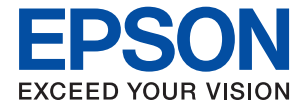

# **WF-C529R Series Ghidul utilizatorului**

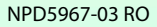

# *Cuprins*

# *[Despre acest manual](#page-5-0)*

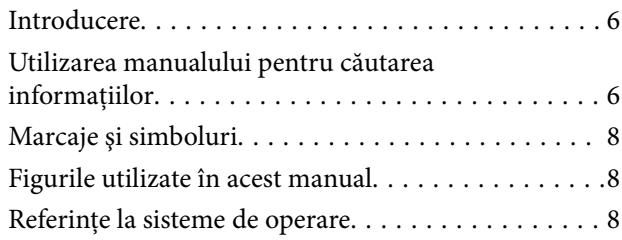

# *[Instrucţiuni importante](#page-9-0)*

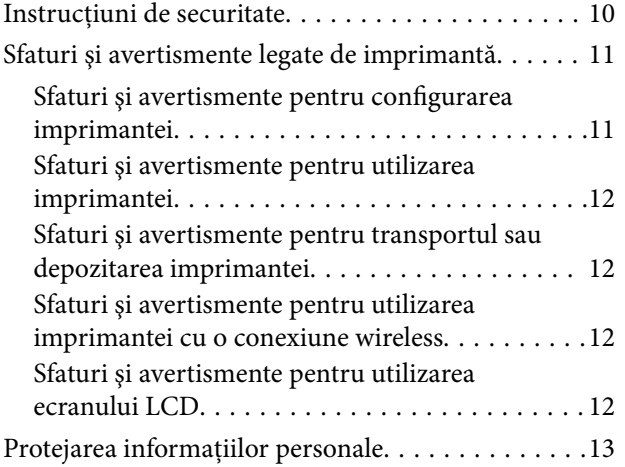

# *[Informaţii de bază despre imprimantă](#page-13-0)*

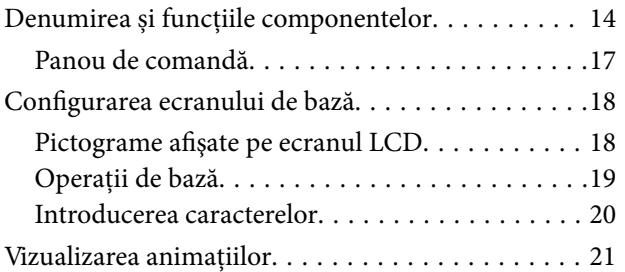

# *[Pregătirea imprimantei](#page-22-0)*

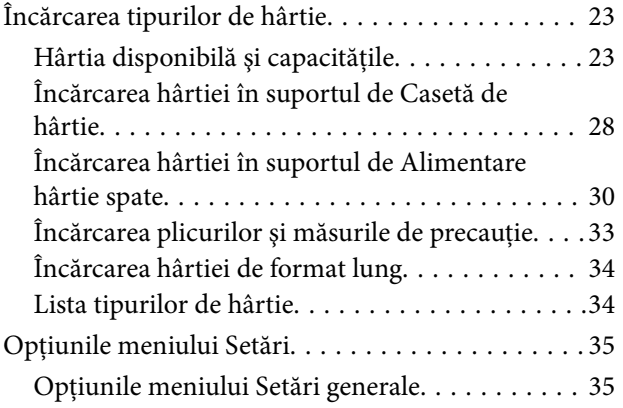

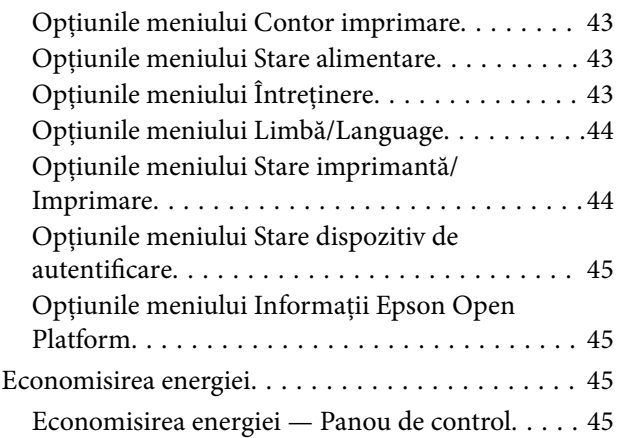

# *[Setări de reţea](#page-45-0)*

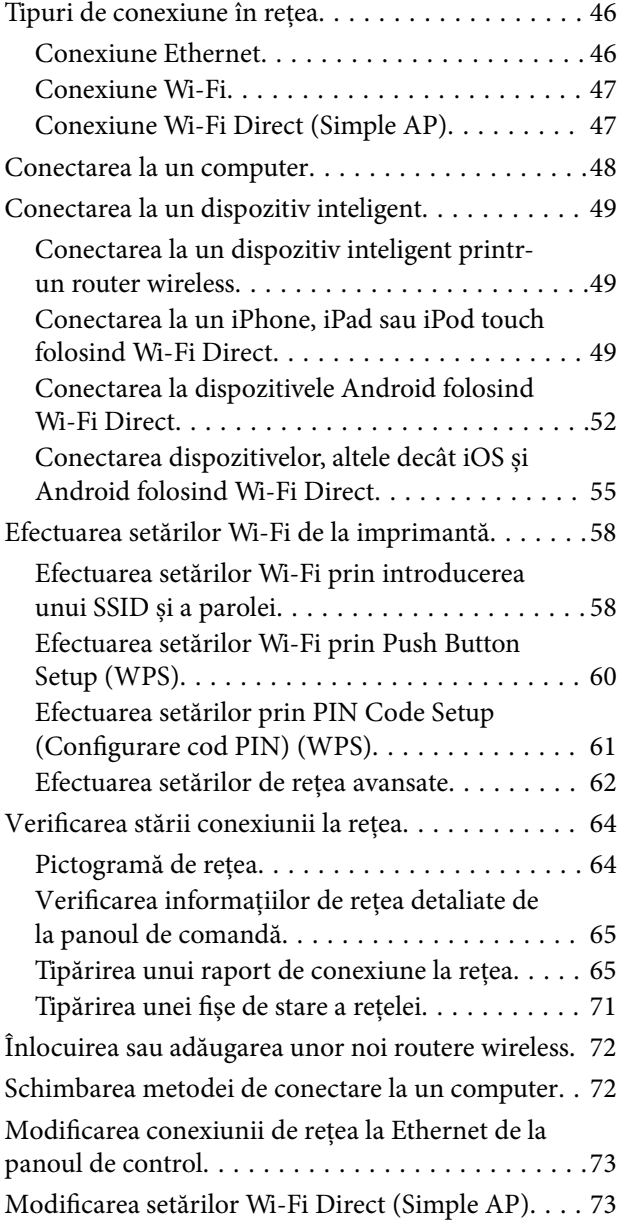

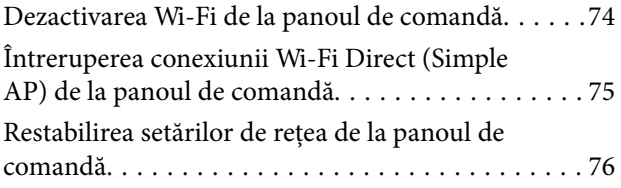

# *[Tipărirea](#page-76-0)*

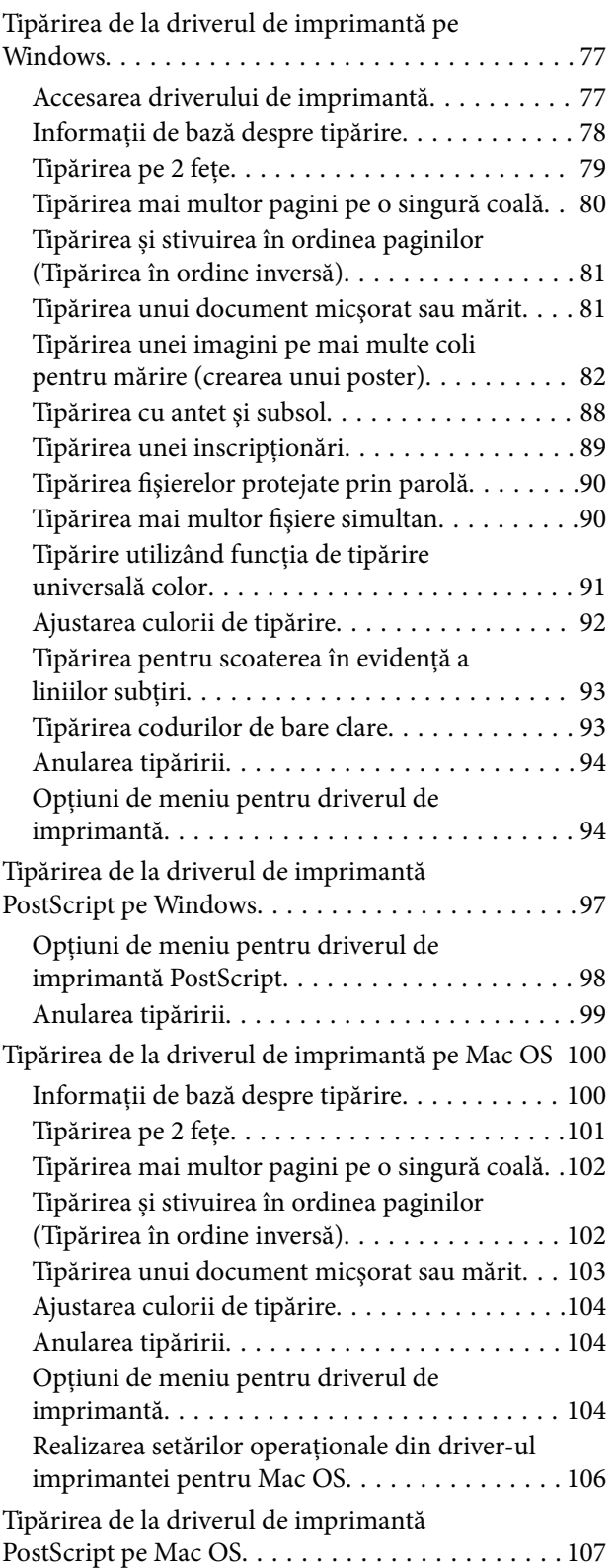

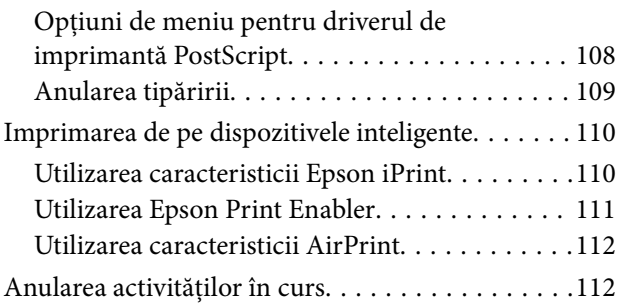

# *[Înlocuirea Unităţi de Alimentare cu](#page-112-0)  [Cerneală şi altor consumabile](#page-112-0)*

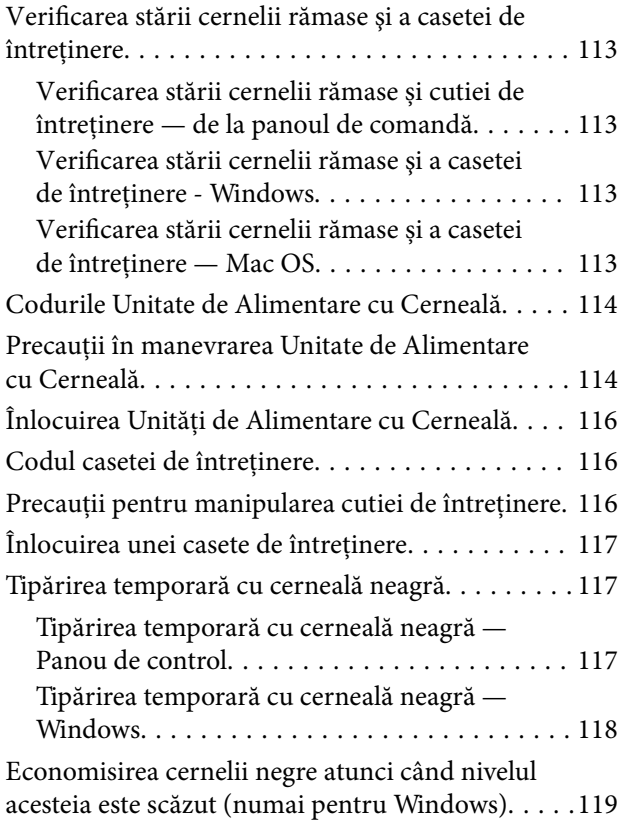

# *[Întreţinerea imprimantei](#page-119-0)*

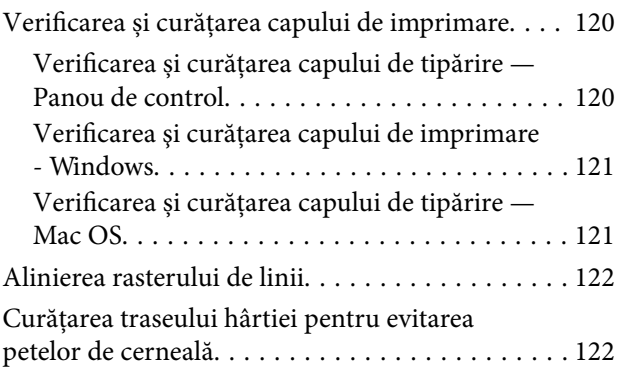

# *[Informaţii despre serviciul de reţea şi](#page-123-0)  [despre software](#page-123-0)*

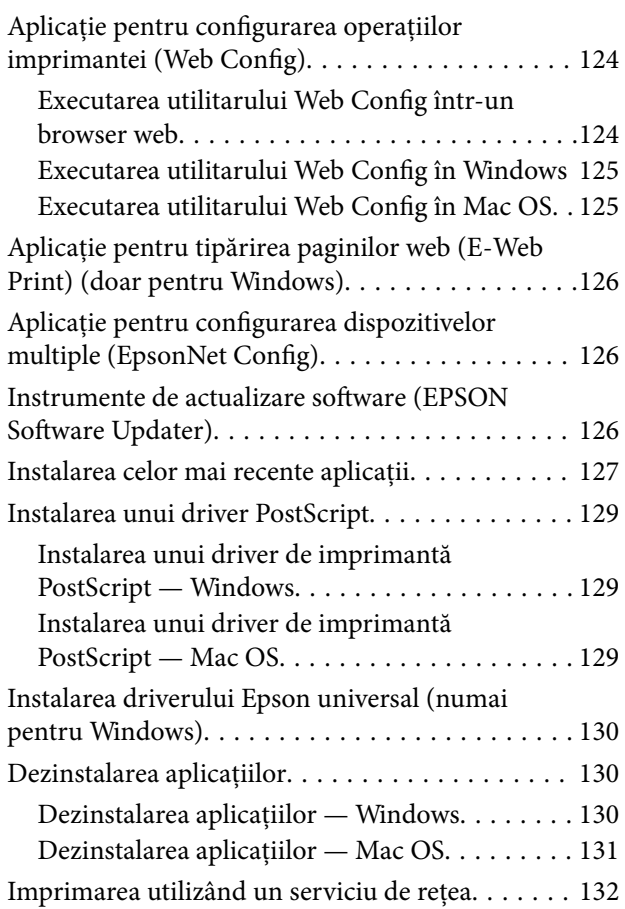

# *[Soluţionarea problemelor](#page-132-0)*

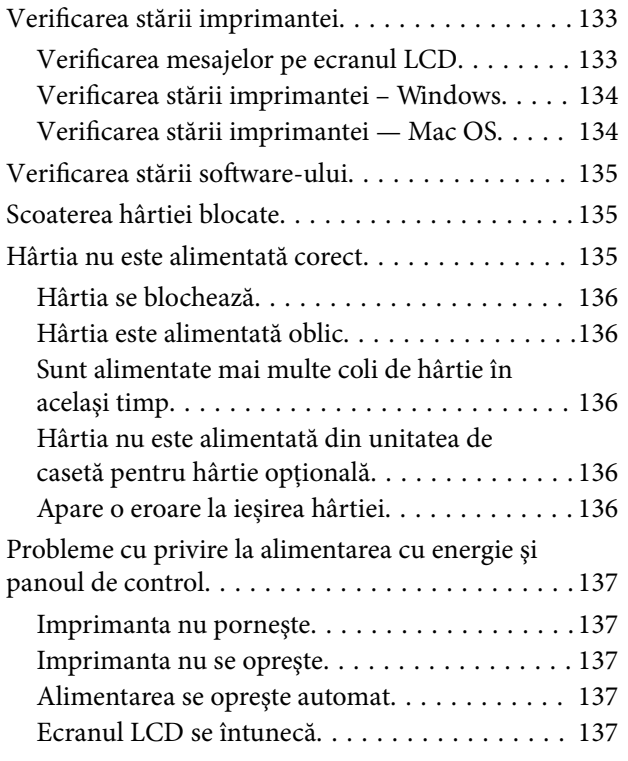

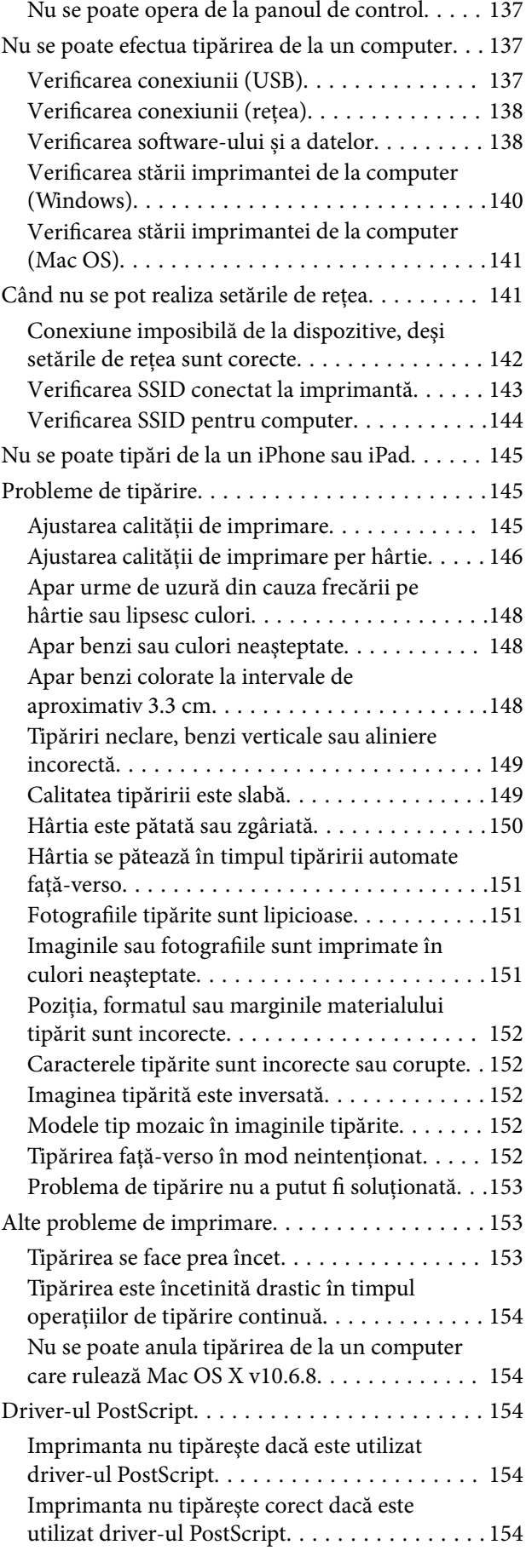

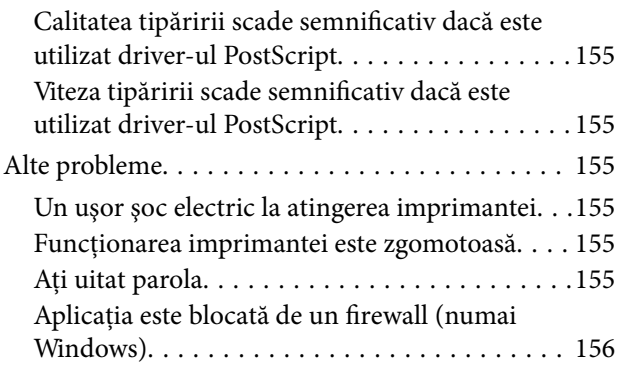

# *[Anexă](#page-156-0)*

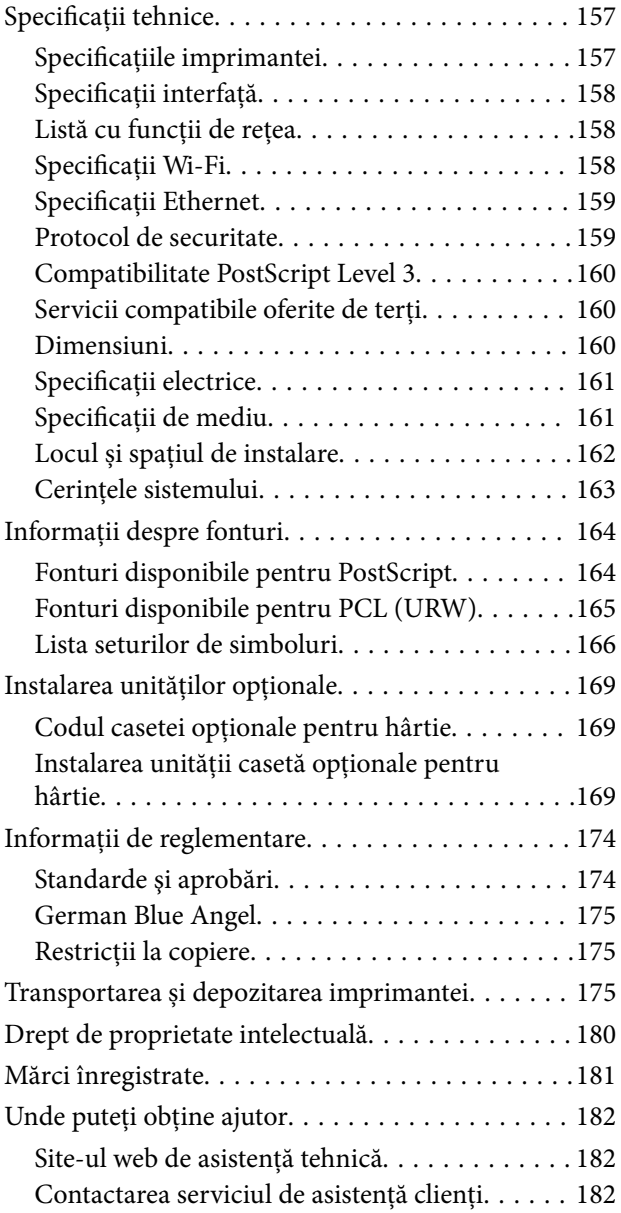

# <span id="page-5-0"></span>**Despre acest manual**

# **Introducere**

Următoarele manuale sunt livrate împreună cu imprimanta dvs. Epson. În afara manualelor, consultați diversele tipuri de informații de ajutor disponibile de pe imprimantă sau din cadrul aplicațiilor software Epson.

❏ Instrucţiuni importante privind siguranţa (manual tipărit pe hârtie)

Vă oferă instrucțiuni pentru a facilita utilizarea în siguranță a acestei imprimante.

❏ Începeţi aici (manual tipărit pe hârtie)

Vă oferă informații legate de configurarea imprimantei și de instalarea software-ului.

❏ Ghidul utilizatorului (manual digital)

Acest manual. Oferă informații generale și instrucțiuni privind utilizarea imprimantei, setările de rețea la utilizarea imprimantei într-o rețea, precum și instrucțiuni privind rezolvarea problemelor.

❏ Ghidul administratorului (manual digital)

Oferă administratorilor de rețea informații în vederea gestionării și setărilor de imprimantă precum funcția de notificare e-mail.

Puteți obține cele mai recente versiuni ale manualelor enumerate mai sus folosind metodele următoare.

❏ Manual pe hârtie

Vizitați site-ul web de asistență Epson pentru Europa la adresa<http://www.epson.eu/Support> sau site-ul web de asistență Epson global la adresa [http://support.epson.net/.](http://support.epson.net/)

❏ Manual digital

Lansați EPSON Software Updater pe computer. EPSON Software Updater verifică dacă există actualizări disponibile ale aplicațiilor software Epson și ale manualelor digitale, permițându-vă să descărcați cele mai recente versiuni.

### **Informaţii conexe**

& ["Instrumente de actualizare software \(EPSON Software Updater\)" la pagina 126](#page-125-0)

# **Utilizarea manualului pentru căutarea informaţiilor**

Manualul PDF permite căutarea de informaţii în funcţie de cuvinte cheie sau puteţi accesa direct anumite secţiuni cu ajutorul marcajelor.De asemenea, puteţi tipări numai paginile de care aveţi nevoie.În această secţiune se explică modul de utilizare a unui manual PDF deschis în Adobe Reader X pe un computer.

#### **Căutarea după cuvinte cheie**

Faceţi clic pe **Editare** > **Căutare avansată**.Introduceţi cuvântul cheie (textul) pentru informaţiile pe care doriţi să le găsiţi în fereastra de căutare, apoi faceţi clic pe **Căutare**.Corespondenţele sunt marcate sub forma unei liste.Faceţi clic pe una dintre corespondenţe pentru a accesa pagina respectivă.

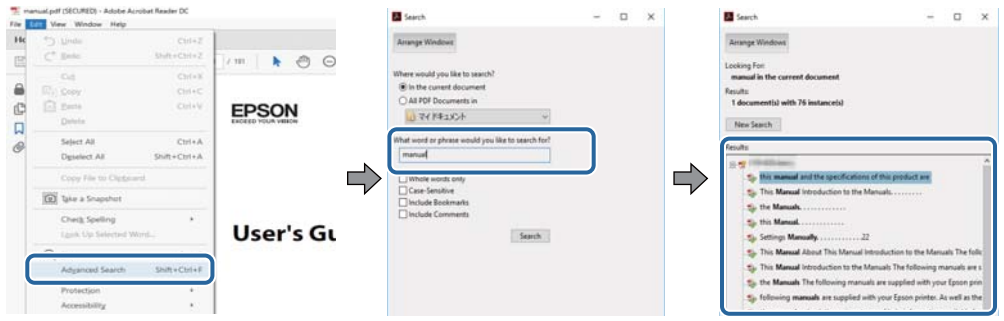

#### **Accesul direct de la marcaje**

Faceţi clic pe un titlu pentru a accesa pagina respectivă.Faceţi clic pe + sau > pentru a vizualiza titlurile de nivel inferior din secţiunea respectivă.Pentru a reveni la pagina precedentă, efectuaţi următoarea operaţie la tastatură.

- ❏ Windows: Menţineţi apăsată tasta **Alt**, apoi apăsaţi pe **←**.
- ❏ Mac OS: Menţineţi apăsată tasta Command, apoi apăsaţi pe **←**.

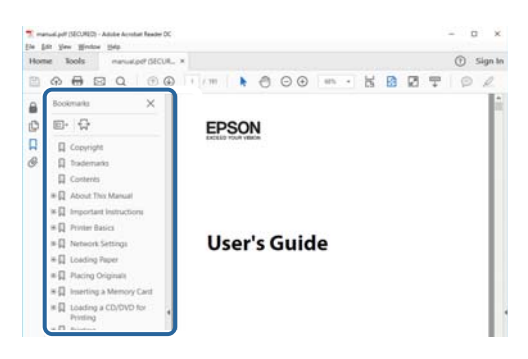

#### **Imprimarea numai a paginilor necesare**

Puteţi extrage şi tipări numai paginile de care aveţi nevoie.Faceţi clic pe **Tipărire** în meniul **Fişier**, apoi specificaţi paginile pe care doriţi să le imprimaţi în opţiunea **Pagini** din **Pagini de tipărit**.

❏ Pentru a specifica o serie de pagini, introduceţi o cratimă între pagina de început şi cea de sfârşit.

Exemplu: 20 – 25

❏ Pentru a specifica pagini care nu se află într-o serie, separaţi paginile prin virgule.

Exemplu: 5, 10, 15

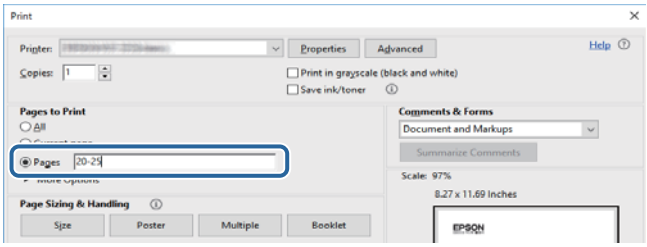

# <span id="page-7-0"></span>**Marcaje şi simboluri**

## !*Atenţie:*

Instrucţiuni care trebuie respectate cu atenţie, pentru evitarea vătămărilor corporale.

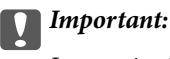

Instrucţiuni care trebuie respectate pentru evitarea deteriorării echipamentului.

#### *Notă:*

Furnizează informatii complementare și de referință.

#### **Informaţii conexe**

 $\rightarrow$  Asigură legătura cu secțiunile aferente.

# **Figurile utilizate în acest manual**

- ❏ Capturile de ecran cu driver-ul imprimantei sunt efectuate în Windows 10 sau macOS High Sierra. Conținutul afișat pe ecran diferă în funcție de model și situație.
- ❏ Ilustrațiile utilizate în acest manual sunt doar exemple. Cu toate că în funcție de model pot exista mici diferențe, modul de funcționare este același.
- ❏ Unele elemente din meniul afișat pe ecranul LCD diferă în funcție de model și de setările definite.
- ❏ Puteți citi codul QR utilizând aplicația dedicată.

# **Referinţe la sisteme de operare**

### **Windows**

În acest manual, termeni precum "Windows 10", "Windows 8.1", "Windows 8", "Windows 7", "Windows Vista", "Windows XP", "Windows Server 2016", "Windows Server 2012 R2", "Windows Server 2012", "Windows Server 2008 R2", "Windows Server 2008", "Windows Server 2003 R2" și "Windows Server 2003" se referă la următoarele sisteme de operare. În plus, termenul "Windows" este utilizat cu referire la toate versiunile.

- ❏ Sistem de operare Microsoft® Windows® 10
- ❏ Sistem de operare Microsoft® Windows® 8.1
- ❏ Sistem de operare Microsoft® Windows® 8
- ❏ Sistem de operare Microsoft® Windows® 7
- ❏ Sistem de operare Microsoft® Windows Vista®
- ❏ Sistem de operare Microsoft® Windows® XP
- ❏ Sistem de operare Microsoft® Windows® XP Professional x64 Edition
- ❏ Sistem de operare Microsoft® Windows Server® 2016
- ❏ Sistem de operare Microsoft® Windows Server® 2012 R2
- ❏ Sistem de operare Microsoft® Windows Server® 2012
- ❏ Sistem de operare Microsoft® Windows Server® 2008 R2
- ❏ Sistem de operare Microsoft® Windows Server® 2008
- ❏ Sistem de operare Microsoft® Windows Server® 2003 R2
- ❏ Sistem de operare Microsoft® Windows Server® 2003

#### **Mac OS**

În acest manual, termenul "Mac OS" este utilizat cu referire la macOS High Sierra, macOS Sierra, OS X El Capitan, OS X Yosemite, OS X Mavericks, OS X Mountain Lion, Mac OS X v10.7.x și Mac OS X v10.6.8.

# <span id="page-9-0"></span>**Instrucţiuni importante**

# **Instrucțiuni de securitate**

Citiți și respectați aceste instrucțiuni pentru a asigura utilizarea în siguranță a acestei imprimante. Păstrați acest manual pentru a-l putea consulta ulterior. De asemenea, trebuie să respectați toate avertismentele și instrucțiunile afișate pe imprimantă.

❏ Unele simboluri folosite pe imprimanta dvs. au rolul de a asigura utilizarea în siguranţă şi corespunzătoare a imprimantei. Vizitaţi următorul site web pentru a afla mai multe despre semnificaţia simbolurilor.

<http://support.epson.net/symbols>

- ❏ Folosiţi doar cablul de alimentare furnizat împreună cu imprimanta şi nu folosiţi cablul cu niciun alt echipament. În urma folosirii altor cabluri cu această imprimantă sau a folosirii cablului livrat cu alte echipamente, există pericolul de incendiu sau de electrocutare.
- ❏ Asiguraţi-vă de conformitatea cablului de alimentare cu c.a. cu standardele de siguranţă locale.
- ❏ Nu dezasamblaţi, modificaţi sau încercaţi să reparaţi cablul de alimentare, priza, imprimanta sau alte componente, cu excepţia cazurilor explicate expres în manualele imprimantei.
- ❏ Deconectaţi imprimanta de la priză şi apelaţi la personal de service autorizat pentru reparaţii în următoarele conditii:

Cablul de alimentare sau priza sunt deteriorate; în imprimantă a pătruns lichid; imprimanta a fost supusă şocurilor mecanice sau carcasa este deteriorată; imprimanta nu funcţionează normal sau prezintă modificări clare în funcţionare. Nu reglaţi butoanele care nu sunt incluse în instrucţiunile de funcţionare.

- ❏ Amplasaţi imprimanta în apropierea unei prize de reţea de unde fişa poate fi deconectată cu uşurinţă.
- ❏ Nu amplasaţi sau depozitaţi imprimanta afară, lângă surse excesive de mizerie sau praf, apă, sau lângă surse de încălzire, sau în locaţii în care se produc şocuri, vibraţii, valori mari de temperatură şi umiditate.
- ❏ Nu vărsaţi lichide pe imprimantă şi nu manevraţi imprimanta cu mâinile ude.
- ❏ Ţineţi imprimanta la o distanţă de cel puţin 22 cm faţă de stimulatoarele cardiace. Este posibil ca undele radio generate de imprimantă să afecteze în mod negativ funcţionarea stimulatoarelor cardiace.
- ❏ În cazul în care ecranul LCD este defect, contactaţi furnizorul. Dacă soluţia cu cristale lichide ajunge pe mâinile dumneavoastră, spălaţi-le cu atenţie cu apă şi săpun. Dacă soluţia cu cristale lichide vă intră în ochi, spălaţi imediat cu jet de apă. Dacă starea de disconfort sau problemele de vedere persistă după o clătire temeinică, solicitaţi imediat asistenţă medicală.
- ❏ Imprimanta este grea și trebuie ridicată de cel puțin două persoane. Dezinstalați casetă de hârtie 2 dacă este instalată. Dacă ridicați imprimanta, două sau mai multe persoane trebuie să ocupe pozițiile corecte, conform instrucțiunilor de mai jos.

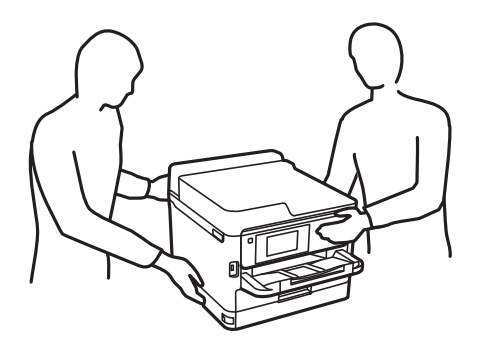

- <span id="page-10-0"></span>❏ Manevraţi cu atenţie unităţi de alimentare cu cerneală uzate, căci în jurul portului de alimentare cu cerneală poate să fie cerneală.
	- ❏ Dacă cerneala intră în contact cu pielea, spălaţi temeinic zona afectată cu apă şi săpun.
	- ❏ Dacă cerneala intră în contact cu ochii, clătiţi imediat cu apă. Dacă starea de disconfort sau problemele de vedere persistă după o clătire temeinică, solicitaţi imediat asistenţă medicală.
	- ❏ Dacă cerneala vă pătrunde în gură, consultați imediat un medic.
- ❏ Nu demontaţi unitate de alimentare cu cerneală şi caseta de întreţinere; în caz contrar cerneala vă poate intra în ochi sau pe piele.
- ❏ Nu scuturaţi prea tare unităţi de alimentare cu cerneală; în caz contrar cerneala se poate scurge din unităţi de alimentare cu cerneală.
- ❏ Nu lăsaţi unităţi de alimentare cu cerneală şi caseta de întreţinere la îndemâna copiilor.

# **Sfaturi şi avertismente legate de imprimantă**

Citiţi şi urmaţi aceste instrucţiuni, pentru a evita deteriorarea imprimantei sau a altor echipamente personale. Păstrați acest manual pentru referințe ulterioare.

# **Sfaturi şi avertismente pentru configurarea imprimantei**

- ❏ Nu blocaţi şi nu acoperiţi orificiile de ventilaţie şi deschiderile imprimantei.
- ❏ Folosiţi numai tipul de sursă de alimentare indicat pe eticheta imprimantei.
- ❏ Evitaţi utilizarea prizelor pe acelaşi circuit cu fotocopiatoarele sau sistemele de climatizare ce pornesc şi se opresc periodic.
- ❏ Evitaţi prizele electrice controlate prin comutatoare de perete sau temporizatoare automate.
- ❏ Menţineţi întregul computer departe de sursele potenţiale de interferenţe electromagnetice cum ar fi difuzoarele sau unităţile de bază ale telefoanelor fără fir.
- ❏ Cablurile de alimentare trebuie amplasate astfel încât să se evite frecările, tăieturile, rosăturile, îndoirile şi răsucirile. Nu aşezaţi obiecte peste cablurile de alimentare cu curent şi nu permiteţi amplasarea cablurilor în zonele în care se circulă. Fiți foarte atenți și păstrați toate cablurile de alimentare drepte la capete și în punctele în care intră şi ies din transformator.
- ❏ Dacă folosiţi un prelungitor cu imprimanta, verificaţi dacă intensitatea nominală totală a aparatelor conectate la acesta nu depăşeşte intensitatea nominală a prelungitorului respectiv. De asemenea, verificaţi dacă intensitatea nominală totală a tuturor aparatelor conectate la priză nu depăşeşte intensitatea nominală a prizei respective.
- ❏ Dacă intenţionaţi să utilizaţi imprimanta în Germania, instalaţia electrică a clădirii trebuie protejată de un disjunctor de 10 sau 16 A pentru asigurarea unei protecţii adecvate la scurtcircuit şi supraintensitate pentru produs.
- ❏ Atunci când conectaţi imprimanta la un computer sau la un alt dispozitiv cu ajutorul unui cablu, asiguraţi-vă de orientarea corectă a conectorilor. Fiecare conector are o singură orientare corectă. Introducerea unui conector cu orientare incorectă poate cauza deteriorarea ambelor dispozitive conectate prin cablu.
- ❏ Amplasaţi imprimanta pe o suprafaţă orizontală stabilă ce depăşeşte perimetrul bazei în toate direcţiile. Imprimanta nu va funcţiona corect dacă este înclinată.
- $\Box$  Lăsați suficient spațiu deasupra imprimantei pentru a putea ridica și capacul imprimantei.
- ❏ Lăsaţi spaţiu suficient în faţa imprimantei pentru evacuarea completă a hârtiei.

<span id="page-11-0"></span>❏ Evitaţi locurile expuse modificărilor bruşte de temperatură şi umiditate. De asemenea, păstraţi imprimanta departe de lumina solară directă, sursele de lumină puternică şi de căldură.

# **Sfaturi şi avertismente pentru utilizarea imprimantei**

- ❏ Nu introduceţi obiecte prin fantele imprimantei.
- ❏ Nu introduceţi mâinile în interiorul imprimantei în timpul tipăririi.
- ❏ Nu atingeţi cablul plat de culoare albă din interiorul imprimantei.
- ❏ Nu folosiţi în interiorul sau în exteriorul imprimantei produse cu aerosoli care conţin gaze inflamabile. Asemenea acţiuni pot cauza incendii.
- ❏ Nu mutaţi capul de tipărire cu mâna; în caz contrar imprimanta se poate defecta.
- **□** Opriti întotdeauna imprimanta folosind butonul  $\circ$ . Nu scoateti imprimanta din priză și nu opriti alimentarea de la sursă decât după ce indicatorul  $\mathcal{O}$  nu mai pâlpâie.
- ❏ Dacă urmează să nu folosiţi imprimanta pentru o perioadă lungă de timp, deconectaţi cablul de alimentare din priza de curent.

# **Sfaturi şi avertismente pentru transportul sau depozitarea imprimantei**

- ❏ Dacă depozitaţi sau transportaţi imprimanta, încercaţi să nu o înclinaţi, să nu o aşezaţi vertical sau să nu o răsuciţi; în caz contrar cerneala se poate scurge din cartuşe.
- $□$  Înainte de a transporta imprimanta, capul de tipărire trebuie să se afle în pozitia de repaus (extremă dreapta); totodată verificaţi şi dacă unităţi de alimentare cu cerneală sunt instalate.

# **Sfaturi şi avertismente pentru utilizarea imprimantei cu o conexiune wireless**

- ❏ Undele radio emise de această imprimantă pot afecta negativ funcționarea echipamentelor electronice medicale, determinând funcționarea incorectă a acestora.Dacă utilizați această imprimantă într-o unitate medicală sau în apropierea unui echipament medical, respectați instrucţiunile primite de la personalul autorizat de respectiva unitate medicală și respectați toate avertizările și instrucțiunile afișate pe echipamentul medical.
- ❏ Undele radio emise de această imprimantă pot afecta negativ funcționarea dispozitivelor cu control automat precum ușile automate sau alarmele de incendiu și pot determina producerea unor accidente datorită funcționării defectuoase a acestora.Dacă utilizați această imprimantă în apropierea unor dispozitive cu control automat, respectați toate avertizările și instrucțiunile afișate pe aceste dispozitive.

# **Sfaturi şi avertismente pentru utilizarea ecranului LCD**

- ❏ Ecranul LCD poate conţine câteva mici puncte strălucitoare sau negre şi datorită caracteristicilor sale poate avea o strălucire inegală. Acestea fenomene sunt normale şi nu înseamnă că ecranul este defect.
- ❏ Utilizaţi o laveta uscată, moale pentru curăţare. Nu folosiţi substanţe de curăţat lichide sau chimice.
- ❏ Capacul exterior al ecranului LCD se poate rupe în cazul unui impact puternic. Contactaţi distribuitorul dacă suprafața ecranului se ciobește sau se crapă și nu atingeți și nu încercați să scoateți bucățile sparte.

# <span id="page-12-0"></span>**Protejarea informaţiilor personale**

Dacă predaţi imprimanta unei alte persoane sau dacă o depuneţi la deşeuri, ştergeţi toate informaţiile personale stocate în memoria imprimantei selectând meniurile de pe panoul de control în modul descris mai jos.

**Setări** > **Setări generale** > **Administrare sistem** > **Restaurare setări implicite** > **Toate setările**

# <span id="page-13-0"></span>**Denumirea și funcțiile componentelor**

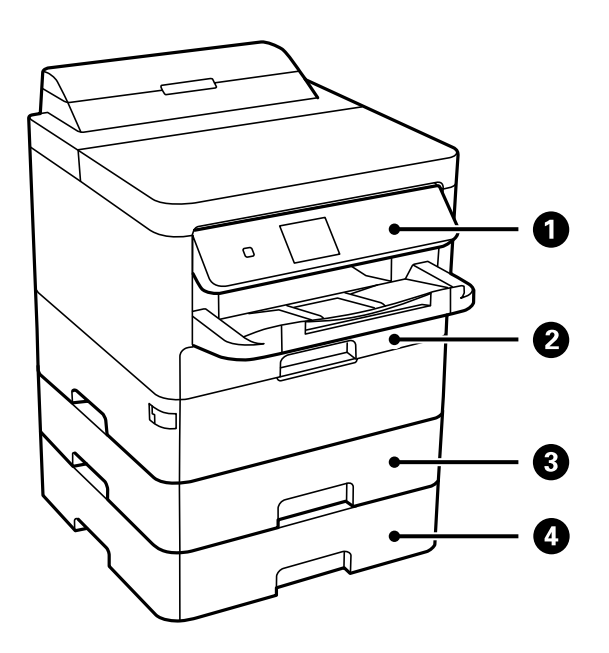

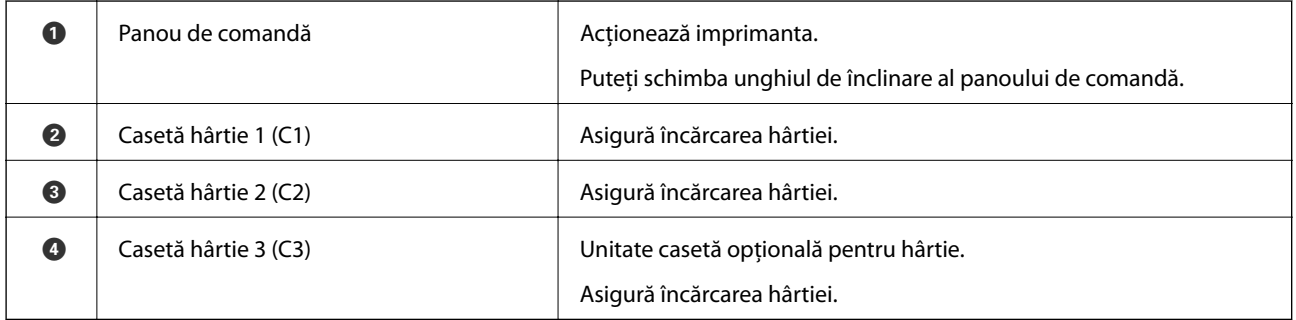

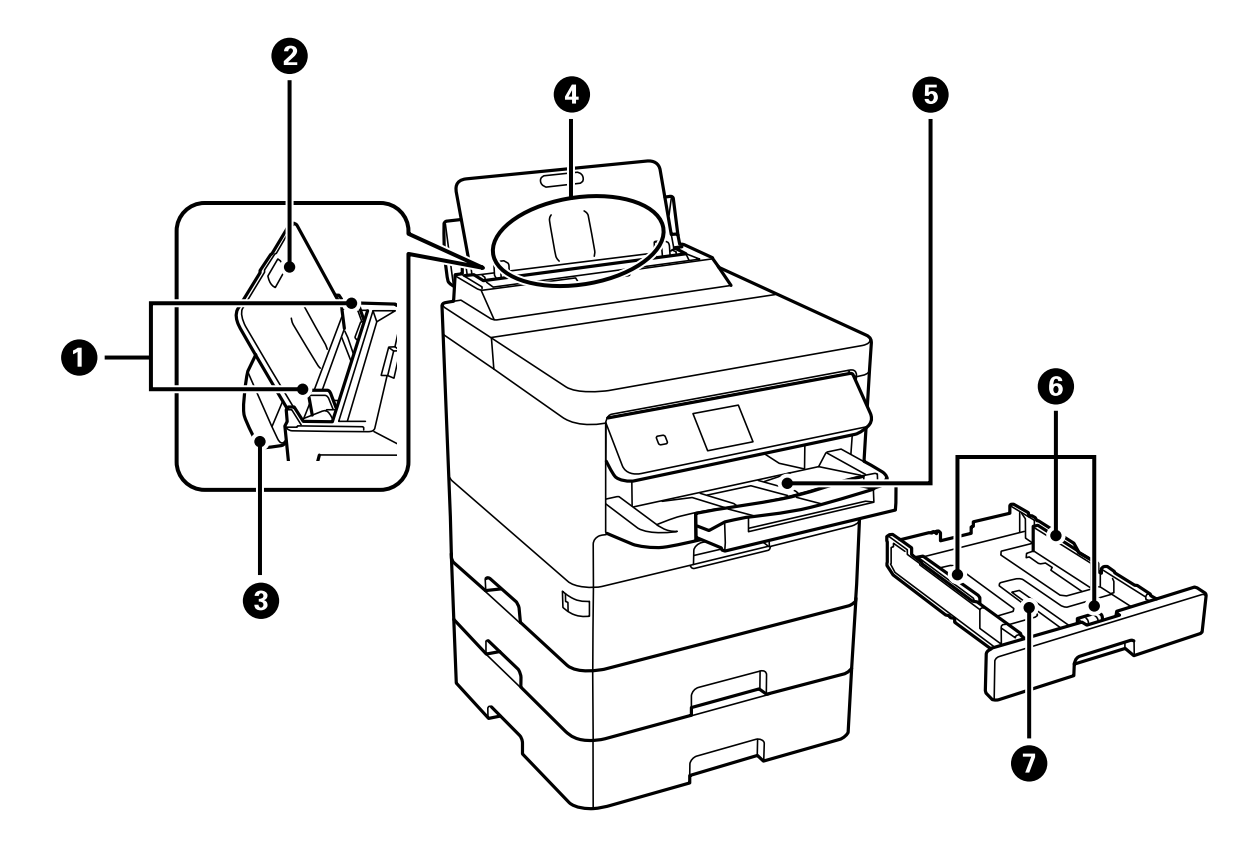

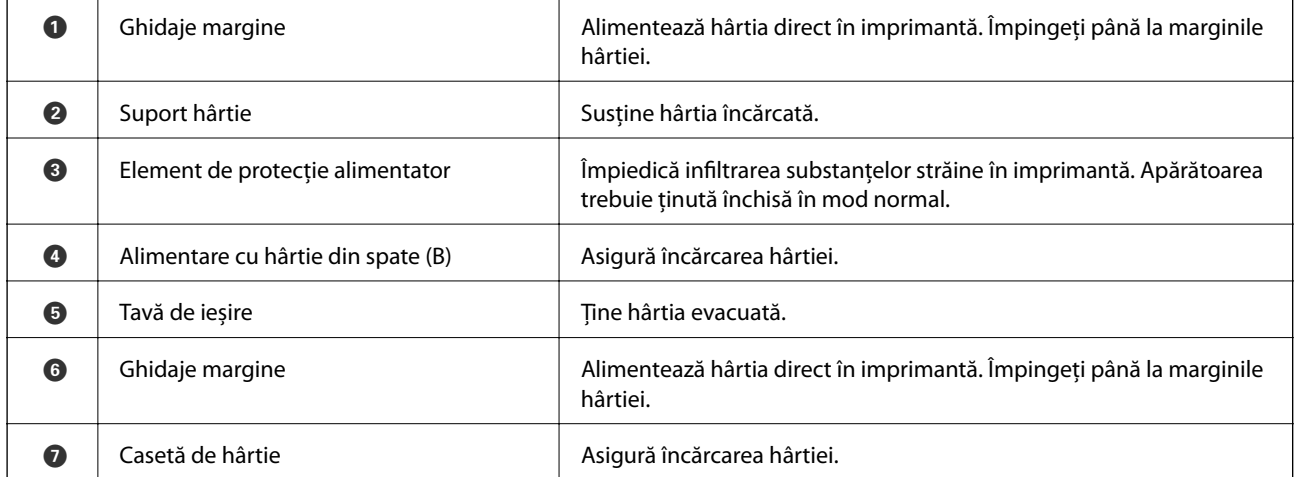

Ghidul utilizatorului

# **Informaţii de bază despre imprimantă**

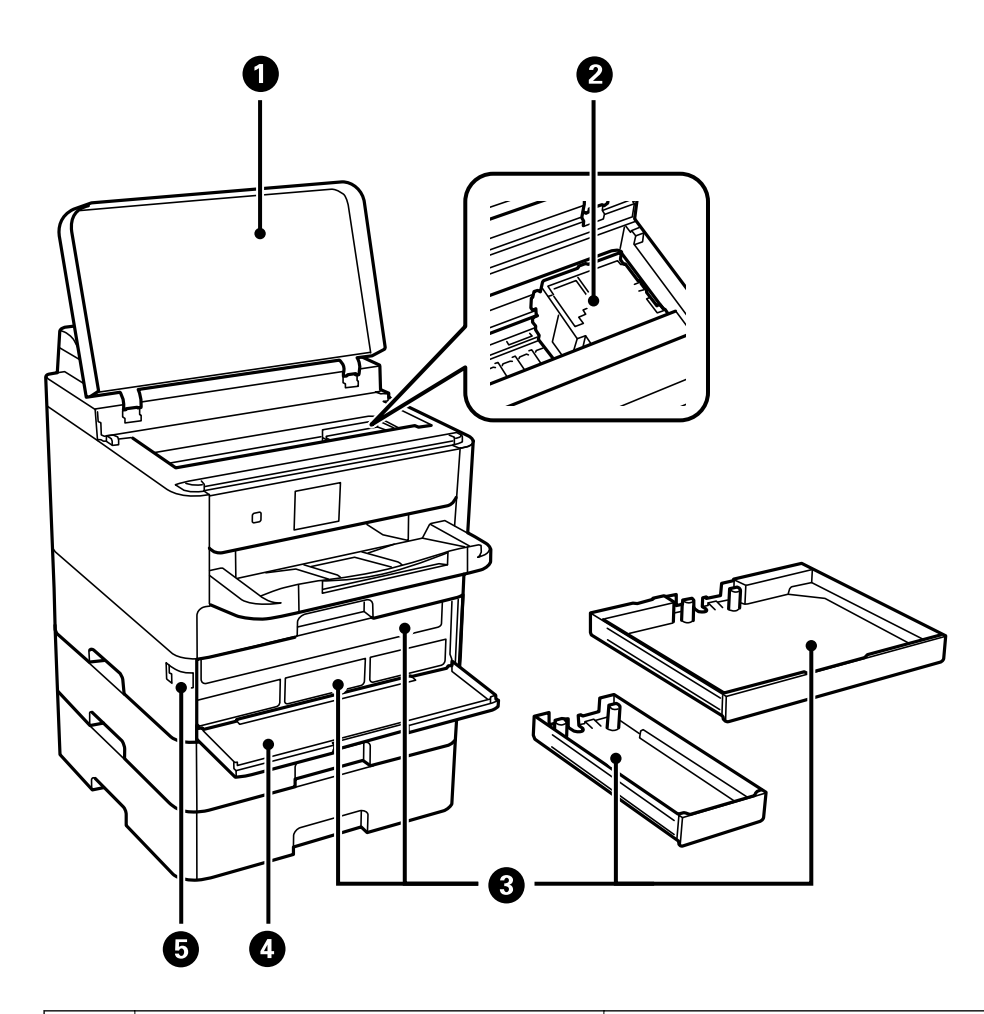

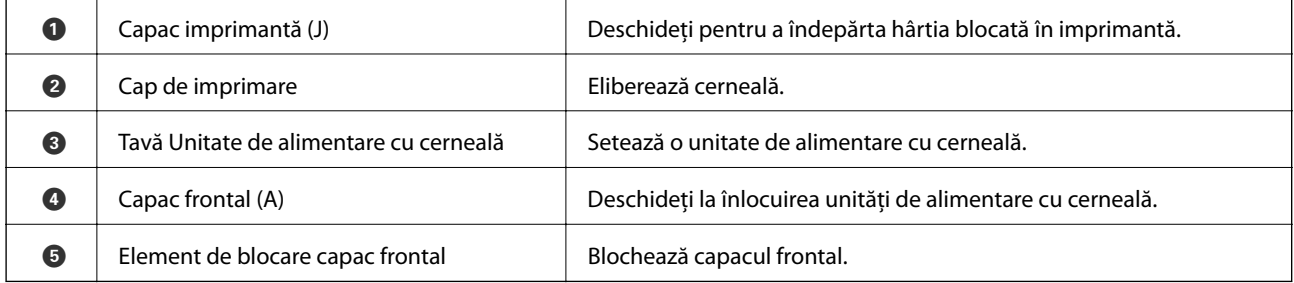

<span id="page-16-0"></span>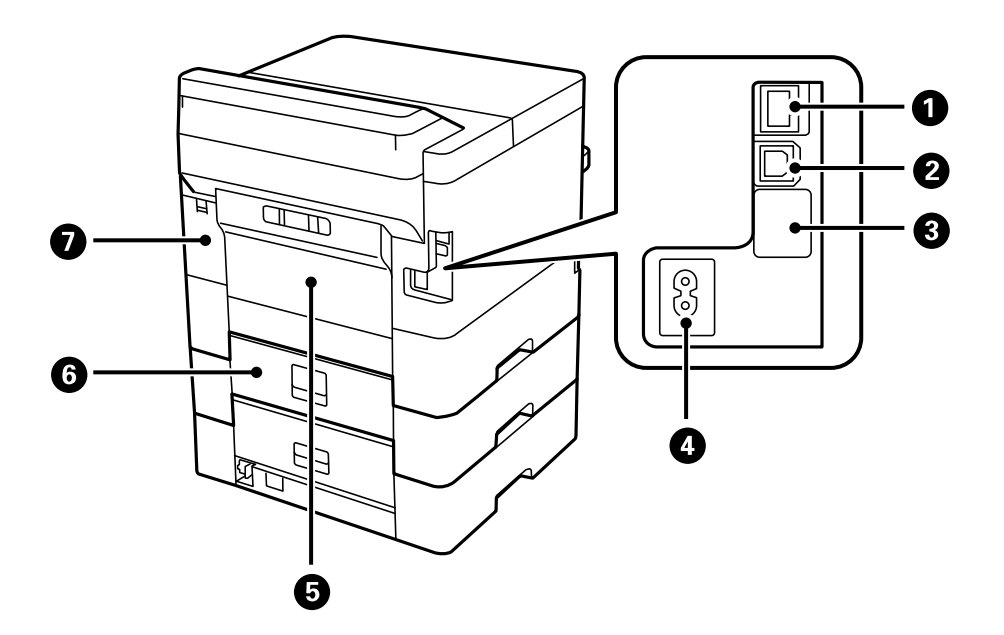

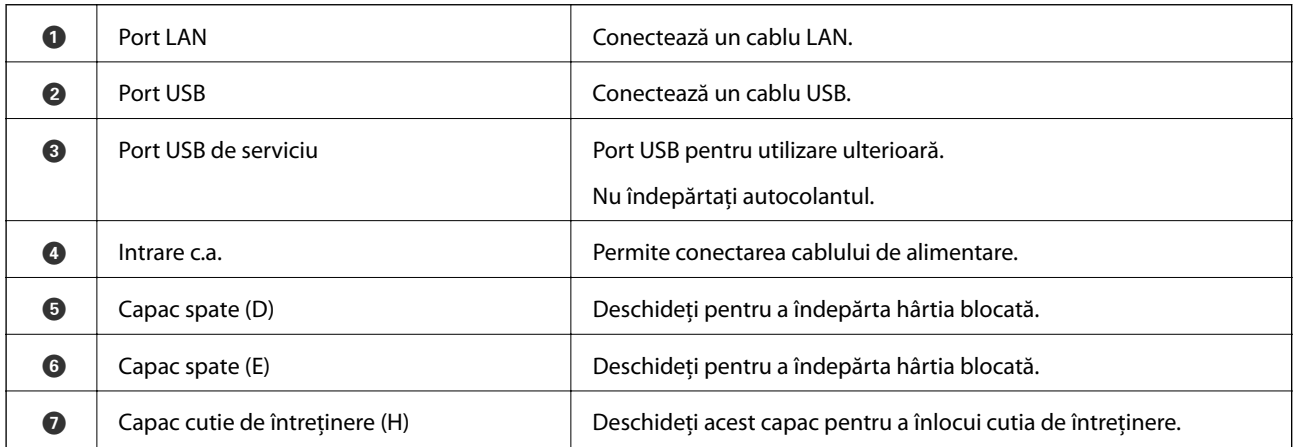

# **Panou de comandă**

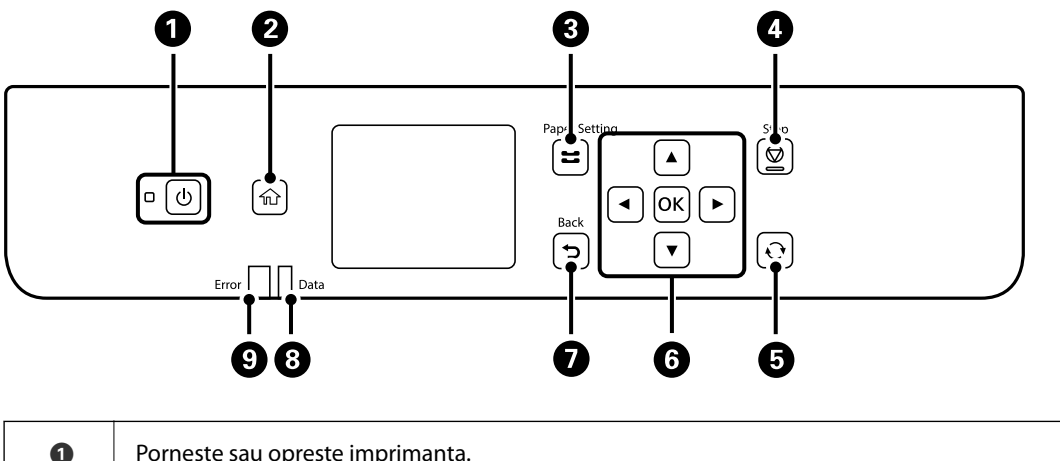

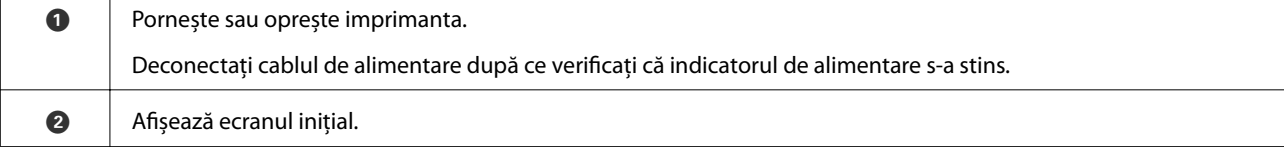

<span id="page-17-0"></span>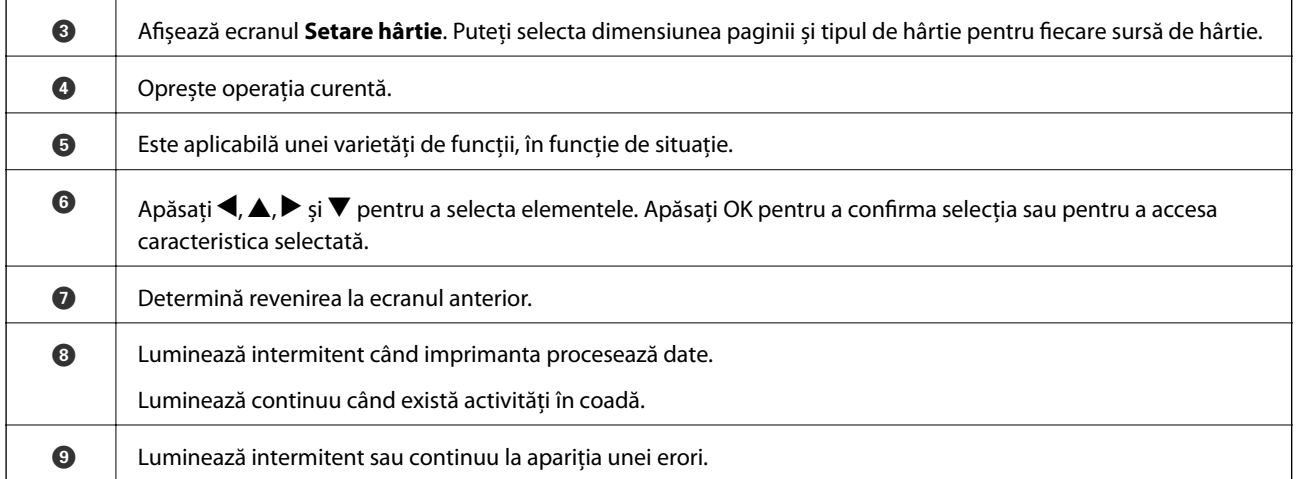

# **Configurarea ecranului de bază**

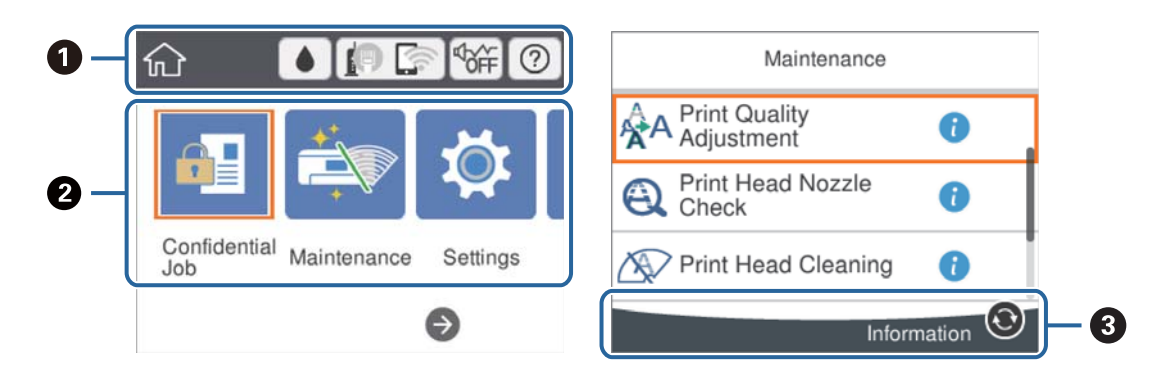

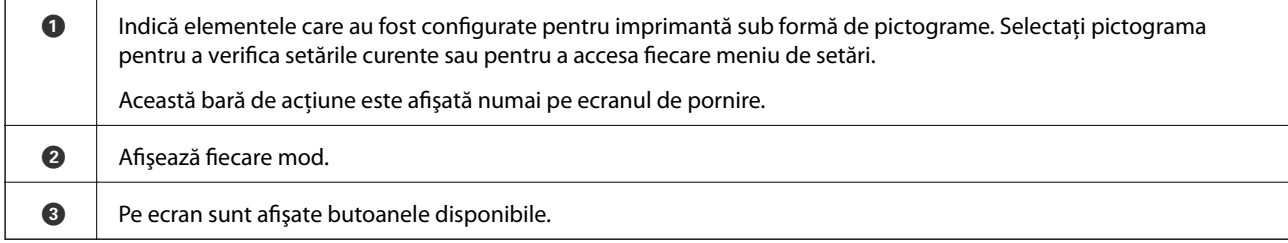

# **Pictograme afişate pe ecranul LCD**

Următoarele pictograme sunt afişate pe ecranul LCD, în funcţie de starea imprimantei.

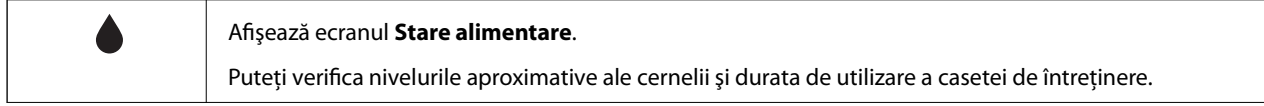

<span id="page-18-0"></span>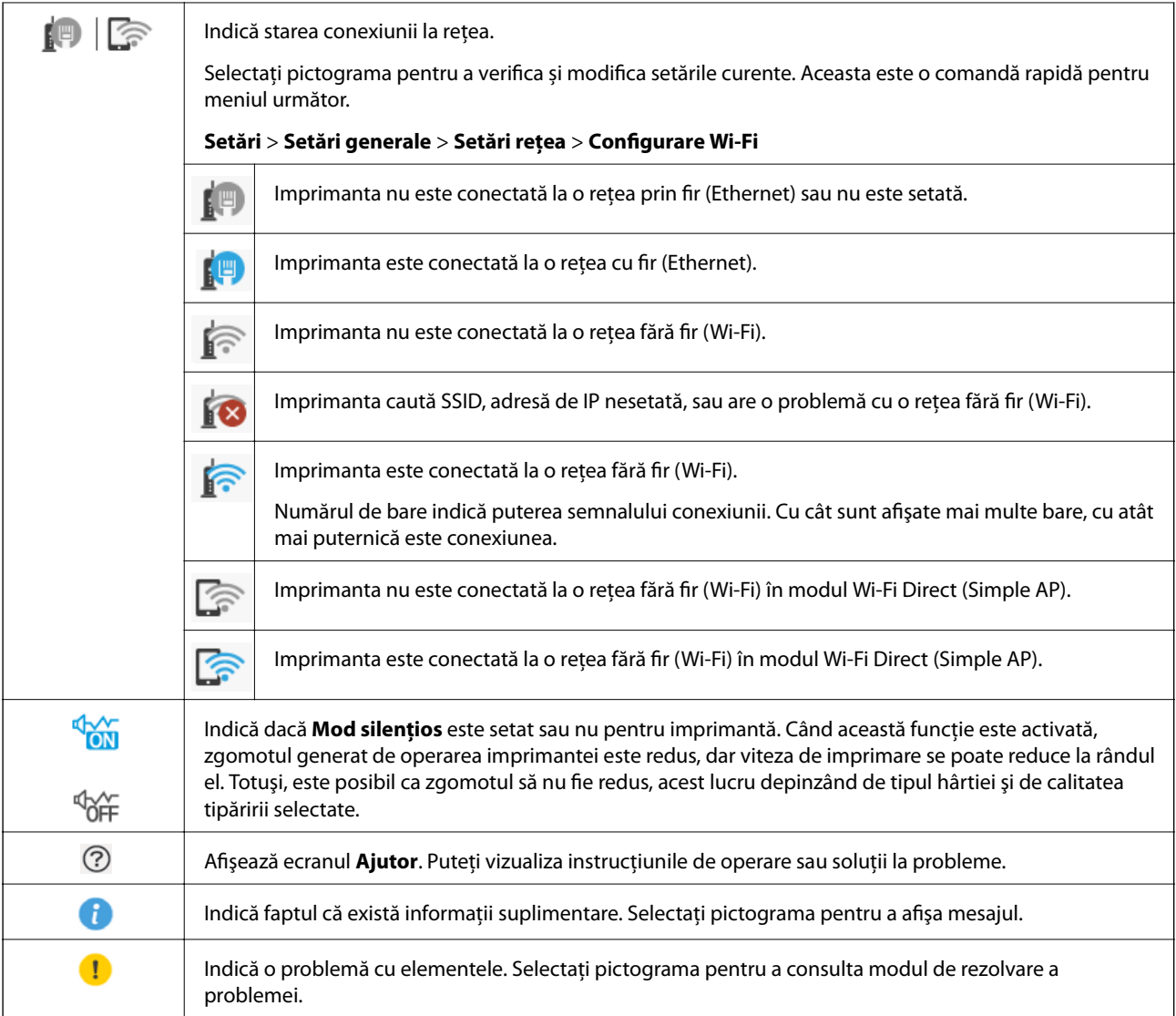

# **Operații de bază**

Mutați focalizarea utilizând butoanele  $\blacktriangle \blacktriangledown \blacktriangle \blacktriangleright$  pentru a selecta elementele, apoi apăsați pe butonul OK pentru a confirma selecția dumneavoastră sau pentru a rula funcția selectată.

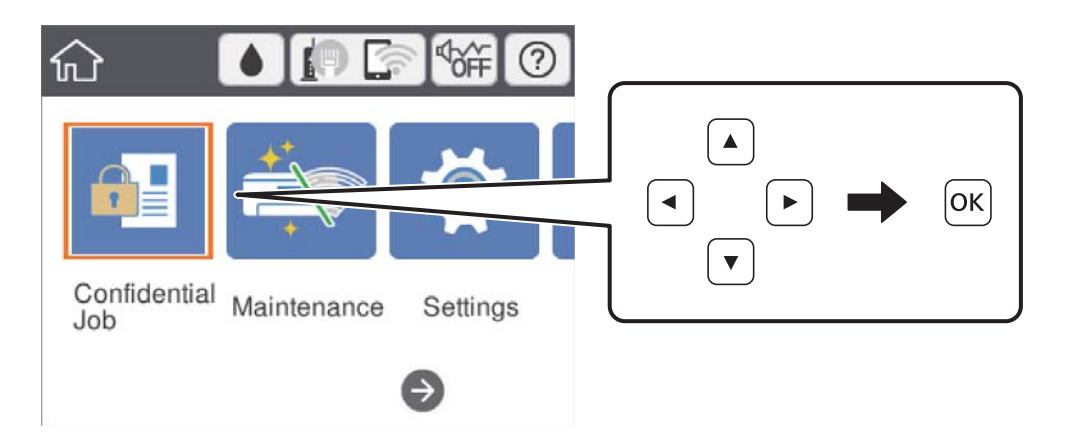

<span id="page-19-0"></span>Mutați focalizarea pe elementul de setare utilizând butoanele  $\blacktriangle \blacktriangledown \blacktriangle \blacktriangledown$ , apoi apăsați pe butonul OK pentru a activa sau dezactiva elementul.

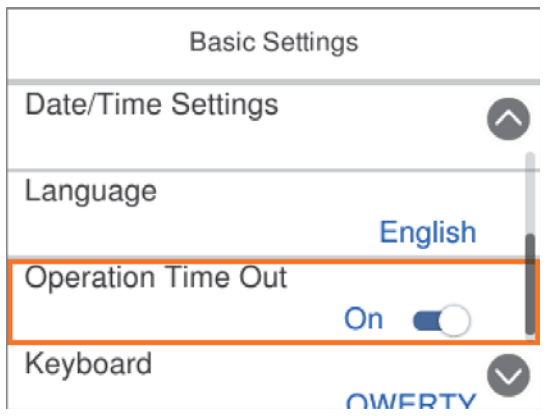

Pentru a introduce valoarea, numele, adresa etc., mutați focalizarea la câmpul de introducere utilizând butoanele  $\blacktriangle \blacktriangledown \blacktriangle \blacktriangledown$ , apoi apăsați butonul OK pentru a afișa tastatura de pe ecran.

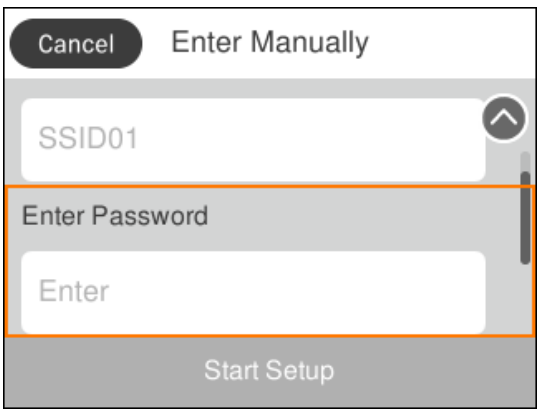

# **Introducerea caracterelor**

### **Tastatura afișată pe ecran**

Puteți introduce caractere și simboluri utilizând tastatura afișată pe ecran atunci când realizați setări de rețea etc.

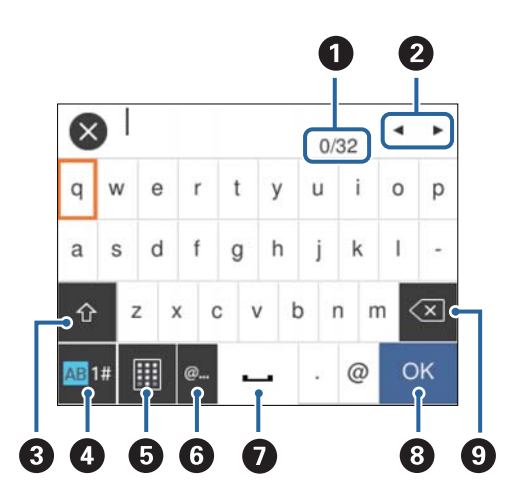

#### <span id="page-20-0"></span>*Notă:*

Pictogramele disponibile diferă în funcție de articolul setat.

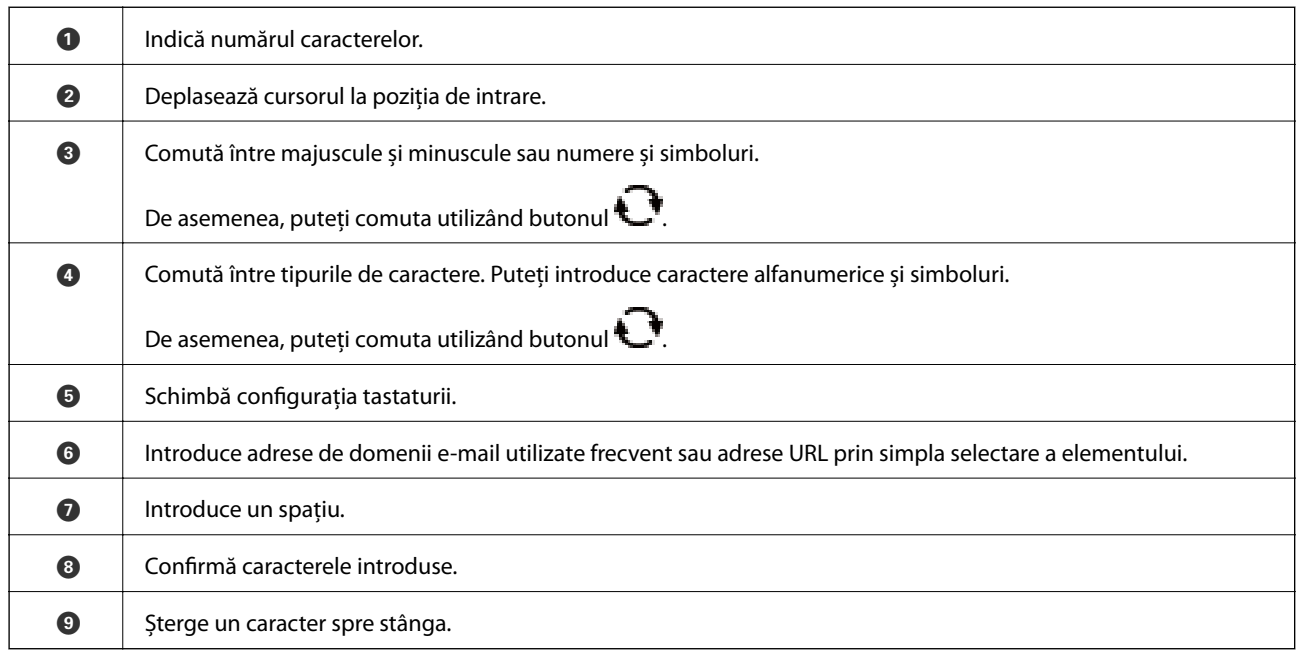

# **Vizualizarea animaţiilor**

Puteți vizualiza animații ale instrucțiunilor de operare, precum încărcarea hârtiei sau eliminarea hârtiei blocate, pe ecranul LCD.

- ❏ Selectați pe ecranul de pornire: Afișează ecranul de ajutor. Selectați **Modul de a** și selectați elementele pe care doriți să le vizualizați.
- ❏ Selectați **Modul de a** în partea de jos a ecranului de operare: Sunt afișate animații în funcție de context.

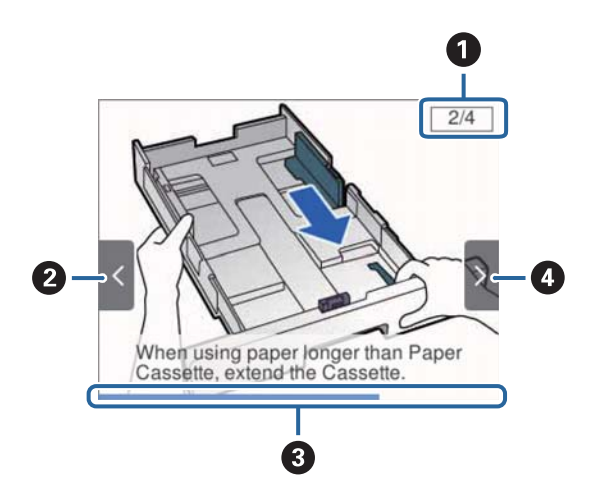

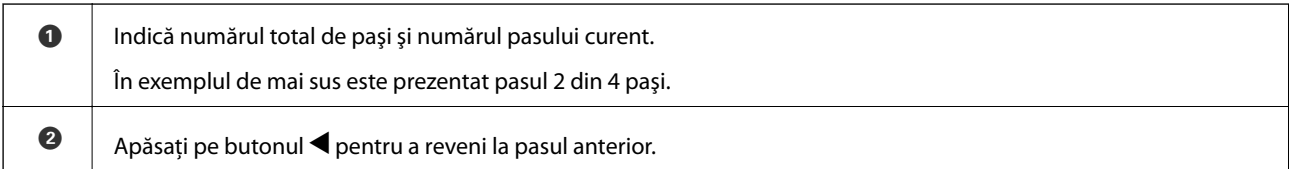

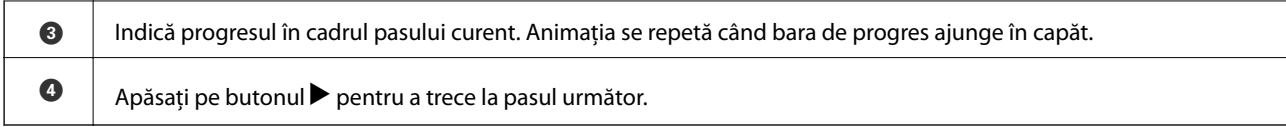

# <span id="page-22-0"></span>**Pregătirea imprimantei**

# **Încărcarea tipurilor de hârtie**

# **Hârtia disponibilă şi capacităţile**

*Notă:*

Dimensiunea afișată a hârtiei diferă în funcție de driver.

# **Hârtia originală Epson**

Epson vă recomandă să utilizați hârtie originală Epson pentru a obține tipărituri de foarte bună calitate.

*Notă:*

- ❏ Hârtia originală Epson nu este disponibilă ca setare atunci când tipăriți cu driver-ul universal Epson.
- ❏ Disponibilitatea hârtiei diferă în funcție de localizarea dumneavoastră. Pentru a afla cele mai recente informații referitoare la hârtia disponibilă în zona dumneavoastră, contactați serviciul de asistență Epson.
- ❏ Atunci când tipăriți pe hârtie originală Epson la o dimensiune definită de utilizator, este disponibilă numai setarea de calitate a tipărire *Standard* sau *Normal*. Cu toate că unele drivere vă permit să selectați o calitate superioară a tipăririi, materialele vor fi tipărite cu utilizarea setării *Standard* sau *Normal*.

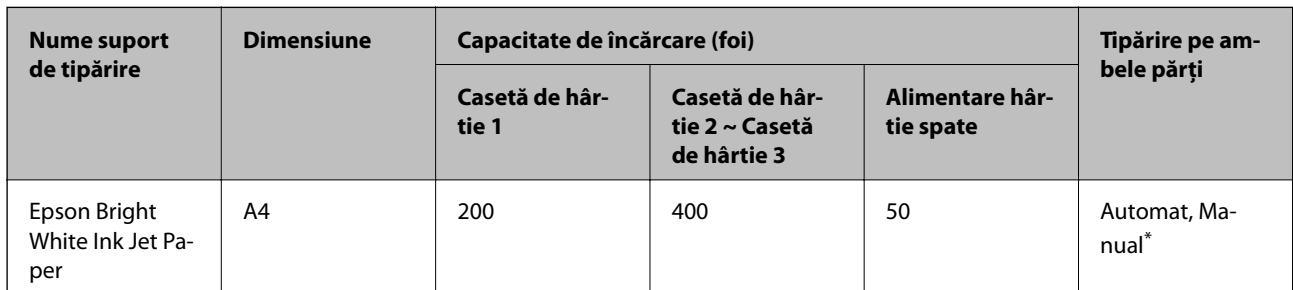

## **Hârtie adecvată pentru tipărirea documentelor**

Utilizați doar alimentare cu hârtie din spate pentru a tipări manual pe ambele părți ale hârtiei. Puteți încărca până la 30 de coli de hârtie cu o parte deja tipărită.

## **Hârtie adecvată pentru tipărirea documentelor și fotografiilor**

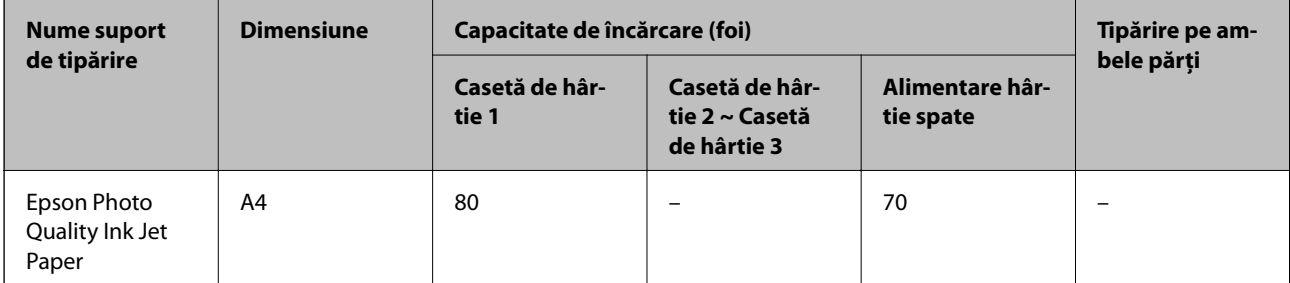

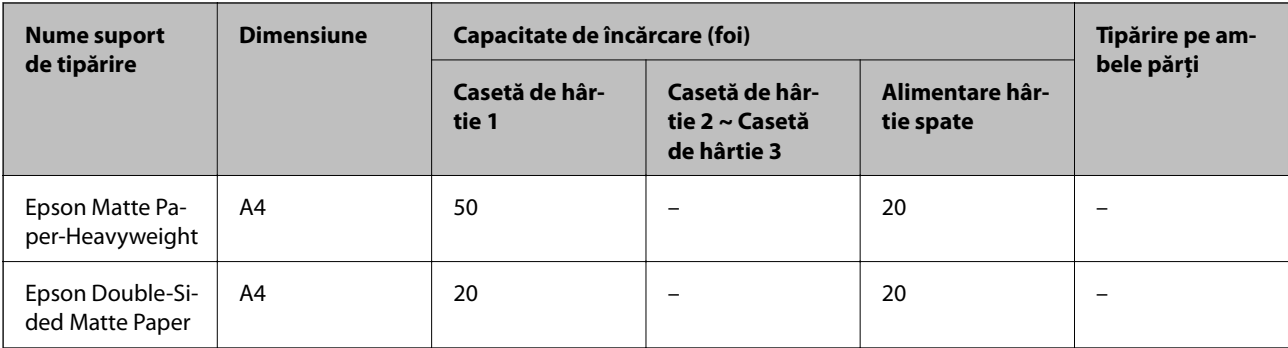

# **Hârtie adecvată pentru tipărirea fotografiilor**

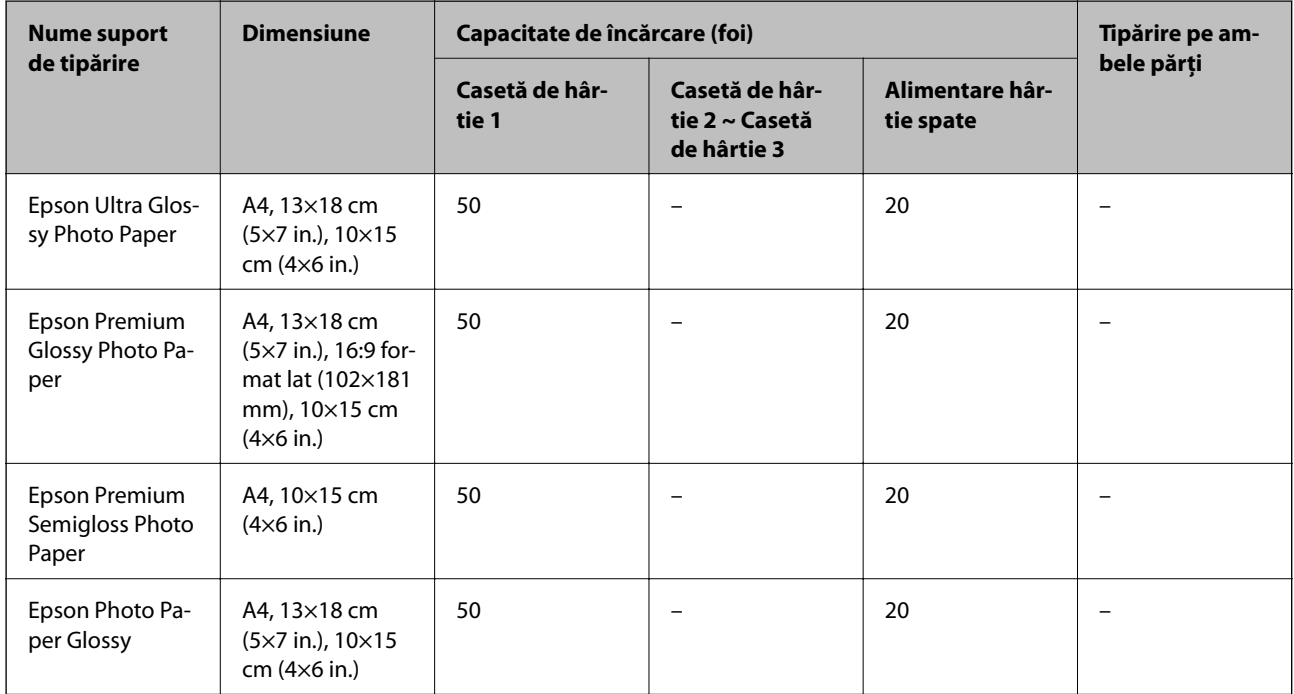

### **Informaţii conexe**

& ["Denumirea și funcțiile componentelor" la pagina 14](#page-13-0)

# **Hârtie disponibilă în comerț**

*Notă:*

Formatele Half Letter, SP1 (210×270 mm), SP2 (210×149 mm), SP3 (100×170 mm), SP4 (130×182 mm), SP5 (192×132 mm) și 16K (195×270 mm) nu sunt disponibile la imprimarea cu driverul de imprimantă PostScript.

### **Hârtii normale**

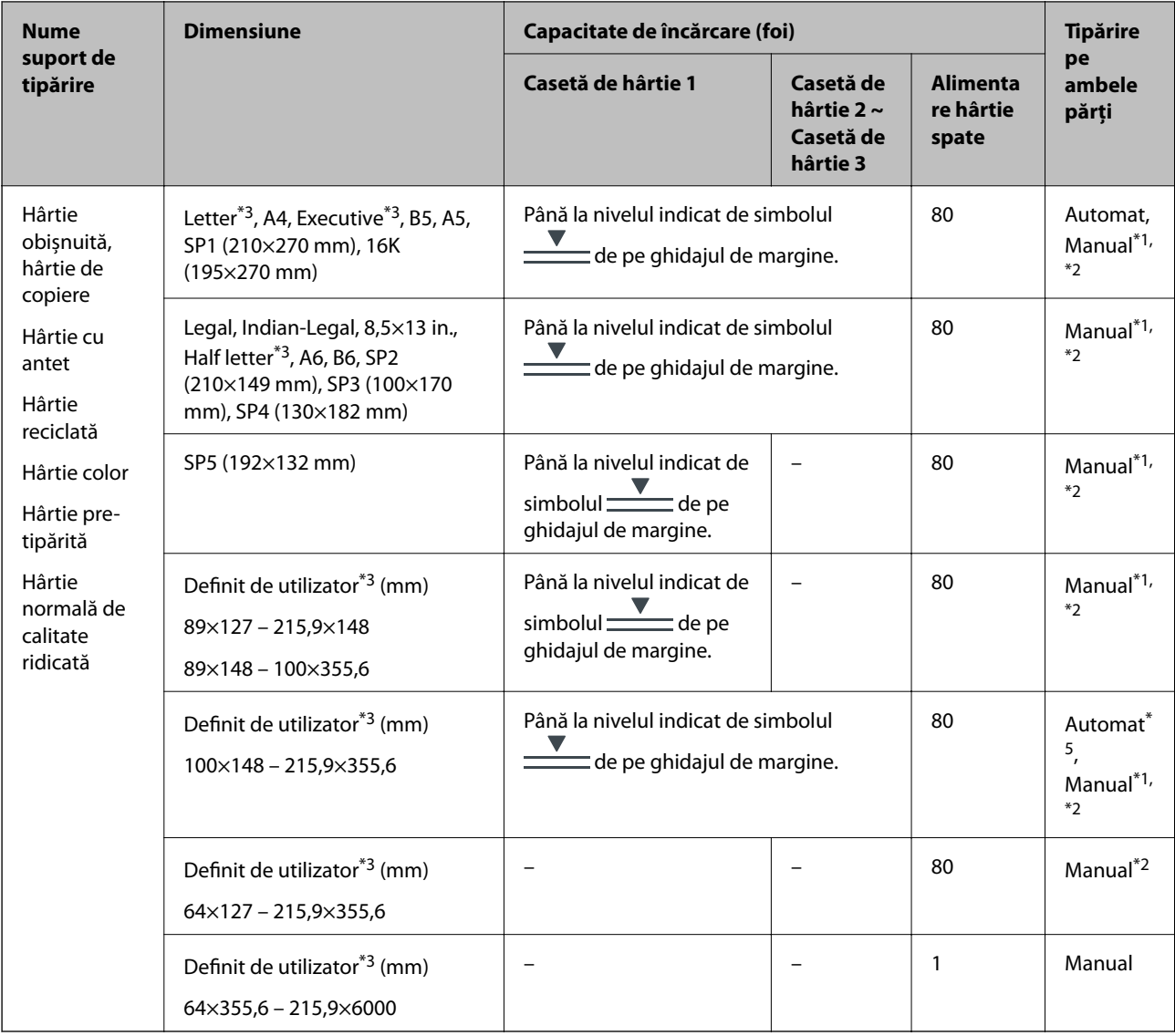

- \*1 Utilizați doar alimentare hârtie spate pentru a tipări manual pe ambele părți ale hârtiei.
- \*2 Puteți încărca până la 30 de coli de hârtie cu o parte deja tipărită.
- \*3 Este disponibilă numai tipărirea de la calculator.
- \*4 Puteți încărca până la 5 de coli de hârtie cu o parte deja tipărită.
- \*5 Pentru tipărirea automată pe 2 fețe, dimensiuni de hârtie disponibile de 148×210 până la 215,9×297 mm.

### **Hârtii groase**

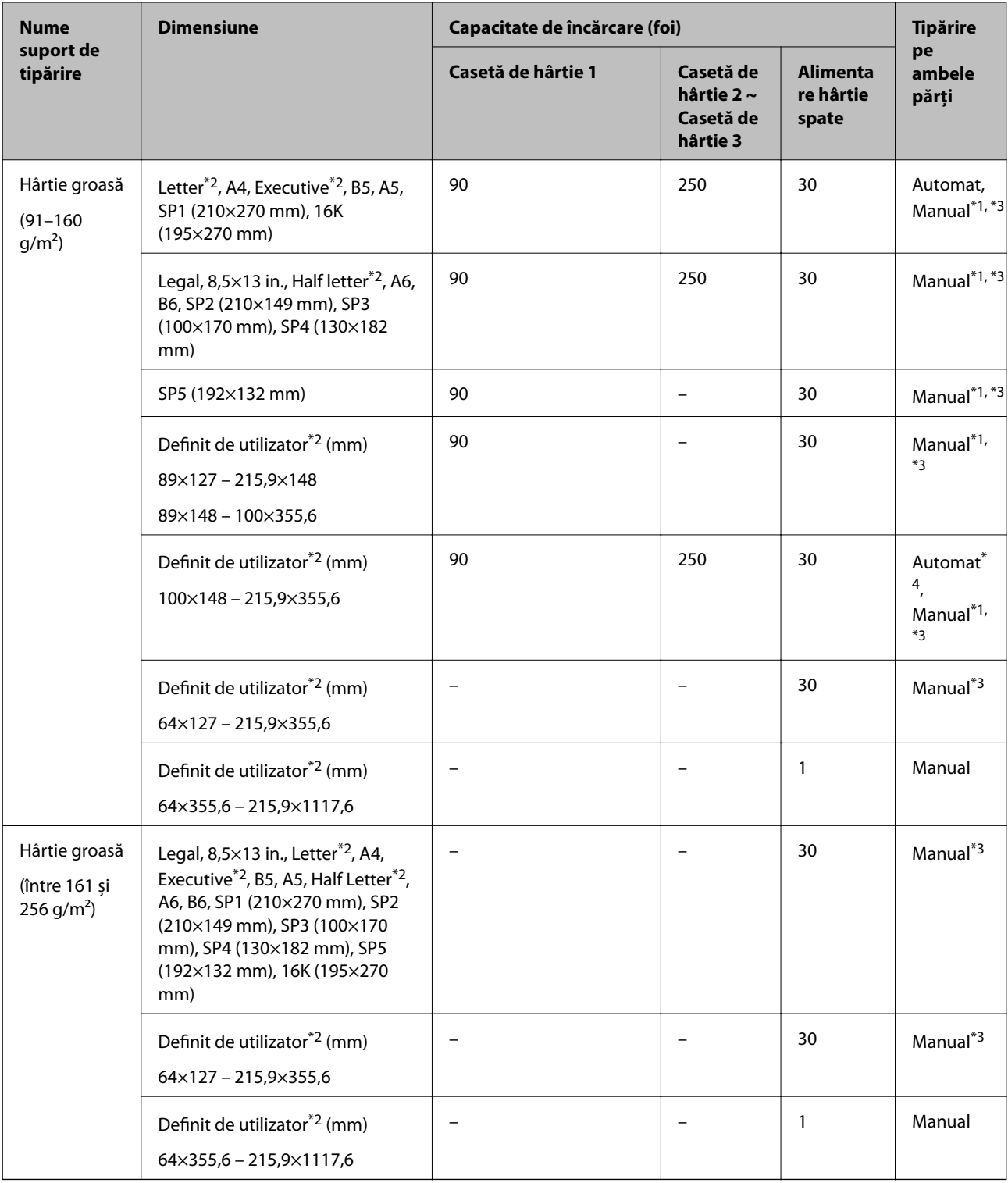

\*1 Utilizați doar alimentare hârtie spate pentru a tipări manual pe ambele părți ale hârtiei.

\*2 Este disponibilă numai tipărirea de la calculator.

\*3 Puteți încărca până la 5 de coli de hârtie cu o parte deja tipărită.

\*4 Pentru tipărirea automată pe 2 fețe, dimensiuni de hârtie disponibile de 148×210 până la 215,9×297 mm.

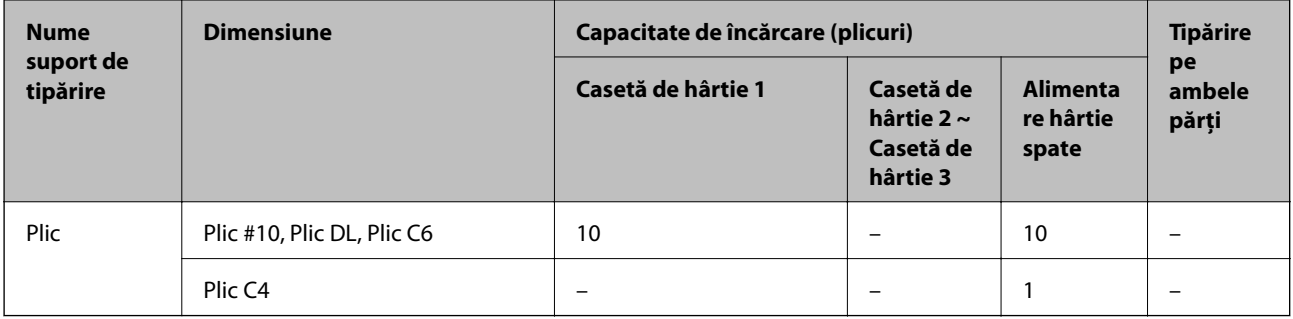

#### <span id="page-26-0"></span>**Plicuri**

#### **Informaţii conexe**

& ["Denumirea și funcțiile componentelor" la pagina 14](#page-13-0)

# **Precauţii la manevrarea hârtiei**

- ❏ Citiţi fişa cu instrucţiuni primită cu hârtia.
- ❏ Pentru a obţine tipăriri de înaltă calitate cu hârtie Epson originală, utilizaţi hârtia în mediul specificat pe fişele livrate cu hârtia.
- ❏ Răsfoiţi şi aliniaţi marginile hârtiei înainte de a o încărca. Nu răsfoiţi şi nu îndoiţi hârtia foto. În caz contrar, faţa pe care se face tipărirea poate fi afectată.

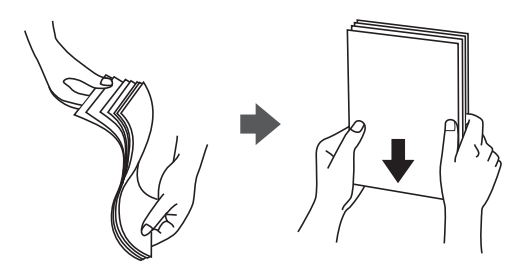

❏ Dacă hârtia este îndoită, aplatizaţi-o sau îndoiţi-o uşor în direcţia opusă înainte de a o încărca. Dacă tipăriţi pe hârtia îndoită pot apărea blocaje de hârtie şi pete pe documentul tipărit.

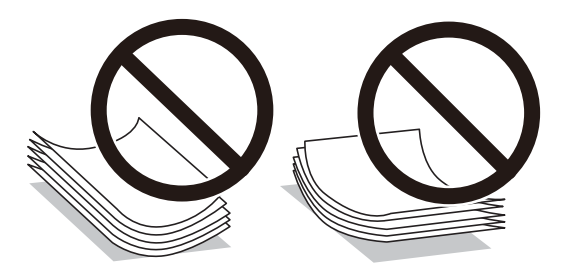

- ❏ Nu utilizaţi hârtie ondulată, şifonată, tăiată, pliată, umedă, prea groasă, prea subţire sau hârtie pe care sunt lipite etichete. Dacă utilizaţi aceste tipuri de hârtie, pot apărea blocaje de hârtie şi pete pe documentul tipărit.
- ❏ Utilizaţi doar hârtie long-grain. Dacă nu sunteţi sigur în privinţa tipului de hârtie utilizat, verificaţi ambalajul acesteia sau contactați producătorul pentru a confirma specificațiile hârtiei.

#### <span id="page-27-0"></span>**Informaţii conexe**

& ["Specificaţiile imprimantei" la pagina 157](#page-156-0)

# **Încărcarea hârtiei în suportul de Casetă de hârtie**

#### *Notă:*

Dacă este instalată o unitate casetă opțională pentru hârtie, nu trageți afară două casete de hârtie la un moment dat.

1. Asigurați-vă că imprimanta nu funcționează, apoi deschideți casetă de hârtie.

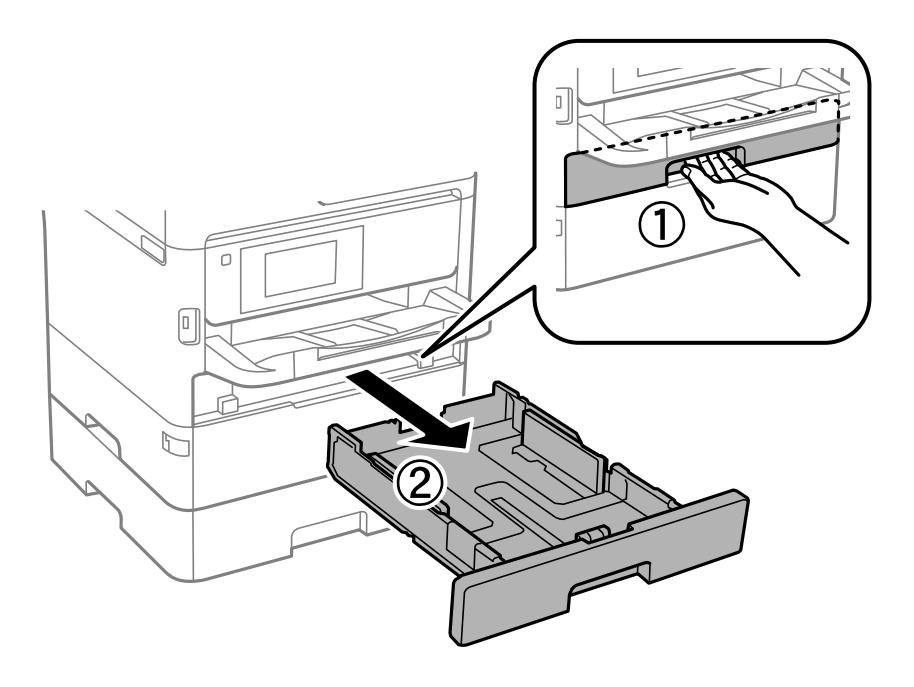

2. Glisați ghidajul marginii din față în poziția maximă, apoi glisați ghidajele de margine laterale în funcție de dimensiunea de hârtie pe care doriți să o utilizați.

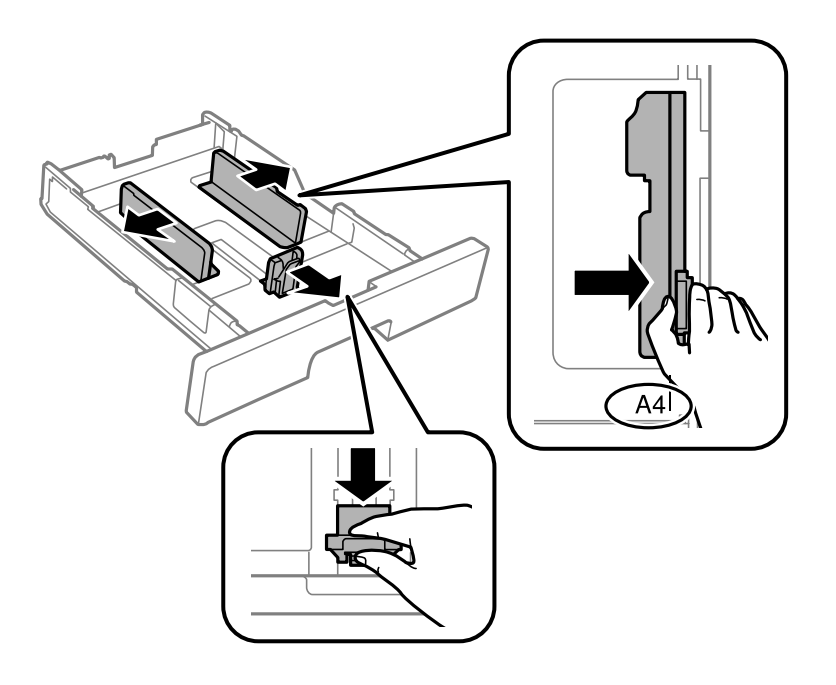

#### **Pregătirea imprimantei**

#### *Notă:*

Atunci când utilizați hârtie cu dimensiunea mai mare decât A4, extindeți casetă de hârtie.

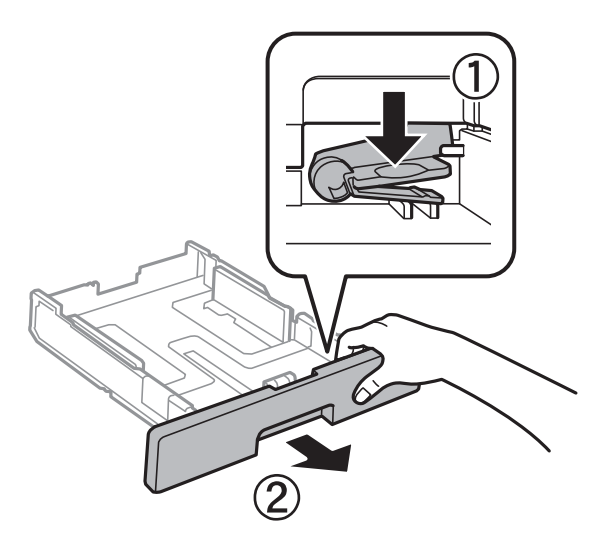

3. Încărcați hârtia cu fața de tipărit în jos, apoi glisați ghidajul marginii din față până la contactul cu hârtia.

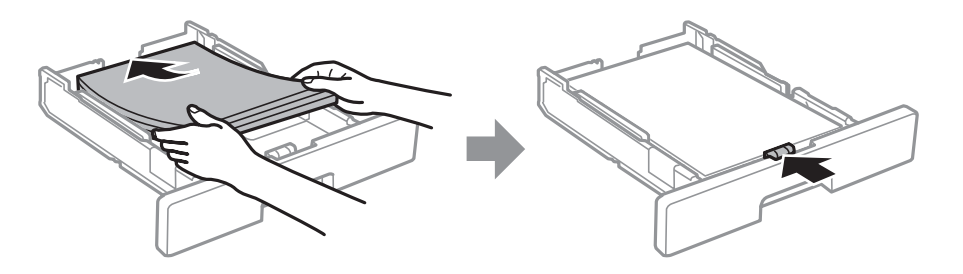

#### c*Important:*

Nu încărcați mai multă hârtie decât numărul maxim de coli specificat pentru hârtia respectivă. În cazul hârtiei normale, aceasta nu trebuie să depășească nivelul indicat de simbolul  $\frac{1}{\sqrt{2}}$ de pe ghidajul de margine. În cazul hârtiei groase, aceasta nu trebuie să depășească nivelul indicat de simbolul de pe ghidajul de margine.

4. Introduceți casetă de hârtie până la capăt.

#### *Notă:*

Când extindeți caseta de hârtie, aceasta iese ușor în afara imprimantei.

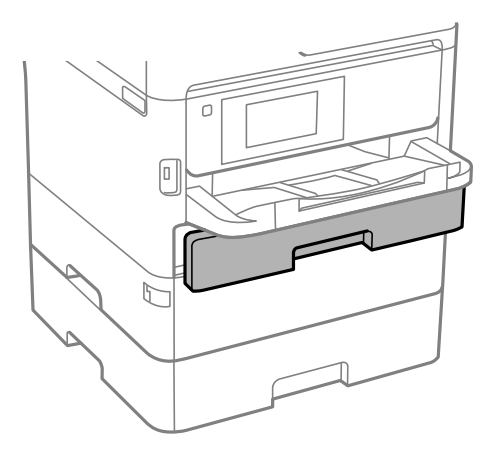

<span id="page-29-0"></span>5. De la panoul de comandă, setați dimensiunea și tipul hârtiei încărcate în casetă de hârtie.

#### *Notă:*

De asemenea, puteți afișa ecranul cu setările privind formatul și tipul de hârtie apăsând butonul  $\Box$  pe panoul de comandă.

6. Glisați în afară tava de ieșire la încărcarea de hârtie de format mai lung decât A4.

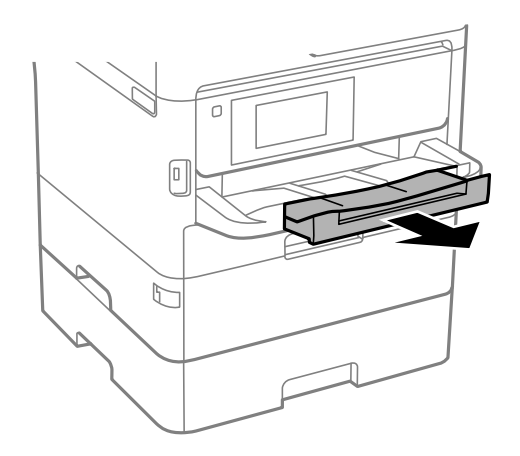

## **Informaţii conexe**

- & ["Precauţii la manevrarea hârtiei" la pagina 27](#page-26-0)
- & ["Hârtia disponibilă şi capacităţile" la pagina 23](#page-22-0)
- & ["Lista tipurilor de hârtie" la pagina 34](#page-33-0)
- & ["Încărcarea plicurilor şi măsurile de precauţie" la pagina 33](#page-32-0)

# **Încărcarea hârtiei în suportul de Alimentare hârtie spate**

1. Deschideți elementul de protecție alimentator și extrageți suportul pentru hârtie.

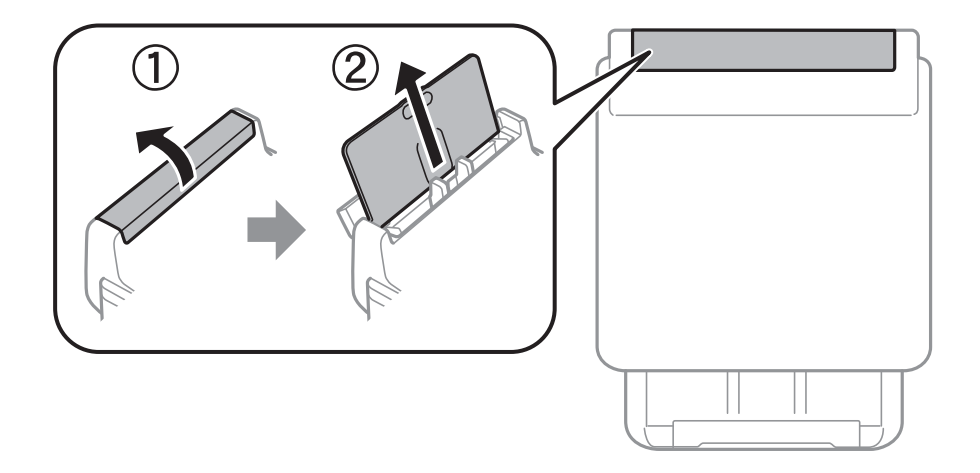

2. Împingeți ghidajele de margine.

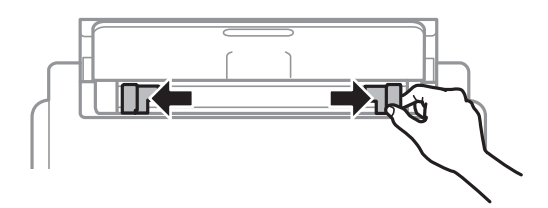

3. Încărcați hârtia în centrul alimentare hârtie spate, cu fața pentru tipărit în sus.

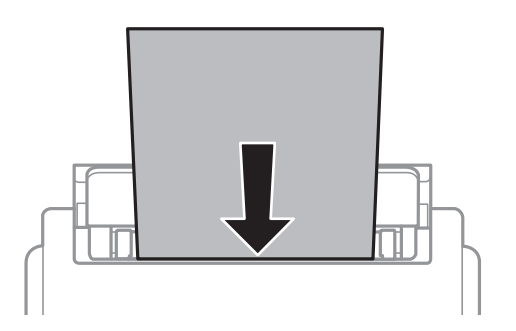

#### c*Important:*

- ❏ Nu încărcați mai multă hârtie decât numărul maxim de coli specificat pentru hârtia respectivă. Dacă folosiți hârtie obișnuită, aceasta nu trebuie să depășească linia de sub simbolul aflat în interiorul ghidajului de margine.
- ❏ Încărcați hârtia cu marginea scurtă înainte. Totuși, dacă ați setat marginea lungă drept lățime a unui tip definit de utilizator, încărcați hârtia cu marginea lungă înainte.

Hârtie pre-perforată

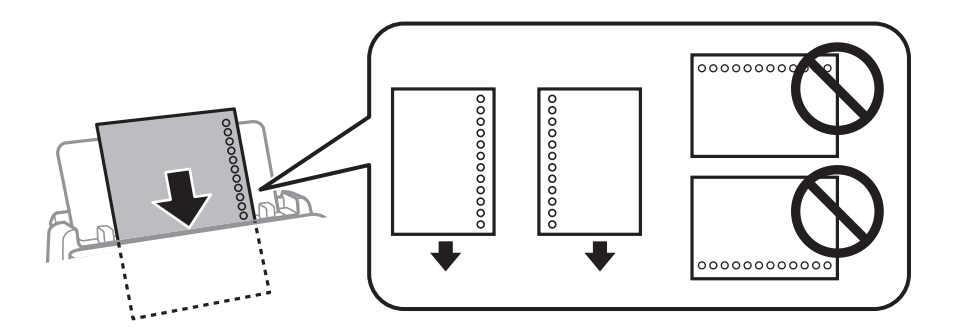

#### *Notă:*

Puteți utiliza hârtie pre-perforată în următoarele condiții. Tipărirea pe 2 părți nu este posibilă pentru hârtia preperforată.

- ❏ Capacitate de încărcare: O coală
- ❏ Format disponibil: A4, B5, A5, A6, Letter, Legal
- ❏ Găuri de legare:Nu încărcați hârtie cu găuri de legare în partea de sus sau de jos. Ajustați poziția de tipărire a fișierului astfel încât să evitați tipărirea peste găuri.
- ❏ Setarea hârtiei: Selectați *Hârtie cu antet* sau *Listată în prealabil* ca setare a tipului de hârtie.

4. Împingeți ghidajele de margine până la marginile hârtiei.

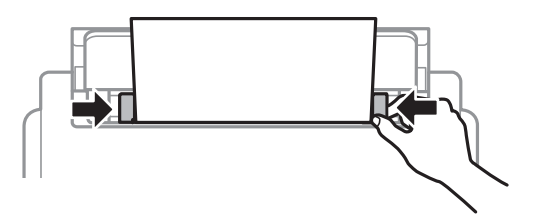

5. De la panoul de comandă, setați dimensiunea și tipul hârtiei încărcate în alimentare hârtie spate.

*Notă:*

De asemenea, puteți afișa ecranul cu setările privind formatul și tipul de hârtie apăsând butonul  $\Box$  pe panoul de comandă.

6. Glisați în afară tava de ieșire la încărcarea de hârtie de format mai lung decât A4.

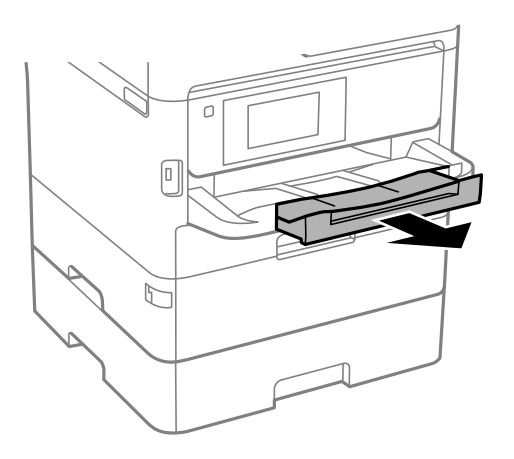

#### *Notă:*

Puneți hârtia rămasă înapoi în ambalaj. Dacă o lăsați în imprimantă, hârtia se poate ondula sau calitatea tipăririi poate scădea.

#### **Informaţii conexe**

- & ["Precauţii la manevrarea hârtiei" la pagina 27](#page-26-0)
- $\rightarrow$  "Hârtia disponibilă și capacitățile" la pagina 23
- & ["Lista tipurilor de hârtie" la pagina 34](#page-33-0)
- $\rightarrow$  "Încărcarea plicurilor și măsurile de precauție" la pagina 33
- & ["Încărcarea hârtiei de format lung" la pagina 34](#page-33-0)

# <span id="page-32-0"></span>**Încărcarea plicurilor şi măsurile de precauţie**

Încărcați plicurile în centrul alimentare hârtie spate cu latura scurtă înainte și cu clapa în jos și glisați ghidajele de margine până la marginile plicurilor.

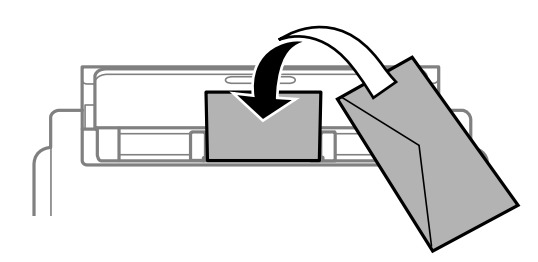

Încărcaţi plicurile în casetă de hârtie cu clapa în sus şi glisaţi ghidajele de margine la marginile plicurilor.

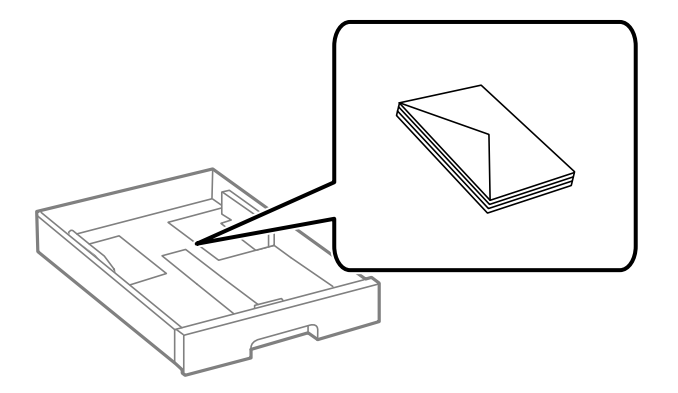

❏ Răsfoiţi şi aliniaţi marginile plicurilor înainte de a le încărca. Dacă în plicurile stivuite este aer, apăsaţi-le pentru a le aplatiza înainte de a le încărca.

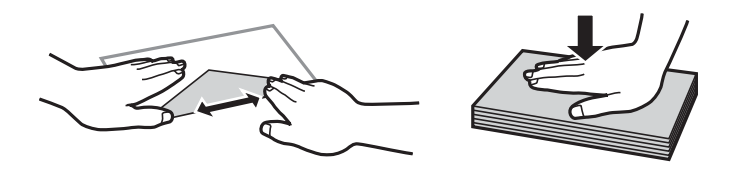

- ❏ Nu utilizaţi plicuri ondulate sau îndoite. Dacă utilizaţi astfel de plicuri, pot apărea blocaje de hârtie şi pete pe documentul tipărit.
- ❏ Nu utilizaţi plicuri cu adeziv pe clapă şi nici plicuri cu fereastră.
- ❏ Evitaţi să utilizaţi plicuri prea subţiri, deoarece acestea se pot ondula la tipărire.

### **Informaţii conexe**

- & ["Hârtia disponibilă şi capacităţile" la pagina 23](#page-22-0)
- & ["Încărcarea hârtiei în suportul de Casetă de hârtie" la pagina 28](#page-27-0)
- & ["Încărcarea hârtiei în suportul de Alimentare hârtie spate" la pagina 30](#page-29-0)

# <span id="page-33-0"></span>**Încărcarea hârtiei de format lung**

Utilizaţi numai alimentare hârtie spate pentru încărcarea hârtiei de format lung. Înainte de încărcarea hârtiei în imprimantă, tăiați hârtia la formatul pe care doriți să îl imprimați. Selectați Personalizată ca setare pentru formatul hârtiei.

- ❏ Asiguraţi-vă că partea de capăt a hârtiei este tăiată perpendicular. O tăietură pe diagonală poate cauza probleme de alimentare a hârtiei.
- ❏ Hârtia de format lung nu poate fi ţinută în tava de ieşire. Pregătiţi o casetă etc. pentru a vă asigura că hârtia nu cade pe podea.
- ❏ Nu atingeţi hârtia alimentată sau extrasă din imprimantă. Vă puteţi răni la mână sau puteţi provoca reducerea calităţii imprimării.

### **Informaţii conexe**

- & ["Hârtia disponibilă şi capacităţile" la pagina 23](#page-22-0)
- $\rightarrow$  ["Încărcarea hârtiei în suportul de Alimentare hârtie spate" la pagina 30](#page-29-0)

# **Lista tipurilor de hârtie**

Pentru a obține rezultate de tipărire optime, selectați tipul de hârtie corespunzător hârtiei.

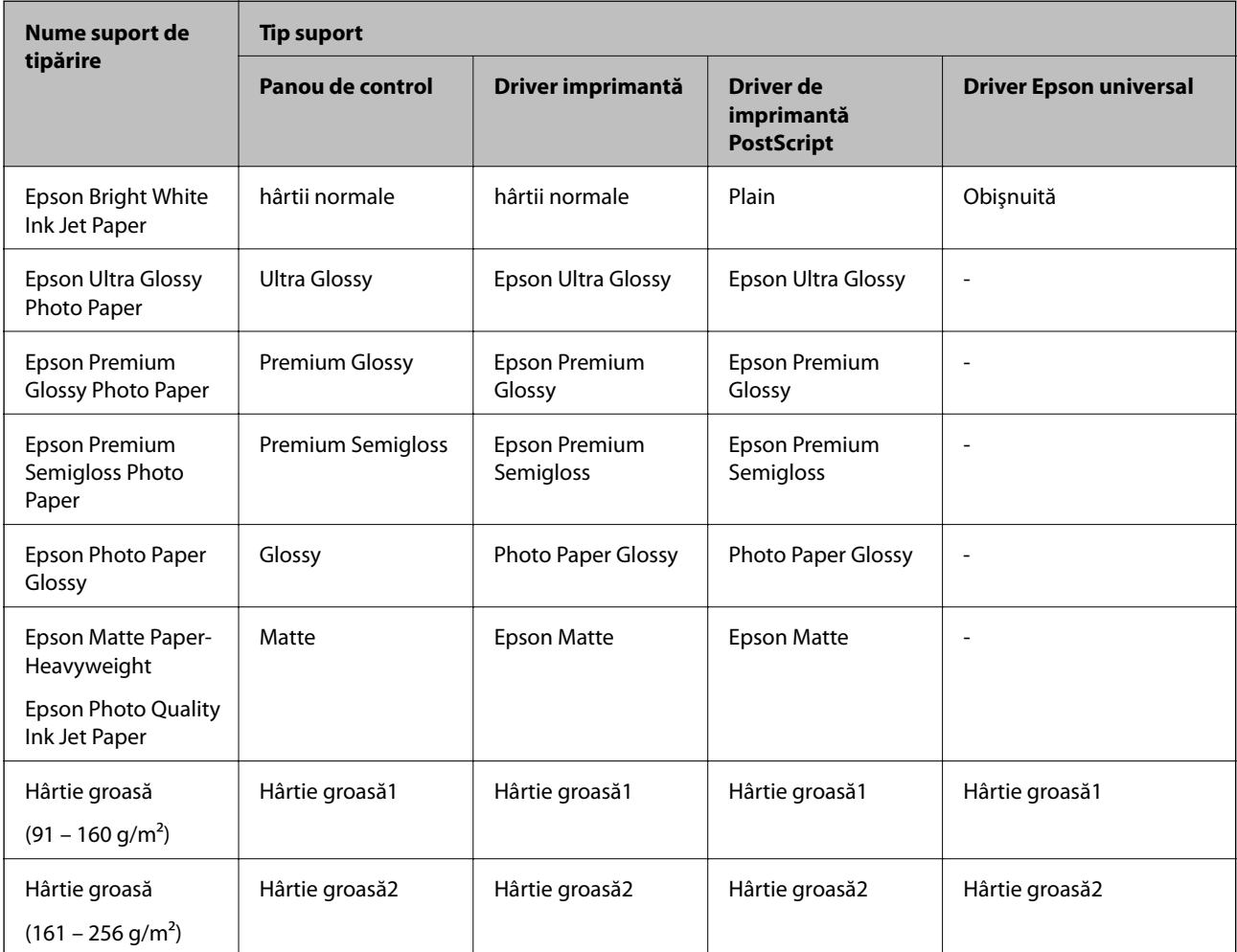

# <span id="page-34-0"></span>**Opțiunile meniului Setări**

Selectați **Setări** pe ecranul de pornire al imprimantei pentru a efectua diverse setări.

# **Opţiunile meniului Setări generale**

Selectați meniurile din panoul de control conform descrierii de mai jos.

## **Setări** > **Setări generale**

## **Setări de bază**

Selectați meniurile din panoul de control conform descrierii de mai jos.

## **Setări** > **Setări generale** > **Setări de bază**

Setările blocate de un administrator nu pot fi modificate.

Luminozitate LCD:

Ajustaţi luminozitatea ecranului LCD.

#### Temporiz. oprire:

Ajustaţi perioada de timp pentru intrare în modul inactiv (mod de economisire energie) atunci când imprimanta nu a mai efectuat nicio operatiune. Ecranul LCD se va închide după ce timpul setat s-a scurs.

#### Temporizator oprire:

Produsul dys. ar putea avea această funcție sau funcția **Setări oprire**, în funcție de locația de achiziționare.

Selectaţi această setare pentru a opri imprimanta automat când aceasta nu este utilizată într-o perioadă specificată de timp. Puteți regla timpul înainte de aplicarea modului de gestionare a energiei. Orice creştere va afecta eficienţa energetică a produsului. Luaţi în considerare mediul înconjurător înainte de a efectua vreo modificare.

#### Setări oprire:

Produsul dvs. ar putea avea această funcție sau funcția **Temporizator oprire**, în funcție de locația de achiziționare.

❏ Oprire în caz de inactivitate

Selectați această setare pentru a opri imprimanta automat dacă această nu este utilizată într-o perioadă specificată de timp. Orice creștere va afecta eficiența energetică a produsului. Luați în considerare mediul înconjurător înainte de a efectua vreo modificare.

❏ Oprire în caz de deconectare

Selectați această setare pentru a opri imprimanta după 30 de minute dacă au fost deconectate toate porturile, inclusiv portul USB. În funcție de regiune, este posibil ca această caracteristică să nu fie inclusă.

#### Setări dată/oră:

❏ Dată/oră

Introduceţi data şi ora curentă.

❏ Oră de vară

Selectați setarea pentru ora de vară, aplicabilă zonei dvs.

❏ Diferenţă de timp

Introduceţi diferenţa de fus orar dintre zona dvs. şi UTC (ora universală coordonată).

#### Limbă/Language:

Selectați limba utilizată pe ecranul LCD.

#### Operația a expirat:

Selectaţi **Act.** pentru a reveni la ecranul iniţial dacă nu au fost efectuate operaţiuni într-un anumit interval de timp. Dacă au fost aplicate restricţii de utilizator şi nu au fost efectuate operaţiuni într-un interval specificat de timp, veţi fi deconectat/ă şi veţi reveni la ecranul iniţial.

#### Tastatură:

Modificaţi aspectul tastaturii pe ecranul LCD.

#### **Informaţii conexe**

- $\blacktriangleright$  ["Economisirea energiei" la pagina 45](#page-44-0)
- $\rightarrow$  ["Introducerea caracterelor" la pagina 20](#page-19-0)

# **Setări imprimantă**

Selectaţi meniurile din panoul de control conform descrierii de mai jos.

### **Setări** > **Setări generale** > **Setări imprimantă**

Setările blocate de un administrator nu pot fi modificate.

Setări sursă hârtie:

Setare hârtie:

Selectați formatul și tipul hârtiei pe care le-ați încărcat în sursele de hârtie.

#### Prior. alim. hârt. spate:

Selectaţi **Act.** pentru a acorda prioritate de tipărire hârtiei încărcate în alimentare hârtie spate.

#### Comut. auto. A4/Letter:

Selectaţi **Act.** pentru a alimenta hârtie din sursa de hârtie pentru formatul A4, dacă nu mai există hârtie în sursa pentru Letter, sau din sursa pentru formatul Letter, dacă nu există hârtie în sursa pentru A4.

#### Selectare automată setări:

Selectaţi **Act.** pentru setările de tipărire automată pe hârtie de la orice sursă conţinând hârtie care corespunde setărilor de hârtie.
### Notificare de eroare:

Selectaţi **Act.** pentru a afişa un mesaj de eroare atunci când formatul de hârtie selectat sau tipul nu corespund hârtiei încărcate.

### Afişare automată configurare hârtie:

Selectaţi **Act.** pentru a afişa ecranul **Setare hârtie** la încărcarea hârtiei în sursa de hârtie. Dacă dezactivați această funcție, nu puteți tipări de la un iPhone sau iPad utilizând AirPrint.

### Limbă imprimare:

Selectaţi limbajul de imprimare pentru interfaţa USB sau de reţea.

#### Setări universale imprimare:

Aceste setări de tipărire sunt aplicate atunci când tipăriți utilizând un dispozitiv extern, fără a utiliza driver-ul imprimantei. Setările de decalaj sunt aplicate atunci când tipăriți utilizând driverul imprimantei.

#### Compensare sus:

Ajustați marginea superioară a hârtiei.

#### Compensare stânga:

Ajustați marginea din stânga a hârtiei.

#### Compensare sus pt spate:

Ajustați marginea superioară pentru verso atunci când efectuați tipărirea față-verso.

#### Compensare stânga pt spate:

Ajustați marginea din stânga pentru verso atunci când efectuați tipărirea față-verso.

### Verificare lăţime hârtie:

Selectați **Act.** pentru a verifica lățimea hârtiei înainte de tipărire. Aceasta previne imprimarea în afara marginilor hârtiei atunci când setarea de dimensiune a hârtiei nu este corectă, dar este posibil ca viteza de imprimare să se reducă.

### Omitere pagini goale:

Paginile albe sunt omise de la tipărire în mod automat.

### Configurare imprimare PDL:

Selectați opțiunile Configurare imprimare PDL pe care doriți să le utilizați pentru tipărirea PCL sau PostScript.

#### Setări comune:

❏ Dim hârtie

Selectați formatul de hârtie implicit pentru tipărire PCL sau PostScript.

❏ Tip hârtie

Selectați tipul de hârtie implicit pentru tipărire PCL sau PostScript.

❏ Orientare

Selectați orientarea implicită pentru tipărire PCL sau PostScript.

### ❏ Calitate

Selectați calitatea de tipărire pentru tipărire PCL sau PostScript.

❏ Mod econ. cerneală

Selectați **Act.** pentru a economisi cerneală reducând densitatea tipăririi.

- ❏ Ordine imprimare
	- Ultima pagină sus

Începe tipărirea de la prima pagină a unui fișier.

Prima pagină sus

Începe tipărirea de la ultima pagină a unui fișier.

❏ Număr de copii

Setează numărul de copii care va fi tipărit.

❏ Margine îmbinare

Selectați poziția de legare.

❏ Scoatere hârtie aut.

Selectați **Act.** pentru a evacua hârtia automat atunci când tipărirea este oprită în timpul unei operațiuni de tipărire.

❏ Imprimare fată-verso

Selectați **Act.** pentru a efectua tipărirea pe ambele părți.

### Meniu PCL:

❏ Sursă font

Rezident

Selectaţi pentru a utiliza un font preinstalat pe imprimantă.

Descărcare

Selectați această opțiune pentru a utiliza un font descărcat.

❏ Număr font

Selectați numărul implicit al fontului pentru sursa implicită a fontului. Numărul disponibil depinde de setările efectuate.

❏ Nr. de caractere pe inch

Setați pitch-ul implicit, dacă fontul este scalabil și cu pitch fix. Puteți selecta o valoare între 0,44 şi 99,99 cpi (caractere per inch), în incrementuri de 0,01.

Acest articol ar putea să nu apară, în funcție de setările pentru sursa fontului sau numărul fontului.

 $\Box$  Înăltime

Setați înălțimea implicită a fontului, dacă fontul este scalabil și proporțional. Puteți selecta o valoare între 4,00 şi 999,75 puncte, în incrementuri de 0,25.

Acest articol ar putea să nu apară, în funcţie de setările pentru sursa fontului sau numărul fontului.

❏ Set de simboluri

Selectaţi setul de simboluri implicit. Dacă fontul selectat în setarea pentru sursa şi numărul fontului nu este disponibil pentru setul de simboluri setat, valorile pentru sursa şi numărul fontului vor fi înlocuite automat cu valorile implicite, IBM-US.

#### ❏ Linii

Setați numărul de linii pentru dimensiunea hârtiei și orientarea selectate. Această modificare va determina o modificare a spatierii liniilor (VMI), iar noua valoare VMI va fi stocată în imprimantă. Acest lucru înseamnă că modificările ulterioare ale dimensiunii sau orientării paginii vor determina modificări ale valorii Form în funcţie de VMI-ul stocat.

❏ Functie CR

Selectaţi comanda de stabilire a alimentării atunci când tipăriţi cu un driver dintr-un anumit sistem de operare.

❏ Functie LF

Selectați comanda de stabilire a alimentării atunci când tipăriți cu un driver dintr-un anumit sistem de operare.

❏ Atribuire sursă hârtie

Setaţi atribuirea pentru comanda de selectare a sursei de hârtie. La selectarea valorii **4**, comenzile sunt setate pentru a fi compatibile cu HP LaserJet 4. La selectarea valorii **4K**, comenzile sunt setate pentru a fi compatibile cu HP LaserJet 4000, 5000 şi 8000. La selectarea valorii **5S**, comenzile sunt setate pentru a fi compatibile cu HP LaserJet 5S.

#### Meniu PS3:

❏ Foaie de erori

Selectaţi **Act.** pentru a tipări o coală indicând starea atunci când apare o eroare în timpul tipăririi PostScript sau PDF.

❏ Colorare

Selectaţi modul de culoare pentru tipărirea PostScript.

❏ Binar

Selectați **Act.** când datele de tipărire conțin imagini binare. Aplicația poate trimite date binare, chiar dacă setarea driver-ului imprimantei este ASCII; dacă este activată această caracteristică, veţi putea tipări datele respective.

❏ Dimens. pagină PDF

Selectați dimensiunea hârtiei atunci când tipăriți un fișier PDF. Dacă ați selectat opțiunea **Auto**, dimensiunea hârtiei va fi determinată pe baza dimensiunii primei pagini.

#### Util. solut. autom. prob.:

Selectați o acțiune de efectuat la apariția unei erori de tipărire pe ambele părți sau de memorie plină.

❏ Act.

Afişează un avertisment şi tipăreşte în modul cu o singură faţă atunci când apare o eroare la tipărirea faţă-verso, sau tipăreşte doar datele care au putut fi procesate de imprimantă atunci când apare o eroare de memorie plină.

❏ Dez.

Afişează un mesaj de eroare şi anulează tipărirea.

Hârtie groasă:

Selectaţi **Activat** pentru a preveni murdărirea tipăririlor cu cerneală, însă acest lucru va reduce viteza de tipărire.

#### Mod silenţios:

Selectați Act. pentru a reduce zgomotul în timpul tipăririi, însă acest lucru va reduce viteza de tipărire. În funcție de setările selectate pentru tipul de hârtie și calitate a tipăririi, este posibil să nu existe variaţii ale nivelului de zgomot al imprimantei.

### Timp de uscare cerneală:

Selectați timpul de uscare cerneală pe care doriți să îl utilizați atunci când tipăriți pe ambele fețe. Imprimanta tipăreşte cealaltă faţă după ce o tipăreşte pe prima. Dacă tipărirea este murdară, măriţi setarea de timp.

### Conexiune PC prin USB:

Selectați **Activare** pentru a permite unui computer să acceseze imprimanta atunci când este conectat prin USB. Când se selectează **Dezactivare**, tipărirea care nu este trimisă printr-o conexiune de reţea este restricţionată.

#### Setare expirare USB I/F:

Specificaţi timpul în secunde care trebuie să se scurgă până la întreruperea comunicării USB cu computerul, după primirea unei comenzi de tipărire de la un driver de imprimantă PostScript sau PCL. Dacă finalul unei activităţi nu este definit clar din cadrul driver-ului PostScript sau PCL, comunicarea USB poate continua la nesfârşit. Dacă se întâmplă acest lucru, imprimanta va întrerupe comunicarea după scurgerea intervalului de timp specificat. Introduceţi valoarea 0 (zero) dacă nu doriti întreruperea comunicării.

#### **Informaţii conexe**

 $\rightarrow$  ["Încărcarea tipurilor de hârtie" la pagina 23](#page-22-0)

### **Setări reţea**

Selectați meniurile din panoul de comandă conform descrierii de mai jos.

### **Setări** > **Setări generale** > **Setări reţea**

Setările blocate de un administrator nu pot fi modificate.

Configurare Wi-Fi:

Configurați sau modificați setările de rețea fără fir. Alegeți metoda de conexiune din următoarele și apoi urmați instrucțiunile afișate pe panoul LCD.

- ❏ Ruter
- ❏ Wi-Fi Direct

Configurare LAN prin fir:

Configurați sau modificați o conexiune la rețea care utilizează un cablu LAN și un router. Când se utilizează acest mod, conexiunile Wi-Fi sunt dezactivate.

#### Stare retea:

Afișează sau tipărește setările de rețea curente.

- ❏ Stare rețea cu fir LAN/Wi-Fi
- ❏ Stare Wi-Fi Direct

### ❏ Imprimare foaie stare

### Verificare conexiune:

Efectuează o verificare a conexiunii la rețea curente și tipărește un raport. Dacă există probleme cu conexiunea, consultați raportul pentru a rezolva problema.

Complex:

Efectuați următoarele setări detaliate.

- ❏ Nume dispozitiv
- ❏ TCP/IP
- ❏ Server proxy
- ❏ Adresă IPv6
- ❏ Viteză link și duplex
- ❏ Redirecţionare HTTP la HTTPS
- ❏ Dezactivare IPsec/IP Filtering
- ❏ Dezactivare IEEE802.1X
- ❏ Transmisie iBeacon

### **Setări serviciu web**

Selectați meniurile din panoul de control conform descrierii de mai jos.

### **Setări** > **Setări generale** > **Setări serviciu web**

Setările blocate de un administrator nu pot fi modificate.

Servicii Epson Connect:

Indică dacă imprimanta este înregistrată şi conectată la Epson Connect.

Vă puteți înregistra la serviciu selectând **Înregistrare** și urmând instrucțiunile.

Dacă imprimanta este înregistrată, puteţi modifica următoarele setări.

- ❏ Suspendare/Reluare
- ❏ Anulare înregistrare

Pentru detalii, consultați următorul site web.

<https://www.epsonconnect.com/>

[http://www.epsonconnect.eu](http://www.epsonconnect.eu/) (doar Europa)

### Servicii Google Cloud Print:

Indică dacă imprimanta este înregistrată şi conectată la serviciile de tipărire din Cloud Google. Dacă imprimanta este înregistrată, puteţi modifica următoarele setări.

- ❏ Activare/Dezactivare
- ❏ Anulare înregistrare

Pentru detalii privind înregistrarea la serviciile Google Cloud Print, consultaţi următorul site web.

<https://www.epsonconnect.com/>

[http://www.epsonconnect.eu](http://www.epsonconnect.eu/) (doar Europa)

### **Opţiuni de meniu pentru Administrare sistem**

Prin utilizarea acestui meniu, puteți menține produsul ca administrator de sistem.Vă permite, de asemenea, să restricționați caracteristicile de produs pentru utilizatori individuali, pentru a corespunde stilului dumneavoastră de lucru sau de birou.

Selectați meniurile din panoul de control conform descrierii de mai jos.

### **Setări** > **Setări generale** > **Administrare sistem**

Ştergere date memorie internă:

Acest element este afişat pe o imprimantă compatibilă PCL sau PostScript.

Ştergeţi datele din memoria internă a imprimantei, precum un font descărcat sau o macroinstrucţiune pentru tipărirea PCL.

#### Setări securitate:

Puteți efectua următoarele setări de securitate.

#### Şterg. toate com. confidenţiale

Ștergeți toate lucrările confidențiale trimise către imprimantă.

#### Setări administrator:

❏ Parolă administrator

Setați, modificați sau anulați parola administratorului.

❏ Setare blocare

Selectați dacă doriți sau nu să blocați panoul de comandă folosind parola înregistrată în **Parolă administrator**.

#### Restaurare setări implicite:

Resetați setările din meniurile următoare la valorile lor implicite.

- ❏ Setări reţea
- ❏ Toate exceptând Setări rețea
- ❏ Toate setările

### Actualizare firmware:

Puteți obține informații firmware precum versiunea dumneavoastră curentă și informații în legătură cu actualizări disponibile.

### Actualizare:

Verificaţi dacă în serverul de reţea a fost încărcată versiunea cea mai recentă a programului firmware. Dacă este disponibilă o actualizare, puteţi selecta dacă să iniţiaţi sau nu actualizarea.

#### Notificare:

Selectaţi **Act.** pentru a primi o notificare dacă este disponibilă o actualizare firmware.

# **Opțiunile meniului Contor imprimare**

Selectați meniurile din panoul de comandă conform descrierii de mai jos.

### **Setări** > **Contor imprimare**

Afișează numărul total de tipăriri, tipăririle alb-negru și tipăririle color, inclusiv elemente precum fișa de stare, efectuate din momentul în care ați achiziționat imprimanta. Selectați **Imprimare coală** când doriți să tipăriți rezultatul.

### **Opţiunile meniului Stare alimentare**

Selectați meniul din panoul de control conform descrierii de mai jos.

### **Setări** > **Stare alimentare**

Afisează nivelul aproximativ de cerneală și durata de viată a casetei de întretinere.

Se afisează **(v)** pentru a indica un nivel scăzut al cernelii din cartușul de cerneală sau faptul că s-a umplut caseta de întreținere. Dacă se afișează  $\bullet$ , trebuie să înlocuiți articolul respectiv, deoarece cerneala s-a terminat sau caseta de întretinere este plină.

### **Opțiunile meniului Întreținere**

Selectați meniurile din panoul de comandă conform descrierii de mai jos.

### **Setări** > **Întreținere**

### Ajustare calitate imprimare:

Selectați această funcție dacă există probleme cu tipăririle dumneavoastră. Puteți verifica dacă există duze înfundate și puteți curăța capul de imprimare dacă este necesar, iar apoi puteți ajusta unii parametri pentru a îmbunătăți calitatea tipăririi.

Verif. duză cap imprimare:

Selectați această funcție pentru a verifica dacă duzele capului de imprimare sunt înfundate. Imprimanta tipărește un model de verificare a duzelor.

### Curăţare cap imprimare:

Selectați această funcție pentru a curăța duzele înfundate ale capului de imprimare.

### Aliniere linii:

Selectați această funcție pentru a alinia liniile verticale.

#### Curătare marcaj hârtie:

Selectați această funcție dacă există pete de cerneală pe rolele interne. Imprimanta alimentează hârtie pentru a curăța rolele interne.

### Ajustare calitate imprimare pentru hârtie:

În funcție de tipul hârtiei, imprimarea cernelii diferă. Selectați această funcție dacă există benzi pe tipăriri sau alinieri incorecte pentru un tip de hârtie specific.

### Curățare periodică:

Imprimanta efectuează automat **Verif. duză cap imprimare** și **Curăţare cap imprimare** în funcție de perioada de timp specifică. Selectați **Act.** pentru a menține calitatea premium a imprimării.

### **Informaţii conexe**

- & ["Ajustarea calității de imprimare" la pagina 145](#page-144-0)
- $\blacktriangleright$  ["Verificarea și curățarea capului de imprimare" la pagina 120](#page-119-0)
- $\blacktriangleright$  ["Alinierea rasterului de linii" la pagina 122](#page-121-0)
- $\rightarrow$  "Curățarea traseului hârtiei pentru evitarea petelor de cerneală" la pagina 122

## **Opţiunile meniului Limbă/Language**

Selectați meniurile din panoul de control conform descrierii de mai jos.

### **Setări** > **Limbă/Language**

Selectaţi limba utilizată pe ecranul LCD.

### **Opţiunile meniului Stare imprimantă/Imprimare**

Selectaţi meniurile din panoul de control conform descrierii de mai jos.

### **Setări** > **Stare imprimantă/Imprimare**

Imprimare foaie stare:

Foaie stare configurare:

Imprimă o pagină cu informaţii care indică starea şi setările curente ale imprimantei.

### Foaie stare aprovizionare:

Tipăreşte coli cu informaţii care indică starea consumabilelor.

### Foaie istoric utilizare:

Imprimă o pagină cu informaţii care indică istoricul de utilizare al imprimantei.

Listă fonturi PS3:

Tipăreşte o listă de fonturi disponibile pentru imprimante PostScript.

### Listă fonturi PCL:

Tipăreşte o listă de fonturi disponibile pentru imprimante PCL.

### Reţea:

Afişează setările de reţea curente.

# **Opţiunile meniului Stare dispozitiv de autentificare**

Selectați meniurile din panoul de control conform descrierii de mai jos.

### **Setări** > **Stare dispozitiv de autentificare**

Afişează starea dispozitivului de autentificare.

# **Opţiunile meniului Informaţii Epson Open Platform**

Selectați meniurile din panoul de control conform descrierii de mai jos.

### **Setări** > **Informaţii Epson Open Platform**

Afişează starea Platformei Deschise Epson.

# **Economisirea energiei**

Imprimanta va intra în modul inactiv sau se va închide automat dacă nu efectuați nicio operație într-un anumit interval de timp. Puteţi regla timpul înainte de aplicarea modului de gestionare a energiei. Orice creştere va afecta eficienţa energetică a produsului. Luaţi în considerare mediul înconjurător înainte de a efectua vreo modificare.

În funcție de locul de achiziționare, imprimanta poate avea o caracteristică prin care se oprește în mod automat dacă nu este conectată la reţea timp de 30 de minute.

### **Economisirea energiei — Panou de control**

1. Selectați **Setări** pe ecranul de pornire.

Pentru a selecta un element, deplasați focalizarea pe elementul respectiv utilizând butoanele  $\blacktriangle \blacktriangledown \blacktriangle \blacktriangleright$ , apoi apăsaţi pe butonul OK.

- 2. Selectați **Setări generale** > **Setări de bază**.
- 3. Procedați în unul dintre următoarele moduri.
	- ❏ Selectați **Temporiz. oprire** sau **Setări oprire** > **Oprire în caz de inactivitate** sau **Oprire în caz de deconectare**, apoi realizați setările.

❏ Selectați **Temporiz. oprire** sau **Temporizator oprire**, apoi realizați setările.

*Notă:*

Produsul dvs. ar putea avea caracteristica *Setări oprire* sau caracteristica *Temporizator oprire*, în funcție de locația de achizitionare.

# **Setări de reţea**

# **Tipuri de conexiune în reţea**

Puteți utiliza următoarele metode de conectare.

# **Conexiune Ethernet**

Conectaţi imprimanta la un hub cu ajutorul unui cablu Ethernet.

Consultați Ghidul administratorului pentru a aloca o adresă IP statică.

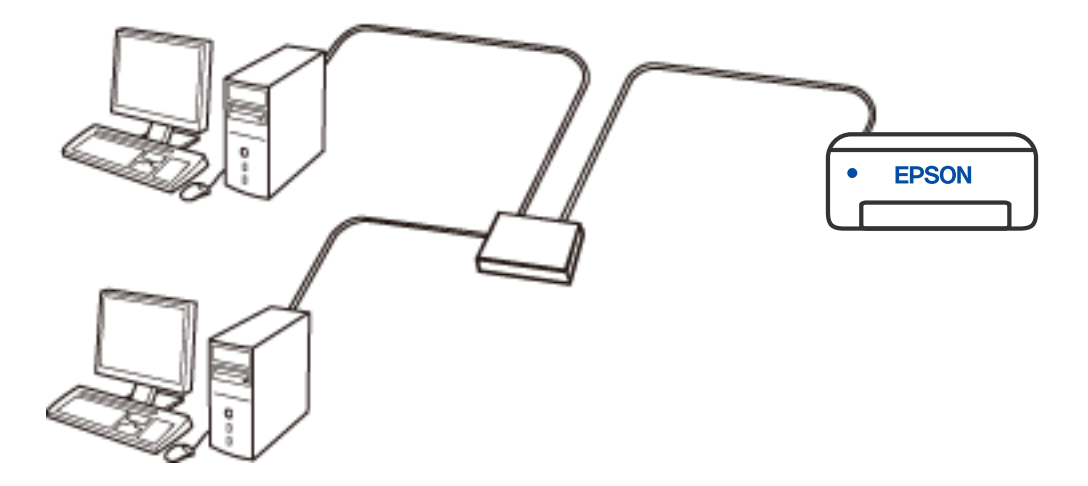

**Informaţii conexe**

& ["Efectuarea setărilor de rețea avansate" la pagina 62](#page-61-0)

# **Conexiune Wi-Fi**

Conectaţi imprimanta şi computerul sau dispozitivul inteligent la routerul wireless. Aceasta este metoda de conectare obişnuită pentru reţele de la domiciliu sau de la birou, unde computerele sunt conectate la Wi-Fi prin routerul wireless.

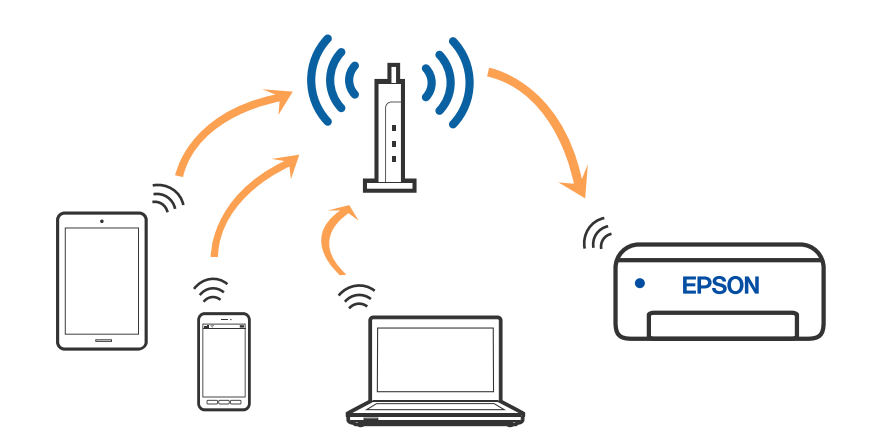

### **Informaţii conexe**

- & ["Conectarea la un computer" la pagina 48](#page-47-0)
- & ["Conectarea la un dispozitiv inteligent" la pagina 49](#page-48-0)
- & ["Efectuarea setărilor Wi-Fi de la imprimantă" la pagina 58](#page-57-0)

## **Conexiune Wi-Fi Direct (Simple AP)**

Utilizaţi această metodă de conectare atunci când nu utilizaţi Wi-Fi la domiciliu sau la birou sau atunci când doriţi să conectaţi direct imprimanta şi dispozitivul inteligent. În acest mod, imprimanta acţionează ca router wireless şi puteţi conecta dispozitivul la imprimantă, fără a fi necesară utilizarea unui router wireless standard. Totuşi, dispozitivele conectate direct la imprimantă nu pot comunica între ele prin intermediul imprimantei.

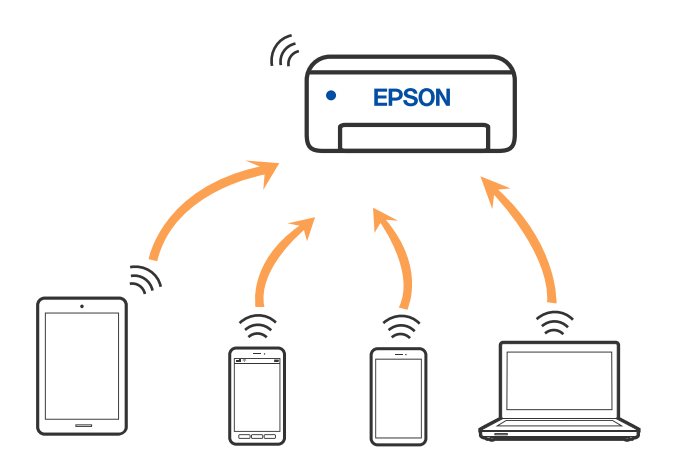

Imprimanta poate fi conectată prin Wi-Fi sau Ethernet şi conexiune Wi-Fi Direct (Simple AP) simultan. Totuşi, dacă inițiați o conexiune la rețea în modul Wi-Fi Direct (Simple AP) atunci când imprimanta este conectată prin Wi-Fi, Wi-Fi va fi deconectat temporar.

### <span id="page-47-0"></span>**Informaţii conexe**

- & ["Conectarea la un iPhone, iPad sau iPod touch folosind Wi-Fi Direct" la pagina 49](#page-48-0)
- & ["Conectarea la dispozitivele Android folosind Wi-Fi Direct" la pagina 52](#page-51-0)
- & ["Conectarea dispozitivelor, altele decât iOS și Android folosind Wi-Fi Direct" la pagina 55](#page-54-0)

# **Conectarea la un computer**

Recomandăm utilizarea programului de instalare pentru conectarea imprimantei la un computer. Puteţi rula programul de instalare utilizând una dintre următoarele metode.

❏ Configurarea de pe site-ul web

Accesaţi următorul site web şi introduceţi numele produsului. Mergeţi la **Configurarea** şi apoi începeţi configurarea.

[http://epson.sn](http://epson.sn/?q=2)

❏ Configurarea utilizând discul cu software (numai pentru modelele prevăzute cu un disc cu software şi utilizatorii cu computere Windows cu unități de disc).

Introduceţi discul cu software în computer şi urmaţi instrucţiunile de pe ecran.

### **Selectarea metodelor de conectare**

Urmaţi instrucţiunile de pe ecran până la afişarea ecranului următor, apoi selectaţi metoda de conectare a imprimantei la computer.

Selectaţi tipul de conexiune şi faceţi clic pe **Înainte**.

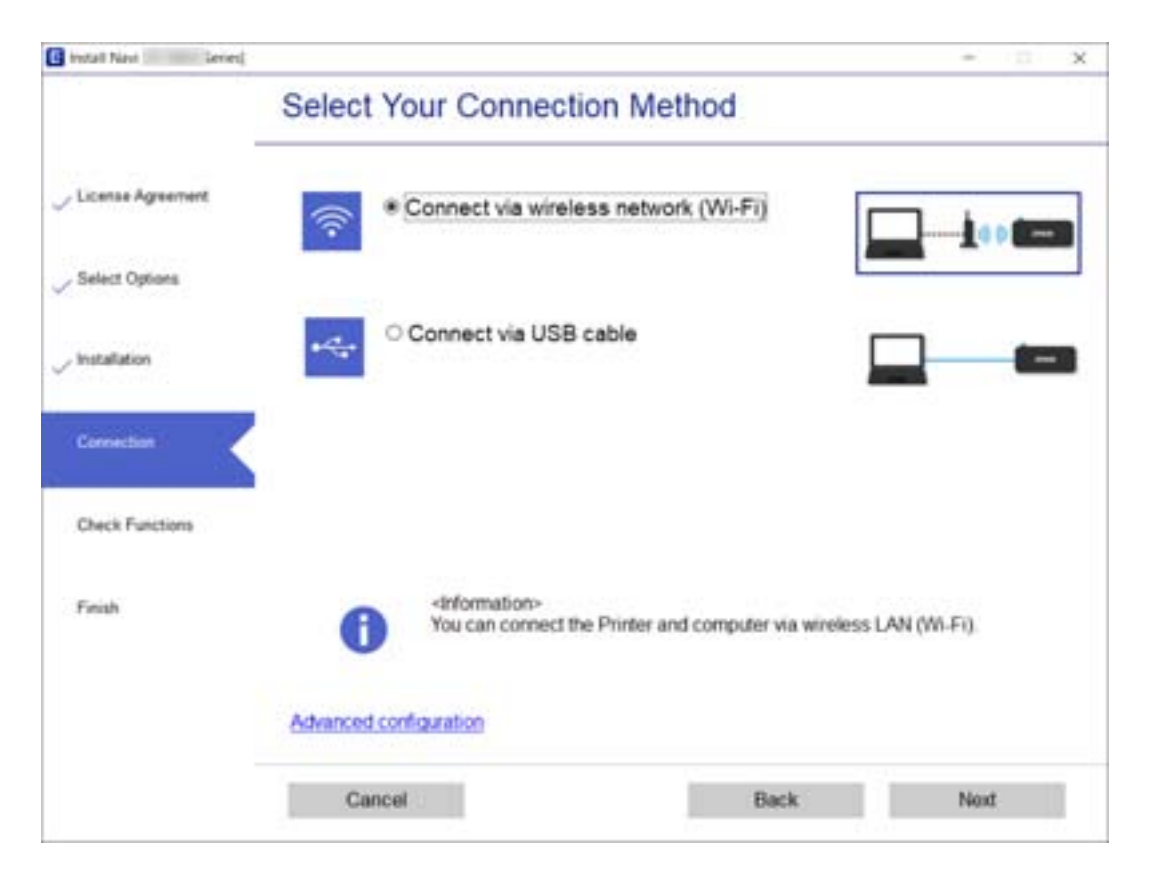

Urmaţi instrucţiunile afişate pe ecran.

# <span id="page-48-0"></span>**Conectarea la un dispozitiv inteligent**

## **Conectarea la un dispozitiv inteligent printr-un router wireless**

Puteți utiliza imprimanta de la un dispozitiv inteligent atunci când conectați imprimanta la aceeași rețea Wi-Fi (SSID) ca dispozitivul inteligent. Pentru a utiliza imprimanta de la un dispozitiv inteligent, efectuați configurarea respectând indicațiile de pe următorul website. Accesați website-ul de pe dispozitivul inteligent pe care doriți să-l conectați la imprimantă.

### [http://epson.sn](http://epson.sn/?q=2) > **Configurarea**

### *Notă:*

Dacă doriți să conectați un computer și un dispozitiv smart la imprimantă în același timp, recomandăm conectarea mai întâi a computerului.

### **Informaţii conexe**

 $\blacktriangleright$  ["Imprimarea de pe dispozitivele inteligente" la pagina 110](#page-109-0)

## **Conectarea la un iPhone, iPad sau iPod touch folosind Wi-Fi Direct**

Această metodă vă permite să conectați imprimanta direct la un iPhone, iPad sau iPod touch fără un router wireless. Următoarele condiții sunt necesare pentru a folosi această funcție. Dacă mediul dumneavoastră nu corespunde acestor condiții, vă puteți conecta selectând **Dispozitive cu alt SO**. Consultați linkul de informații aferente de mai jos pentru detalii despre conectare.

- ❏ iOS 11 sau mai recent
- ❏ Folosirea aplicației de cameră standard pentru scanarea codului QR
- ❏ Epson iPrint versiunea 7.0 sau mai recentă

Epson iPrint este utilizat pentru tipărirea de pe un dispozitiv inteligent. Instalați în prealabil Epson iPrint pe dispozitivul inteligent.

### *Notă:*

Va trebui să faceți aceste setări pentru imprimanta și dispozitivul inteligent la care doriți să vă conectați doar o singură dată. Nu trebuie să faceți din nou aceste setări, cu excepția cazului în care doriți să dezactivați Wi-Fi Direct sau să restabiliți setările de rețea la valorile implicite.

1. Selectați **Wi-Fi** pe ecranul de pornire.

Pentru a selecta un element, deplasați focalizarea pe elementul respectiv utilizând butoanele  $\blacktriangle \blacktriangledown \blacktriangle \blacktriangleright$ , apoi apăsaţi pe butonul OK.

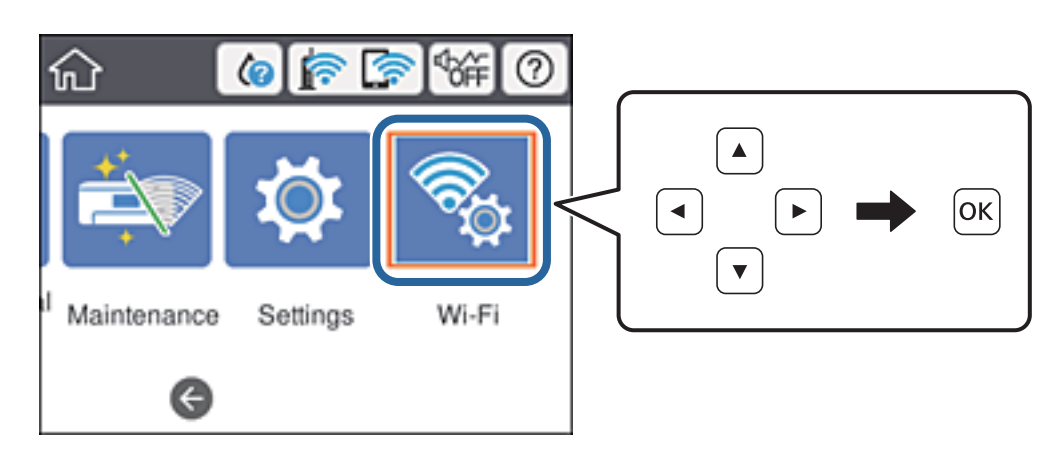

- 2. Selectați **Wi-Fi Direct**.
- 3. Apăsați pe butonul OK.
- 4. Selectați **iOS**.

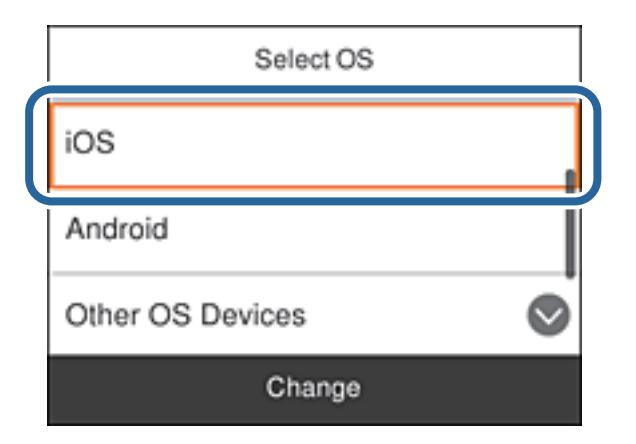

Codul QR este afișat pe panoul de comandă al imprimantei.

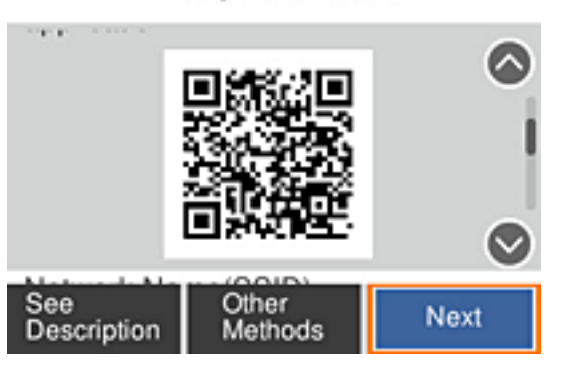

Smartphone connect

5. Pe iPhone, iPad sau iPod touch, porniți aplicația de cameră standard, și apoi scanați codul QR afișat pe panoul de comandă al imprimantei în modul Foto.

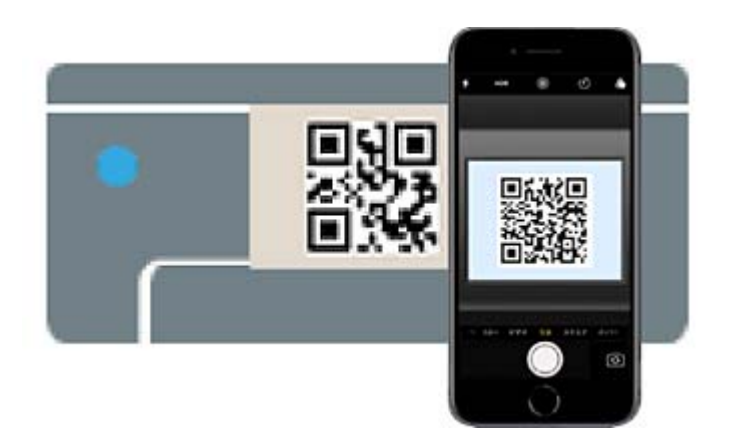

Folosiți aplicația Cameră pentru iOS 11 sau mai recent. Nu vă puteți conecta la imprimantă folosind aplicația Cameră pentru iOS 10 sau mai vechi. De asemenea, nu vă puteți conecta folosind o aplicație pentru scanarea codurilor QR. Dacă nu vă puteți conecta, defilați prin ecranul de pe panoul de comandă al imprimantei, apoi selectați **Dispozitive cu alt SO**. Consultați linkul de informații aferente de mai jos pentru detalii despre conectare.

6. Apăsați notificarea afișată pe ecranul iPhone, iPad sau iPod touch.

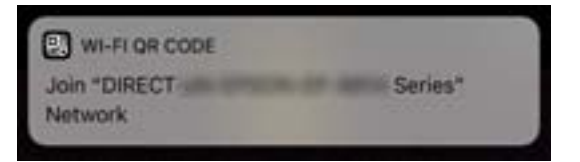

7. Apăsați **Alăturare**.

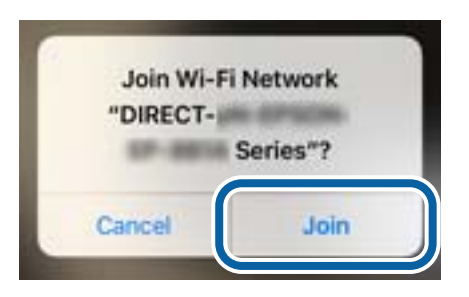

- 8. Pe panoul de comandă al imprimantei, selectați **Ur.**.
- 9. Pe iPhone, iPad sau iPod touch, porniți aplicația de tipărire Epson. Exemple de aplicații de tipărire Epson

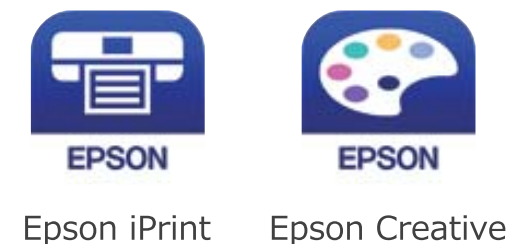

Print

- <span id="page-51-0"></span>10. Pe ecranul aplicației de tipărire Epson, atingeți **Printer is not selected.**
- 11. Selectați imprimanta la care doriți să vă conectați.

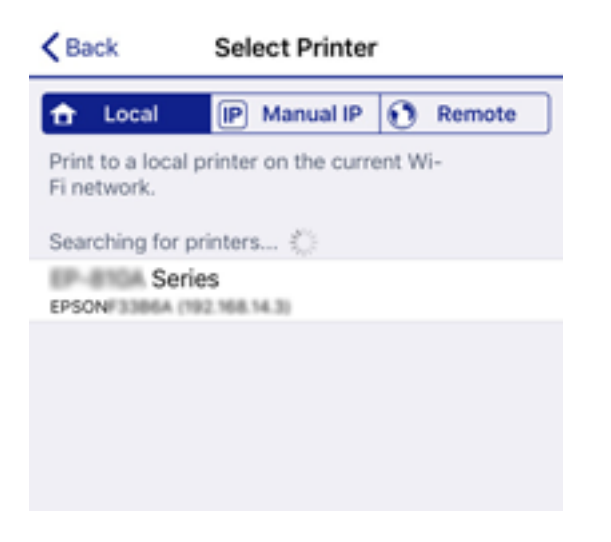

Consultați informațiile afișate pe panoul de comandă al imprimantei pentru a selecta imprimanta.

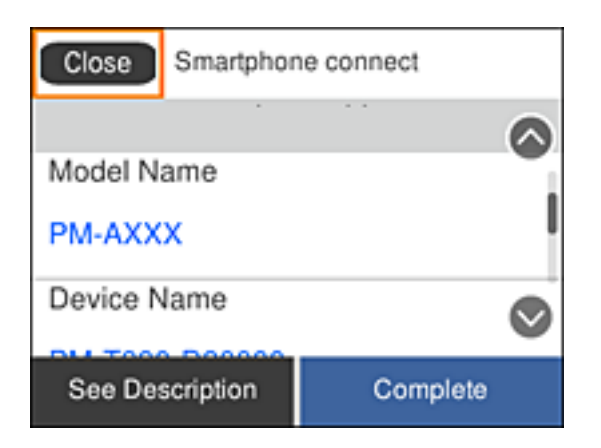

12. Pe panoul de comandă al imprimantei, selectați **Finalizat**.

Pentru dispozitivele inteligente care au mai fost conectate la imprimantă, selectați numele rețelei (SSID) de pe ecranul Wi-Fi al dispozitivului, pentru a le reconecta.

### **Informaţii conexe**

- & ["Conectarea dispozitivelor, altele decât iOS și Android folosind Wi-Fi Direct" la pagina 55](#page-54-0)
- $\blacktriangleright$  ["Imprimarea de pe dispozitivele inteligente" la pagina 110](#page-109-0)

## **Conectarea la dispozitivele Android folosind Wi-Fi Direct**

Această metodă vă permite să conectați imprimanta direct la dispozitivul dumneavoastră Android fără un router wireless. Următoarele condiții sunt necesare pentru a folosi această funcție.

- ❏ Android 4.4 sau mai recent
- ❏ Versiunea Epson iPrint 7.0 sau mai recentă

Epson iPrint este utilizat pentru tipărirea de pe un dispozitiv inteligent. Instalați în prealabil Epson iPrint pe dispozitivul inteligent.

### *Notă:*

Va trebui să faceți aceste setări pentru imprimanta și dispozitivul inteligent la care doriți să vă conectați doar o singură dată. Nu trebuie să faceți din nou aceste setări, cu excepția cazului în care doriți să dezactivați Wi-Fi Direct sau să restabiliți setările de rețea la valorile implicite.

1. Selectați **Wi-Fi** pe ecranul de pornire.

Pentru a selecta un element, deplasați focalizarea pe elementul respectiv utilizând butoanele  $\blacktriangle \blacktriangledown \blacktriangle \blacktriangleright$ , apoi apăsaţi pe butonul OK.

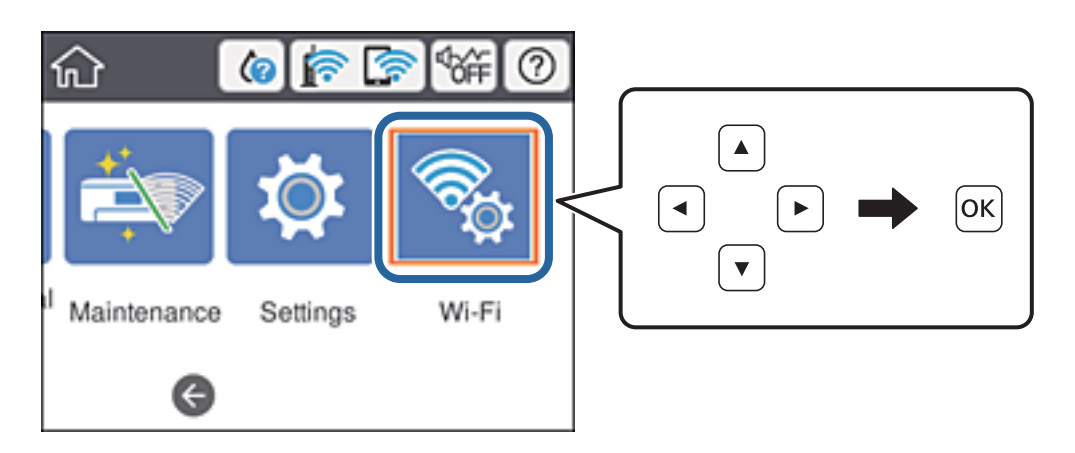

- 2. Selectați **Wi-Fi Direct**.
- 3. Apăsați pe butonul OK.
- 4. Selectați **Android**.

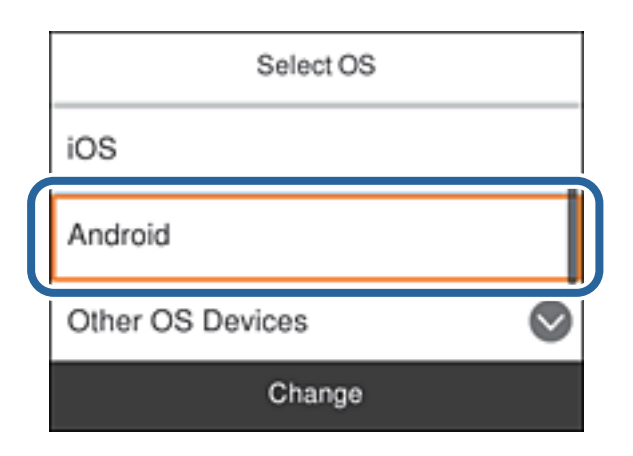

5. Porniți Epson iPrint de pe dispozitivul inteligent.

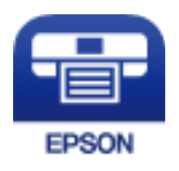

6. Pe ecranul Epson iPrint, atingeți **Printer is not selected.**.

7. Selectați imprimanta la care doriți să vă conectați.

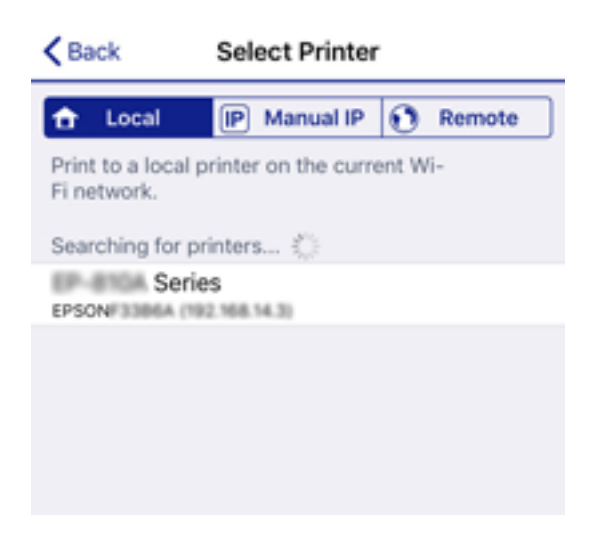

Consultați informațiile afișate pe panoul de comandă al imprimantei pentru a selecta imprimanta.

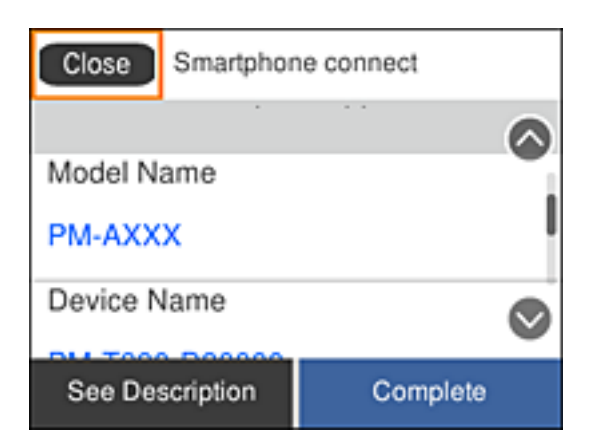

#### *Notă:*

Este posibil ca imprimantele să nu se afișeze în funcție de dispozitivul Android. Dacă imprimantele nu sunt afișate, conectați-vă selectând *Dispozitive cu alt SO*. Consultați linkul de informații aferente de mai jos pentru conectare.

- 8. Când este afișat ecranul de aprobare a conexiunii dispozitivului, selectați **Aprobare**.
- 9. Când este afișat ecranul de confirmare a înregistrării dispozitivului, selectați dacă înregistrați dispozitivul aprobat la imprimantă.
- 10. Pe panoul de comandă al imprimantei, selectați **Finalizat**.

Pentru dispozitivele inteligente care au mai fost conectate la imprimantă, selectați numele rețelei (SSID) de pe ecranul Wi-Fi al dispozitivului, pentru a le reconecta.

### **Informaţii conexe**

- $\rightarrow$  ["Conectarea dispozitivelor, altele decât iOS și Android folosind Wi-Fi Direct" la pagina 55](#page-54-0)
- $\rightarrow$  ["Imprimarea de pe dispozitivele inteligente" la pagina 110](#page-109-0)

# <span id="page-54-0"></span>**Conectarea dispozitivelor, altele decât iOS și Android folosind Wi-Fi Direct**

Această metodă vă permite conectarea imprimantei direct la dispozitivele inteligente fără un router wireless.

#### *Notă:*

Va trebui să faceți aceste setări pentru imprimanta și dispozitivul inteligent la care doriți să vă conectați doar o singură dată. Nu trebuie să faceți din nou aceste setări, cu excepția cazului în care doriți să dezactivați Wi-Fi Direct sau să restabiliți setările de rețea la valorile implicite.

1. Selectați **Wi-Fi** pe ecranul de pornire.

Pentru a selecta un element, deplasați focalizarea pe elementul respectiv utilizând butoanele  $\blacktriangle \blacktriangledown \blacktriangle \blacktriangledown$ , apoi apăsaţi pe butonul OK.

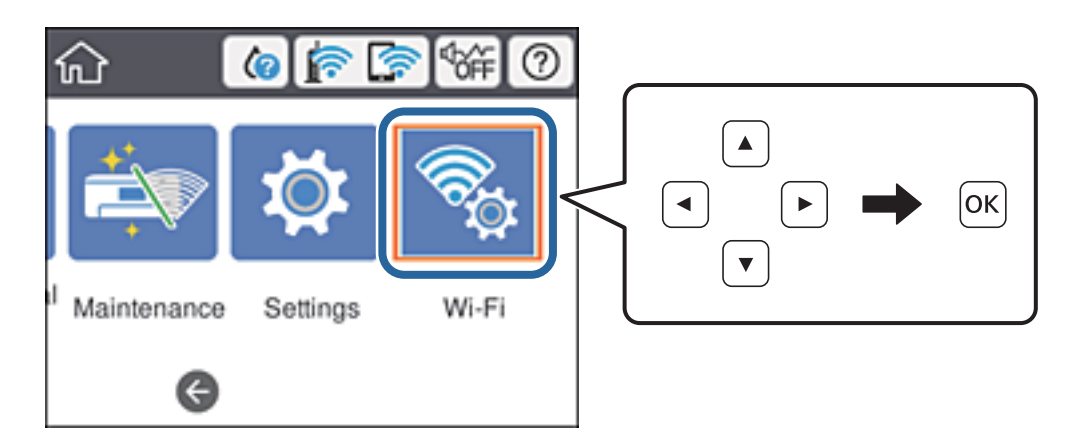

- 2. Selectați **Wi-Fi Direct**.
- 3. Apăsați pe butonul OK.
- 4. Selectați **Dispozitive cu alt SO**.

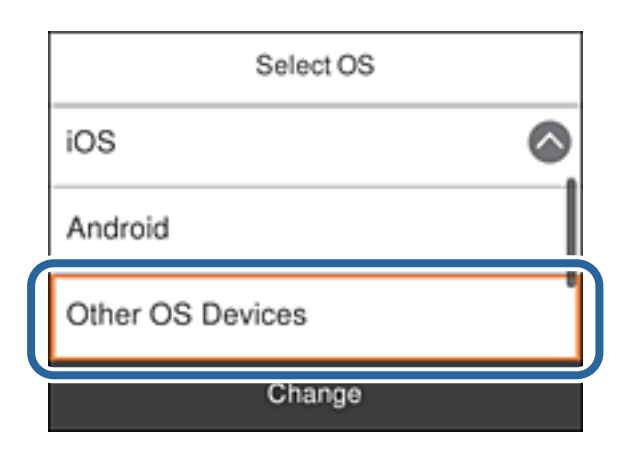

Sunt afișate Nume rețea (SSID) și Parolă pentru Wi-Fi Direct pentru imprimantă.

5. Pe ecranul Wi-Fi al dispozitivului inteligent, selectați SSID afișat pe panoul de comandă al imprimantei, și apoi introduceți parola.

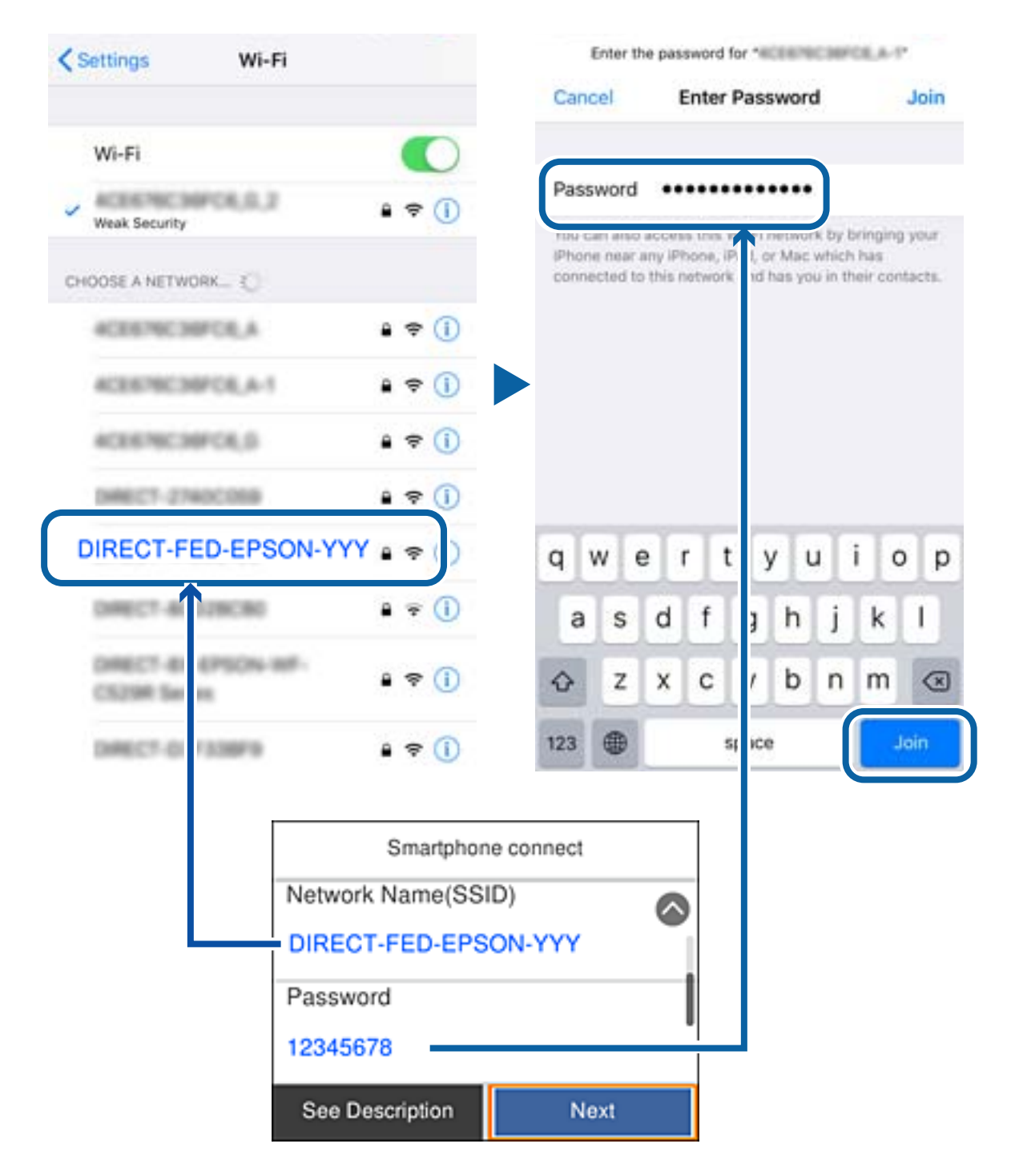

6. Pe panoul de comandă al imprimantei, selectați **Ur.**.

7. Pe dispozitivul inteligent, porniți aplicația de tipărire Epson. Exemple de aplicații de tipărire Epson

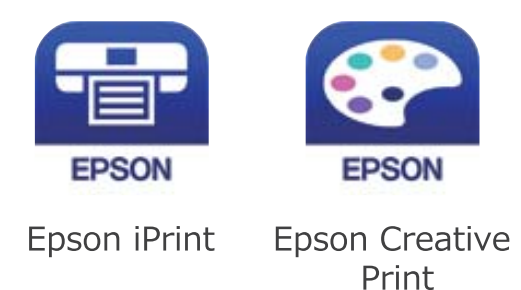

- 8. Pe ecranul aplicației de tipărire Epson, atingeți **Printer is not selected.**
- 9. Selectați imprimanta la care doriți să vă conectați.

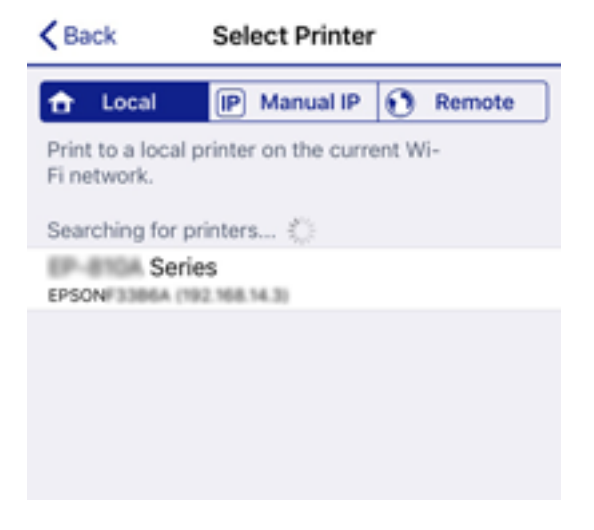

Consultați informațiile afișate pe panoul de comandă al imprimantei pentru a selecta imprimanta.

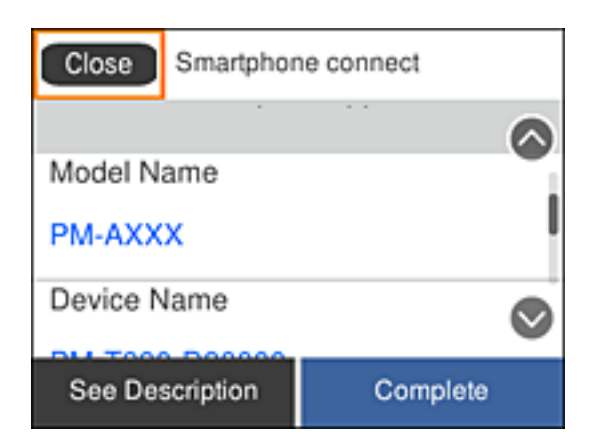

10. Pe panoul de comandă al imprimantei, selectați **Finalizat**.

Pentru dispozitivele inteligente care au mai fost conectate la imprimantă, selectați numele rețelei (SSID) de pe ecranul Wi-Fi al dispozitivului, pentru a le reconecta.

### <span id="page-57-0"></span>**Informaţii conexe**

 $\rightarrow$  ["Imprimarea de pe dispozitivele inteligente" la pagina 110](#page-109-0)

# **Efectuarea setărilor Wi-Fi de la imprimantă**

Puteţi efectua setări de reţea de la panoul de control al imprimantei, în mai multe moduri. Alegeţi metoda de conexiune care corespunde mediului şi condiţiilor de utilizare.

În cazul în care cunoaşteţi informaţiile legate de routerul wireless, precum SSID şi parola, puteţi efectua setările manual.

Dacă routerul wireless acceptă WPS, puteţi efectua setările folosind configurarea prin apăsarea unui buton.

După conectarea imprimantei la reţea, conectaţi-vă la imprimantă de la dispozitivul pe care doriţi să îl utilizaţi (computer, dispozitiv inteligent, tabletă etc.).

Efectuați setări de rețea avansate pentru a utiliza o adresă IP statică.

### **Informaţii conexe**

- $\rightarrow$  "Efectuarea setărilor Wi-Fi prin introducerea unui SSID și a parolei" la pagina 58
- $\rightarrow$  ["Efectuarea setărilor Wi-Fi prin Push Button Setup \(WPS\)" la pagina 60](#page-59-0)
- $\rightarrow$  ["Efectuarea setărilor prin PIN Code Setup \(Configurare cod PIN\) \(WPS\)" la pagina 61](#page-60-0)
- $\blacktriangleright$  ["Efectuarea setărilor de rețea avansate" la pagina 62](#page-61-0)

### **Efectuarea setărilor Wi-Fi prin introducerea unui SSID și a parolei**

Puteți configura o rețea Wi-Fi prin introducerea informațiilor necesare pentru a conectarea la un router wireless de la panoul de comandă al imprimantei. Pentru a configura folosind această metodă, aveți nevoie de SSID-ul și parola pentru un router wireless.

#### *Notă:*

Dacă utilizați un router wireless cu setările implicite, SSID-ul și parola se află pe etichetă. Dacă nu cunoașteți SSID-ul și parola, contactați persoana care a configurat routerul wireless sau consultați documentația furnizată routerul wireless.

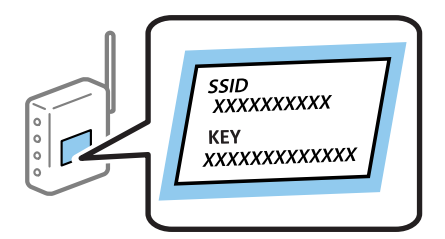

1. Selectați **Wi-Fi** pe ecranul de pornire.

Pentru a selecta un element, deplasați focalizarea pe elementul respectiv utilizând butoanele  $\blacktriangle \blacktriangledown \blacktriangle \blacktriangleright$ , apoi apăsati pe butonul OK.

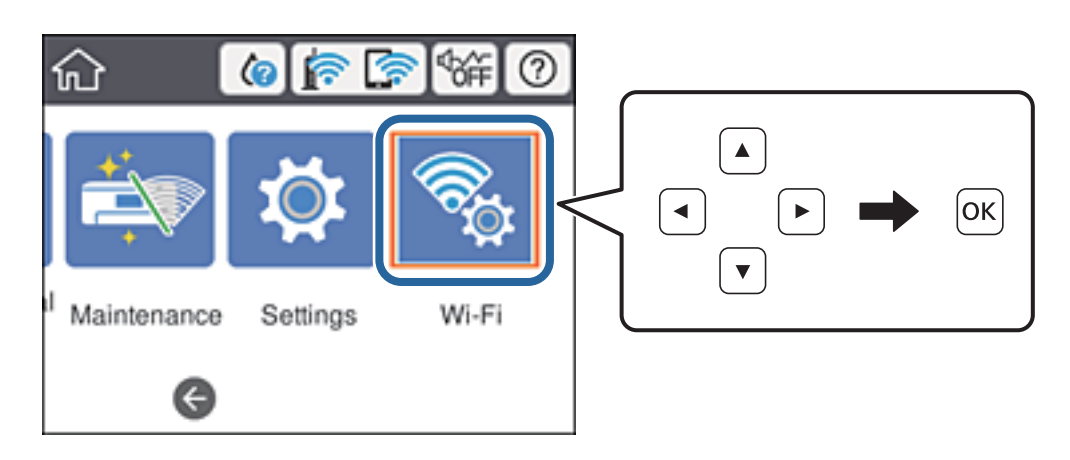

- 2. Selectați **Ruter**.
- 3. Apăsați pe butonul OK.

În cazul în care conexiunea la rețea este deja configurată, sunt afișate detaliile conexiunii. Selectați **Schimbaţi la conexiunea Wi-Fi.** sau **Modificaţi setările** pentru a modifica setările.

- 4. Selectați **Expert configurare Wi-Fi**.
- 5. Selectați SSID pentru routerul wireless.

*Notă:*

- ❏ Dacă SSID la care doriți să vă conectați nu este afișat pe panoul de comandă al imprimantei, apăsați butonul pentru a actualiza lista. Dacă acesta tot nu este afișat, apăsați butonul  $+$ și apoi introduceți SSID direct.
- ❏ Dacă nu cunoașteți numele rețelei (SSID), verificați dacă informația este scris pe eticheta routerului wireless. Dacă utilizați routerul wireless cu setările sale implicite, utilizați SSID-ul de pe etichetă. Dacă nu puteți găsi informațiile, consultați documentația furnizată cu routerul wireless.
- 6. Introduceți parola.

*Notă:*

- ❏ Parola depinde de tipul caracterelor.
- ❏ Dacă nu cunoașteți parola, verificați dacă informația este scrisă pe eticheta routerului wireless. Pe etichetă, parola poate fi trecută ca "Network Key", "Wireless Password", etc. Dacă utilizați routerul wireless cu setările sale implicite, utilizați parola scrisă pe etichetă.
- 7. Când ați finalizat configurarea, selectați **Pornire configurare**.
- 8. Selectați **Renunțare** pentru a finaliza.

### *Notă:*

În cazul în care conectarea nu reușește, încărcați hârtie simplă de format A4 și apoi selectați *Raport verificare imprimare* pentru a tipări un raport de conexiune.

9. Închideți ecranul de setări conexiune la rețea.

### <span id="page-59-0"></span>**Informaţii conexe**

- $\blacktriangleright$  ["Introducerea caracterelor" la pagina 20](#page-19-0)
- & ["Verificarea stării conexiunii la reţea" la pagina 64](#page-63-0)
- & ["Când nu se pot realiza setările de rețea" la pagina 141](#page-140-0)

# **Efectuarea setărilor Wi-Fi prin Push Button Setup (WPS)**

Puteți configura automat o rețea Wi-Fi prin apăsarea unui buton pe routerul wireless. Dacă sunt îndeplinite următoarele condiții, puteți efectua configurarea utilizând această metodă.

- ❏ Routerul wireless este compatibil cu WPS (Wi-Fi Protected Setup Configurare protejată Wi-Fi).
- ❏ Conexiunea Wi-Fi curentă a fost stabilită prin apăsarea unui buton pe routerul wireless.

#### *Notă:*

Dacă nu puteți găsi butonul sau efectuați configurarea utilizând software-ul, consultați documentația furnizată cu routerul wireless.

1. Selectați **Wi-Fi** pe ecranul de pornire.

Pentru a selecta un element, deplasați focalizarea pe elementul respectiv utilizând butoanele  $\blacktriangle \blacktriangledown \blacktriangle \blacktriangledown$ , apoi apăsaţi pe butonul OK.

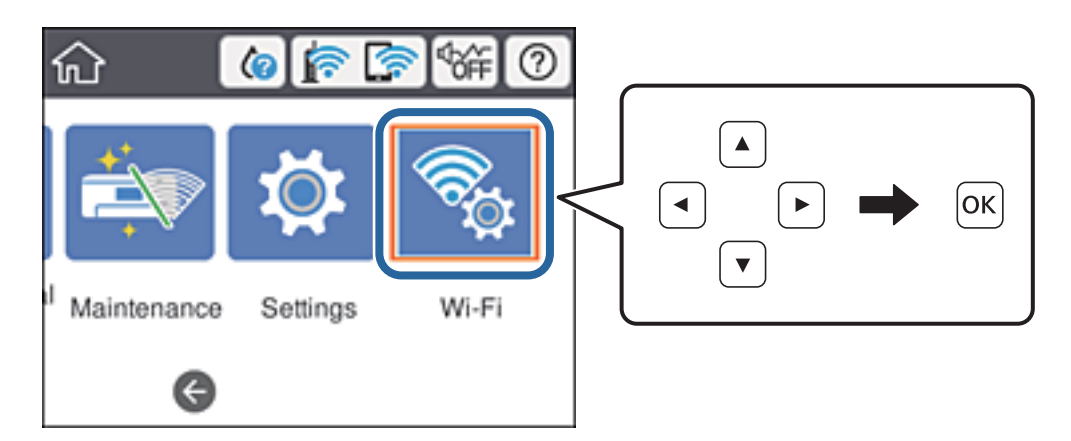

- 2. Selectați **Ruter**.
- 3. Apăsați butonul OK.

În cazul în care conexiunea la rețea este deja configurată, sunt afișate detaliile conexiunii. Selectați **Schimbaţi la conexiunea Wi-Fi.** sau **Modificaţi setările** pentru a modifica setările.

4. Selectați **Configurare cu buton fizic (WPS)**.

<span id="page-60-0"></span>5. Țineți apăsat butonul [WPS] de pe routerul wireless, până când indicatorul luminos de securitate luminează intermitent.

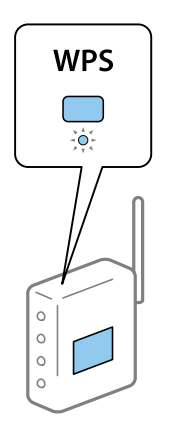

Dacă nu știți unde este butonul [WPS] sau nu există butoane pe routerul wireless, consultați documentația furnizată cu routerul wireless pentru detalii.

- 6. Apăsați butonul OK pe imprimantă.
- 7. Închideți ecranul.

Ecranul se va închide automat, după o anumită perioadă de timp.

*Notă:*

În caz de întrerupere a conexiunii, reporniți routerul wireless, apropiați-l de imprimantă și încercați din nou. Dacă problema nu poate fi remediată, tipăriți un raport de conexiune la rețea și verificați soluția.

8. Închideți ecranul de setări conexiune la rețea.

### **Informaţii conexe**

- & ["Verificarea stării conexiunii la reţea" la pagina 64](#page-63-0)
- $\blacktriangleright$  ["Când nu se pot realiza setările de rețea" la pagina 141](#page-140-0)

### **Efectuarea setărilor prin PIN Code Setup (Configurare cod PIN) (WPS)**

Vă puteți conecta automat la un router wireless prin utilizarea unui cod PIN. Puteți utiliza această metodă pentru a configura dacă un router wireless este capabil de WPS (Wi-Fi Protected Setup — Configurare protejată Wi-Fi). Utilizați un computer pentru a introduce un cod PIN în routerul wireless.

<span id="page-61-0"></span>1. Selectați **Wi-Fi** pe ecranul de pornire.

Pentru a selecta un element, deplasați focalizarea pe elementul respectiv utilizând butoanele  $\blacktriangle \blacktriangledown \blacktriangle \blacktriangleright$ , apoi apăsaţi pe butonul OK.

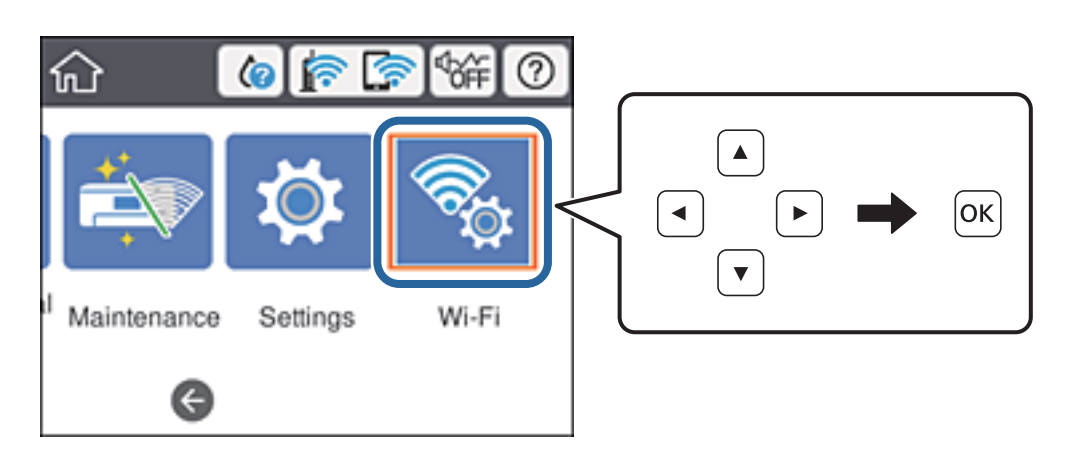

- 2. Selectați **Ruter**.
- 3. Apăsați pe butonul OK.

În cazul în care conexiunea la rețea este deja configurată, sunt afișate detaliile conexiunii. Selectați **Schimbaţi la conexiunea Wi-Fi.** sau **Modificaţi setările** pentru a modifica setările.

- 4. Selectați **Altele** > **Config cod PIN (WPS)**
- 5. Utilizați computerul pentru a introduce codul PIN (un număr format din opt cifre) afișat la panoul de comandă al imprimantei în routerul wireless într-un interval de două minute.

#### *Notă:*

Consultați documentația furnizată cu routerul wireless pentru detalii privind introducerea unui cod PIN.

- 6. Apăsați butonul OK de pe imprimantă.
- 7. Închideți ecranul.

Ecranul se va închide automat, după o anumită perioadă de timp, dacă nu selectați **Închidere**.

*Notă:*

În caz de întrerupere a conexiunii, reporniți routerul wireless, apropiați-l de imprimantă și încercați din nou. Dacă problema nu poate fi remediată, tipăriți un raport de conexiune și verificați soluția.

8. Închideți ecranul de setări conexiune la rețea.

### **Informaţii conexe**

- & ["Verificarea stării conexiunii la reţea" la pagina 64](#page-63-0)
- $\blacktriangleright$  . Când nu se pot realiza setările de rețea" la pagina 141

### **Efectuarea setărilor de rețea avansate**

Puteți modifica numele dispozitivului de rețea, configurarea TCP/IP, serverul proxy etc.Verificați mediul de rețea înainte de a face modificări.

1. Selectați **Setări** pe ecranul de pornire.

Pentru a selecta un element, deplasați focalizarea pe elementul respectiv utilizând butoanele  $\blacktriangle \blacktriangledown \blacktriangle \blacktriangleright$ , apoi apăsati pe butonul OK.

- 2. Selectați **Setări generale** > **Setări reţea** > **Complex**.
- 3. Selectați elementul de meniu pentru setări și apoi selectați sau specificați valorile de setare.

### **Informaţii conexe**

 $\rightarrow$  "Setarea elementelor pentru setări de rețea avansate" la pagina 63

### **Setarea elementelor pentru setări de rețea avansate**

Selectați elementul de meniu pentru setări și apoi selectați sau specificați valorile de setare.

❏ Nume dispozitiv

Puteți introduce următoarele caractere.

- ❏ Limite de caractere: 2–15 (trebuie să introduceți cel puțin 2 caractere)
- ❏ Caractere utilizabile: de la A la Z, de la a la z, de la 0 la 9, -.
- ❏ Caractere care nu pot fi utilizate la început: 0–9.
- ❏ Caractere care nu pot fi utilizate la sfârșit: -
- ❏ TCP/IP
	- ❏ Automat

Selectați dacă utilizați un punct de acces la domiciliu sau dacă permiteți obținerea automată a adresei IP prin intermediul DHCP.

❏ Manual

Selectați dacă nu doriți schimbarea adresei IP a imprimantei. Introduceți adresele pentru Adresă IP, Mască subreţea și Gateway implicit și efectuați setările Server DNS conform mediului dumneavoastră de rețea.

- ❏ Server proxy
	- ❏ Nu se utiliz.

Selectați atunci când utilizați imprimanta într-un mediu de tip rețea la domiciliu.

❏ Se utiliz.

Selectați atunci când utilizați un server proxy în mediul dvs. de rețea și doriți să îl definiți la imprimantă. Introduceți adresa și numărul de port ale serverului proxy.

### ❏ Adresă IPv6

❏ Activare

Selectați atunci când utilizați o adresă IPv6.

❏ Dezactivare

Selectați atunci când utilizați o adresă IPv4.

<span id="page-63-0"></span>❏ Viteză link și duplex

Selectați viteza Ethernet corespunzătoare și setarea duplex. Dacă selectați o altă setare decât Auto, asigurați-vă că setarea corespunde setărilor de pe hub-ul utilizat.

❏ Auto

- ❏ 10BASE-T semi-duplex
- ❏ 10BASE-T duplex complet
- ❏ 100BASE-TX semi-duplex
- ❏ 100BASE-TX duplex complet
- ❏ Redirecţionare HTTP la HTTPS
	- ❏ Activare

Activează funcția de redirecționare pentru HTTP la HTTPS.

❏ Dezactivare

Dezactivează funcția de redirecționare pentru HTTP la HTTPS.

❏ Dezactivare IPsec/IP Filtering

Dezactivează funcția de filtrare IPsec/IP dacă nu vă puteți conecta la imprimantă din cauza setărilor de securitate.

❏ Dezactivare IEEE802.1X

Dezactivează funcția IEEE 802.1X dacă nu vă puteți conecta la imprimantă din cauza setărilor de securitate.

- ❏ Transmisie iBeacon
	- ❏ Activare

Activează funcția de transmisie iBeacon.

❏ Dezactivare

Dezactivează funcția de transmisie iBeacon.

# **Verificarea stării conexiunii la reţea**

Puteţi verifica starea conexiunii la reţea în următorul mod.

### **Pictogramă de rețea**

Puteți verifica starea conexiunii la rețea și intensitatea undei radio utilizând pictograma de rețea de pe ecranul de pornire al imprimantei.

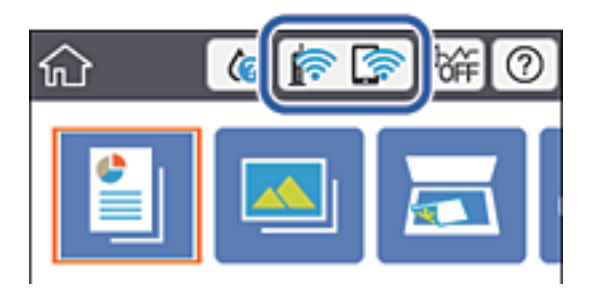

### **Informaţii conexe**

 $\rightarrow$  "Pictograme afișate pe ecranul LCD" la pagina 18

## **Verificarea informațiilor de rețea detaliate de la panoul de comandă**

Când imprimanta este conectată la rețea, puteți vizualiza și alte informații privind rețeaua selectând meniurile de rețea pe care doriți să le verificați.

- 1. Selectați **Setări** pe ecranul de pornire.
- 2. Selectați **Setări generale** > **Setări reţea** > **Stare reţea**.
- 3. Pentru a verifica informațiile, selectați meniurile pe care doriți să le verificați.
	- ❏ Stare rețea cu fir LAN/Wi-Fi

Afișează informațiile despre rețea (nume dispozitiv, conexiune, intensitate semnal și altele) pentru conexiuni Ethernet sau Wi-Fi.

❏ Stare Wi-Fi Direct

Afișează dacă Wi-Fi Direct este activat sau dezactivat și SSID, parola și altele, pentru conexiuni Wi-Fi Direct.

❏ Imprimare foaie stare

Tipărește o fișă de stare a rețelei. Informațiile pentru Ethernet, Wi-Fi, Wi-Fi Direct și altele sunt imprimante pe două sau mai multe pagini.

### **Tipărirea unui raport de conexiune la rețea**

Puteți tipări un raport de conexiune la rețea pentru a verifica starea dintre imprimantă și routerul wireless.

- 1. Încărcați hârtii.
- 2. Selectați **Setări** pe ecranul de pornire.

Pentru a selecta un element, deplasați focalizarea pe elementul respectiv utilizând butoanele  $\blacktriangle \blacktriangledown \blacktriangle \blacktriangledown$ , apoi apăsaţi pe butonul OK.

3. Selectați **Setări generale** > **Setări reţea** > **Verificare conexiune**.

Începe verificarea conexiunii.

- 4. Selectați **Raport verificare imprimare**.
- 5. Tipăriți raportul de conexiune la rețea.

Dacă a intervenit o eroare, verificați raportul de conexiune la rețea, apoi urmați soluțiile tipărite.

6. Închideți ecranul.

### **Informaţii conexe**

& ["Mesaje și soluții în raportul de conexiune la rețea" la pagina 66](#page-65-0)

### <span id="page-65-0"></span>**Mesaje și soluții în raportul de conexiune la rețea**

Citiți mesajele și codurile de eroare din raportul de conexiune la rețea, apoi urmați soluțiile oferite.

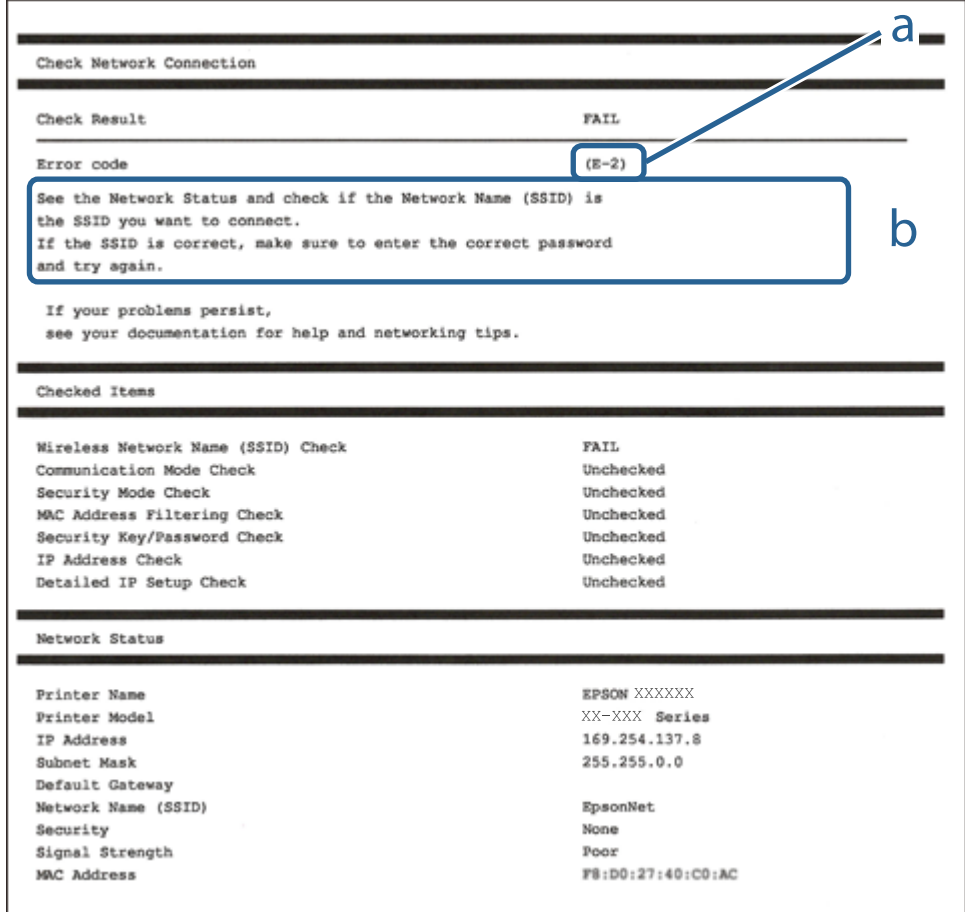

- a. Cod de eroare
- b. Mesaje în mediul de rețea

### **Informaţii conexe**

- $\blacktriangleright$  ["E-1" la pagina 67](#page-66-0)
- $\blacktriangleright$  ["E-2, E-3, E-7" la pagina 67](#page-66-0)
- $\blacktriangleright$  ["E-5" la pagina 68](#page-67-0)
- $\blacktriangleright$  ["E-6" la pagina 68](#page-67-0)
- $\blacktriangleright$  ["E-8" la pagina 68](#page-67-0)
- $\blacktriangleright$  ["E-9" la pagina 69](#page-68-0)
- $\blacktriangleright$  ["E-10" la pagina 69](#page-68-0)
- $\blacktriangleright$  ["E-11" la pagina 69](#page-68-0)
- $\blacktriangleright$  ["E-12" la pagina 70](#page-69-0)
- $\blacktriangleright$  ["E-13" la pagina 70](#page-69-0)
- $\rightarrow$  "Mesaje privind mediul de rețea" la pagina 71

### <span id="page-66-0"></span>**E-1**

### **Soluții:**

- ❏ Cablul Ethernet trebuie să fie conectat la imprimantă, la un hub sau alt dispozitiv de reţea.
- □ Hubul sau celălalt dispozitiv de retea trebuie să fie pornite.
- ❏ Dacă vreți să conectați imprimanta prin Wi-Fi, configurați din nou setările Wi-Fi pentru imprimantă deoarece este dezactivată.

### **E-2, E-3, E-7**

### **Soluții:**

- ❏ Verificați dacă routerul fără fir este pornit.
- ❏ Confirmați conectarea corectă a computerului sau a dispozitivului la routerul fără fir.
- ❏ Dezactivați routerul fără fir. Așteptați aproximativ 10 secunde și apoi porniți-l.
- ❏ Puneți imprimanta mai aproape de routerul fără fir și eliminați toate obstacolele dintre ele.
- ❏ Dacă aţi introdus SSID manual, verificaţi dacă acesta este corect. Verificați identificatorul SSID din secțiunea **Starea reţelei** din raportul privind conectarea la rețea.
- ❏ Dacă un router fără for are mai multe identificatoare SSID, selectați-l pe cel afișat. Când identificatorul SSID folosește o frecvență care nu este compatibilă, imprimanta nu îl afișează.
- ❏ Dacă folosiți configurarea prin apăsarea de buton pentru stabilirea unei conexiuni de rețea, asigurați-vă că routerul fără fir acceptă WPS. Nu puteți folosi funcția de configurare prin apăsarea de buton dacă routerul fără fir nu acceptă WPS.
- ❏ Asigurați-vă că identificatorul SSID folosește numai caractere ASCII (caractere alfanumerice și simboluri). Imprimanta nu poate afișa un identificator SSID care conține caractere non-ASCII.
- ❏ Asigurați-vă că vă cunoașteți identificatorul SSID și parola înainte de conectarea la routerul fără fir. Dacă folosiţi un router fără fir cu setările predefinite, identificatorul SSID şi parola sunt scrise pe etichetă de pe routerul fără fir. Dacă nu cunoaşteţi identificatorul SSID şi parola, contactaţi persoana care a configurat routerul fără fir sau consultați documentația furnizată împreună cu acesta.
- ❏ Când vă conectaţi la un identificator SSID generat de un dispozitiv inteligent cu funcție tethering, verificaţi identificatorul SSID și parola pe documentația furnizață împreună cu dispozitivul inteligent.
- ❏ În cazul în care conexiunea Wi-Fi se întrerupe brusc, consultați condițiile afișate mai jos. Dacă aceste condiții sunt aplicabile, resetați condițiile rețelei descărcând și executând programul software din următorul site web.

### [http://epson.sn](http://epson.sn/?q=2) > **Configurarea**

- ❏ A fost adăugat la rețea alt dispozitiv inteligent folosindu-se configurarea prin apăsare de buton.
- ❏ Reţeaua Wi-Fi a fost configurată prin altă metodă decât configurarea prin apăsare de buton.

### **Informaţii conexe**

- $\blacktriangleright$  ["Conectarea la un computer" la pagina 48](#page-47-0)
- $\rightarrow$  ["Efectuarea setărilor Wi-Fi de la imprimantă" la pagina 58](#page-57-0)

### <span id="page-67-0"></span>**E-5**

### **Soluții:**

Verificaţi dacă tipul de securitate pentru routerul fără fir este setat la unul dintre următoarele. În caz contrar, schimbaţi tipul de securitate al routerului fără fir, după care resetaţi setările de reţea ale imprimantei.

- ❏ WEP pe 64 de biţi (40 de biţi)
- ❏ WEP pe 128 de biţi (104 de biţi)
- ❏ WPA PSK (TKIP/AES)\*
- ❏ WPA2 PSK (TKIP/AES)\*
- ❏ WPA (TKIP/AES)
- ❏ WPA2 (TKIP/AES)
- \* WPA PSK este cunoscut şi ca WPA Personal. WPA2 PSK este cunoscut şi ca WPA2 Personal.

### **E-6**

### **Soluții:**

- ❏ Verificaţi dacă filtrarea adreselor MAC este dezactivată. Dacă filtrarea este activată, înregistraţi adresa MAC a imprimantei, pentru ca aceasta să nu fie filtrată. Pentru detalii, consultaţi documentaţia furnizată împreună cu routerul fără fir. Puteţi verifica adresa MAC a imprimantei din **Starea reţelei** din raportul privind conexiunea de reţea.
- ❏ Dacă routerul fără fir folosește autentificarea partajată cu metoda de securitate WEP, asiguraţi-vă că cheia şi indexul de autentificare sunt corecte.
- ❏ Dacă numărul de dispozitive care se pot conecta la routerul fără fir este mai mic decât numărul de dispozitive de rețea pe care vreți să le conectați, efectuați setările pe routerul fără fir pentru a mări numărul de dispozitive care se pot conecta. Consultaţi documentaţia furnizată împreună cu routerul fără fir pentru efectuarea setărilor.

### **Informaţii conexe**

- $\blacktriangleright$  ["Efectuarea setărilor de rețea avansate" la pagina 62](#page-61-0)
- & ["Tipărirea unei fișe de stare a rețelei" la pagina 71](#page-70-0)

### **E-8**

### **Soluții:**

- ❏ Activaţi DHCP pe routerul fără fir dacă opţiunea Obţinere adresă IP a imprimantei este setată la **Automat**.
- ❏ Dacă opţiunea Obţinere adresă IP a imprimantei este setată la Manual, adresa IP setată manual este invalidă deoarece se află în afara intervalului (de exemplu: 0.0.0.0). Setaţi o valoare validă pentru adresa IP din panoul de control al imprimantei sau folosind Web Config.

### **Informaţii conexe**

 $\blacktriangleright$  ["Efectuarea setărilor de rețea avansate" la pagina 62](#page-61-0)

### <span id="page-68-0"></span>**E-9**

### **Soluții:**

Verificaţi următoarele.

- ❏ Dispozitivele sunt pornite.
- ❏ Puteţi accesa internetul şi alte calculatoare sau dispozitive din aceeaşi reţea de pe dispozitivele pe care doriţi să le conectați la imprimantă.

Dacă imprimanta și dispozitivele de rețea tot nu se conectează după confirmarea celor de mai sus, dezactivați routerul fără fir. Așteptați aproximativ 10 secunde și apoi porniți-l. Resetați condițiile rețelei descărcând și executând programul software din următorul site web.

### [http://epson.sn](http://epson.sn/?q=2) > **Configurarea**

### **Informaţii conexe**

& ["Conectarea la un computer" la pagina 48](#page-47-0)

### **E-10**

### **Soluții:**

Verificati următoarele.

- ❏ Celelalte dispozitive din reţea sunt pornite.
- ❏ Adresele de reţea (adresa IP, masca de subreţea şi gateway-ul implicit) sunt corecte dacă aţi setat opţiunea Obţinere adresă IP a imprimantei la Manual.

Resetaţi adresa de reţea dacă acestea sunt incorecte. Puteţi verifica adresa IP, masca de subreţea şi gateway-ul implicit din **Starea reţelei** din raportul privind conexiunea de reţea.

Dacă protocolul DHCP este activat, schimbaţi opţiunea Obţinere adresă IP a imprimantei la **Automat**. Dacă vreți să setați adresa IP manual, verificați adresa IP a imprimantei din secțiunea **Starea reţelei** din raportul privind conexiunea de rețea, apoi selectați Manual pe ecranul setărilor de rețea. Setaţi masca de subreţea la [255.255.255.0].

Dacă imprimanta și dispozitivele de rețea tot nu se conectează, dezactivați routerul fără fir. Așteptați aproximativ 10 secunde și apoi porniți-l.

### **Informaţii conexe**

 $\blacktriangleright$  ["Efectuarea setărilor de rețea avansate" la pagina 62](#page-61-0)

### **E-11**

### **Soluții:**

Verificati următoarele.

❏ Adresa gateway-ului implicit este corectă când setaţi opţiunea Configurare TCP/IP a imprimantei la Manual.

❏ Dispozitivul care este setat ca gateway implicit este pornit.

Setați adresa corectă a gateway-ului implicit. Puteți verifica adresa gateway-ului implicit din secțiunea Starea **reţelei** din raportul privind conexiunea de rețea.

### <span id="page-69-0"></span>**Informaţii conexe**

 $\blacktriangleright$  ["Efectuarea setărilor de rețea avansate" la pagina 62](#page-61-0)

### **E-12**

### **Soluții:**

Verificaţi următoarele.

- ❏ Celelalte dispozitive din reţea sunt pornite.
- ❏ Adresele de reţea (adresa IP, masca de subreţea şi gateway-ul implicit) sunt corecte dacă le introduceţi manual.
- ❏ Adresele de reţea pentru celelalte dispozitive (masca de subreţea şi gateway-ul implicit) sunt identice.
- ❏ Adresa IP nu este în conflict cu adresele IP ale celorlalte dispozitive.

Dacă imprimanta și dispozitivele de rețea tot nu se conectează după confirmarea celor de mai sus, încercați următorii pași.

❏ Dezactivați routerul fără fir. Așteptați aproximativ 10 secunde și apoi porniți-l.

❏ Efectuați din nou setările de rețea folosind utilitarul de instalare. Îl puteți rula de pe următorul site web.

### [http://epson.sn](http://epson.sn/?q=2) > **Configurarea**

❏ Puteţi înregistra mai multe parole pe un router fără fir care foloseşte securitate de tipul WEP. Dacă sunt înregistrate mai multe parole, verificaţi dacă prima parolă înregistrată este setată pe imprimantă.

### **Informaţii conexe**

- $\blacktriangleright$  . Efectuarea setărilor de rețea avansate" la pagina 62
- $\blacktriangleright$  ["Conectarea la un computer" la pagina 48](#page-47-0)

### **E-13**

### **Soluții:**

Verificaţi următoarele.

- ❏ Dispozitivele de reţea, cum ar fi routerul fără fir, hubul şi routerul, sunt pornite.
- ❏ Opţiunea Configurare TCP/IP pentru dispozitivele de reţea nu a fost configurată manual. (Dacă opţiunea Configurare TCP/IP a imprimantei este setată automat, în timp ce Configurarea TCP/IP pentru celelalte dispozitive de retea este efectuată manual, rețeaua imprimantei poate diferi de rețeaua celorlalte dispozitive.)

Dacă după verificarea celor de mai sus întâmpinaţi în continuare probleme, încercaţi următoarele.

- ❏ Dezactivați routerul fără fir. Așteptați aproximativ 10 secunde și apoi porniți-l.
- ❏ Efectuaţi setările de reţea pe computerul care se află în aceeaşi reţea ca şi imprimanta, folosind utilitarul de instalare. Îl puteți rula de pe următorul site web.

### [http://epson.sn](http://epson.sn/?q=2) > **Configurarea**

❏ Puteţi înregistra mai multe parole pe un router fără fir care foloseşte securitate de tipul WEP. Dacă sunt înregistrate mai multe parole, verificaţi dacă prima parolă înregistrată este setată pe imprimantă.

### <span id="page-70-0"></span>**Informaţii conexe**

- $\blacktriangleright$  ["Efectuarea setărilor de rețea avansate" la pagina 62](#page-61-0)
- & ["Conectarea la un computer" la pagina 48](#page-47-0)

### **Mesaje privind mediul de reţea**

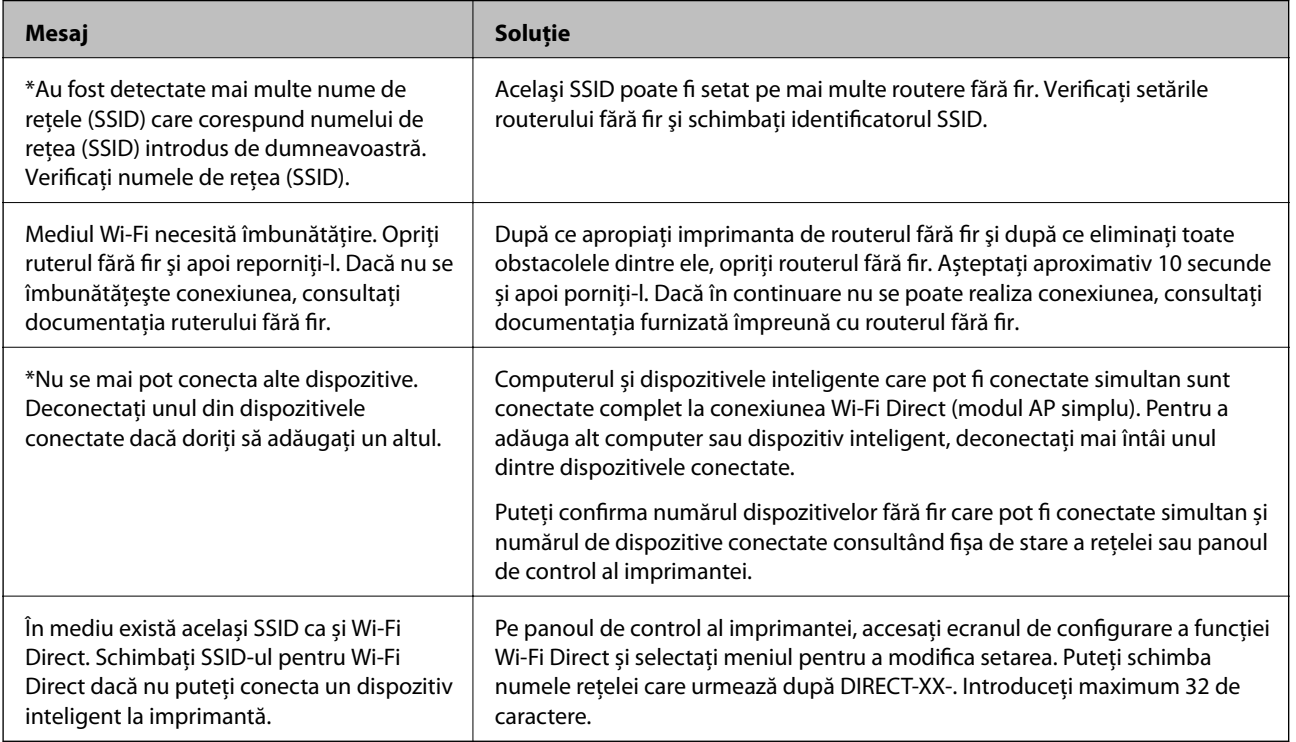

## **Tipărirea unei fișe de stare a rețelei**

Puteți verifica informațiile detaliate despre rețea prin tipărirea acestora.

- 1. Încărcați hârtii.
- 2. Selectați **Setări** pe ecranul de pornire.

Pentru a selecta un element, deplasați focalizarea pe elementul respectiv utilizând butoanele ▲ ▼ ◆, apoi apăsaţi pe butonul OK.

- 3. Selectați **Setări generale** > **Setări reţea** > **Stare reţea**.
- 4. Selectați **Imprimare foaie stare**.
- 5. Verificați mesajul și tipăriți pagina de stare a rețelei.
- 6. Închideți ecranul.

Ecranul se va închide automat după o anumită perioadă de timp.

# **Înlocuirea sau adăugarea unor noi routere wireless**

Dacă SSID se schimbă ca urmare a înlocuirii unui router wireless, sau este adăugat un router wireless şi este stabilit un nou mediu de reţea, resetaţi setările Wi-Fi.

### **Informaţii conexe**

& "Schimbarea metodei de conectare la un computer" la pagina 72

# **Schimbarea metodei de conectare la un computer**

Utilizaţi programul de instalare şi reconfiguraţi cu o altă metodă de conectare.

❏ Configurarea de pe site-ul web

Accesaţi următorul site web şi introduceţi numele produsului. Mergeţi la **Configurarea** şi apoi începeţi configurarea.

[http://epson.sn](http://epson.sn/?q=2)

❏ Configurarea utilizând discul cu software (numai pentru modelele prevăzute cu un disc cu software şi utilizatorii cu computere Windows cu unități de disc).

Introduceţi discul cu software în computer şi urmaţi instrucţiunile de pe ecran.

### **Selectarea opţiunii de modificare a metodelor de conectare**

Urmaţi instrucţiunile de pe ecran până la afişarea ecranului următor.
Selectaţi opţiunea **Configuraţi din nou conexiunea pentru Imprimantă (în cazul folosirii unui nou router de reţea, în cazul schimbării conexiunii de la USB la reţea etc.)** în ecranul Instalare software, apoi faceţi clic pe **Înainte**.

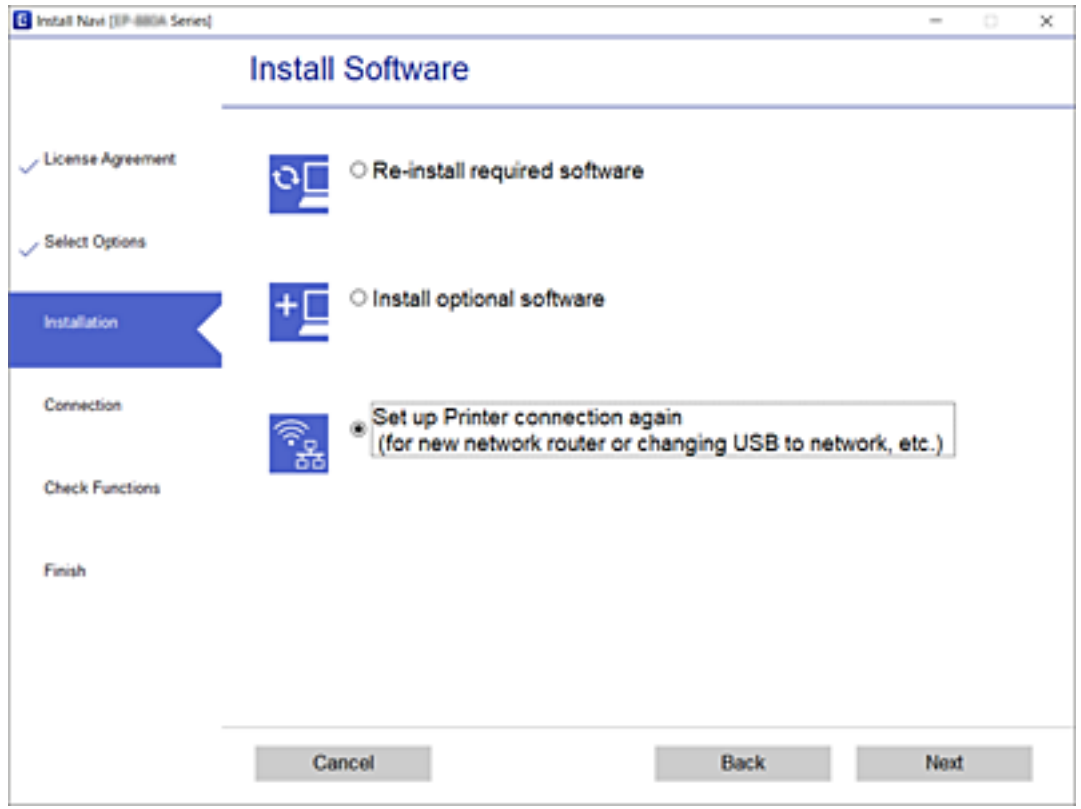

# **Modificarea conexiunii de reţea la Ethernet de la panoul de control**

Urmati pașii de mai jos pentru a schimba conexiunea de rețea la Ethernet de la Wi-Fi utilizând panoul de control.

1. Selectaţi **Setări** pe ecranul de pornire.

Pentru a selecta un element, deplasați focalizarea pe elementul respectiv utilizând butoanele  $\blacktriangle \blacktriangledown \blacktriangle \blacktriangleright$ , apoi apăsaţi pe butonul OK.

- 2. Selectaţi **Setări generale** > **Setări reţea** > **Configurare LAN prin fir**.
- 3. Apăsaţi pe butonul OK.
- 4. Conectaţi imprimanta la un router utilizând un cablu Ethernet.

# **Modificarea setărilor Wi-Fi Direct (Simple AP)**

Când conexiunea Wi-Fi Direct (Simple AP) este activată, puteți modifica setările din **Wi-Fi** > **Wi-Fi Direct** > **Start configurare** > **Schimbare** și apoi sunt afișate următoarele elemente de meniu.

Pentru a selecta un element, deplasati focalizarea pe elementul respectiv utilizând butoanele  $\blacktriangle \blacktriangledown \blacktriangle \blacktriangleright$ , apoi apăsaţi pe butonul OK.

### **Modificarea numelui rețelei (SSID)**

Modificați numele rețelei Wi-Fi Direct (Simple AP) (SSID) folosită pentru conectarea la imprimantă cu un nume arbitrar. Puteți seta numele rețelei (SSID) în caracterele ASCII afișate pe tastatura virtuală de pe panoul de comandă.

Când schimbați numele rețelei (SSID), toate dispozitivele conectate sunt deconectate. Folosiți noul nume al rețelei (SSID) dacă doriți să reconectați dispozitivul.

### **Schimbarea parolei**

Schimbați parola Wi-Fi Direct (Simple AP) folosită pentru conectarea la imprimantă cu un nume arbitrar. Puteți seta parola în caracterele ASCII afișate pe tastatura virtuală de pe panoul de comandă.

Când schimbați parola, toate dispozitivele conectate sunt deconectate. Folosiți noua parolă dacă doriți să reconectați dispozitivul.

### **Dezactivarea Wi-Fi Direct (Simple AP)**

Dezactivați setările Wi-Fi Direct (Simple AP) ale imprimantei. La dezactivare, toate dispozitivele conectate la imprimantă în conexiune Wi-Fi Direct (Simple AP) sunt deconectate.

#### **Restabilirea setărilor Wi-Fi Direct (Simple AP)**

Restabiliți toate setările Wi-Fi Direct (Simple AP) la valorile implicite.

Informația de conexiune Wi-Fi Direct (Simple AP) a dispozitivului inteligent salvată în imprimantă este ștearsă.

#### *Notă:*

Puteți, de asemenea, configura din fila *Reţea* > *Wi-Fi Direct* în Web Config pentru următoarele setări.

- ❏ Activarea sau dezactivarea Wi-Fi Direct (Simple AP)
- ❏ Modificarea numelui rețelei (SSID)
- ❏ Schimbarea parolei
- ❏ Restabilirea setărilor Wi-Fi Direct (Simple AP)

# **Dezactivarea Wi-Fi de la panoul de comandă**

Când Wi-Fi este dezactivat, conexiunea Wi-Fi este întreruptă.

1. Selectați **Wi-Fi** pe ecranul de pornire.

Pentru a selecta un element, deplasați focalizarea pe elementul respectiv utilizând butoanele  $\blacktriangle \blacktriangledown \blacktriangle \blacktriangledown$ , apoi apăsaţi pe butonul OK.

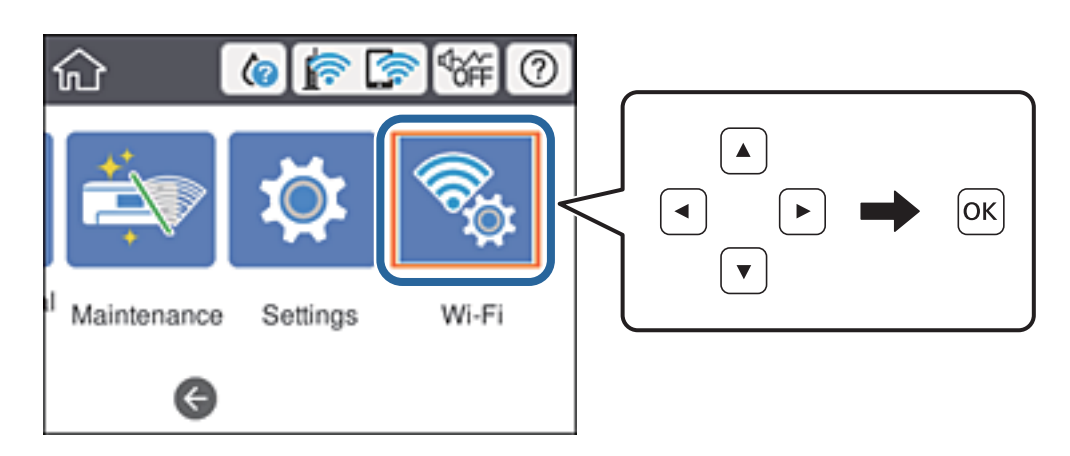

2. Selectați **Ruter**.

Este afișată starea rețelei.

- 3. Selectați **Modificaţi setările**.
- 4. Selectați **Altele** > **Dezactivare Wi-Fi**.
- 5. Verificați mesajul și începeți configurarea.
- 6. Când este afișat un mesaj de finalizare, închideți ecranul. Ecranul se va închide automat, după o anumită perioadă de timp.
- 7. Apăsați butonul 11.

# **Întreruperea conexiunii Wi-Fi Direct (Simple AP) de la panoul de comandă**

*Notă:*

Când conexiunea Wi-Fi Direct (Simple AP) este dezactivată, toate computerele și dispozitivele inteligente conectate la imprimantă în conexiunea Wi-Fi Direct (Simple AP) sunt deconectate. Dacă doriți să deconectați un anumit dispozitiv, deconectați-vă de la dispozitiv, nu de la imprimantă.

1. Selectați **Wi-Fi** pe ecranul de pornire.

Pentru a selecta un element, deplasați focalizarea pe elementul respectiv utilizând butoanele  $\blacktriangle \blacktriangledown \blacktriangle \blacktriangleright$ , apoi apăsaţi pe butonul OK.

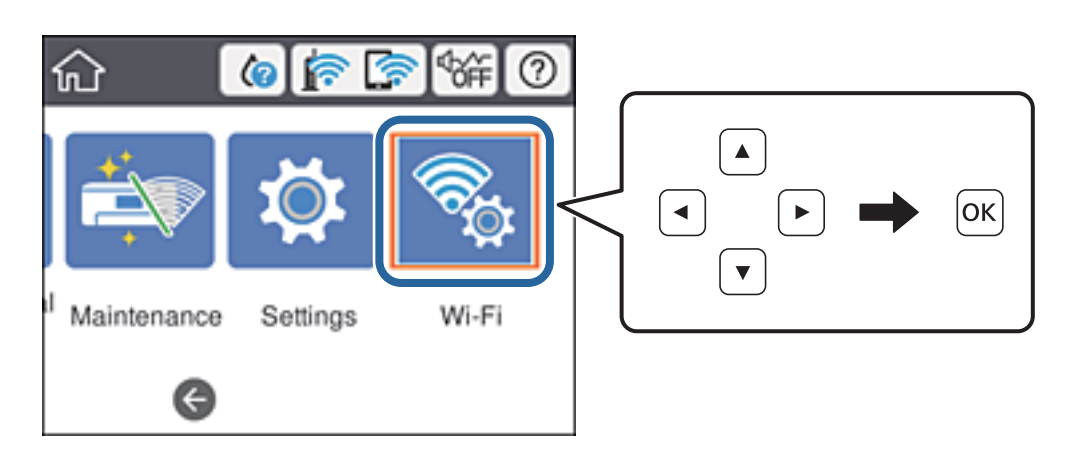

2. Selectați **Wi-Fi Direct**.

Sunt afișate informațiile Wi-Fi Direct.

- 3. Apăsați pe butonul OK.
- 4. Selectați **Schimbare**.
- 5. Selectați **Dezactivare Wi-Fi Direct**.
- 6. Apăsați pe butonul OK.
- 7. Când este afișat un mesaj de finalizare, închideți ecranul. Ecranul se va închide automat, după o anumită perioadă de timp.
- 8. Apăsați butonul **11**.

# **Restabilirea setărilor de rețea de la panoul de comandă**

Puteți restabili toate setările rețelei la setările implicite.

1. Selectați **Setări** pe ecranul de pornire.

Pentru a selecta un element, deplasați focalizarea pe elementul respectiv utilizând butoanele  $\blacktriangle \blacktriangledown \blacktriangle \blacktriangleright$ , apoi apăsaţi pe butonul OK.

- 2. Selectați **Setări generale** > **Administrare sistem** > **Restaurare setări implicite** > **Setări reţea**.
- 3. Verificați mesajul și apoi selectați **Da**.
- 4. Când este afișat un mesaj de finalizare, închideți ecranul.

Ecranul se va închide automat, după o anumită perioadă de timp.

# **Tipărirea**

# **Tipărirea de la driverul de imprimantă pe Windows**

Dacă nu puteți schimba setările driver-ului imprimantei, este posibil ca acestea să fi fost blocate de administrator. Contactaţi administratorul imprimantei pentru asistenţă.

## **Accesarea driverului de imprimantă**

La accesarea driverului de imprimantă de la panoul de control al computerului, setările sunt aplicate tuturor aplicaţiilor.

#### **Accesarea driver-ului imprimantei de la panoul de control**

❏ Windows 10/Windows Server 2016

Faceţi clic pe butonul Start şi apoi selectaţi **Sistem Windows** > **Panou de control** > **Vizualizare dispozitive și imprimante** în **Hardware și sunet**. Faceți clic dreapta pe imprimantă sau apăsați și țineți apăsat și apoi selectați **Preferinţe imprimare**.

❏ Windows 8.1/Windows 8/Windows Server 2012 R2/Windows Server 2012

Selectaţi **Desktop** > **Setări** > **Panou de control** > **Vizualizare dispozitive şi imprimante** din **Hardware şi sunete**. Faceţi clic dreapta pe imprimantă sau apăsaţi şi ţineţi apăsat şi apoi selectaţi **Preferinţe imprimare**.

❏ Windows 7/Windows Server 2008 R2

Faceţi clic pe butonul Start şi selectaţi **Panou de control** > **Vizualizare dispozitive şi imprimante** din **Hardware şi sunete**. Faceţi clic dreapta pe imprimantă şi selectaţi **Preferinţe imprimare**.

❏ Windows Vista/Windows Server 2008

Faceţi clic pe butonul Start şi selectaţi **Panou de control** > **Imprimante** din **Hardware şi sunete**. Faceţi clic dreapta pe imprimantă şi selectaţi **Selectare preferinţe imprimare**.

❏ Windows XP/Windows Server 2003 R2/Windows Server 2003

Faceţi clic pe butonul Start şi selectaţi **Panou de control** > **Imprimante şi alte dispozitive hardware** > **Imprimante şi faxuri**. Faceţi clic dreapta pe imprimantă şi selectaţi **Preferinţe imprimare**.

### **Accesarea driverului de imprimantă folosind pictograma imprimantei din bara de activităţi**

Pictograma imprimantei din bara de activităţi de pe desktop este pictograma unei comenzi rapide care permite accesarea rapidă a driverului imprimantei.

Dacă faceti clic pe pictograma imprimantei și selectati Setări imprimantă, puteti accesa aceeași fereastră cu setările imprimantei ca şi cea afişată pe panoul de control. Dacă faceţi dublu clic pe această pictogramă, puteţi verifica starea imprimantei.

*Notă:*

Dacă pictograma imprimantei nu este afișată în bara de activități, accesați fereastra driverului imprimantei, faceți clic pe *Preferinţe de monitorizare* din fila *Întreţinere* şi apoi selectaţi *Înregistraţi pictograma comenzii rapide în bara de activităţi*.

## <span id="page-77-0"></span>**Informaţii de bază despre tipărire**

#### *Notă:*

Operațiile pot să difere în funcție de aplicație. Consultați secțiunea de ajutor a aplicației pentru detalii.

1. Deschideţi fişierul pe care doriţi să-l tipăriţi.

Încărcaţi hârtie în imprimantă, dacă aceasta nu a fost încărcată deja.

- 2. Selectaţi **Tipărire** sau **Configurare pagină** din meniul **Fişier**.
- 3. Selectaţi imprimanta.
- 4. Selectaţi **Preferinţe** sau **Proprietăţi** pentru a accesa fereastra driver-ului de imprimantă.

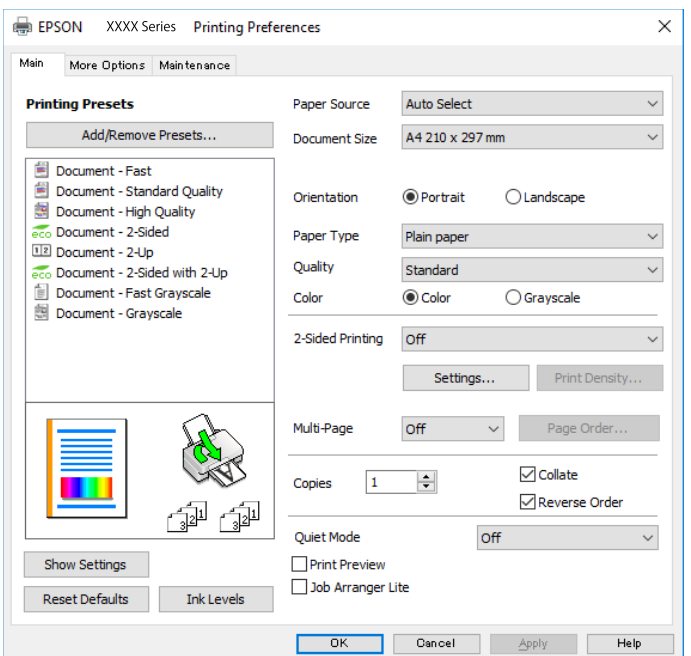

5. Modificaţi setările după cum este necesar.

Consultați opțiunile de meniu ale driverului de imprimantă pentru detalii.

#### *Notă:*

- ❏ Puteţi consultaţi şi asistenţa online pentru explicaţii cu privire la setarea elementelor. Prin efectuarea clic dreapta pe un element se afişează *Ajutor*.
- ❏ Când selectaţi *Vizualizare*, puteţi vedea o previzualizare a documentului înainte de tipărire.
- 6. Faceţi clic pe **OK** pentru a închide fereastra driverului de imprimantă.
- 7. Faceţi clic pe **Tipărire**.

#### *Notă:*

Când selectaţi *Vizualizare*, se afişează o fereastră de previzualizare. Pentru a modifica setările, faceţi clic pe *Anulare* şi repetaţi procedura de la pasul 2.

#### **Informaţii conexe**

& ["Hârtia disponibilă şi capacităţile" la pagina 23](#page-22-0)

#### **Tipărirea**

- & ["Încărcarea hârtiei în suportul de Casetă de hârtie" la pagina 28](#page-27-0)
- $\rightarrow$  ["Încărcarea hârtiei în suportul de Alimentare hârtie spate" la pagina 30](#page-29-0)
- & ["Lista tipurilor de hârtie" la pagina 34](#page-33-0)
- & ["Fila Principal" la pagina 94](#page-93-0)

## **Tipărirea pe 2 fețe**

Puteți tipări pe ambele părți ale hârtiei.Puteți tipări, de asemenea, o broșură care poate fi creată prin reordonarea paginilor și plierea paginilor tipărite.

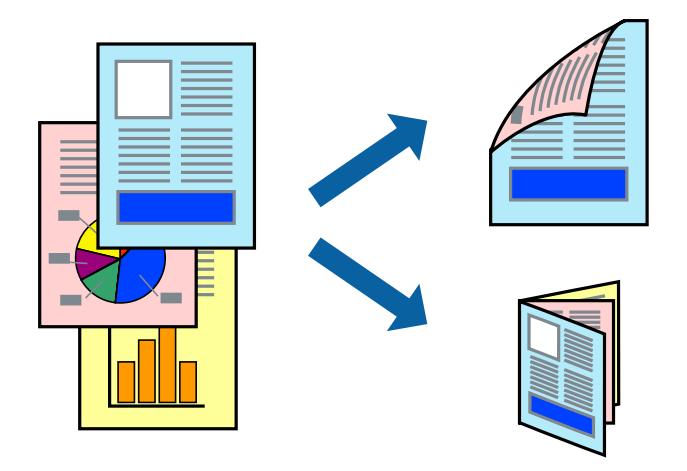

#### *Notă:*

- ❏ Puteți utiliza tipărirea pe 2 fețe manuală și automată.În timpul tipăririi manuale pe 2 fețe, întoarceți hârtia pentru tipărirea pe cealaltă parte atunci când imprimanta a terminat de tipărit pe prima față.
- ❏ Dacă nu utilizați hârtie adecvată pentru tipărirea față-verso, calitatea tipăririi se poate reduce și hârtia se poate bloca.
- ❏ În funcție de hârtia folosită și de datele tipărite, cerneala poate trece pe cealaltă parte a hârtiei.

### **Informaţii conexe**

 $\blacktriangleright$  "Hârtia disponibilă și capacitățile" la pagina 23

### **Setări de imprimare**

Tipărirea manuală pe 2 fețe este disponibilă atunci când este activată aplicația EPSON Status Monitor 3.Totuși, este posibil ca această funcție să nu fie disponibilă dacă imprimanta este accesată prin rețea sau dacă este utilizată ca imprimantă partajată.

#### *Notă:*

Pentru a activa EPSON Status Monitor 3, faceți clic pe *Setări extinse* în fila *Întreţinere*, apoi selectați *Activare EPSON Status Monitor 3*.

- 1. În fila **Principal** a driverului de imprimantă, selectați o opțiune **Tipărire duplex**.
- 2. Faceți clic pe **Parametrii**, realizați setările corespunzătoare, apoi faceți clic pe **OK**.

Efectuați setările din **Densitate tipărire**, dacă este necesar.Această setare nu este disponibilă atunci când selectați tipărirea manuală pe 2 fețe.

#### *Notă:*

- ❏ Pentru a tipări o broșură pliată, selectați *Broşură*.
- ❏ Când setați *Densitate tipărire*, puteți ajusta densitatea de imprimare în funcție de tipul documentului.
- ❏ S-ar putea ca tipărirea să fie mai lentă în funcție de combinația de opțiuni selectată pentru *Selectaţi tipul documentului* din fereastra Reglarea densităţii de tipărire și pentru *Calitate* din fila *Principal*.
- 3. Faceți clic pe **Tipărire**.

Pentru tipărirea manuală pe 2 fețe, după tipărirea primei fețe, pe computer este afișată o fereastră contextuală (pop-up).Urmați instrucțiunile afișate pe ecran.

#### **Informaţii conexe**

- & ["Informaţii de bază despre tipărire" la pagina 78](#page-77-0)
- $\blacktriangleright$  ["Fila Principal" la pagina 94](#page-93-0)

## **Tipărirea mai multor pagini pe o singură coală**

Puteţi tipări două sau patru pagini de date pe o singură coală de hârtie.

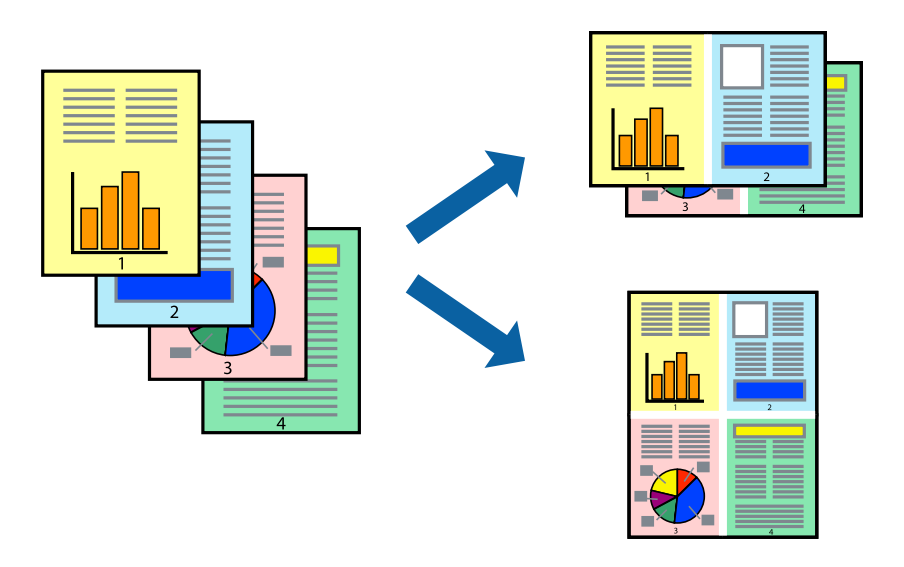

### **Setări de tipărire**

În fila **Principal** a driverului de imprimantă, selectaţi **2 pe o foaie** sau **4 pe o foaie** ca setare pentru opţiunea **Pagini multiple**.

#### **Informaţii conexe**

- $\rightarrow$  "Informații de bază despre tipărire" la pagina 78
- $\rightarrow$  ["Fila Principal" la pagina 94](#page-93-0)

## **Tipărirea și stivuirea în ordinea paginilor (Tipărirea în ordine inversă)**

Puteți tipări începând de la ultima pagină, astfel încât documentele să fie stivuite în ordinea paginilor.

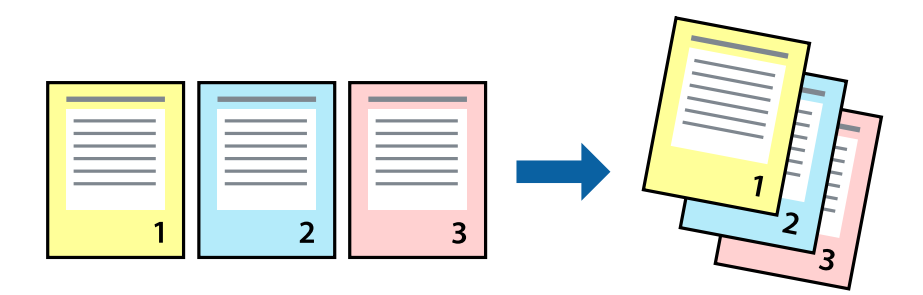

### **Setări de tipărire**

În fila **Principal** a driverului de imprimantă, selectaţi **Ordine inversă**.

### **Informaţii conexe**

- & ["Informaţii de bază despre tipărire" la pagina 78](#page-77-0)
- $\rightarrow$  ["Fila Principal" la pagina 94](#page-93-0)

## **Tipărirea unui document micşorat sau mărit**

Puteţi micşora sau mări cu un anumit procent dimensiunea unui document sau astfel încât acesta să corespundă formatului de hârtie încărcat în imprimantă.

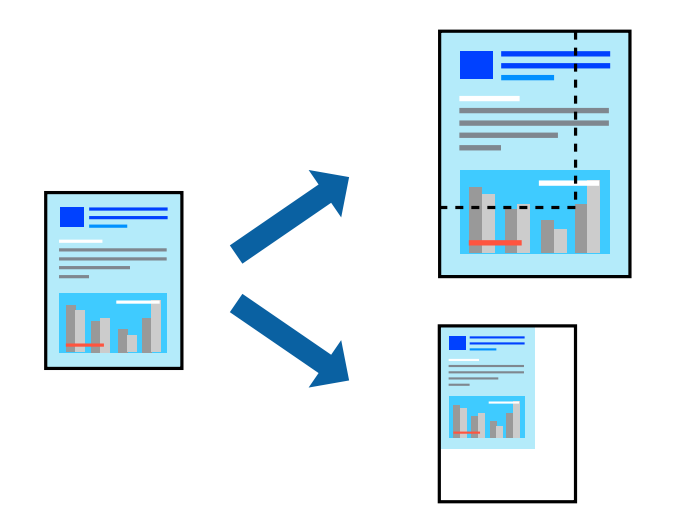

### **Setări de imprimare**

În fila **Mai multe opţiuni** a driverului de imprimantă, selectați formatul documentului din setarea **Dimensiuni document**.Selectați formatul de hârtie pe care doriți să imprimați din setarea **Rezultat tipărire**.Selectați **Micşorare/Mărire document**, apoi selectați **Adaptare la format pagină** sau **Mărire la**.Când selectați **Mărire la**, introduceți un procent.

Selectați **Centru** pentru a tipări imaginile din centrul paginii.

#### **Informaţii conexe**

- & ["Informaţii de bază despre tipărire" la pagina 78](#page-77-0)
- & ["Fila Mai multe opţiuni" la pagina 95](#page-94-0)

## **Tipărirea unei imagini pe mai multe coli pentru mărire (crearea unui poster)**

Această caracteristică vă permite să tipăriţi o imagine pe mai multe coli de hârtie. Puteţi să creaţi un poster mai mare prin lipirea acestor coli.

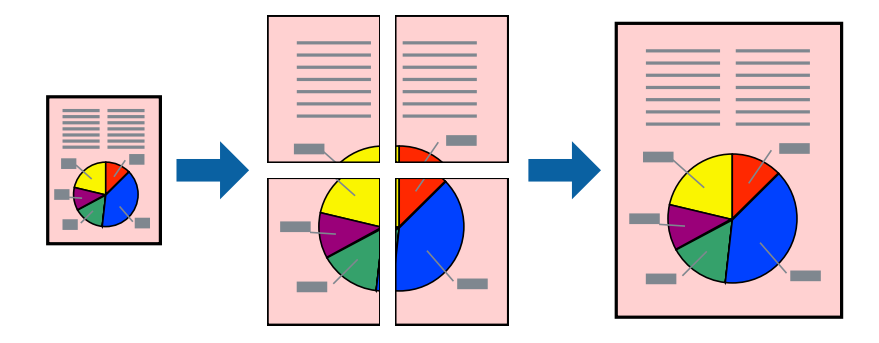

### **Setări de tipărire**

În fila **Principal** a driverului de imprimantă, selectaţi **2x1 Poster**, **2x2 Poster**, **3x3 Poster** sau **4x4 Poster** ca setare pentru **Pagini multiple**. Dacă faceţi clic pe **Parametrii**, puteţi selecta panourile pe care nu doriţi să le tipăriţi. De asemenea, puteţi selecta opţiunile pentru ghidajul de tăiere.

### **Informaţii conexe**

- & ["Informaţii de bază despre tipărire" la pagina 78](#page-77-0)
- & ["Fila Principal" la pagina 94](#page-93-0)

### **Creare de afişe utilitzând Suprapunere repere de aliniere**

Iată un exemplu despre cum puteţi crea un afiş cu opţiunea **2x2 Poster** selectată, şi opţiunea **Suprapunere repere de aliniere** selectată în **Tipărire ghidaje de tăiere**.

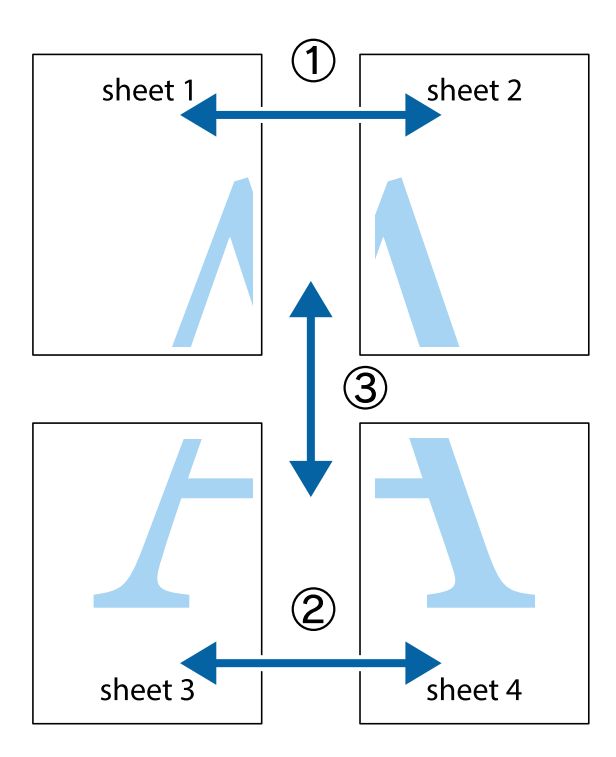

1. Pregătiţi Sheet 1 şi Sheet 2. Tăiaţi marginile Sheet 1 de-a lungul liniei verticale albastre, prin mijlocul marcajelor în cruce de sus şi de jos.

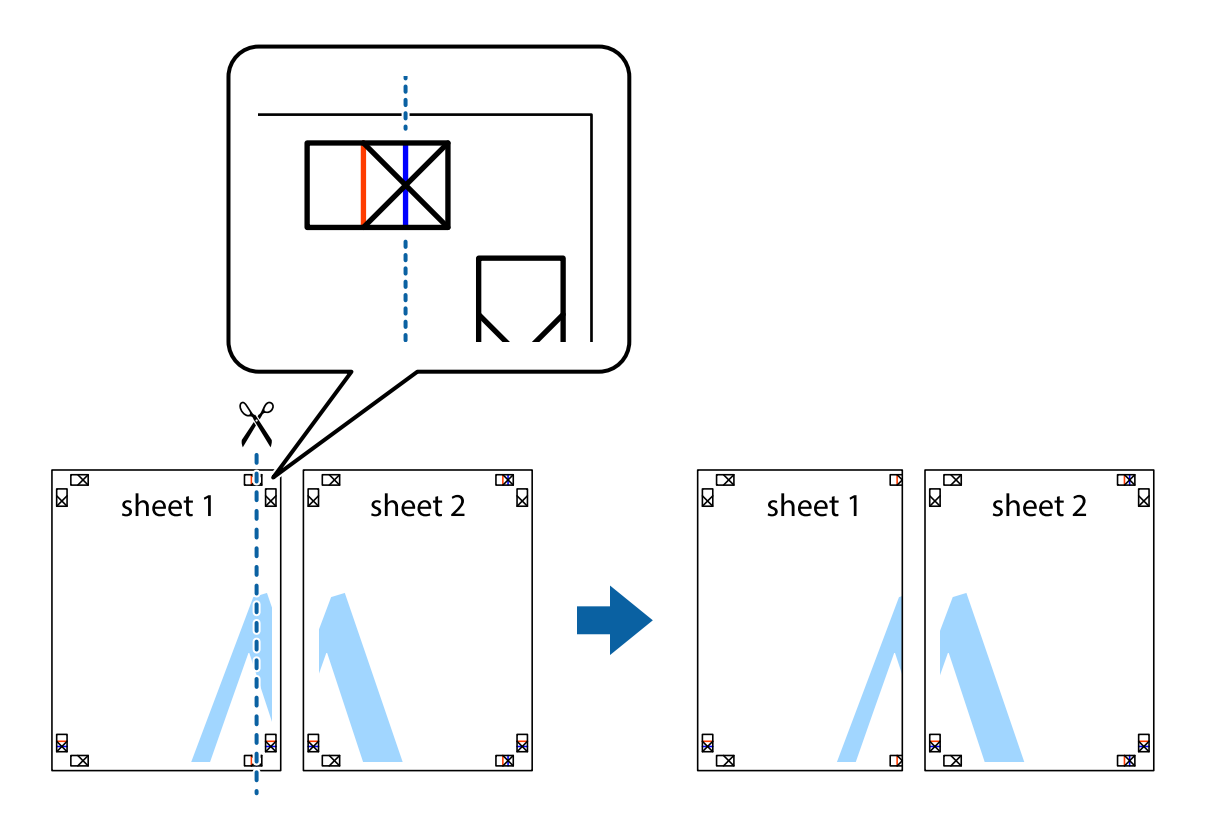

2. Aşezaţi Sheet 1 peste Sheet 2 şi aliniaţi marcajele în cruce, apoi lipiţi temporar cele două coli cu bandă adezivă pe spate.

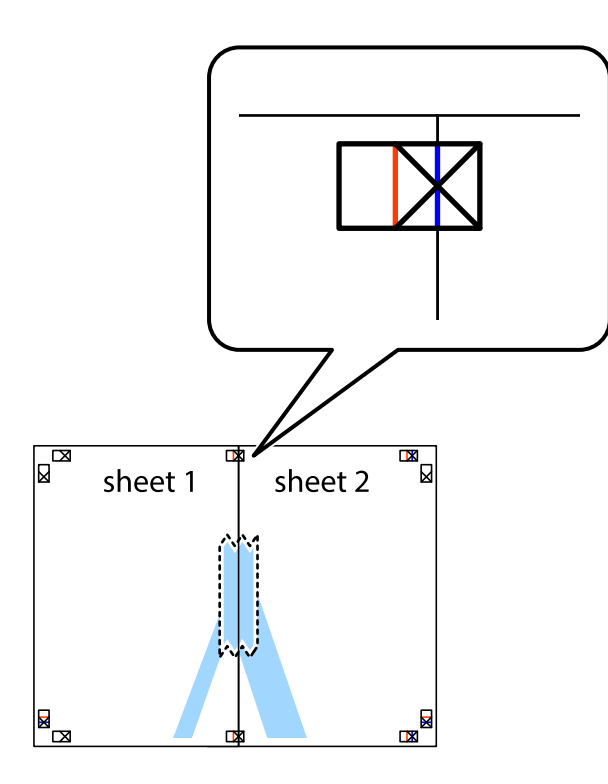

3. Tăiaţi colile lipite în două, de-a lungul liniei verticale roşii, prin marcajele de aliniere (de această dată, linia din partea stângă a marcajelor în cruce).

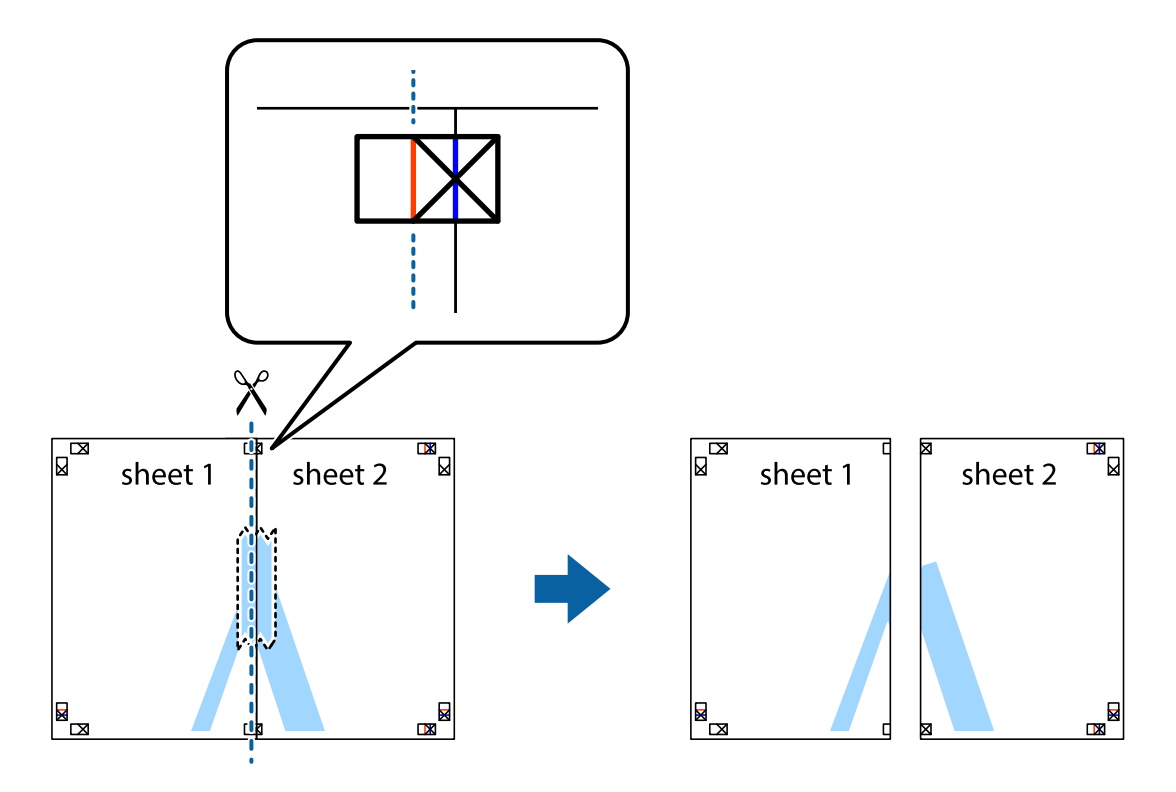

4. Lipiţi colile cu bandă adezivă pe spate.

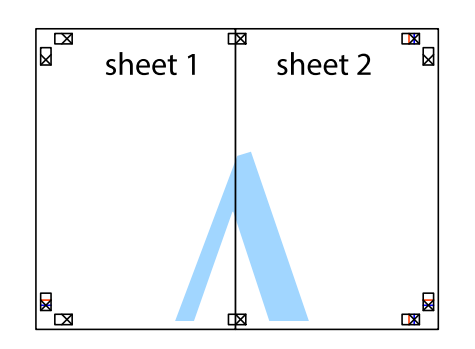

- 5. Repetaţi paşii 1 4 pentru a lipi Sheet 3 şi Sheet 4
- 6. Tăiaţi marginile Sheet 1 şi Sheet 2 de-a lungul liniei verticale albastre, prin mijlocul marcajelor în cruce din stânga şi din dreapta.

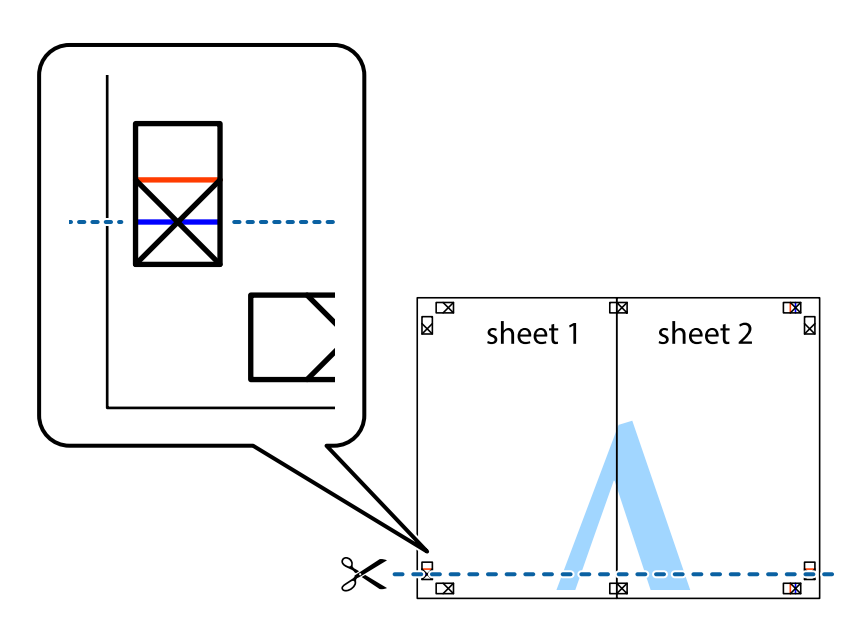

### **Tipărirea**

7. Aşezaţi Sheet 1 şi Sheet 2 peste Sheet 3 şi Sheet 4 şi aliniaţi marcajele în cruce, apoi lipiţi temporar cele două coli cu bandă adezivă pe spate.

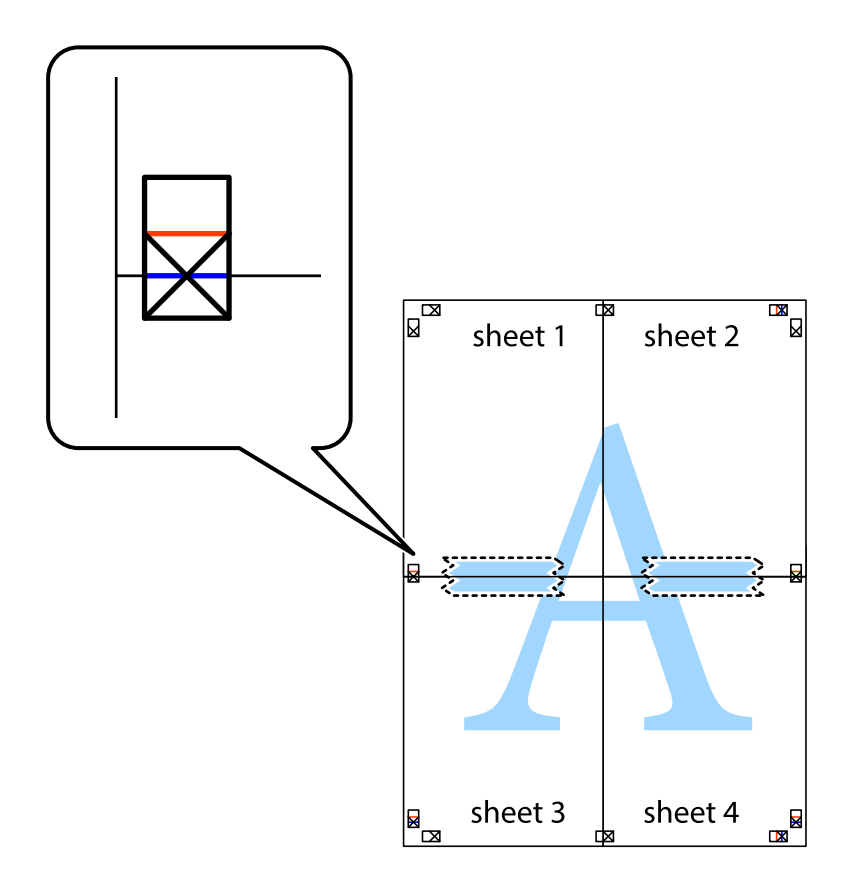

### **Tipărirea**

8. Tăiaţi colile lipite în două, de-a lungul liniei orizontale roşii, prin marcajele de aliniere (de această dată, linia de deasupra marcajelor în cruce).

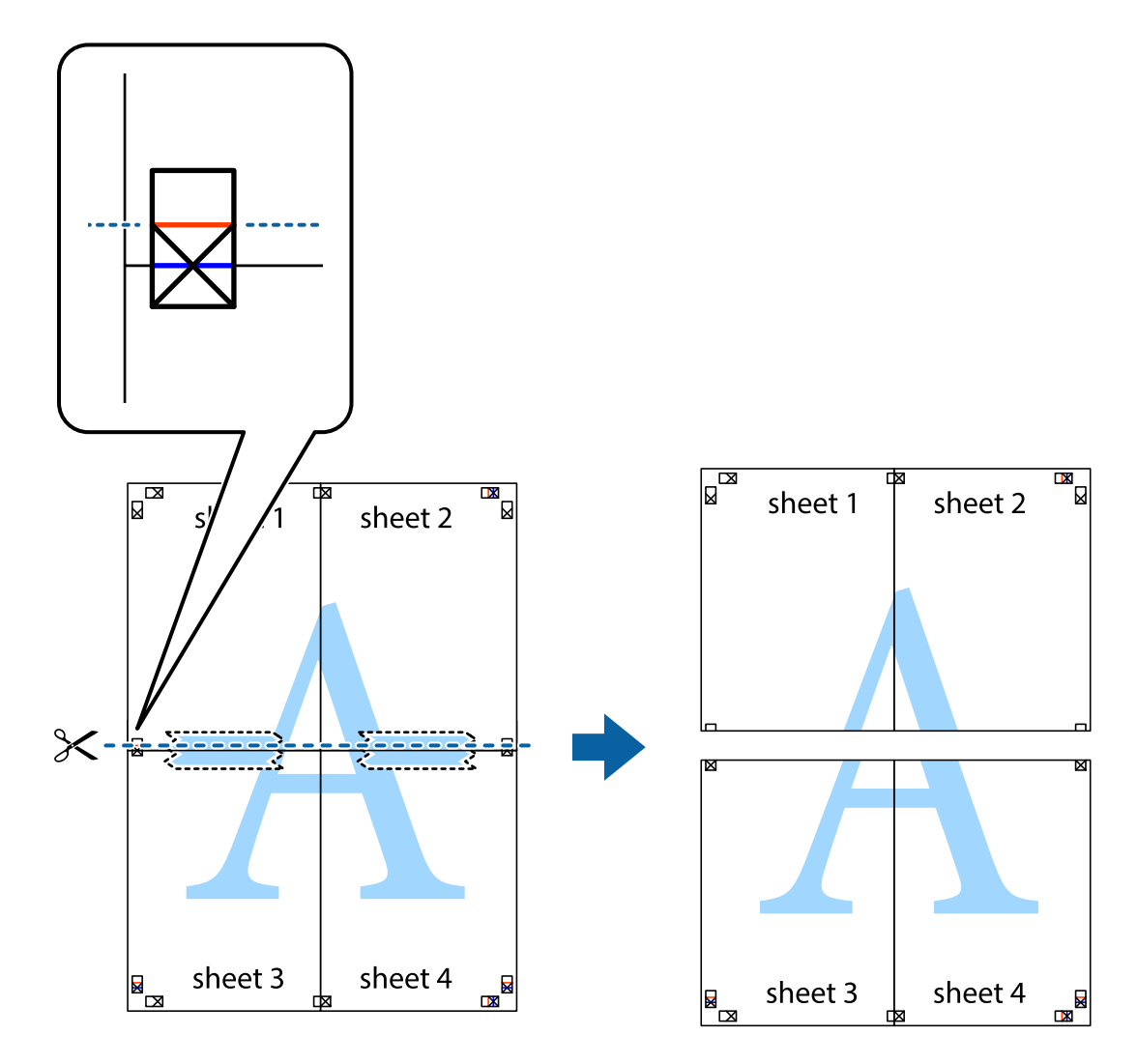

9. Lipiţi colile cu bandă adezivă pe spate.

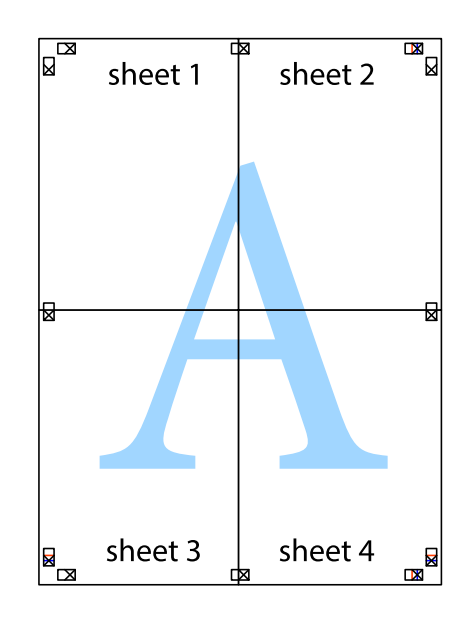

Ghidul utilizatorului

10. Tăiaţi marginile rămase de-a lungul ghidajului extern.

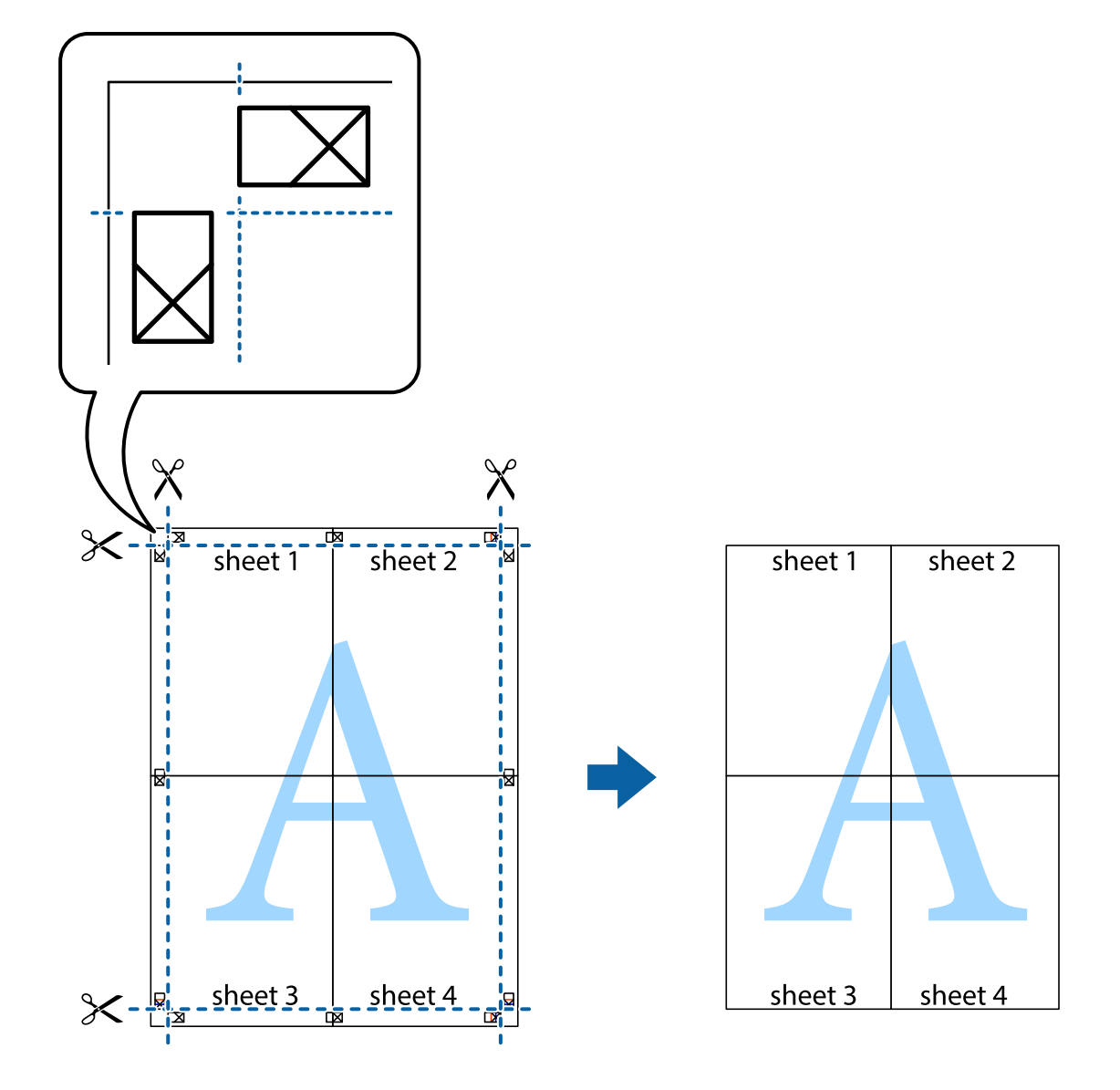

## **Tipărirea cu antet şi subsol**

Puteţi tipări informaţii precum numele de utilizator şi data tipăririi în antete sau subsoluri.

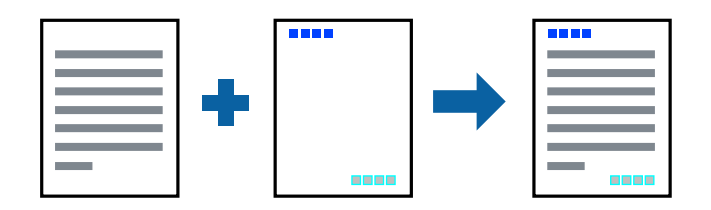

### **Setări de tipărire**

În fila **Mai multe opţiuni** a driverului de imprimantă, faceţi clic pe **Funcţiile de inscripţionare**, apoi selectaţi **Antet/Subsol**. Faceţi clic pe **Parametrii**, apoi selectaţi elementele pe care doriţi să le imprimaţi.

### **Informaţii conexe**

- & ["Informaţii de bază despre tipărire" la pagina 78](#page-77-0)
- & ["Fila Mai multe opţiuni" la pagina 95](#page-94-0)

## **Tipărirea unei inscripţionări**

Puteți tipări o inscripționare, precum "Confidențial" sau un model anti-copiere pe materialele tipărite.Dacă tipăriți un model anti-copiere, literele ascunse apar când sunt fotocopiate pentru a distinge originalul de copii.

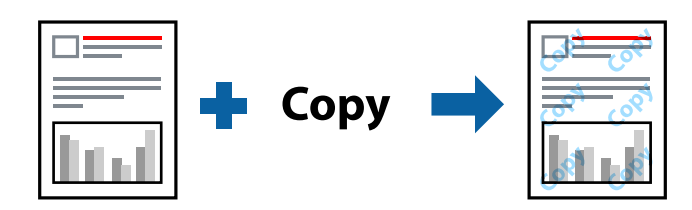

Şablon anticopiere este disponibil în următoarele condiţii:

- ❏ Hârtie: Hârtie simplă, Hârtie de copiere, Hârtie cu antet, Hârtie reciclată, Hârtie colorată, Hârtie pre-tipărită sau hârtie simplă de înaltă calitate
- ❏ Calitate: Standard
- ❏ Tipărire automată pe ambele feţe: Neselectată
- ❏ Corectare culoare: Automat

#### *Notă:*

De asemenea, puteţi adăuga propria inscripționare sau model anti-copiere.

### **Setări de tipărire**

În fila **Mai multe opţiuni** a driverului de imprimantă, faceţi clic pe **Funcţiile de inscripţionare**, apoi selectaţi Şablon anticopiere sau Inscripţionare. Faceţi clic pe **Parametrii** pentru a schimba detalii precum dimensiunea, densitatea sau poziţie modelului sau a marcajului.

#### **Informaţii conexe**

- & ["Informaţii de bază despre tipărire" la pagina 78](#page-77-0)
- & ["Fila Mai multe opţiuni" la pagina 95](#page-94-0)

## **Tipărirea fişierelor protejate prin parolă**

Puteţi seta o parolă pentru o sarcină de tipărire, astfel încât să înceapă tipărirea numai după introducerea parolei de la panoul de control al imprimantei.

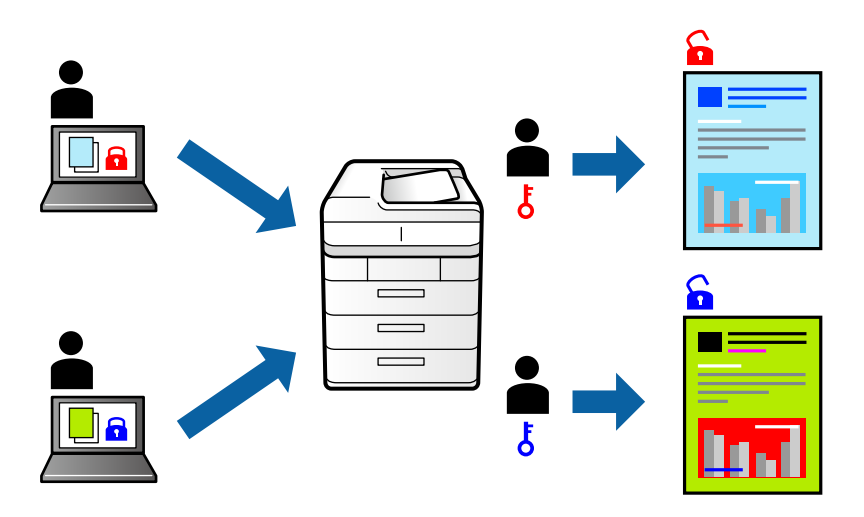

### **Setări de tipărire**

În fila **Mai multe opţiuni** a driverului de imprimantă, selectați **Comandă de listare confidenţială**, apoi introduceți o parolă.

Pentru a tipări lucrarea, selectați **Comandă confid.** pe ecranul de pornire al panoului de control al imprimantei. Selectați sarcina pe care doriți să o tipăriți, apoi introduceți parola.

### **Informaţii conexe**

- & ["Informaţii de bază despre tipărire" la pagina 78](#page-77-0)
- & ["Fila Mai multe opţiuni" la pagina 95](#page-94-0)

## **Tipărirea mai multor fişiere simultan**

Organizator comenzi vers. lite vă permite să combinaţi mai multe fişiere create de diferite aplicaţii şi să le tipăriţi sub forma unei singure sarcini de tipărire. Puteţi specifica setările de imprimare pentru fişiere combinate, de ex. aspectul cu pagini multiple şi tipărirea faţă-verso.

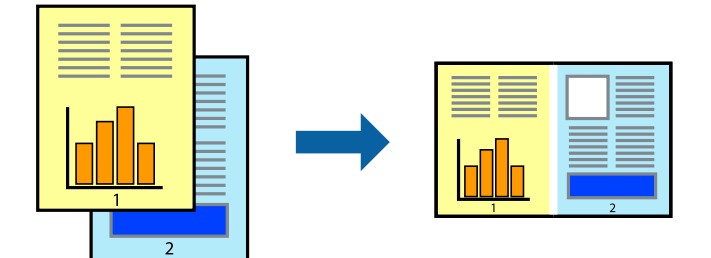

### **Setări de tipărire**

În fila **Principal** a driverului de imprimantă, selectaţi **Organizator comenzi vers. lite**. Când începeţi tipărirea, se afişează fereastra Organizator comenzi vers. lite. Cu fereastra Organizator comenzi vers. lite deschisă, deschideţi fişierul pe care doriţi să îl combinaţi cu fişierul curent şi apoi repetaţi paşii de mai sus.

Când selectați o sarcină de tipărire adăugată la Tipărire proiect în fereastra Organizator comenzi vers. lite, puteți edita aspectul paginii.

Faceţi clic pe **Tipărire** din meniul **Fişier** pentru a începe tipărirea.

#### *Notă:*

Dacă închideți fereastra Organizator comenzi vers. lite înainte de a adăuga toate datele de tipărit la Tipărire proiect, sarcina de tipărire la care lucraţi este anulată. Faceţi clic pe *Salvare* din meniul *Fişier* pentru a salva sarcina curentă. Extensia fişierelor salvate este "ecl".

Pentru a deschide un Tipărire proiect, faceţi clic pe *Organizator comenzi vers. lite* din fila *Întreţinere* a driverului de imprimantă pentru a deschide fereastra Organizator comenzi vers. lite. Apoi, selectaţi *Deschidere* din meniul *Fişier* pentru a selecta un fişier.

### **Informaţii conexe**

- & ["Informaţii de bază despre tipărire" la pagina 78](#page-77-0)
- $\blacktriangleright$  ["Fila Principal" la pagina 94](#page-93-0)

## **Tipărire utilizând funcția de tipărire universală color**

Puteți îmbunătăți vizibilitatea textelor și imaginilor pentru materialele tipărite.

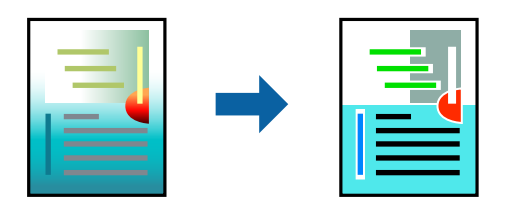

Tipărire culori universale este disponibilă doar la selectarea următoarelor setări.

- ❏ Tip de hârtie: Hârtie simplă, Hârtie de copiere, Hârtie cu antet, Hârtie reciclată, Hârtie colorată, Hârtie pretipărită sau hârtie simplă de înaltă calitate
- ❏ Calitate: **Standard** sau calitate mai înaltă
- ❏ Culoare de imprimare: **Color**
- ❏ Aplicații: Microsoft® Office 2007 sau o versiune ulterioară
- ❏ Dimensiunea textului: 96 puncte sau mai mic

### **Setări de tipărire**

În fila **Mai multe opţiuni** a driverului de imprimare, faceţi clic pe **Opţiuni imagine** în setarea **Corectare culoare**. Selectaţi o opţiune din setarea **Tipărire culori universale**. Faceţi clic pe **Opţiuni de îmbunătăţire** pentru a efectua şi alte setări.

#### *Notă:*

- □ Anumite caractere pot fi modificate de modele, precum "+" care apare ca " $±$ ".
- ❏ Modelele specifice aplicaţiilor şi sublinierile pot modifica conţinutul tipărit cu ajutorul acestor setări.
- ❏ Calitatea tipăririi se poate reduce la fotografii şi alte imagini atunci când utilizaţi setările Tipărire culori universale.
- ❏ Tipărirea este mai lentă atunci când utilizaţi setările Tipărire culori universale.

#### **Informaţii conexe**

- & ["Informaţii de bază despre tipărire" la pagina 78](#page-77-0)
- & ["Fila Mai multe opţiuni" la pagina 95](#page-94-0)

## **Ajustarea culorii de tipărire**

Puteţi ajusta culorile utilizate în comanda de tipărire.

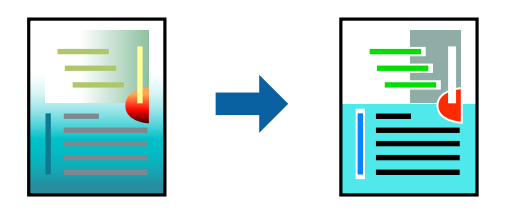

*Notă:* Aceste ajustări nu vor fi aplicate datelor originale.

### **Setări de tipărire**

În fila **Mai multe opţiuni** a driverului de imprimantă, selectaţi **Personalizat** ca setare pentru opţiunea **Corectare culoare**. Faceţi clic pe **Avansat** pentru a deschide fereastra **Corectare culoare**, apoi selectaţi metoda de corecţie a culorii.

#### *Notă:*

- ❏ Opţiunea *Automat* este selectată ca implicită în fila *Mai multe opţiuni*. Prin această setare, culorile sunt automat ajustate în funcţie de tipul de hârtie folosit şi de setările de calitate a tipăririi.
- ❏ Opţiunea *PhotoEnhance* din fereastra *Corectare culoare* ajustează culoarea analizând locaţia subiectului. Ca urmare, dacă aţi modificat locaţia subiectului micşorând, mărind, tăind sau rotind imaginea, culoarea se poate modifica în mod neaşteptat. Dacă imaginea este defocalizată, tonurile ar putea fi nenaturale. În cazul schimbării culorii sau dacă aceasta devine nenaturală, tipăriţi într-un mod diferit de *PhotoEnhance*.

### **Informaţii conexe**

- & ["Informaţii de bază despre tipărire" la pagina 78](#page-77-0)
- & ["Fila Mai multe opţiuni" la pagina 95](#page-94-0)

## **Tipărirea pentru scoaterea în evidenţă a liniilor subţiri**

Puteţi îngroşa liniile prea subţiri pentru a fi tipărite.

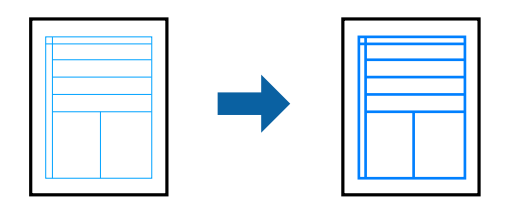

### **Setări de tipărire**

În fila **Mai multe opţiuni** a driverului de imprimare, faceţi clic pe **Opţiuni imagine** în setarea **Corectare culoare**. Selectaţi **Accentuare linii fine**.

### **Informaţii conexe**

- & ["Informaţii de bază despre tipărire" la pagina 78](#page-77-0)
- & ["Fila Mai multe opţiuni" la pagina 95](#page-94-0)

## **Tipărirea codurilor de bare clare**

Puteți tipări un cod de bare în mod clar, pentru a fi ușor de scanat. Activați această funcție doar dacă nu puteți scana codul de bare tipărit.

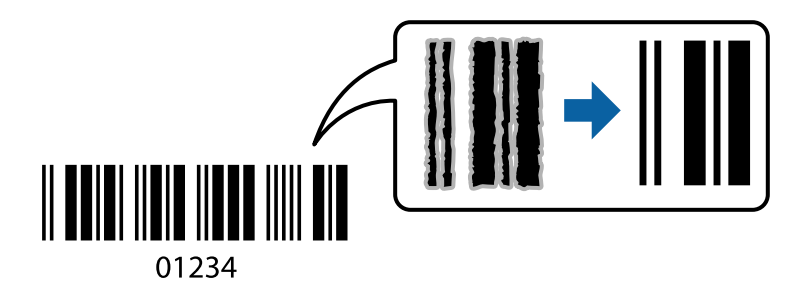

Puteți utiliza această funcție în următoarele condiții.

- ❏ Hârtie: hârtie simplă, hârtie de copiere, hârtie cu antet, hârtie reciclată, hârtie colorată, hârtie pretipărită, hârtie simplă de calitate, hârtie groasă cu grosimea de la 91 la 256 g/m², Epson Matte Paper-Heavyweight, Epson Double-Sided Matte Paper sau plic
- ❏ Calitate: **Standard**, **Înalt** (nu este disponibilă pentru hârtie cu grosimea între 161 și 256 g/m², Epson Matte Paper-Heavyweight, și Epson Double-Sided Matte Paper)

### *Notă:*

Eliminarea neclarității ar putea să nu fie posibilă întotdeauna, în funcție de circumstanțe.

### **Setări de tipărire**

În fila **Întreţinere** a driverului de imprimantă, faceţi clic pe **Setări extinse**, apoi selectaţi **Mod cod de bare**.

### <span id="page-93-0"></span>**Informaţii conexe**

- & ["Informaţii de bază despre tipărire" la pagina 78](#page-77-0)
- & ["Fila Întreţinere" la pagina 96](#page-95-0)

## **Anularea tipăririi**

Puteţi anula o sarcină de tipărire de la computer. Nu puteţi anula o sarcină de tipărire de la computer, odată ce aceasta a fost complet trimisă către imprimantă. În acest caz, anulaţi operaţia de tipărire de la panoul de control de pe imprimantă.

### **Anulare**

La computer, faceţi clic dreapta pe imprimantă în **Dispozitive şi imprimante**, **Imprimantă** sau în **Imprimante şi faxuri**. Faceţi clic pe **Vizualizaţi ce se tipăreşte**, faceţi clic dreapta pe sarcina pe care doriţi să o anulaţi şi apoi selectaţi **Anulare**.

## **Opţiuni de meniu pentru driverul de imprimantă**

Deschideţi fereastra de tipărire într-o aplicaţie, selectaţi imprimanta şi apoi accesaţi fereastra driverului de imprimantă.

#### *Notă:*

Meniurile diferă în funcţie de opţiunea selectată.

### **Fila Principal**

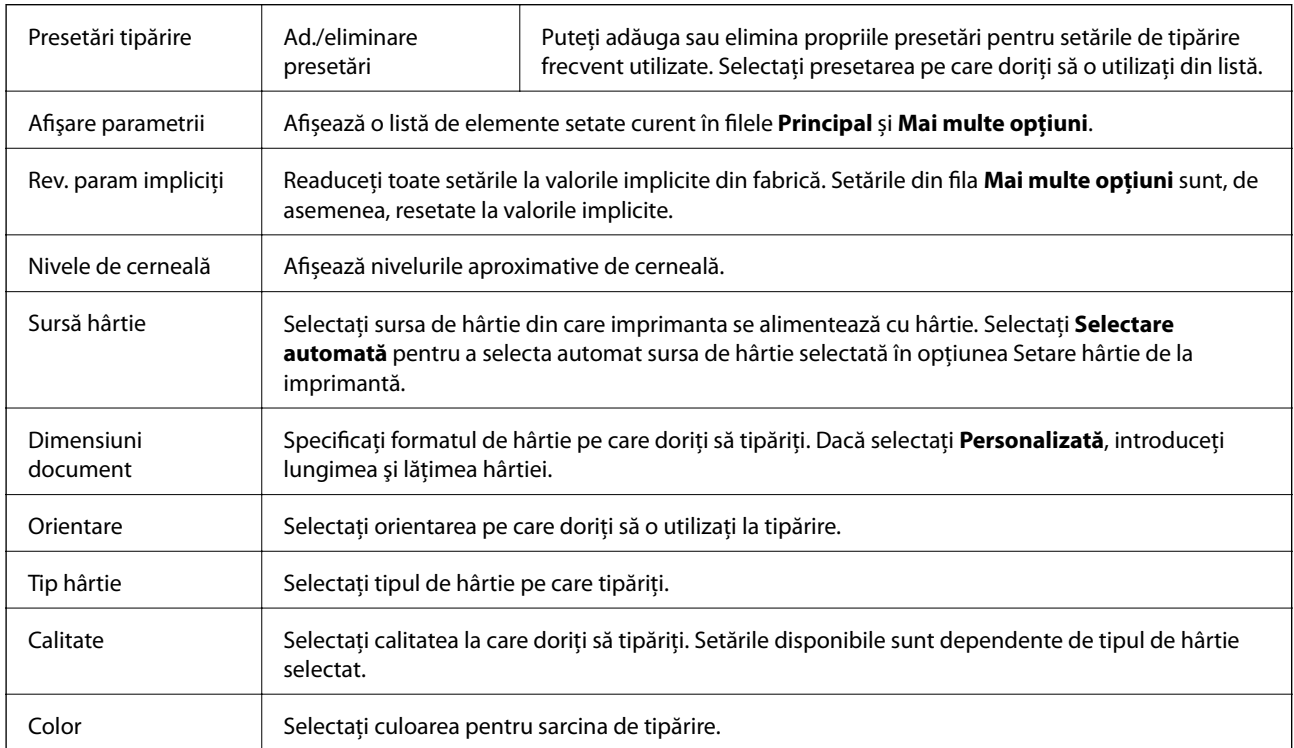

<span id="page-94-0"></span>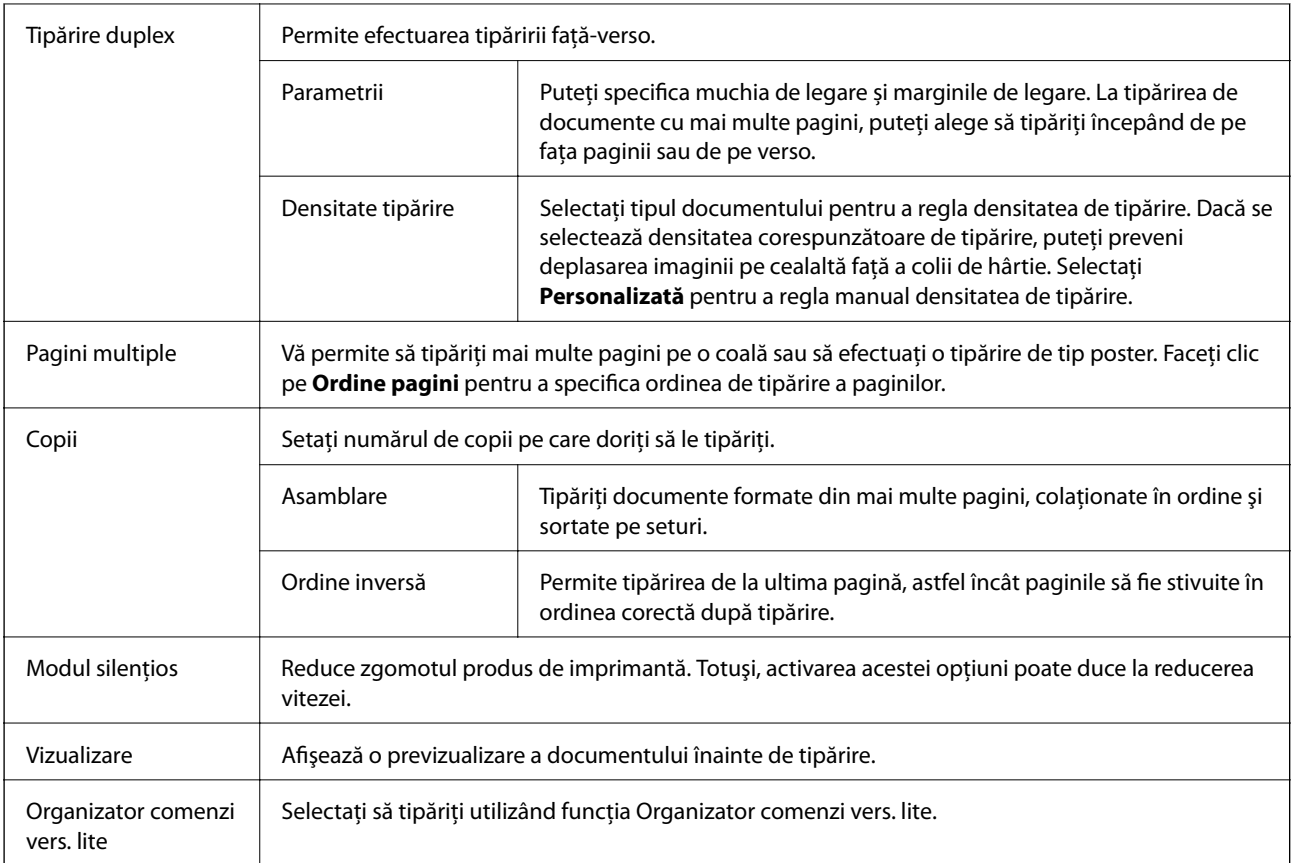

## **Fila Mai multe opţiuni**

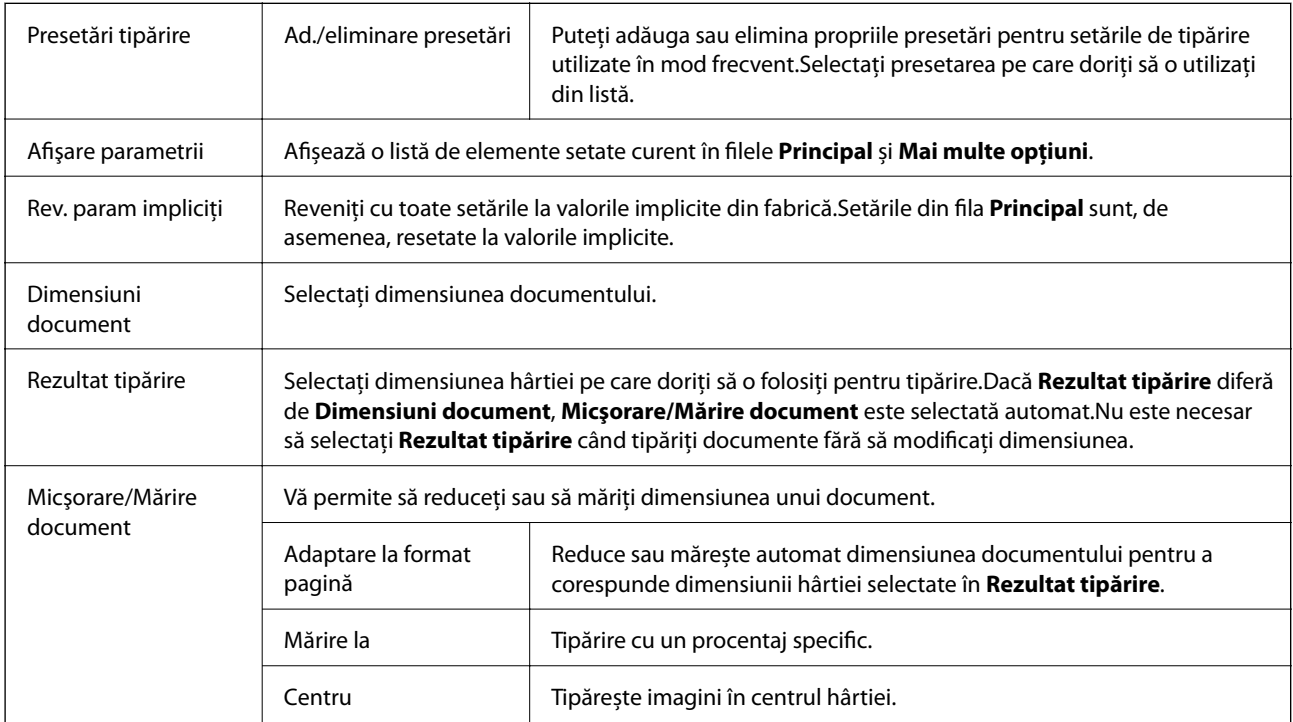

<span id="page-95-0"></span>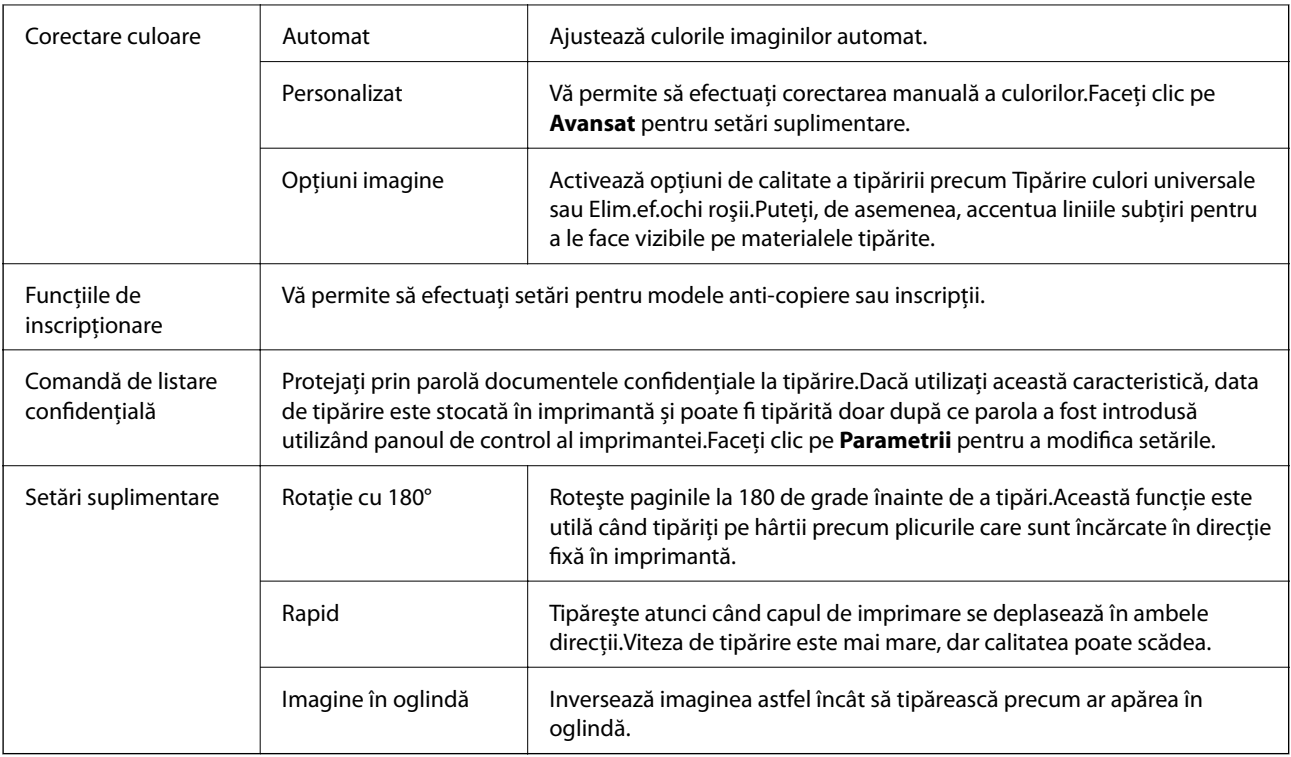

## **Fila Întreţinere**

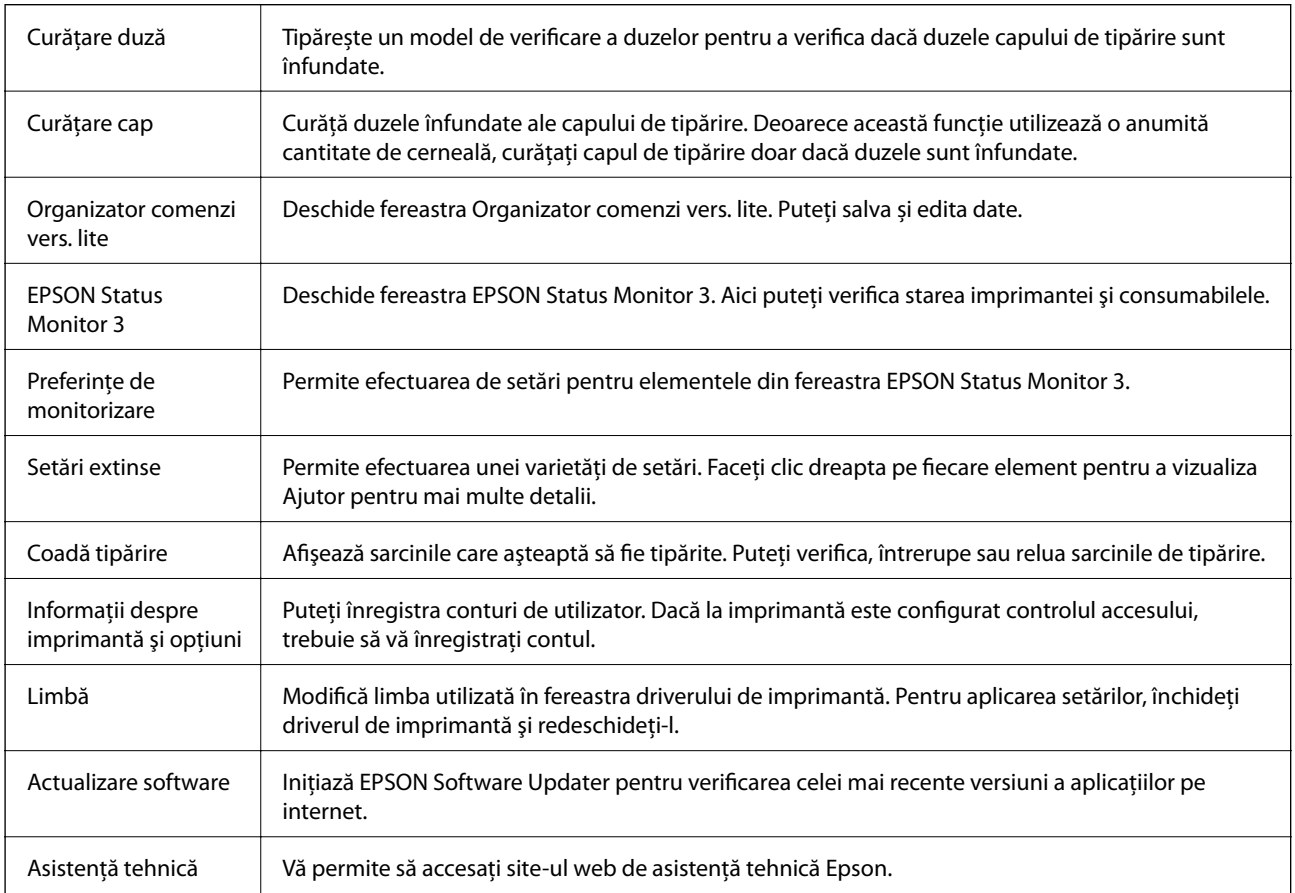

# **Tipărirea de la driverul de imprimantă PostScript pe Windows**

Un driver de imprimantă PostScript este un driver care transmite comenzi de tipărire la o imprimantă utilizând un limbaj de descriere a paginii de tip PostScript.

1. Deschideţi fişierul pe care doriţi să-l tipăriţi.

Încărcaţi hârtie în imprimantă, dacă aceasta nu a fost încărcată deja.

- 2. Selectaţi **Tipărire** sau **Configurare tipărire** din meniul **Fişier**
- 3. Selectaţi imprimanta.
- 4. Selectaţi **Preferinţe** sau **Proprietăţi** pentru a accesa fereastra driver-ului de imprimantă.

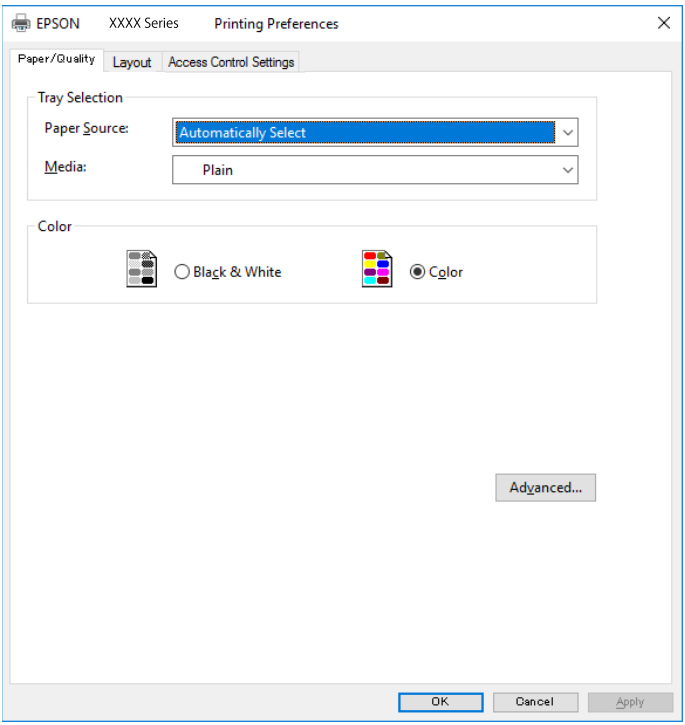

5. Modificaţi setările după cum este necesar.

Consultaţi opţiunile de meniu ale driverului de imprimantă pentru detalii.

- 6. Faceţi clic pe **OK** pentru a închide driverul de imprimantă pentru detalii.
- 7. Faceţi clic pe **Tipărire**.

### **Informaţii conexe**

- $\rightarrow$  "Hârtia disponibilă și capacitățile" la pagina 23
- & ["Încărcarea hârtiei în suportul de Casetă de hârtie" la pagina 28](#page-27-0)
- $\rightarrow$  ["Încărcarea hârtiei în suportul de Alimentare hârtie spate" la pagina 30](#page-29-0)
- $\blacktriangleright$  ["Lista tipurilor de hârtie" la pagina 34](#page-33-0)
- & "Fila Hârtie/Calitate" la pagina 98
- & "Fila Aspect" la pagina 98

## **Opţiuni de meniu pentru driverul de imprimantă PostScript**

Deschideţi fereastra de imprimare dintr-o aplicaţie, selectaţi imprimanta şi accesaţi fereastra driverului de imprimantă.

#### *Notă:*

Meniurile diferă în funcţie de opţiunea selectată.

### **Fila Hârtie/Calitate**

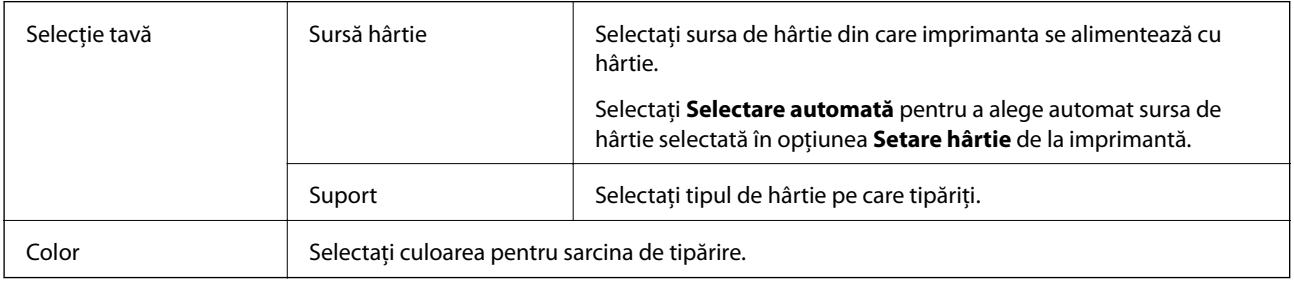

### **Fila Aspect**

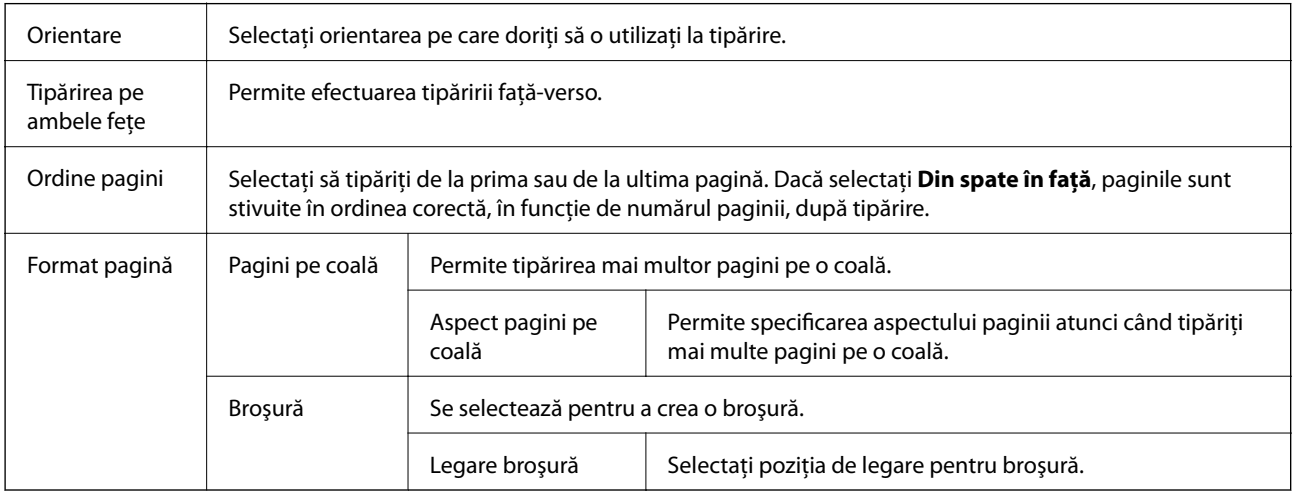

### **Fila Setări control acces**

Este posibil ca utilizarea imprimantei să fi fost restricţionată de către administrator. Imprimarea este disponibilă după înregistrarea contului dumneavoastră la driverul de imprimantă. Contactaţi administratorul pentru detalii privind contul dumneavoastră de utilizator.

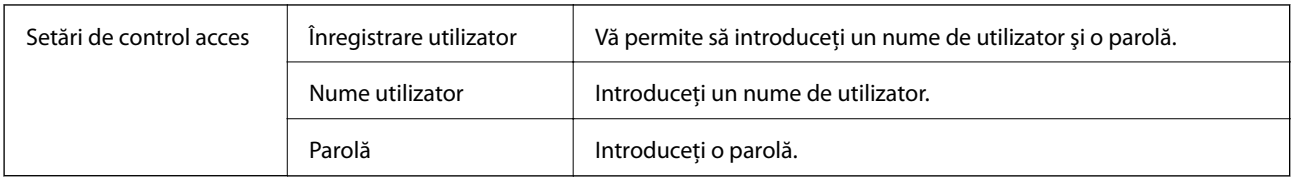

### **Opţiuni avansate**

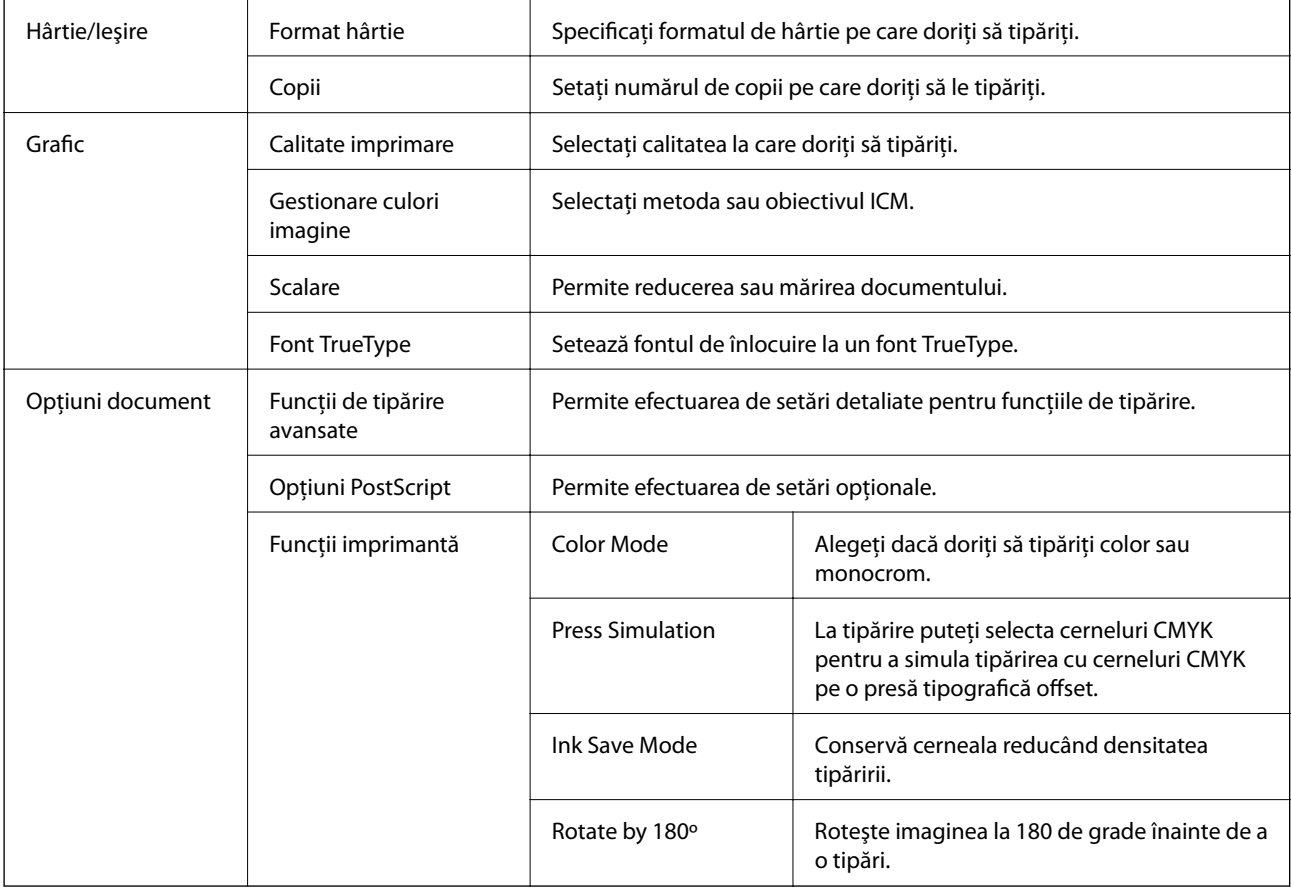

## **Anularea tipăririi**

Puteţi anula o sarcină de tipărire de la computer. Nu puteţi anula o sarcină de tipărire de la computer, odată ce aceasta a fost complet trimisă către imprimantă. În acest caz, anulaţi operaţia de tipărire de la panoul de control de pe imprimantă.

### **Anulare**

La computer, faceţi clic dreapta pe imprimantă în **Dispozitive şi imprimante**, **Imprimantă** sau în **Imprimante şi faxuri**. Faceţi clic pe **Vizualizaţi ce se tipăreşte**, faceţi clic dreapta pe sarcina pe care doriţi să o anulaţi şi apoi selectaţi **Anulare**.

# <span id="page-99-0"></span>**Tipărirea de la driverul de imprimantă pe Mac OS**

## **Informaţii de bază despre tipărire**

#### *Notă:*

Operaţiile diferă în funcţie de aplicaţie. Consultaţi secţiunea de ajutor a aplicaţiei pentru detalii.

- 1. Deschideţi fişierul pe care doriţi să-l tipăriţi. Încărcaţi hârtie în imprimantă, dacă aceasta nu a fost încărcată deja.
- 2. Selectaţi **Tipăreşte** din meniul **Fişier** sau o altă comandă pentru a accesa caseta de dialog pentru tipărire. Dacă este cazul, faceți clic pe Afișare detalii sau ▼ pentru a extinde fereastra de tipărire.
- 3. Selectaţi imprimanta.
- 4. Selectaţi **Setări tipărire** din meniul contextual.

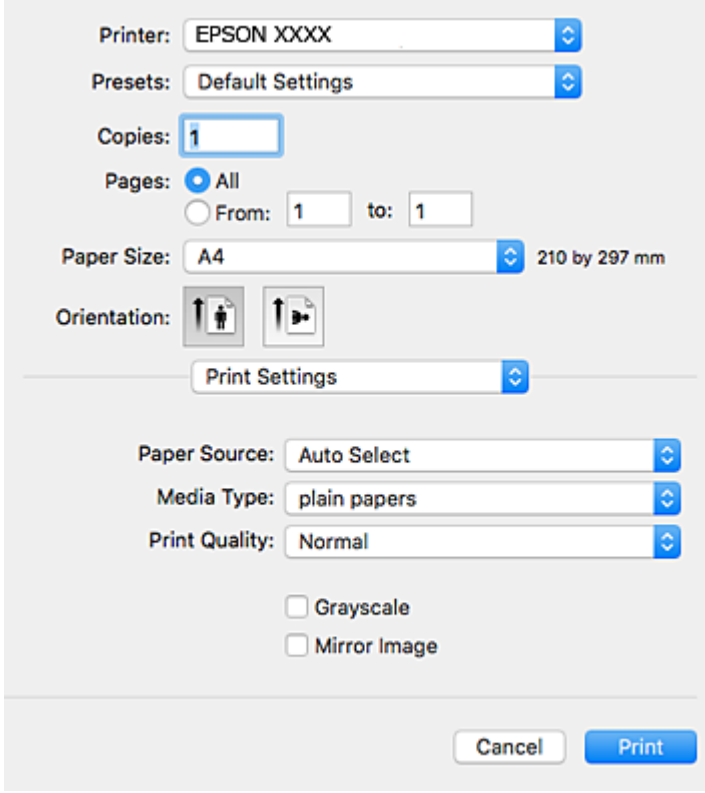

#### *Notă:*

Pe OS X Mountain Lion sau versiuni ulterioare, dacă meniul *Setări tipărire* nu este afişat, driverul imprimantei Epson nu a fost instalat corect.

Selectaţi *Preferinţe sistem* din meniul > *Imprimante şi scanere* (sau *Tipărire şi scanare*, *Tipărire şi fax*), ştergeţi driverul imprimantei și apoi adăugați din nou imprimanta. Pentru a adăuga imprimanta urmați instrucțiunile de mai jos.

[http://epson.sn](http://epson.sn/?q=2)

- 5. Modificaţi setările după cum este necesar. Consultaţi opţiunile de meniu ale driverului de imprimantă pentru detalii.
- 6. Faceţi clic pe **Tipărire**.

#### **Informaţii conexe**

- $\rightarrow$  "Hârtia disponibilă și capacitățile" la pagina 23
- & ["Încărcarea hârtiei în suportul de Casetă de hârtie" la pagina 28](#page-27-0)
- $\rightarrow$  ["Încărcarea hârtiei în suportul de Alimentare hârtie spate" la pagina 30](#page-29-0)
- $\blacktriangleright$  ["Lista tipurilor de hârtie" la pagina 34](#page-33-0)
- & ["Opţiunile meniului Setări tipărire" la pagina 106](#page-105-0)

## **Tipărirea pe 2 feţe**

Puteţi tipări pe ambele feţe ale hârtiei.

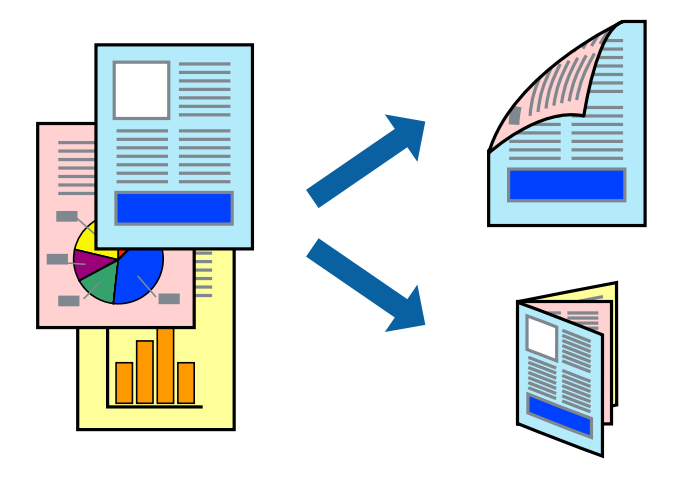

#### *Notă:*

- ❏ Dacă nu utilizaţi hârtie adecvată pentru tipărirea faţă-verso, calitatea tipăririi se poate reduce şi hârtia se poate bloca.
- ❏ În funcţie de hârtia folosită şi de datele tipărite, cerneala poate trece pe cealaltă parte a hârtiei.

#### **Informaţii conexe**

 $\rightarrow$  "Hârtia disponibilă și capacitățile" la pagina 23

### **Setări de imprimare**

Selectați **Setări tipărire faţă-verso** din meniul contextual.Selectați metoda de tipărire pe 2 fețe, apoi efectuați setările **Tip document**.

#### *Notă:*

- ❏ Este posibil ca viteza de tipărire să se reducă, în funcție de tipul documentului.
- ❏ La tipărirea fotografiilor cu date dense, selectați *Text şi grafice* sau *Text şi fotografii* în setarea *Tip document*.Dacă materialele tipărite sunt pătate sau cerneala se întinde pe cealaltă parte a hârtiei, reglați *Densitate tipărire* și *Timp de uscare a cernelii crescut* în *Reglări*.

### **Informaţii conexe**

- & ["Informaţii de bază despre tipărire" la pagina 100](#page-99-0)
- & ["Opțiunile meniului Setări tipărire faţă-verso" la pagina 106](#page-105-0)

## **Tipărirea mai multor pagini pe o singură coală**

Puteţi tipări două sau patru pagini de date pe o singură coală de hârtie.

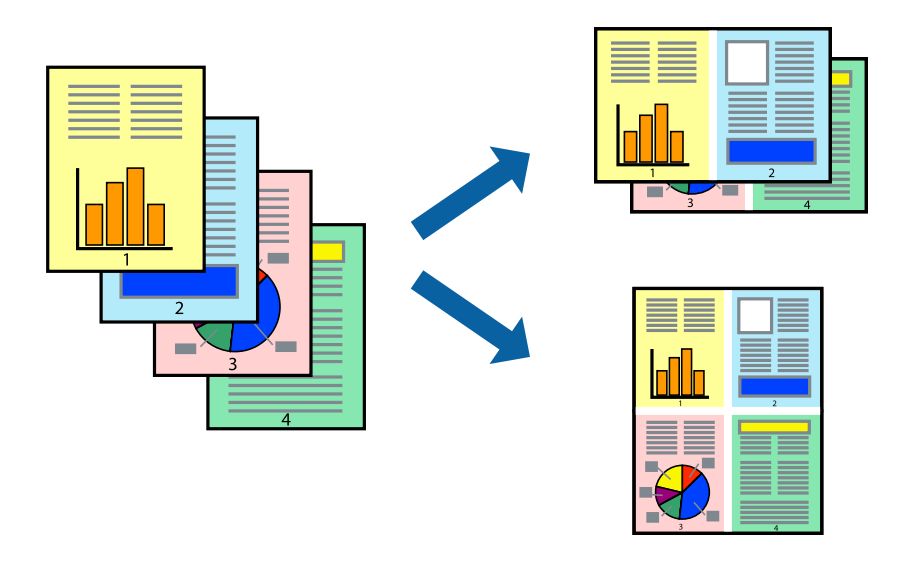

### **Setări de tipărire**

Selectaţi **Aspect** din meniul contextual (pop-up). Setaţi numărul de pagini din **Pagini pe coală**, **Direcţie aspect** (ordine pagini) şi **Margine**.

### **Informaţii conexe**

- & ["Informaţii de bază despre tipărire" la pagina 100](#page-99-0)
- $\rightarrow$  ["Opțiuni de meniu pentru aspect" la pagina 105](#page-104-0)

## **Tipărirea și stivuirea în ordinea paginilor (Tipărirea în ordine inversă)**

Puteți tipări începând de la ultima pagină, astfel încât documentele să fie stivuite în ordinea paginilor.

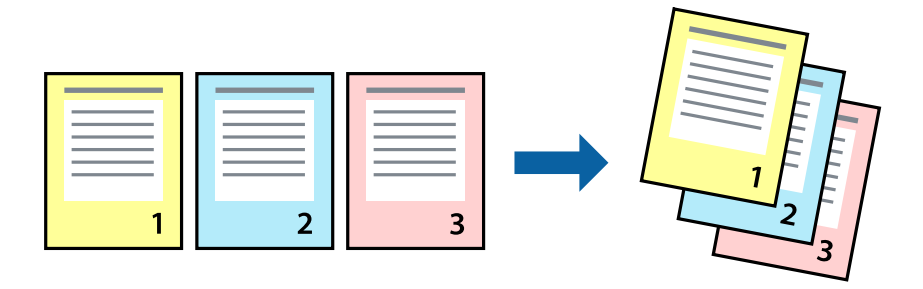

### **Setări de tipărire**

Selectaţi **Manipulare hârtie** din meniul contextual (pop-up). Selectaţi **Invers** ca setare pentru **Ordine pagini**.

### **Informaţii conexe**

- & ["Informaţii de bază despre tipărire" la pagina 100](#page-99-0)
- $\rightarrow$  "Opțiuni de meniu pentru manipularea hârtiei" la pagina 105

## **Tipărirea unui document micşorat sau mărit**

Puteţi micşora sau mări cu un anumit procent dimensiunea unui document sau astfel încât acesta să corespundă formatului de hârtie încărcat în imprimantă.

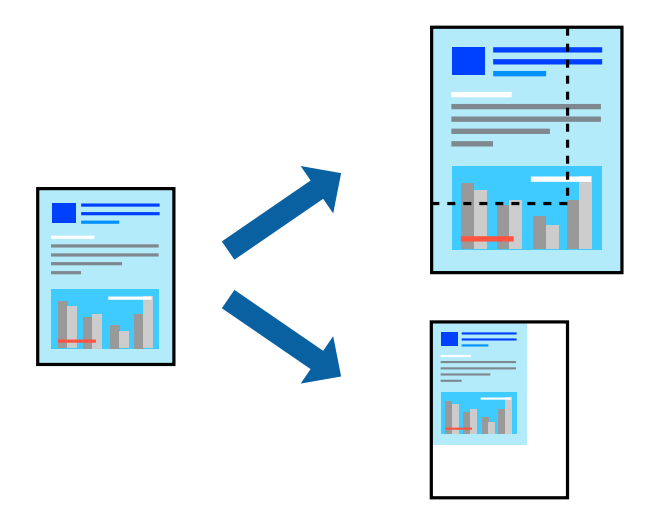

### **Setări de imprimare**

Când tipăriți cu adaptare la formatul hârtiei, selectați **Manipulare hârtie** din meniul pop-up, apoi selectați **Scalare la formatul hârtiei**.Selectați formatul hârtiei încărcate în imprimantă în **Format hârtie destinație**.Când reduceți dimensiunea documentului, selectați **Numai reducere proporțională**.

Când imprimați la un anumit procentaj, efectuați una din următoarele operații.

- ❏ Selectați **Tipărire** din meniul **Fișier** al aplicației.Selectați **Imprimantă**, introduceți un procent în **Scală**, apoi faceți clic pe **Imprimare**.
- ❏ Selectați **Configurare pagină** din meniul **Fișier** al aplicației.Selectați imprimanta în **Format pentru**, introduceți un procent în **Scală**, apoi faceți clic pe **OK**.

#### *Notă:*

Selectați formatul hârtiei setat în aplicație ca setare pentru *Format hârtie*.

#### **Informaţii conexe**

- & ["Informaţii de bază despre tipărire" la pagina 100](#page-99-0)
- $\rightarrow$  "Opțiuni de meniu pentru manipularea hârtiei" la pagina 105

## **Ajustarea culorii de tipărire**

Puteţi ajusta culorile utilizate în comanda de tipărire.

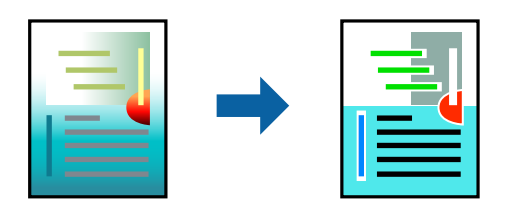

*Notă:*

Aceste ajustări nu vor fi aplicate datelor originale.

### **Setări de tipărire**

Selectaţi **Potrivire culoare** din meniul pop-up al driver-ului imprimantei şi apoi selectaţi **EPSON Color Controls**. Selectati **Optiuni culoare** din meniul pop-up și apoi selectați una dintre optiunile disponibile. Faceti clic pe săgeata din dreptul opțiunii Setări avansate și definiți setările mai detaliate.

### **Informaţii conexe**

- & ["Informaţii de bază despre tipărire" la pagina 100](#page-99-0)
- & ["Opţiuni de meniu pentru potrivirea de culoare" la pagina 105](#page-104-0)
- & ["Opţiunile meniului Opţiuni culoare" la pagina 106](#page-105-0)

## **Anularea tipăririi**

Puteţi anula o sarcină de tipărire de la computer. Nu puteţi anula o sarcină de tipărire de la computer, odată ce aceasta a fost complet trimisă către imprimantă. În acest caz, anulaţi operaţia de tipărire de la panoul de control de pe imprimantă.

### **Anulare**

Faceţi clic pe pictograma imprimantei din **Andocare**. Selectaţi sarcina pe care doriţi să o anulaţi, apoi efectuaţi una dintre următoarele operaţii.

❏ OS X Mountain Lion sau superior

Faceți clic pe  $\bullet$  de lângă contorul de progres.

```
❏ Mac OS X v10.6.8 — v10.7.x
```
Faceţi clic pe **Ştergere**.

## **Opţiuni de meniu pentru driverul de imprimantă**

Deschideţi fereastra de tipărire într-o aplicaţie, selectaţi imprimanta şi apoi accesaţi fereastra driverului de imprimantă.

#### <span id="page-104-0"></span>*Notă:*

Meniurile diferă în funcţie de opţiunea selectată.

## **Opțiuni de meniu pentru aspect**

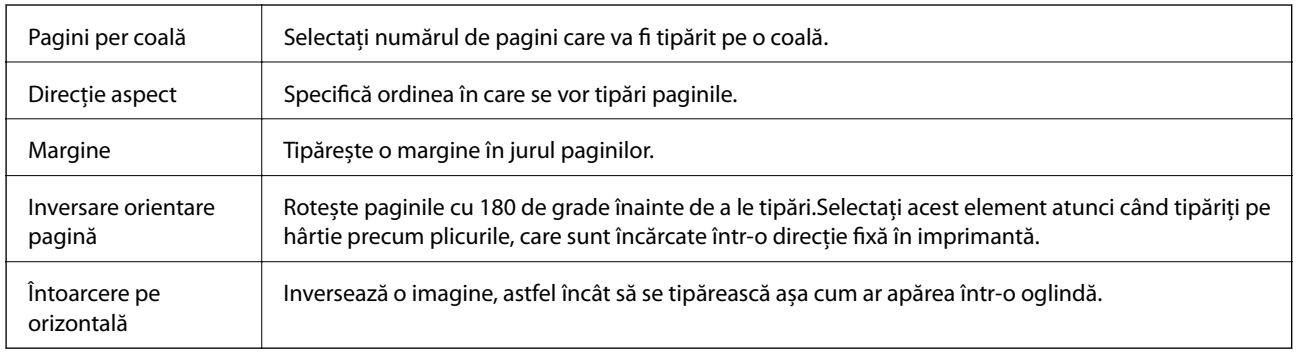

## **Opţiuni de meniu pentru potrivirea de culoare**

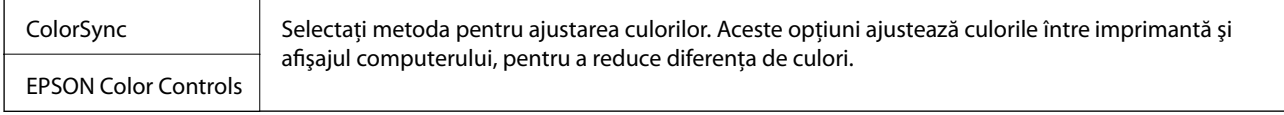

## **Opţiuni de meniu pentru manipularea hârtiei**

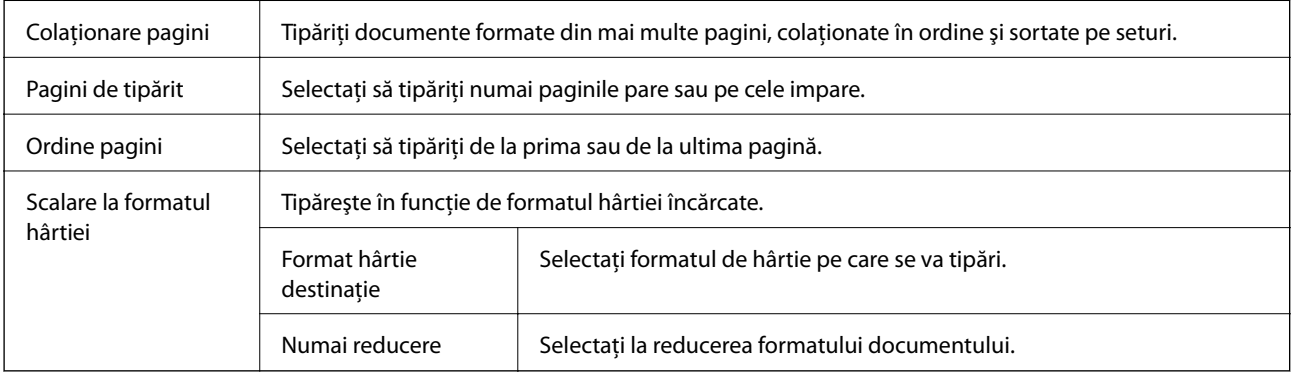

## **Opţiuni de meniu pentru copertă**

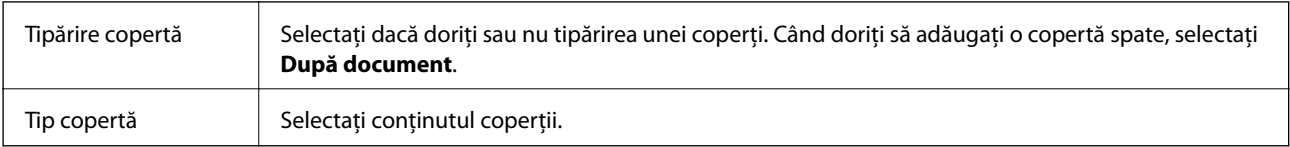

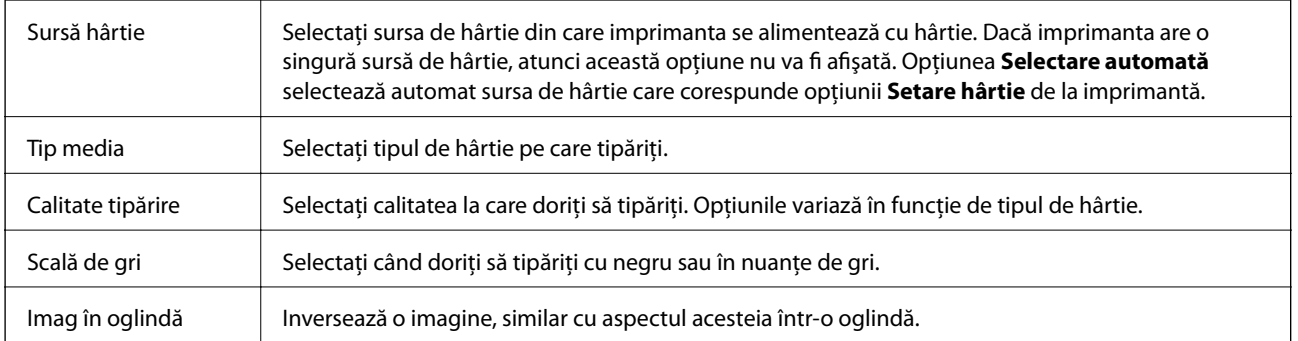

### <span id="page-105-0"></span>**Opţiunile meniului Setări tipărire**

### **Opţiunile meniului Opţiuni culoare**

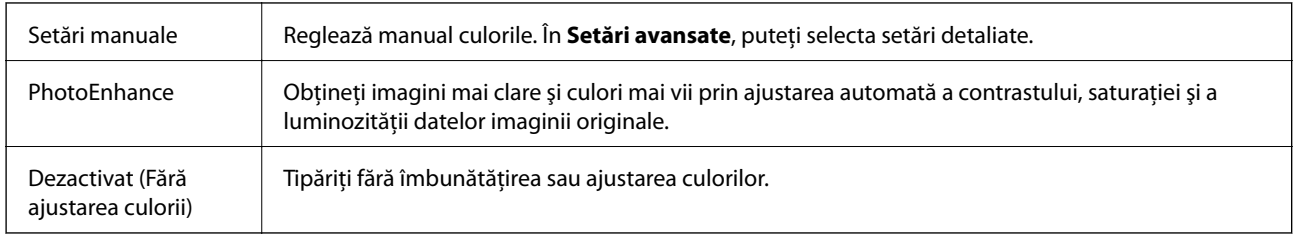

### **Opțiunile meniului Setări tipărire faţă-verso**

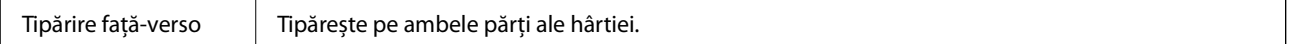

## **Realizarea setărilor operaţionale din driver-ul imprimantei pentru Mac OS**

### **Accesarea ferestrei cu setări operaţionale din driverul de imprimantă Mac OS**

Selectaţi **Preferinţe sistem** din meniul > **Imprimante şi scanere** (sau **Tipărire şi scanare**, **Tipărire şi fax**) şi apoi selectaţi imprimanta. Faceţi clic pe **Opţiuni şi consumabile** > **Opţiuni** (sau **Driver**).

### **Setările operaţionale din driverul imprimantei Mac OS**

- ❏ Hârtie groasă şi plicuri: Previne întinderea cernelii la tipărirea pe hârtie groasă. Este posibil ca activarea acestei funcții să determine reducerea vitezei de tipărire.
- ❏ Omite pagina albă: Evită tipărirea paginilor goale.
- ❏ Modul silenţios: Reduce zgomotul produs de imprimantă (totuşi, se poate reduce viteza de tipărire).
- ❏ Tipărire temp. cu negru: Tipăreşte temporar numai cu cerneală neagră.
- ❏ Tipărire rapidă: Tipăreşte atunci când capul de tipărire se deplasează în ambele direcţii. Viteza de tipărire este mai mare, dar calitatea poate scădea.
- ❏ Evacuare documente pentru îndosariere: Alimentează hârtia astfel încât îndosarierea este uşoară la tipărirea peisajelor sau la tipărirea faţă-verso. Tipărirea pe plic nu este acceptată.
- ❏ Notificări de avertizare: Permite driver-ului imprimantei să afişeze notificări de avertizare.
- ❏ Stabilire comunicare bidirecţională: De obicei, această opţiune trebuie setată la **Activat**. Selectaţi **Dezactivat** atunci când obţinerea informaţiilor de la imprimantă este imposibilă, deoarece imprimanta este partajată cu alte computere Windows dintr-o reţea, sau din orice alt motiv.
- ❏ Coborâre casetă: Puteţi adăuga casete pentru hârtie suplimentare ca surse de hârtie.

# **Tipărirea de la driverul de imprimantă PostScript pe Mac OS**

Un driver de imprimantă PostScript este un driver care transmite comenzi de tipărire la o imprimantă utilizând un limbaj de descriere a paginii de tip PostScript.

1. Deschideți fișierul pe care doriți să-l tipăriți.

Încărcaţi hârtie în imprimantă, dacă aceasta nu a fost încărcată deja.

2. Selectaţi **Imprimare** sau **Configurare imprimare** din meniul **Fişier**.

Dacă este cazul, faceți clic pe Afișează detalii sau ▼ pentru a extinde fereastra de tipărire.

- 3. Selectaţi imprimanta.
- 4. Selectaţi **Funcţii tipărire** din meniul pop-up.

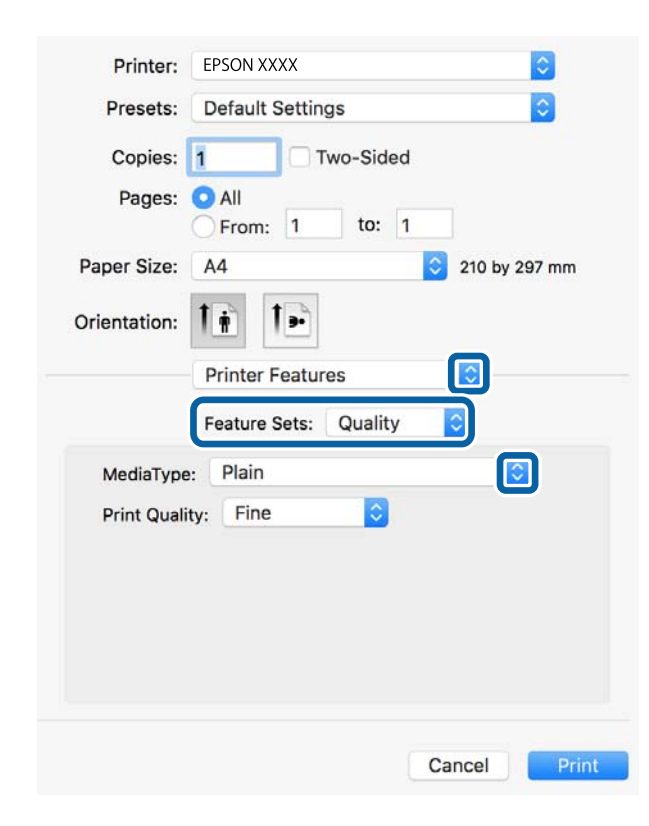

- 5. Modificaţi setările după cum este necesar. Consultaţi opţiunile de meniu ale driverului de imprimantă pentru detalii.
- 6. Faceţi clic pe **Tipărire**.

### **Informaţii conexe**

- & ["Hârtia disponibilă şi capacităţile" la pagina 23](#page-22-0)
- & ["Încărcarea hârtiei în suportul de Casetă de hârtie" la pagina 28](#page-27-0)
- $\rightarrow$  ["Încărcarea hârtiei în suportul de Alimentare hârtie spate" la pagina 30](#page-29-0)
- $\blacktriangleright$  ["Lista tipurilor de hârtie" la pagina 34](#page-33-0)
- & ["Opţiuni de meniu pentru funcţiile imprimantei" la pagina 109](#page-108-0)

## **Opţiuni de meniu pentru driverul de imprimantă PostScript**

Deschideţi fereastra de imprimare dintr-o aplicaţie, selectaţi imprimanta şi accesaţi fereastra driverului de imprimantă.

#### *Notă:*

Meniurile diferă în funcţie de opţiunea selectată.

### **Opţiuni de meniu pentru aspect**

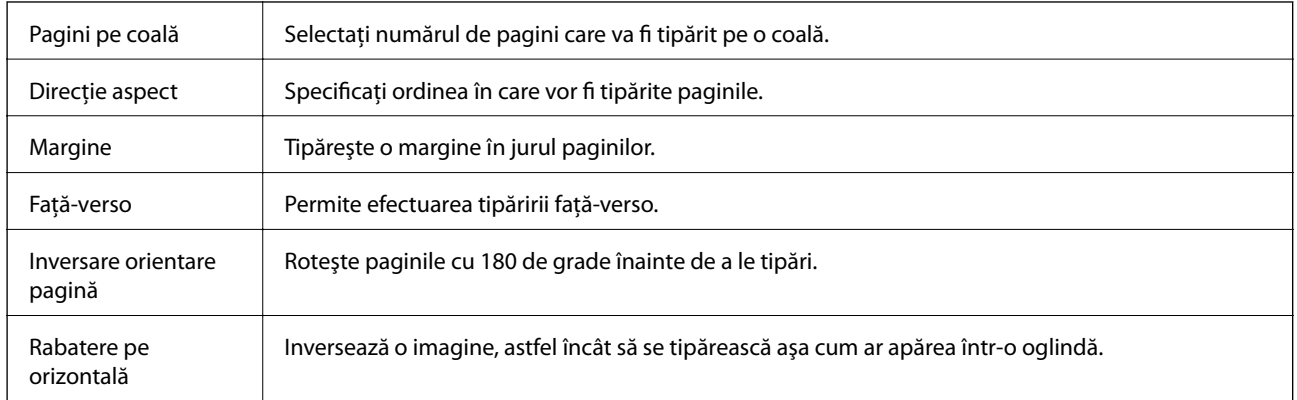

### **Opţiuni de meniu pentru potrivirea de culoare**

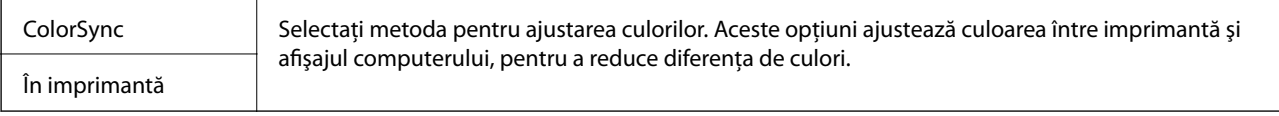

### **Opţiuni de meniu pentru manipularea hârtiei**

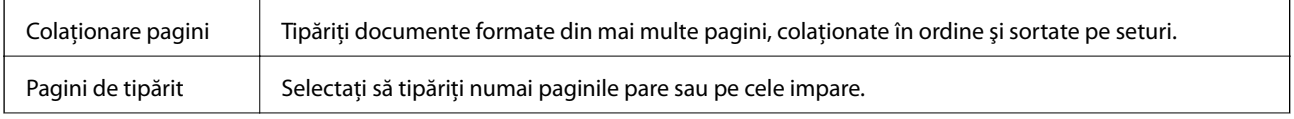
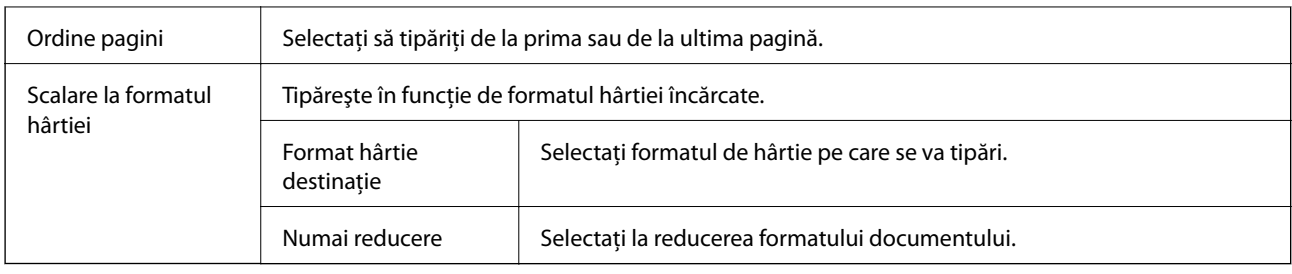

### **Opţiuni de meniu pentru alimentarea cu hârtie**

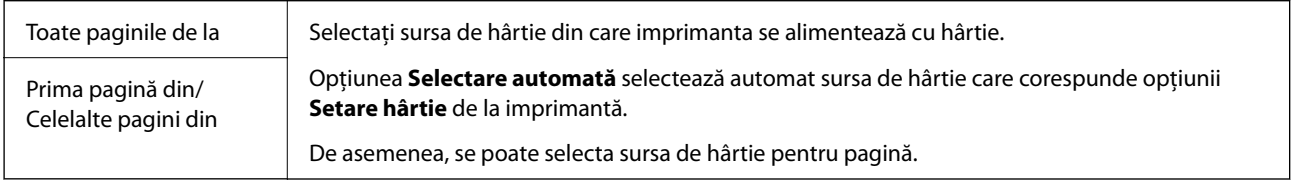

### **Opţiuni de meniu pentru copertă**

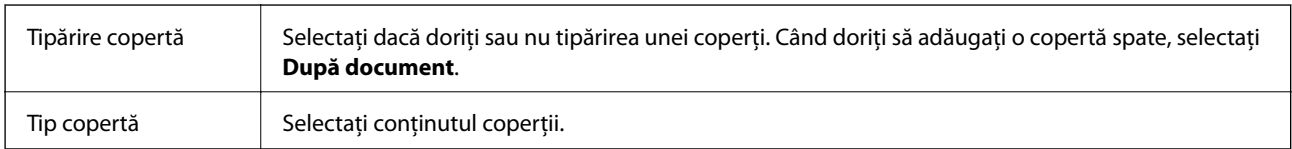

### **Opţiuni de meniu pentru funcţiile imprimantei**

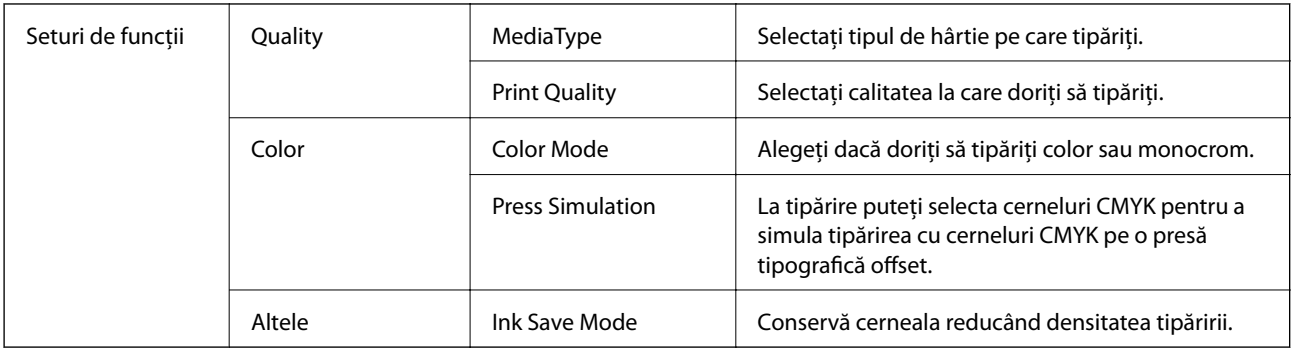

# **Anularea tipăririi**

Puteţi anula o sarcină de tipărire de la computer. Nu puteţi anula o sarcină de tipărire de la computer, odată ce aceasta a fost complet trimisă către imprimantă. În acest caz, anulaţi operaţia de tipărire de la panoul de control de pe imprimantă.

### **Anulare**

Faceţi clic pe pictograma imprimantei din **Andocare**. Selectaţi sarcina pe care doriţi să o anulaţi, apoi efectuaţi una dintre următoarele operaţii.

<span id="page-109-0"></span>❏ OS X Mountain Lion sau superior

Faceți clic pe  $\bullet$  de lângă contorul de progres.

 $\Box$  Mac OS X v10.6.8 — v10.7.x

Faceţi clic pe **Ştergere**.

# **Imprimarea de pe dispozitivele inteligente**

# **Utilizarea caracteristicii Epson iPrint**

Epson iPrint este o aplicație care permite imprimarea fotografiilor, a documentelor și a paginilor web de pe dispozitive inteligente precum un smartphone sau o tabletă. Puteți utiliza imprimarea locală, imprimarea de pe un dispozitiv inteligent conectat la aceeași rețea fără fir ca și imprimanta sau imprimarea la distanță, imprimând prin rețeaua internet. Pentru a utiliza imprimarea la distanță, înregistrați imprimanta la serviciul Epson Connect.

Dacă începeți să folosiți Epson iPrint când imprimanta nu este conectată la rețea, este afișat un mesaj care vă instruiește să vă conectați la imprimantă. Urmați instrucțiunile pentru a finaliza conexiunea. Consultați URL-ul de mai jos pentru condițiile de funcționare.

<http://epson.sn>

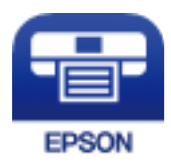

#### **Informaţii conexe**

 $\rightarrow$  ["Imprimarea utilizând un serviciu de rețea" la pagina 132](#page-131-0)

### **Instalarea Epson iPrint**

Puteti instala Epson iPrint pe dispozitivul inteligent de la adresa URL sau folosind codul QR de mai jos.

<http://ipr.to/c>

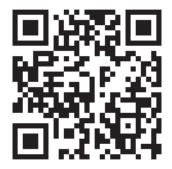

### **Imprimarea folosind Epson iPrint**

Deschideți Epson iPrint de pe dispozitivul inteligent și selectați din ecranul de pornire elementul pe care doriți să îl utilizați.

#### **Tipărirea**

Următoarele ecrane se pot modifica fără notificare prealabilă.Conținutul poate varia în funcție de produs.

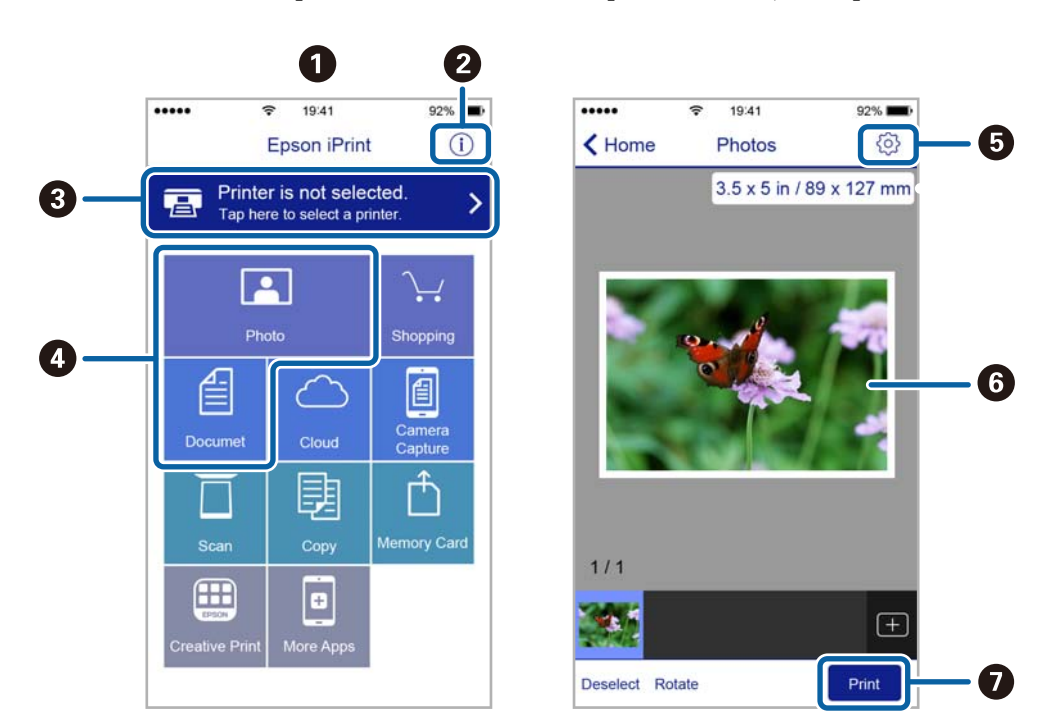

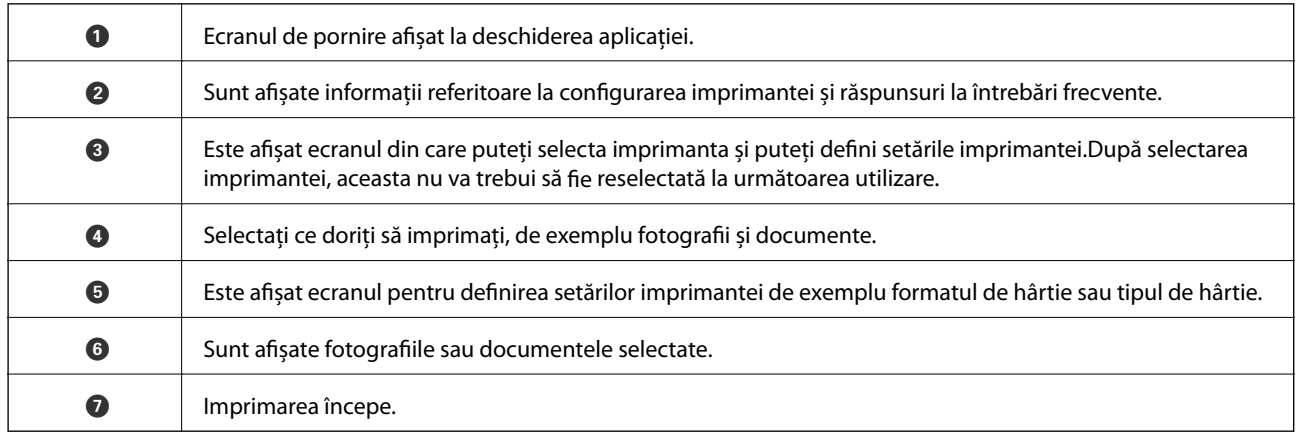

#### *Notă:*

Pentru a imprima din meniul documentului folosind iPhone, iPad și iPod touch pe care rulează iOS, deschideți Epson iPrint după ce ați transferat documentul pe care doriți să îl imprimați folosind funcția de partajare a fișierelor din iTunes.

### **Utilizarea Epson Print Enabler**

Puteți tipări fără fir documentele, mesajele e-mail, fotografiile și paginile web de pe telefonul sau tableta Android (Android v4.4 sau ulterioară).Din câteva atingeri, dispozitivul Android va descoperi o imprimantă Epson conectată la aceeași rețea fără fir.

- 1. Încărcați hârtie în imprimantă.
- 2. Configurați imprimanta pentru tipărirea fără fir.
- 3. La dispozitivul Android, instalați modulul plugin Epson Print Enabler din Google Play.
- 4. Conectați dispozitivul Android la aceeași rețea fără fir pe care o utilizează imprimanta.
- 5. Accesați **Setări** la dispozitivul Android, selectați **Tipărire**, apoi activați Epson Print Enabler.
- 6. De la o aplicație Android precum Chrome, atingeți pictograma de meniu și tipăriți întreg conținutul ecranului. *Notă:*

Dacă nu vedeți imprimanta, atingeți *Toate imprimantele* și selectați imprimanta.

#### **Informaţii conexe**

- & ["Încărcarea hârtiei în suportul de Casetă de hârtie" la pagina 28](#page-27-0)
- $\rightarrow$  ["Încărcarea hârtiei în suportul de Alimentare hârtie spate" la pagina 30](#page-29-0)

### **Utilizarea caracteristicii AirPrint**

AirPrint permite tipărirea wireless instantanee de la iPhone, iPad, iPod touch și Mac fără necesitatea instalării de drivere sau descărcării de software.

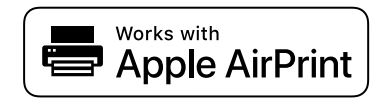

#### *Notă:*

Dacă ați dezactivat mesajele de configurare a hârtiei la panoul de comandă al produsului dvs., nu puteți utiliza funcția AirPrint. Consultați linkul de mai jos pentru a activa mesajele, dacă este necesar.

- 1. Încărcaţi hârtie în produs.
- 2. Configuraţi produsul pentru tipărirea wireless. Consultați linkul de mai jos.

#### [http://epson.sn](http://epson.sn/?q=2)

- 3. Conectați dispozitivul Apple la aceeași rețea wireless pe care o utilizează produsul dvs.
- 4. Tipăriți de pe dispozitivul dvs. pe produsul dvs.
	- *Notă:*

Pentru detalii, consultați pagina AirPrint de pe site-ul web Apple.

#### **Informaţii conexe**

- & ["Încărcarea hârtiei în suportul de Casetă de hârtie" la pagina 28](#page-27-0)
- $\rightarrow$   $\pi$ Încărcarea hârtiei în suportul de Alimentare hârtie spate" la pagina 30

# **Anularea activităților în curs**

Apăsați butonul  $\bigcirc$  pentru a anula activitatea în curs.

# **Înlocuirea Unităţi de Alimentare cu Cerneală şi altor consumabile**

# **Verificarea stării cernelii rămase şi a casetei de întreţinere**

Puteţi verifica nivelul aproximativ de cerneală şi nivelul de uzură al casetei de service din panoul de control al calculatorului.

#### *Notă:*

Puteți continua tipărirea în timp ce mesajul de cerneală aproape consumată este afișat. Înlocuiți unităţi de alimentare cu cerneală când este necesar.

# **Verificarea stării cernelii rămase și cutiei de întreținere — de la panoul de comandă**

- 1. Selectați **Setări** pe ecranul de pornire.
- 2. Selectați **Stare alimentare**.

*Notă:* Indicatorul din partea de jos arată spațiul rămas în cutia de întreținere.

# **Verificarea stării cernelii rămase şi a casetei de întreţinere - Windows**

- 1. Accesaţi fereastra pentru driver-ul imprimantei.
- 2. Faceţi clic pe **EPSON Status Monitor 3**, în fila **Întreţinere**, apoi faceţi clic pe **Detalii**.

#### *Notă:*

Dacă *EPSON Status Monitor 3* este dezactivată, faceţi clic pe *Setări extinse* din fila *Întreţinere* şi apoi selectaţi *Activare EPSON Status Monitor 3*.

# **Verificarea stării cernelii rămase și a casetei de întreținere — Mac OS**

- 1. Selectați **Preferințe sistem** din meniul > **Imprimante și scanere** (sau **Tipărire și scanare**, **Tipărire și fax**) și apoi selectați imprimanta.
- 2. Faceți clic pe **Opțiuni și consumabile** > **Utilitar** > **Deschidere utilitar imprimantă**.
- 3. Faceți clic pe **EPSON Status Monitor**.

# <span id="page-113-0"></span>**Codurile Unitate de Alimentare cu Cerneală**

Mai jos sunt prezentate codurile pentru unități de alimentare cu cerneală originale Epson.

#### *Notă:*

- ❏ Codurile unităţilor de alimentare cu cerneală pot varia în funcţie de locaţie. Pentru codurile corecte în zona dumneavoastră, contactati serviciul de asistență Epson.
- ❏ Cu toate că unităţi de alimentare cu cerneală pot conţine materiale reciclate, acest lucru nu afectează funcţionarea sau performanţele imprimantei.
- ❏ Specificaţiile şi aspectul unitate de alimentare cu cerneală pot fi modificate fără notificare prealabilă, pentru a fi îmbunătăţite.

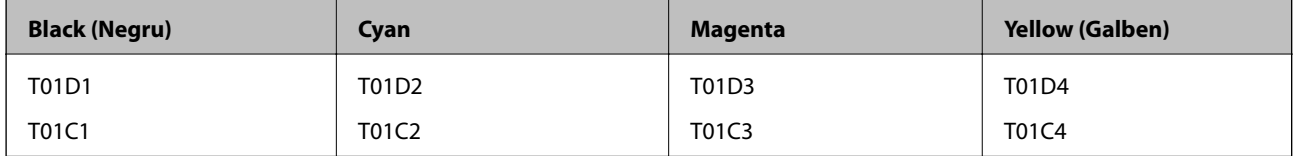

Vizitați site-ul web următor pentru informații privind randamentul unitate de alimentare cu cerneală de la Epson.

#### <http://www.epson.eu/pageyield>

Epson recomandă utilizarea unor unități de alimentare cu cerneală Epson originale. Epson nu poate garanta calitatea sau fiabilitatea cernelilor neoriginale. Utilizarea cernelii neoriginale poate produce defecţiuni care nu sunt acoperite de garantiile oferite de Epson, și în anumite condiții, poate determina funcționarea aleatorie a imprimantei Epson. Nu pot fi afişate informaţiile despre nivelurile cernelii neoriginale.

# **Precauții în manevrarea Unitate de Alimentare cu Cerneală**

#### **Precauții la depozitare pentru cerneală**

- ❏ Ţineţi unităţile de alimentare cu cerneală departe de lumina directă a soarelui.
- ❏ Nu depozitați unităţile de alimentare cu cerneală la temperaturi ridicate sau de îngheț.
- ❏ Epson recomandă utilizarea unitate de alimentare cu cerneală înainte de data imprimată pe ambalaj.
- ❏ Pentru a obţine cele mai bune rezultate, depozitaţi ambalajele în care se găsesc unitate de alimentare cu cerneală cu partea inferioară în jos.
- ❏ După ce aţi adus o unitate de alimentare cu cerneală în interior dintr-un depozit rece, lăsaţi-o să ajungă la temperatura camerei cel puţin 12 ore înainte de a o utiliza.
- ❏ Nu scăpaţi şi nu loviţi o unitate de alimentare cu cerneală de obiecte dure; în caz contrar, cerneala se poate scurge.

#### **Înlocuirea Unităţi de Alimentare cu Cerneală şi altor consumabile**

#### **Precauții la manevrare pentru alimentarea cu cerneală**

❏ Nu atingeţi secţiunile indicate în figură. Această acţiune poate împiedica funcţionarea şi tipărirea normală.

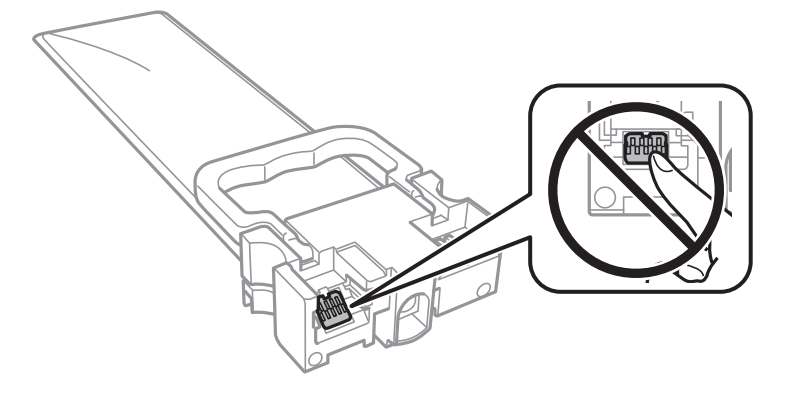

- ❏ Instalaţi toate unităţi de alimentare cu cerneală; în caz contrar nu veţi putea tipări.
- ❏ Nu opriţi imprimanta în timpul efectuării operaţiei de încărcare cu cerneală. Dacă operaţia de încărcare cu cerneală nu s-a terminat, nu veţi putea tipări.
- ❏ Nu lăsaţi imprimanta cu unităţi de alimentare cu cerneală scoase; în caz contrar, cerneala rămasă pe duzele capului de tipărire se poate usca şi nu veţi mai putea tipări.
- ❏ Dacă trebuie să scoateţi temporar o unitate de alimentare cu cerneală, protejaţi zona de alimentare cu cerneală de mizerie şi praf. Depozitaţi unitate de alimentare cu cerneală în acelaşi mediu cu imprimanta. Deoarece portul de alimentare a cernelii este prevăzut cu o valvă proiectată pentru a păstra excesul de cerneală scurs, nu trebuie să folosiţi propriile dumneavoastră capace sau ştechere.
- ❏ unităţi de alimentare cu cerneală scoase din imprimantă pot avea cerneală în jurul portului de alimentare cu cerneală, deci manevraţi-le cu atenţie pentru a nu păta cu cerneală zona din jur în timp ce scoateţi unităţi de alimentare cu cerneală.
- ❏ Această imprimantă utilizează o unitate de alimentare cu cerneală prevăzută cu un cip verde care monitorizează informaţii precum cantitatea de cerneală rămasă în fiecare unităţi de alimentare cu cerneală. Deci, chiar dacă respectiva unitate de alimentare cu cerneală este scoasă din imprimantă înainte de a se goli, puteţi utiliza o unitate de alimentare cu cerneală după ce o reintroduceţi în imprimantă.
- ❏ Pentru a obţine o calitate optimă la tipărire şi pentru a proteja capul de tipărire, în respectiva unitate de alimentare cu cerneală se păstrează o rezervă de siguranţă de cerneală, având o cantitate variabilă, chiar şi atunci când imprimanta indică necesitatea înlocuirii pentru respectiva unitate de alimentare cu cerneală. Randamentul indicat pentru dumneavoastră nu include această rezervă.
- ❏ Nu demontaţi şi nu reconstruiţi o unitate de alimentare cu cerneală, în caz contrar nu veţi putea tipări normal.
- ❏ La schimbarea unităţii, nu puteţi utiliza unităţi de alimentare cu cerneală primite la cumpărarea imprimantei.
- ❏ Nu lăsaţi imprimanta cu unităţi de alimentare cu cerneală scoase; în caz contrar, cerneala rămasă pe duzele capului de tipărire se poate usca şi nu veţi mai putea tipări.

#### **Consumul de cerneală**

- ❏ Pentru a păstra în condiţii optime performanţele capului de tipărire, din toate unităţi de alimentare cu cerneală se consumă o anumită cantitate de cerneală în timpul operațiilor de întreținere, de exemplu la curățarea capului de tipărire. De asemenea, consumul de cerneală este posibil şi la pornirea imprimantei.
- ❏ La tipărirea monocromă sau în tonuri de gri, se pot utiliza cernelurile colorate în locul cernelii negre, în funcţie de tipul de hârtie sau de setările calităţii de imprimare. Asta deoarece se utilizează un amestec de cerneluri colorate pentru a crea culoarea neagră.

#### **Înlocuirea Unităţi de Alimentare cu Cerneală şi altor consumabile**

- <span id="page-115-0"></span>❏ O parte din cerneala din respectivele unităţi de alimentare cu cerneală primite la cumpărarea imprimantei va fi utilizată în timpul instalării iniţiale. Pentru a produce documente tipărite de foarte bună calitate, capul de tipărire al imprimantei trebuie să fie complet încărcat cu cerneală. Acest proces consumă o cantitate de cerneală şi din acest motiv cu aceste unităţi de alimentare cu cerneală veţi tipări mai puţine pagini decât cu următoarele unități de alimentare cu cerneală.
- ❏ Consumurile indicate pot varia în funcţie de imaginile pe care le tipăriţi, tipul de hârtie folosit, frecvenţa tipăririi și condițiile de mediu, precum temperatura.
- ❏ Pentru a obţine rezultate optime, utilizaţi unitate de alimentare cu cerneală în interval de doi ani de la instalare.

# **Înlocuirea Unităţi de Alimentare cu Cerneală**

Când este afișat un mesaj care vă solicită să înlocuiți unități de alimentare cu cerneală, selectați Modul de a și vizualizaţi animaţiile afişate pe panoul de control pentru a afla cum să înlocuiţi unităţi de alimentare cu cerneală.

#### **Informaţii conexe**

& ["Precauții în manevrarea Unitate de Alimentare cu Cerneală" la pagina 114](#page-113-0)

# **Codul casetei de întreţinere**

Epson recomandă utilizarea unei casete de întreţinere originale Epson.

Codul casetei de întreținere: T6716

#### c*Important:*

După ce caseta de întreținere a fost instalată într-o imprimantă, aceasta nu mai poate fi utilizată cu alte imprimante.

# **Precauții pentru manipularea cutiei de întreținere**

Citiți următoarele instrucțiuni și *Instrucțiuni importante privind siguranța* (manual tipărit) înainte de a înlocui cutia de întreținere.

- ❏ Nu atingeţi circuitul integrat verde de pe partea laterală a casetei de întreţinere. Această acţiune poate împiedica funcționarea și tipărirea normală.
- ❏ Nu înclinaţi caseta de întreţinere uzată până când nu este sigilată în punga de plastic; în caz contrar pot apărea scurgeri.
- ❏ Nu depozitați caseta de întreținere la temperaturi ridicate sau de îngheț.
- ❏ Ţineţi caseta de întreţinere departe de lumina directă a soarelui.
- ❏ Nu înlocuiţi caseta de întreţinere în timpul tipăririi; în caz contrar pot apărea scurgeri.
- ❏ Nu reutilizaţi o casetă de întreţinere care a fost demontată şi lăsată deconectată pe o perioadă îndelungată de timp. Este posibil ca cerneala din caseta de întreţinere să se fi întărit şi nu mai poate fi absorbită cerneală.
- ❏ Nu scoateţi caseta de întreţinere şi capacul acesteia cu excepţia cazului în care înlocuiţi caseta de întreţinere; în caz contrar, cerneala se poate scurge.

# **Înlocuirea unei casete de întreținere**

În unele cicluri de tipărire, în caseta de întreținere se poate aduna o cantitate mică de cerneală în exces.Pentru a preveni scurgerea cernelii din caseta de întreținere, imprimanta este proiectată astfel încât să oprească tipărirea la atingerea limitei pentru capacitatea de absorbție a casetei de întreținere.Dacă și cât de des este necesară înlocuirea, depinde de numărul de pagini tipărite, tipul materialului de tipărit și numărul ciclurilor de curățare pe care le execută imprimanta.

Când este afișat un mesaj care vă solicită să înlocuiți caseta de întreținere, consultați animațiile afișate pe panoul de control.Necesitatea de a înlocui caseta de întreținere nu înseamnă că imprimanta nu mai funcționează în conformitate cu specificațiile sale.Garanția Epson nu acoperă cheltuielile acestei înlocuiri.Este o componentă ce poate fi întreținută de către utilizator.

#### *Notă:*

Când caseta de întreținere este plină, nu mai puteți tipări decât după schimbarea acesteia, pentru a evita scurgerile de cerneală.

#### **Informaţii conexe**

 $\blacktriangleright$  ["Precauții pentru manipularea cutiei de întreținere" la pagina 116](#page-115-0)

# **Tipărirea temporară cu cerneală neagră**

Atunci când cerneala colorată se consumă şi rămâne cerneală neagră, puteţi utiliza următoarele setări pentru a continua imprimarea pentru o perioadă scurtă de timp utilizând cerneală neagră.

- ❏ Tip de hârtie: hârtii normale, Plic
- ❏ Culoare: **Scală de gri**
- ❏ EPSON Status Monitor 3: Activat (numai pentru Windows)

Deoarece această caracteristică este disponibilă doar temporar, pentru aproximativ cinci zile, înlocuiţi unitate de alimentare cu cerneală consumat cât mai curând posibil.

#### *Notă:*

- ❏ Dacă *EPSON Status Monitor 3* este dezactivat, deschideţi driverul imprimantei, faceţi clic pe *Setări extinse* din fila *Întreţinere* şi apoi selectaţi *Activare EPSON Status Monitor 3*.
- ❏ Disponibilitatea acestei caracteristici variază în funcţie de condiţiile de utilizare.

# **Tipărirea temporară cu cerneală neagră — Panou de control**

- 1. Când este afișat un mesaj care vă solicită să înlocuiti unități de alimentare cu cerneală, apăsați butonul OK. Se afişează un mesaj care vă informează că puteți tipări temporar cu cerneală neagră.
- 2. Citiți mesajul și apăsați pe butonul OK.
- 3. Dacă doriţi să tipăriţi în monocrom, selectați **Nu, anulează imprimarea**.

Operațiunea în desfășurare este anulată și puteți tipări pe hârtie simplă cu margini în jurul muchiilor.

# **Tipărirea temporară cu cerneală neagră — Windows**

1. La apariţia următoarei ferestre, anulaţi tipărirea.

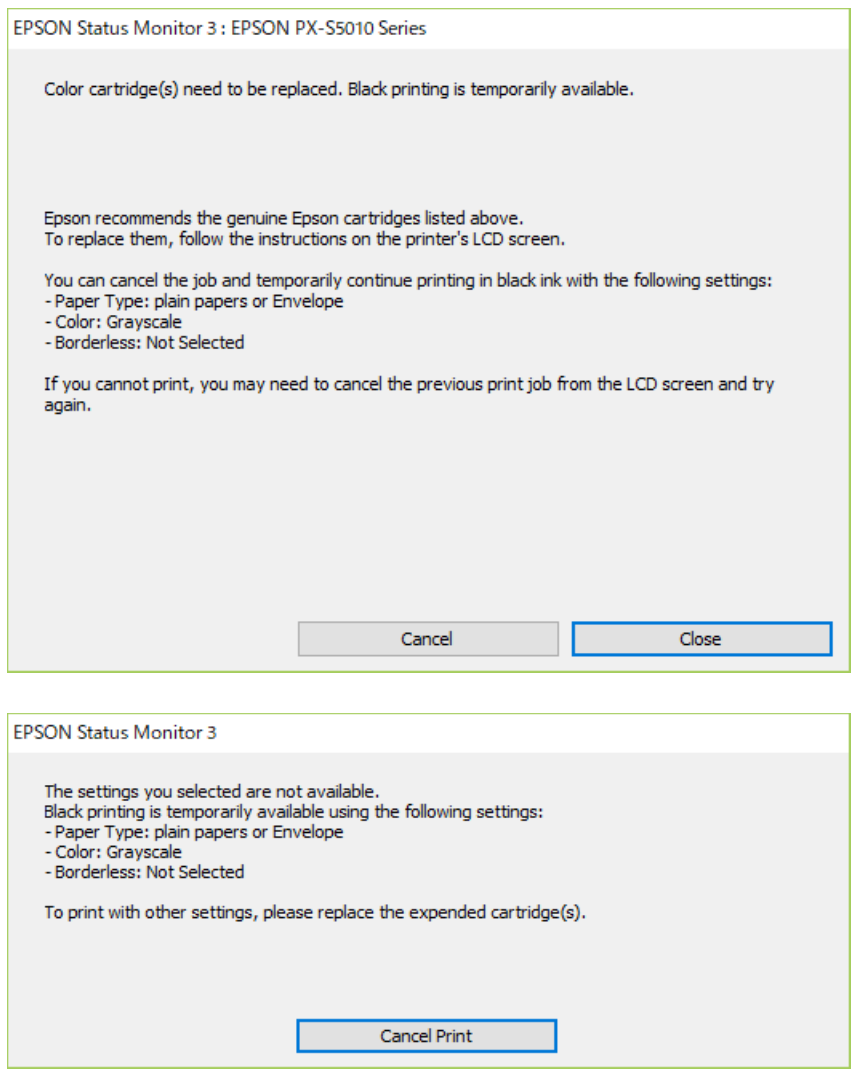

#### *Notă:*

Dacă nu puteţi anula tipărirea de pe computer, anulaţi utilizând panoul de control al imprimantei.

- 2. Accesaţi fereastra pentru driver-ul imprimantei.
- 3. Selectaţi **hârtii normale** sau **Plic** pentru a defini opţiunea **Tip hârtie** din fila **Principal**.
- 4. Selectaţi **Scală de gri**.
- 5. Setaţi celelalte elemente din filele **Principal** şi **Mai multe opţiuni** în funcţie de caz şi faceţi clic pe **OK**.
- 6. Faceţi clic pe **Tipărire**.
- 7. Faceţi clic pe **Tipărire în negru** din fereastra afişată.

# **Economisirea cernelii negre atunci când nivelul acesteia este scăzut (numai pentru Windows)**

Atunci când nivel cernelii negre este scăzut şi există suficientă cerneală color, puteţi utiliza un amestec de cerneluri color pentru a crea negrul. Puteţi continua tipărirea în timp ce pregătiţi o unitate de alimentare cu cerneală de înlocuire cu cerneală neagră.

Această caracteristică este disponibilă numai atunci când selectaţi următoarele setări din driver-ul imprimantei.

- ❏ Tip hârtie: **hârtii normale**
- ❏ Calitate: **Standard**
- ❏ EPSON Status Monitor 3: Activat

#### *Notă:*

- ❏ Dacă *EPSON Status Monitor 3* este dezactivat, deschideţi driverul imprimantei, faceţi clic pe *Setări extinse* din fila *Întreţinere* şi apoi selectaţi *Activare EPSON Status Monitor 3*.
- ❏ Negrul obţinut dintr-o compoziţie de culori are un aspect uşor diferit decât negrul pur. De asemenea, viteza de tipărire va scădea.
- ❏ Pentru a menţine calitatea capului de tipărire, se consumă şi cerneală neagră.

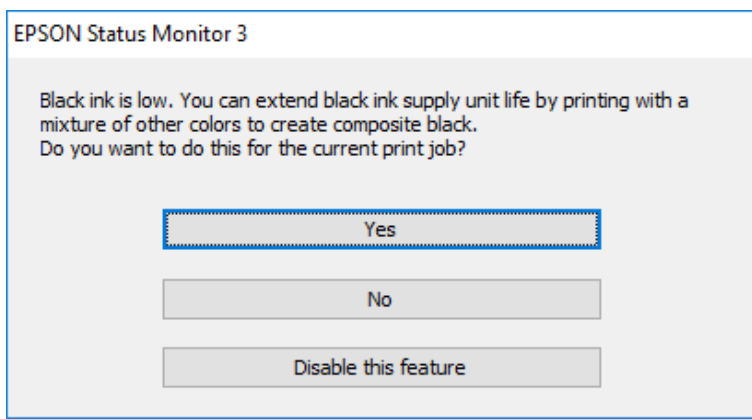

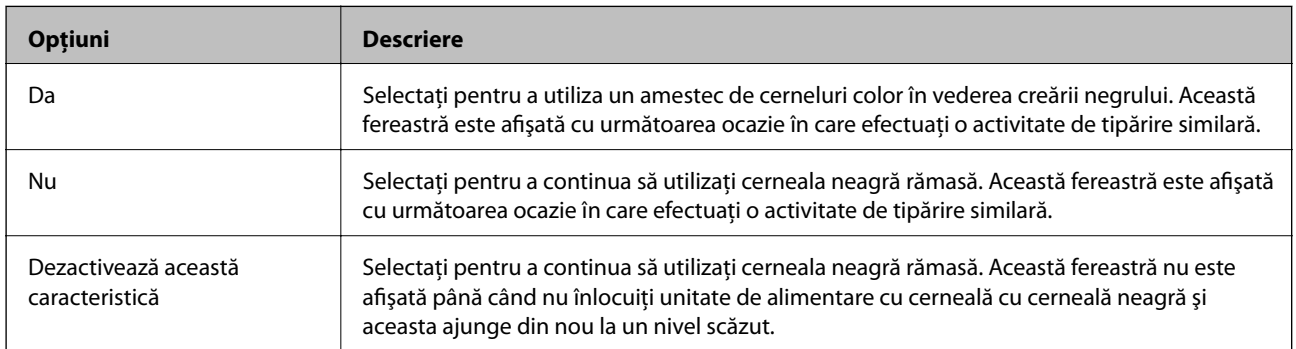

# **Întreţinerea imprimantei**

# **Verificarea și curățarea capului de imprimare**

Dacă duzele sunt înfundate, rezultatul tipăririi este estompat, apar benzi vizibile sau culori neașteptate. În cazul reducerii calității de tipărire, utilizați caracteristica de verificare a duzelor pentru a verifica dacă sunt înfundate duzele. Dacă sunt înfundate, curățați capul de imprimare. Puteți efectua verificarea duzelor și curățarea capului de la panoul de comandă sau computer.

#### c*Important:*

Nu deschideti capacul frontal și nu opriti imprimanta în timpul curătării capului. Dacă operatia de curătare a capului de tipărire nu s-a terminat, nu veţi putea tipări.

#### *Notă:*

- ❏ Deoarece la curăţarea capului este folosită cerneală, se recomandă curăţarea capului de tipărire numai când scade calitatea materialelor tipărite.
- $\Box$  Dacă nivelul cernelii este scăzut, probabil nu veti putea curăta capul de tipărire.
- ❏ Dacă nu observaţi o îmbunătăţire a calităţii imprimării după verificarea duzelor şi curăţarea repetată (de cca. 4 ori) a capului de imprimare, așteptați 6 ore fără a tipări, apoi rulați din nou verificarea duzelor și repetați curățarea capului, dacă este necesar. Vă recomandăm să opriți imprimanta. Dacă nu s-a îmbunătățit calitatea, contactați serviciul de asistenţă Epson.
- ❏ Pentru a preveni uscarea capului de imprimare, nu scoateți imprimanta din priză în timp ce este pornită.

# **Verificarea și curățarea capului de tipărire — Panou de control**

- 1. Încărcați hârtie normală A4 în imprimantă.
- 2. Selectați **Întreținere** pe ecranul de pornire.

Pentru a selecta un element, deplasați focalizarea pe elementul respectiv utilizând butoanele  $\blacktriangle \blacktriangledown \blacktriangle \blacktriangleright$ , apoi apăsaţi pe butonul OK.

- 3. Selectați **Verif. duză cap imprimare**.
- 4. Urmați instrucțiunile de pe ecran pentru a tipări un model de verificare a duzelor.

5. Verificați modelul tipărit. Dacă există linii întrerupte sau segmente lipsă, așa cum este indicat în modelul "NG", duzele capului de tipărire pot fi înfundate. Treceți la pasul următor. Dacă nu observați linii întrerupte

sau segmente lipsă, așa cum este indicat în modelul "OK", duzele nu sunt înfundate. Selectați  $\Box$  pentru a închide funcția de verificare a duzei.

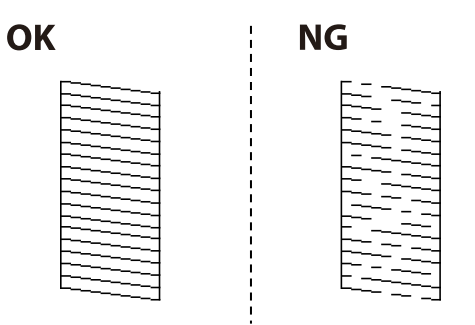

- 6. Selectați  $\mathsf{\times}$  și urmați instrucțiunile de pe ecran pentru a curăța capul de imprimare.
- 7. La finalizarea operației de curățare, imprimați din nou modelul de verificare a duzelor. Repetați operația de curățare și tipărirea modelului până la tipărirea completă a tuturor liniilor.

#### **Informaţii conexe**

& ["Încărcarea hârtiei în suportul de Casetă de hârtie" la pagina 28](#page-27-0)

### **Verificarea şi curăţarea capului de imprimare - Windows**

- 1. Încărcaţi hârtie normală A4 în imprimantă.
- 2. Accesaţi fereastra pentru driver-ul imprimantei.
- 3. Faceţi clic pe **Curăţare duză** din fila **Întreţinere**.
- 4. Urmaţi instrucţiunile afişate pe ecran.

#### **Informaţii conexe**

- & ["Încărcarea hârtiei în suportul de Casetă de hârtie" la pagina 28](#page-27-0)
- $\blacktriangleright$  ["Accesarea driverului de imprimantă" la pagina 77](#page-76-0)

### **Verificarea și curățarea capului de tipărire — Mac OS**

- 1. Încărcați hârtie normală A4 în imprimantă.
- 2. Selectați **Preferințe sistem** din meniul > **Imprimante și scanere** (sau **Tipărire și scanare**, **Tipărire și fax**) și apoi selectați imprimanta.
- 3. Faceți clic pe **Opțiuni și consumabile** > **Utilitar** > **Deschidere utilitar imprimantă**.
- 4. Faceți clic pe **Curăţare duză**.

5. Urmați instrucțiunile afișate pe ecran.

#### **Informaţii conexe**

& ["Încărcarea hârtiei în suportul de Casetă de hârtie" la pagina 28](#page-27-0)

# **Alinierea rasterului de linii**

Dacă liniile vertical apar nealiniate, aliniați rasterul de linii.

- 1. Încărcați hârtie normală A4 în imprimantă.
- 2. Selectați **Întreținere** pe ecranul de pornire.

Pentru a selecta un element, deplasați focalizarea pe elementul respectiv utilizând butoanele  $\blacktriangle \blacktriangledown \blacktriangle \blacktriangleright$ , apoi apăsaţi pe butonul OK.

- 3. Selectați **Aliniere linii**.
- 4. Urmați instrucțiunile de pe ecran pentru a tipări un model de aliniere.
- 5. Urmați instrucțiunile de pe ecran pentru a alinia rasterul de linii. Găsiți și introduceți numărul modelului care are linia verticală cel mai puțin nealiniată.

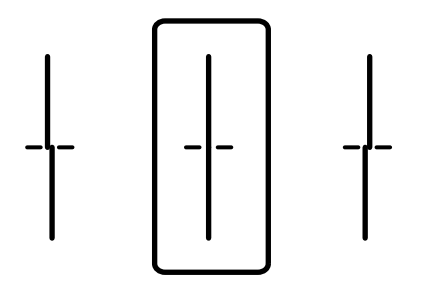

#### **Informaţii conexe**

& ["Încărcarea hârtiei în suportul de Casetă de hârtie" la pagina 28](#page-27-0)

# **Curăţarea traseului hârtiei pentru evitarea petelor de cerneală**

Atunci când materialele tipărite prezintă cerneală întinsă sau ştearsă, curăţaţi rola din interior.

#### c*Important:*

Nu utilizați șervețele de hârtie pentru a curăța interiorul imprimantei. Duzele capului de imprimare ar putea fi înfundate cu scame.

1. Încărcaţi hârtie de dimensiune A4 în sursa de hârtie pe care doriţi să o curăţaţi.

2. Selectaţi **Întreținere** pe ecranul de pornire.

Pentru a selecta un element, deplasați focalizarea pe elementul respectiv utilizând butoanele  $\blacktriangle \blacktriangledown \blacktriangle \blacktriangleright$ , apoi apăsaţi pe butonul OK.

- 3. Selectaţi **Curăţare marcaj hârtie**.
- 4. Selectaţi sursa de hârtie şi urmaţi instrucţiunile de pe ecran pentru a curăţa traseul hârtiei.

*Notă:*

Repetaţi această procedură până când hârtia nu mai este pătată cu cerneală. Dacă materialele tipărite prezintă în continuare cerneală întinsă, curăţaţi şi celelalte surse de hârtie.

#### **Informaţii conexe**

& ["Încărcarea hârtiei în suportul de Casetă de hârtie" la pagina 28](#page-27-0)

# **Informaţii despre serviciul de reţea şi despre software**

Această sectiune prezintă serviciile de rețea și produsele software disponibile pentru imprimanta dvs. de pe site-ul web Epson sau CD-ul cu software furnizat.

# **Aplicaţie pentru configurarea operaţiilor imprimantei (Web Config)**

Web Config este o aplicație care rulează într-un browser web, de exemplu în Internet Explorer și Safari, pe un computer sau pe un dispozitiv inteligent. Puteți confirma starea imprimantei sau puteți modifica serviciul de rețea și setările imprimantei. Pentru a utiliza aplicația Web Config, conectați imprimanta și computerul sau dispozitivul inteligent în aceeași rețea.

Sunt acceptate următoarele browsere.

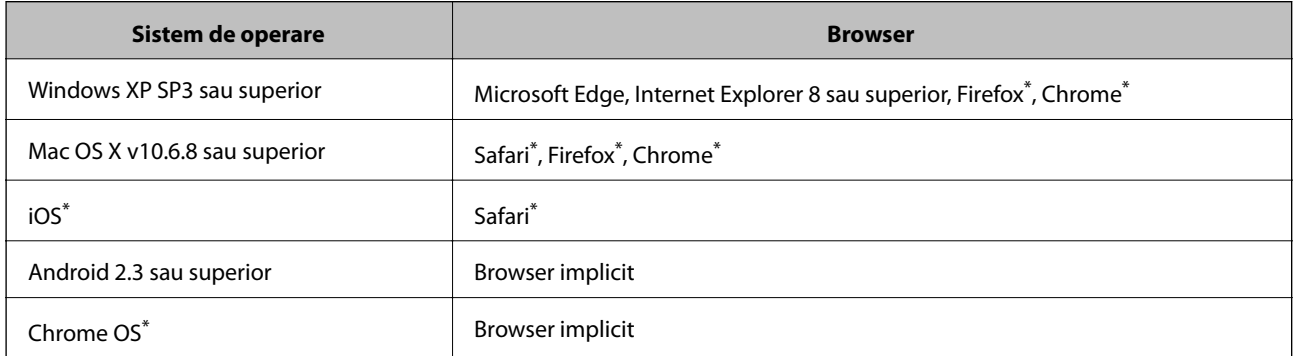

Utilizati cea mai recentă versiune.

### **Executarea utilitarului Web Config într-un browser web**

1. Verificați adresa IP a imprimantei.

Selectați pictograma de rețea pe ecranul de pornire al imprimantei și apoi selectați metoda de conectare activă pentru a confirma adresa IP a imprimantei.

Pentru a selecta un element, deplasați focalizarea pe elementul respectiv utilizând butoanele  $\blacktriangle \blacktriangledown \blacktriangle \blacktriangleright$ , apoi apăsaţi pe butonul OK.

*Notă:*

De asemenea, puteți verifica adresa IP tipărind raportul de conexiune la rețea.

2. Lansați un browser web de pe un computer sau un dispozitiv inteligent și apoi introduceți adresa IP a imprimantei.

Format:

IPv4: http://adresa IP a imprimantei/

IPv6: http://[adresa IP a imprimantei]/

#### **Informaţii despre serviciul de reţea şi despre software**

Exemple: IPv4: http://192.168.100.201/ IPv6: http://[2001:db8::1000:1]/ *Notă:* Utilizând dispozitivul inteligent, puteți executa aplicația Web Config din ecranul de întreținere al Epson iPrint.

#### **Informaţii conexe**

& ["Utilizarea caracteristicii Epson iPrint" la pagina 110](#page-109-0)

# **Executarea utilitarului Web Config în Windows**

Atunci când conectaţi un computer la imprimantă prin utilizarea WSD, urmaţi paşii de mai jos pentru a executa utilitarul Web Config.

- 1. Deschideți lista de imprimante din computer.
	- ❏ Windows 10/Windows Server 2016

Faceţi clic pe butonul Start şi apoi selectaţi **Sistem Windows** > **Panou de control** > **Vizualizare dispozitive și imprimante** în **Hardware şi sunet**.

❏ Windows 8.1/Windows 8/Windows Server 2012 R2/Windows Server 2012

Selectaţi **Desktop** > **Setări** > **Panou de control** > **Vizualizare dispozitive şi imprimante** din **Hardware şi sunete** (sau din **Hardware**).

❏ Windows 7/Windows Server 2008 R2

Faceţi clic pe butonul Start şi selectaţi **Panou de control** > **Vizualizare dispozitive şi imprimante** din **Hardware şi sunete**.

- ❏ Windows Vista/Windows Server 2008 Faceţi clic pe butonul Start şi selectaţi **Panou de control** > **Imprimante** din **Hardware şi sunete**.
- 2. Faceţi clic dreapta pe imprimantă şi selectaţi **Proprietăţi**.
- 3. Selectaţi fila **Serviciu web** şi faceţi clic pe adresa URL.

### **Executarea utilitarului Web Config în Mac OS**

- 1. Selectaţi **Preferinţe sistem** din meniul > **Imprimante şi scanere** (sau **Tipărire şi scanare**, **Tipărire şi fax**) şi apoi selectaţi imprimanta.
- 2. Faceți clic pe **Opţiuni şi consumabile**> **Pagina web Afișare imprimantă**.

# <span id="page-125-0"></span>**Aplicație pentru tipărirea paginilor web (E-Web Print) (doar pentru Windows)**

E-Web Print este o aplicaţie care permite să tipăriţi cu uşurinţă pagini web folosind diferite aspecte. Consultaţi secţiunea de ajutor a aplicaţiei pentru detalii. Puteţi accesa informaţiile ajutătoare din meniul **E-Web Print** de pe bara de instrumente **E-Web Print**.

#### *Notă:*

❏ Sistemele de operare Windows Server nu sunt acceptate.

❏ Consultaţi site-ul de descărcări pentru a afla care sunt browserele acceptate şi cea mai recentă versiune.

#### **Pornirea**

Atunci când instalaţi E-Web Print, bara corespunzătoare va fi afişată în browser. Faceţi clic pe **Print** sau pe **Clip**.

# **Aplicație pentru configurarea dispozitivelor multiple (EpsonNet Config)**

EpsonNet Config este o aplicație care vă permite să setați protocoale și adrese ale interfețelor de rețea.Pentru detalii suplimentare, consultați ghidul de utilizare pentru EpsonNet Config sau secțiunea de ajutor a aplicației.

#### **Pornirea în Windows**

❏ Windows 10/Windows Server 2016

Executaţi clic pe butonul Start şi apoi selectaţi **EpsonNet** > **EpsonNet Config**.

❏ Windows 8.1/Windows 8/Windows Server 2012 R2/Windows Server 2012

Introduceţi numele aplicaţiei în câmpul de căutare, apoi selectaţi pictograma afişată.

❏ Windows 7/Windows Vista/Windows XP/Windows Server 2008 R2/Windows Server 2008/Windows Server 2003 R2/Windows Server 2003

Faceţi clic pe butonul Start şi selectaţi **Toate programele** sau **Programe** > **EpsonNet** > **EpsonNet Config SE** > **EpsonNet Config**.

#### **Pornirea în Mac OS**

**Start** > **Aplicații** > **Epson Software** > **EpsonNet** > **EpsonNet Config SE** > **EpsonNet Config**.

# **Instrumente de actualizare software (EPSON Software Updater)**

EPSON Software Updater este o aplicație care caută versiuni software noi sau actualizate pe Internet și le instalează. De asemenea, puteți actualiza firmware-ul și manualul imprimantei.

#### *Notă:*

Sistemele de operare Windows Server nu sunt acceptate.

#### **Informaţii despre serviciul de reţea şi despre software**

#### <span id="page-126-0"></span>**Metodă de instalare**

Descărcați EPSON Software Updater de pe site-ul web Epson.

Dacă folosiți un computer cu Windows și nu puteți descărca aplicația de pe website, o puteți instala de pe discul cu software furnizat.

[http://www.epson.com](http://www.epson.com/)

#### **Pornirea în Windows**

❏ Windows 10

Executați clic pe butonul Start și apoi selectați **Epson Software** > **EPSON Software Updater**.

❏ Windows 8.1/Windows 8

Introduceți numele aplicației în câmpul de căutare, apoi selectați pictograma afișată.

❏ Windows 7/Windows Vista/Windows XP

Faceți clic pe butonul Start și apoi selectați **Toate programele** sau **Programe** > **Epson Software** > **EPSON Software Updater**.

#### *Notă:*

De asemenea, puteți porni EPSON Software Updater făcând clic pe pictograma imprimantei din bara de activități de pe desktop și apoi selectați *Actualizare software*.

#### **Pornirea în Mac OS**

Selectați **Start** > **Aplicații** > **Epson Software** > **EPSON Software Updater**.

# **Instalarea celor mai recente aplicații**

#### *Notă:*

Pentru a reinstala o aplicație, aceasta trebuie să fie mai întâi dezinstalată.

1. Asigurați-vă că imprimanta și computerul sunt disponibile pentru comunicații și că imprimanta este conectată la internet.

#### **Informaţii despre serviciul de reţea şi despre software**

2. Porniți EPSON Software Updater.

Captura de ecran este Windows.

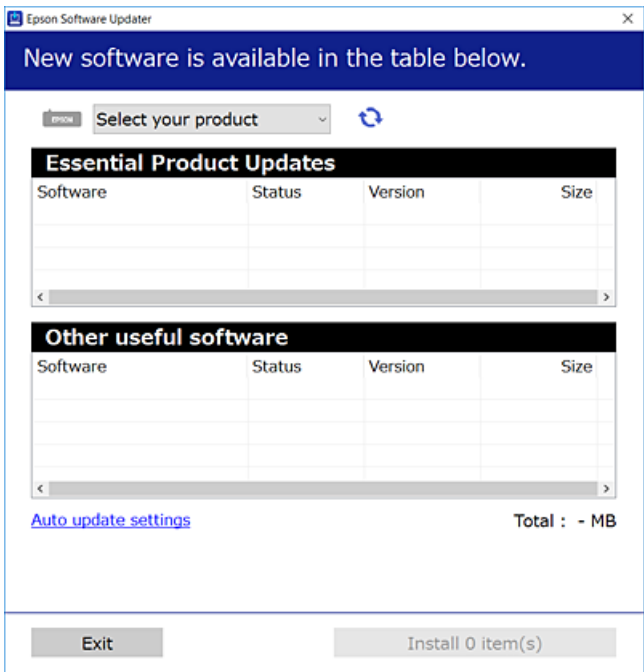

- 3. Pentru Windows, selectați imprimanta, apoi faceți clic pe **pentru cele mai recente aplicații disponibile**.
- 4. Selectați elementele pe care doriți să le instalați sau să le actualizați, apoi faceți clic pe butonul de instalare.

#### c*Important:*

Nu opriți și nu deconectați imprimanta de la sursa de alimentare electrică înainte de finalizarea actualizării; în caz contrar, imprimanta poate suferi o defecțiune.

#### *Notă:*

❏ Puteți descărca aplicațiile cele mai recente de pe site-ul web Epson.

#### [http://www.epson.com](http://www.epson.com/)

❏ Dacă utilizați sistemele de operare Windows Server, nu puteți utiliza EPSON Software Updater. Descărcați aplicațiile cele mai recente de pe site-ul web Epson.

#### **Informaţii conexe**

& ["Instrumente de actualizare software \(EPSON Software Updater\)" la pagina 126](#page-125-0)

# **Instalarea unui driver PostScript**

# **Instalarea unui driver de imprimantă PostScript — Windows**

- 1. Începeți procesul de instalare de la una din următoarele opțiuni.
	- ❏ **Utilizați discul software furnizat cu imprimanta.**

Introduceți discul software în calculator, accesați următoarea cale de folder și apoi rulați SETUP64.EXE (sau SETUP.EXE).

Driver\PostScript\WINX64 (sau WINX86)\SETUP\SETUP64.EXE (sau SETUP.EXE)

#### ❏ **Utilizați site-ul web.**

Accesați pagina aferentă imprimantei dumneavoastră de pe următorul site web, descărcați driverul de imprimantă PostScript3 și apoi rulați fișierul executabil.

[http://www.epson.eu/Support](HTTP://WWW.EPSON.EU/SUPPORT) (Europa) [http://support.epson.net/](HTTP://SUPPORT.EPSON.NET/) (în afara Europei)

- 2. Selectați imprimanta.
- 3. Urmați instrucțiunile afișate pe ecran.
- 4. Selectați metoda de conectare, dintre conexiune la rețea sau conexiune USB.

#### ❏ **Pentru conexiune la rețea.**

Este afișată o listă a imprimantelor disponibile în aceeași rețea. Selectați imprimanta pe care doriți să o utilizați.

#### ❏ **Pentru conexiune USB.**

Pentru conectarea imprimantei la calculator, urmați instrucțiunile afișate pe ecran.

5. Pentru instalarea driverului de imprimantă PostScript, urmați instrucțiunile afișate pe ecran.

### **Instalarea unui driver de imprimantă PostScript — Mac OS**

Descărcați driverul imprimantei de pe site-ul web Epson, apoi instalați-l.

<http://www.epson.eu/Support> (Europa)

<http://support.epson.net/> (în afara Europei)

Aveți nevoie de adresa IP a imprimantei la instalarea driver-ului.

Selectați pictograma de rețea pe ecranul de pornire al imprimantei și apoi selectați metoda de conectare activă pentru a confirma adresa IP a imprimantei.

### **Adăugarea driver-ului imprimantei (numai pentru Mac OS)**

- 1. Selectaţi **Preferinţe sistem** din meniul > **Imprimante şi scanere** (sau **Tipărire şi scanare**, **Tipărire şi fax**).
- 2. Faceţi clic pe **+**, apoi selectaţi **Adăugare altă imprimantă sau alt scaner**.

3. Selectaţi imprimanta, apoi faceţi clic pe **Adăugare**.

#### *Notă:*

- ❏ Dacă imprimanta dvs. nu este în listă, verificaţi dacă este conectată corect la computer şi dacă este pornită.
- ❏ În cazul unei conexiuni USB, IP sau Bonjour, configuraţi manual caseta de hârtie opţională după adăugarea driverului imprimantei.

# **Instalarea driverului Epson universal (numai pentru Windows)**

Driverul Epson universal de imprimantă este driverul de imprimantă universal compatibil PCL6. După ce instalați driverul de imprimantă\* , puteți tipări de la fiecare imprimantă Epson care acceptă acest driver de imprimantă.

Deoarece acesta este un driver generic de imprimantă, funcțiile de tipărire sunt limitate comparativ cu un driver creat specific pentru această imprimantă.

Conectați imprimanta la aceeași rețea cu computerul și apoi urmați procedura de mai jos pentru a instala driverul imprimantei.

1. Descărcați fișierul executabil al driverului de pe website-ul de asistență Epson.

[http://www.epson.eu/Support](HTTP://WWW.EPSON.EU/SUPPORT) (doar Europa) [http://support.epson.net/](HTTP://SUPPORT.EPSON.NET/)

- 2. Executați dublu-clic pe fișierul executabil.
- 3. Urmați instrucțiunile de pe ecran pentru a finaliza instalarea.

#### *Notă:*

Dacă utilizaţi un computer cu sistem de operare Windows şi nu puteţi descărca driverul de pe site-ul web, instalaţi-l de pe discul cu programe software al imprimantei. Accesați "Driver\Universal".

# **Dezinstalarea aplicaţiilor**

Conectaţi-vă la computer ca administrator. Introduceţi parola de administrator dacă vă este solicitat acest lucru.

### **Dezinstalarea aplicaţiilor — Windows**

- 1. Apăsați pe butonul  $\bigcup$  pentru a închide imprimanta.
- 2. Închideţi toate aplicaţiile care rulează.
- 3. Deschideţi **Panou de control**:
	- ❏ Windows 10/Windows Server 2016
		- Faceţi clic pe butonul start şi apoi selectaţi **Sistem Windows** > **Panou de control**.
	- ❏ Windows 8.1/Windows 8/Windows Server 2012 R2/Windows Server 2012 Selectaţi **Desktop** > **Setări** > **Panou de control**.

#### **Informaţii despre serviciul de reţea şi despre software**

- ❏ Windows 7/Windows Vista/Windows XP/Windows Server 2008 R2/Windows Server 2008/Windows Server 2003 R2/Windows Server 2003 Faceţi clic pe butonul Start şi selectaţi **Panou de control**.
- 4. Deschideţi **Dezinstalare program** (sau **Adăugare sau eliminare programe**):
	- ❏ Windows 10/Windows 8.1/Windows 8/Windows 7/Windows Vista/Windows Server 2016/Windows Server 2012 R2/Windows Server 2012/Windows Server 2008 R2/Windows Server 2008

Selectaţi **Dezinstalare program** din **Programe**.

❏ Windows XP/Windows Server 2003 R2/Windows Server 2003

Faceţi clic pe **Adăugare sau eliminare programe**.

5. Selectaţi aplicaţia pe care doriţi să o dezinstalaţi.

Dezinstalarea driverului de imprimantă nu este posibilă dacă există sarcini de tipărire. Ștergeți sarcinile de tipărire sau aşteptaţi tipărirea acestora înainte de a dezinstala.

- 6. Dezinstalaţi aplicaţiile:
	- ❏ Windows 10/Windows 8.1/Windows 8/Windows 7/Windows Vista/Windows Server 2016/Windows Server 2012 R2/Windows Server 2012/Windows Server 2008 R2/Windows Server 2008

Faceti clic pe **Dezinstalare/Modificare** sau pe **Dezinstalare**.

❏ Windows XP/Windows Server 2003 R2/Windows Server 2003

Faceti clic pe **Modificare/Eliminare** sau pe **Eliminare**.

#### *Notă:*

Dacă este afişată fereastra *Control cont utilizator*, faceţi clic pe *Continuare*.

7. Urmaţi instrucţiunile afişate pe ecran.

### **Dezinstalarea aplicaţiilor — Mac OS**

1. Descărcati Uninstaller utilizând EPSON Software Updater.

După ce aţi descărcat Uninstaller, nu mai trebuie să îl descărcaţi din nou de fiecare dată când dezinstalaţi aplicația.

- 2. Apăsați pe butonul  $\bigcup$  pentru a închide imprimanta.
- 3. Pentru a dezinstala driverul de imprimantă, selectati **Preferințe sistem** din **meniul > Imprimante și scanere** (sau **Tipărire și scanare**, **Tipărire și fax**) şi apoi scoateţi imprimanta din lista cu imprimante activate.
- 4. Închideţi toate aplicaţiile care rulează.
- 5. Selectați **Start** > **Aplicații** > **Epson Software** > **Uninstaller**.
- 6. Selectaţi aplicaţia pe care doriţi să o dezinstalaţi şi apoi faceţi clic pe **Uninstall**.

#### c*Important:*

Uninstaller elimină toate driver-ele de imprimante Epson inkjet de pe computer.Dacă utilizaţi mai multe imprimante Epson și doriți să ștergeți doar anumite drivere, ștergeți-le mai întâi pe toate și apoi reinstalați-le pe cele necesare.

#### **Informaţii despre serviciul de reţea şi despre software**

<span id="page-131-0"></span>*Notă:*

Dacă nu găsiți aplicația pe care doriți să o dezinstalați în lista de aplicații, nu o puteți dezinstala utilizând Uninstaller.În acest caz, selectaţi *Salt* > *Aplicaţii* > *Epson Software*, selectaţi aplicaţia pe care doriţi să o dezinstalaţi şi apoi trageţi-o peste pictograma pentru coşul de gunoi.

# **Imprimarea utilizând un serviciu de rețea**

Utilizând serviciul Epson Connect disponibil prin internet, puteți tipări de pe smartphone, tabletă sau laptop oricând și practic oriunde.Pentru a utiliza acest serviciu, trebuie să înregistrați utilizatorul și imprimanta în Epson Connect.

Caracteristicile disponibile prin internet sunt enumerate mai jos.

❏ Email Print

Când trimiteți un mesaj e-mail cu fișiere atașate, precum documente sau imagini, la o adresă de e-mail atribuită imprimantei, puteți imprima mesajul e-mail respectiv și fișierele atașate din locații aflate la distanță, precum imprimanta de acasă sau de la birou.

❏ Epson iPrint

Această aplicație se poate utiliza în iOS și Android și permite tipărirea de la un smartphone sau o tabletă.Puteți imprima documente, imagini și site-uri web trimițându-le direct la o imprimantă din aceeași rețea LAN fără fir.

❏ Remote Print Driver

Acesta este un driver partajat, acceptat de Remote Print Driver.Când tipăriți utilizând o imprimantă dintr-o locație aflată la distanță, puteți tipări modificând imprimanta în fereastra aplicațiilor uzuale.

Consultați site-ul web al portalului Epson Connect pentru detalii.

<https://www.epsonconnect.com/>

[http://www.epsonconnect.eu](http://www.epsonconnect.eu/) (doar Europa)

#### **Informaţii conexe**

& ["Utilizarea caracteristicii Epson iPrint" la pagina 110](#page-109-0)

# **Soluţionarea problemelor**

# **Verificarea stării imprimantei**

# **Verificarea mesajelor pe ecranul LCD**

Dacă este afișat un mesaj de eroare pe ecranul LCD, urmați instrucțiunile de pe ecran sau soluțiile de mai jos pentru a rezolva problema.

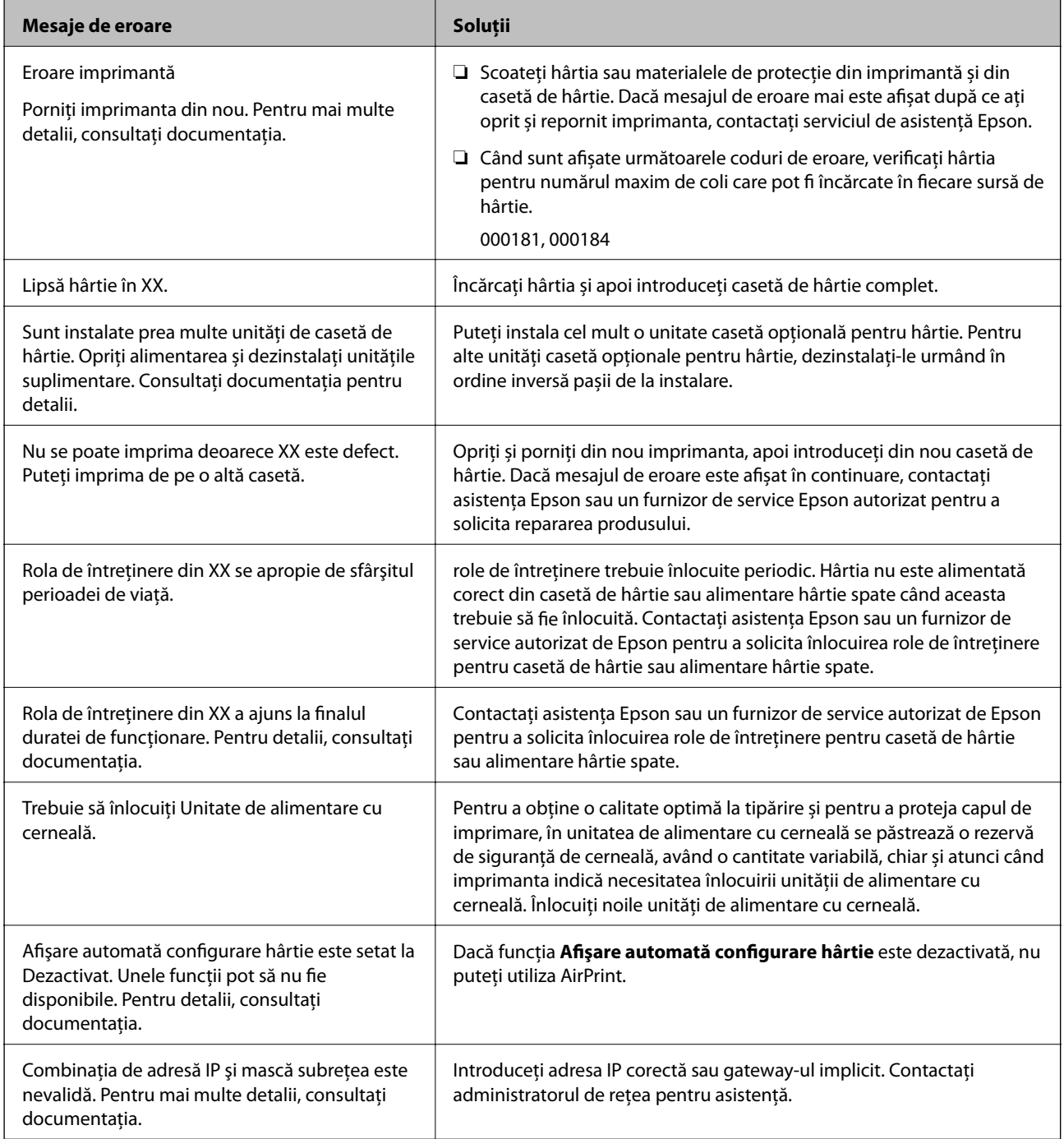

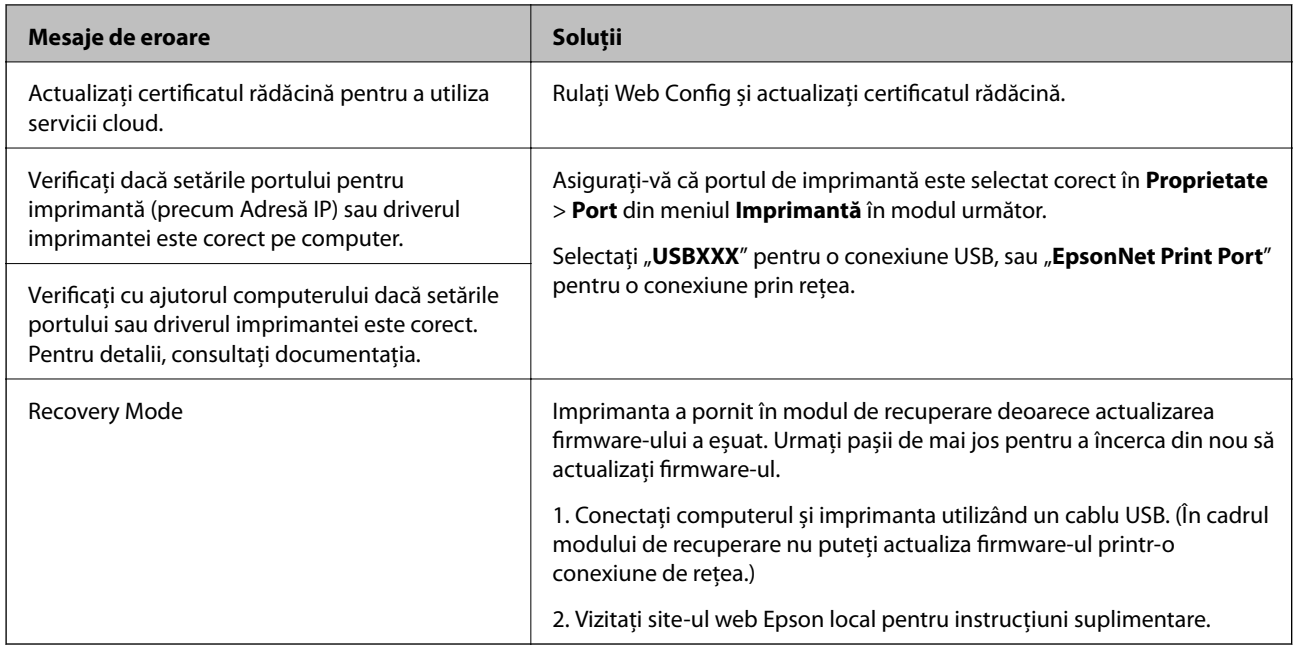

#### **Informaţii conexe**

- $\blacktriangleright$  "Contactarea serviciul de asistență clienți" la pagina 182
- $\rightarrow$  ["Instrumente de actualizare software \(EPSON Software Updater\)" la pagina 126](#page-125-0)
- $\blacktriangleright$  ["Instalarea celor mai recente aplicații" la pagina 127](#page-126-0)

# **Verificarea stării imprimantei – Windows**

- 1. Accesaţi fereastra pentru driver-ul imprimantei.
- 2. Faceţi clic pe **EPSON Status Monitor 3**, în fila **Întreţinere**, apoi faceţi clic pe **Detalii**.

Puteţi verifica starea imprimantei, nivelurile de cerneală şi starea erorilor.

#### *Notă:*

Dacă *EPSON Status Monitor 3* este dezactivată, faceţi clic pe *Setări extinse* din fila *Întreţinere* şi apoi selectaţi *Activare EPSON Status Monitor 3*.

#### **Informaţii conexe**

 $\rightarrow$  ["Accesarea driverului de imprimantă" la pagina 77](#page-76-0)

### **Verificarea stării imprimantei — Mac OS**

- 1. Selectați **Preferințe sistem** din meniul > **Imprimante și scanere** (sau **Tipărire și scanare**, **Tipărire și fax**) și apoi selectați imprimanta.
- 2. Faceți clic pe **Opțiuni și consumabile** > **Utilitar** > **Deschidere utilitar imprimantă**.
- 3. Faceți clic pe **EPSON Status Monitor**.

Puteți verifica starea imprimantei, nivelurile de cerneală și starea erorilor.

# <span id="page-134-0"></span>**Verificarea stării software-ului**

Anumite probleme ar putea fi solutionate prin actualizarea software-ului la ultima versiune. Pentru a verifica starea software-ului, folosiţi instrumentul de actualizare software.

#### **Informaţii conexe**

- & ["Instrumente de actualizare software \(EPSON Software Updater\)" la pagina 126](#page-125-0)
- $\blacktriangleright$  ["Instalarea celor mai recente aplicații" la pagina 127](#page-126-0)

# **Scoaterea hârtiei blocate**

Urmaţi instrucţiunile de pe panoul de control al imprimantei pentru a localiza şi îndepărta hârtia blocată, inclusiv toate bucăţile rupte. Ecranul LCD afişează o animaţie care vă prezintă modul în care să eliminaţi hârtia blocată.

# !*Atenţie:*

Nu atingeţi butoanele de pe panoul de control în timp ce mâna dumneavoastră este în interiorul imprimantei. Dacă imprimanta începe să funcționeze, vă puteți răni. Aveți grijă să nu atingeți părțile proeminente pentru a nu vă răni.

#### c*Important:*

Scoateţi cu atenţie hârtia blocată. Dacă scoateţi hârtia forţat, imprimanta se poate defecta.

# **Hârtia nu este alimentată corect**

Verificaţi următoarele aspecte şi luaţi măsurile corespunzătoare pentru a rezolva problema.

- ❏ Aşezaţi imprimanta pe o suprafaţă plană şi utilizaţi imprimanta în condiţiile de mediu recomandate.
- ❏ Utilizaţi hârtie compatibilă cu această imprimantă.
- ❏ Respectaţi precauţiile de manevrare a hârtiei.
- ❏ Nu încărcaţi mai multă hârtie decât numărul maxim de coli specificat pentru hârtia respectivă. Când încărcați

hârtie normală în casetă de hârtie, aceasta nu trebuie să depășească nivelul indicat de simbolul **electul de pe** ghidajul de margine. Dacă folosiţi hârtie groasă, precum hârtia foto, nu încărcați deasupra nivelului indicat de simbolul  $\blacksquare$  de pe ghidajul de margine. Când încărcați hârtie normală în alimentare hârtie spate, aceasta nu trebuie să depăşească nivelul indicat de simbolul triunghi de pe ghidajul de margine.

- ❏ Asiguraţi-vă că setările pentru dimensiunea hârtiei şi tipul hârtiei corespund dimensiunii şi tipului hârtiei introduse în imprimantă.
- ❏ Dacă apare frecvent o problemă de alimentare a hârtiei, alimentați hârtia dintr-o altă sursă de hârtie.

#### **Informaţii conexe**

- & ["Specificaţii de mediu" la pagina 161](#page-160-0)
- & ["Precauţii la manevrarea hârtiei" la pagina 27](#page-26-0)
- $\rightarrow$  "Hârtia disponibilă și capacitățile" la pagina 23

& ["Lista tipurilor de hârtie" la pagina 34](#page-33-0)

# **Hârtia se blochează**

- ❏ Încărcaţi hârtia în direcţia corectă şi împingeţi ghidajele de margine spre marginile hârtiei.
- ❏ Încărcaţi pe rând câte o coală de hârtie dacă încărcaţi mai multe coli de hârtie.

#### **Informaţii conexe**

- & ["Scoaterea hârtiei blocate" la pagina 135](#page-134-0)
- & ["Încărcarea hârtiei în suportul de Casetă de hârtie" la pagina 28](#page-27-0)
- $\rightarrow$  ["Încărcarea hârtiei în suportul de Alimentare hârtie spate" la pagina 30](#page-29-0)

### **Hârtia este alimentată oblic**

Încărcați hârtia în direcția corectă și împingeți ghidajele de margine spre marginile hârtiei.

#### **Informaţii conexe**

- & ["Încărcarea hârtiei în suportul de Casetă de hârtie" la pagina 28](#page-27-0)
- & ["Încărcarea hârtiei în suportul de Alimentare hârtie spate" la pagina 30](#page-29-0)

### **Sunt alimentate mai multe coli de hârtie în acelaşi timp**

Atunci când sunt alimentate simultan mai multe coli de hârtie în timpul tipăririi manuale pe ambele părţi, scoateţi toate colile din imprimantă înainte de a reîncărca hârtia.

### **Hârtia nu este alimentată din unitatea de casetă pentru hârtie opţională**

Dacă aţi adăugat o casetă de hârtie opţională, trebuie să efectuaţi setări în driverul imprimantei.

#### **Informaţii conexe**

- $\rightarrow$  ["Configurarea unității casetă opționale pentru hârtie în driver-ul imprimantei Windows" la pagina 173](#page-172-0)
- $\rightarrow$  , Configurarea casetei optionale pentru hârtie în driverul imprimantei Mac OS" la pagina 173

### **Apare o eroare la ieșirea hârtiei**

Când apare o eroare de hârtie consumată, chiar dacă în alimentare hârtie spate este încărcată hârtie, reîncărcați hârtia în centrul alimentare hârtie spate.

# **Probleme cu privire la alimentarea cu energie şi panoul de control**

### **Imprimanta nu porneşte**

- ❏ Verificaţi dacă aţi conectat bine cablul de alimentare.
- $\Box$  Tineti apăsat mai mult timp butonul  $\Theta$ .

### **Imprimanta nu se opreşte**

Tineti apăsat mai mult timp butonul  $\mathcal{O}$ . Dacă tot nu puteți opri imprimanta, deconectați cablul de alimentare. Pentru a preveni uscarea capului de imprimare, reporniți imprimanta și opriți-o din nou apăsând butonul  $\mathcal{O}$ .

### **Alimentarea se opreşte automat**

- ❏ Selectaţi **Setări** > **Setări generale** > **Setări de bază** > **Setări oprire** şi apoi dezactivaţi setările **Oprire în caz de inactivitate** şi **Oprire în caz de deconectare**.
- ❏ Selectaţi **Setări** > **Setări generale** > **Setări de bază** şi apoi dezactivaţi setarea **Temporizator oprire**.

#### *Notă:*

Produsul dvs. ar putea avea caracteristica Setări oprire sau caracteristica Temporizator oprire, în funcție de locația de achizitionare.

### **Ecranul LCD se întunecă**

Imprimanta este în modul de repaus. Apăsaţi orice buton de pe panoul de control pentru a reactiva ecranul LCD.

### **Nu se poate opera de la panoul de control**

Când este activată caracteristica de restricționare în funcție de utilizator, vă vor fi necesare un ID de utilizator și o parolă pentru a tipări. Dacă nu cunoaşteţi parola, contactaţi administratorul imprimantei.

# **Nu se poate efectua tipărirea de la un computer**

### **Verificarea conexiunii (USB)**

❏ Conectaţi corect cablul USB dintre imprimantă şi computer.

- ❏ Dacă utilizaţi un hub USB, încercaţi să conectaţi imprimanta direct la computer.
- ❏ În cazul în care cablul USB nu poate fi recunoscut, modificați portul sau schimbați cablul USB.

❏ Dacă imprimanta nu poate să tipărească utilizând o conexiune USB, încercați următoarele.

Deconectaţi cablul USB de la computer. Faceţi clic dreapta pe pictograma de imprimantă afişată pe computer, apoi selectati **Eliminare dispozitiv**. Apoi, conectati cablul USB la computer și încercati o tipărire de test.

Resetați conexiunea USB parcurgând pașii din acest manual pentru modificarea metodei de conectare la un computer. Consultați linkul de informații corelat de mai jos pentru detalii.

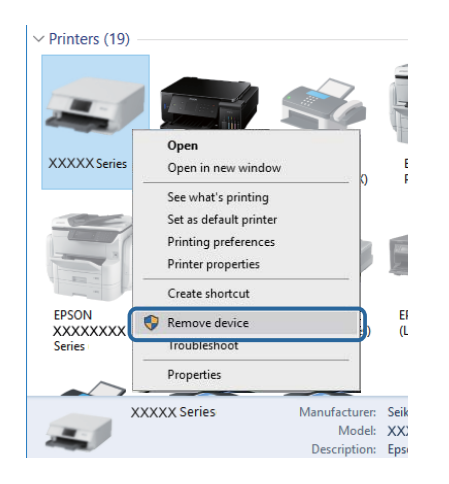

# **Verificarea conexiunii (rețea)**

- ❏ La modificarea punctului de acces sau a furnizorului, încercați să refaceți setările de rețea pentru imprimantă.Conectați computerul sau dispozitivul inteligent la același SSID ca imprimanta.
- ❏ Opriți dispozitivele pe care doriți să le conectați la rețea.Așteptați circa 10 secunde și porniți dispozitivele în următoarea ordine: punctul de acces, computerul sau dispozitivul inteligent și apoi imprimanta.Reduceți distanța dintre imprimantă, computer sau dispozitivul inteligent față de punctul de acces, pentru a facilita comunicațiile prin undă radio, apoi încercați să realizați din nou setările de rețea.
- ❏ Tipăriți raportul de conexiune la rețea.Consultați linkul de informații corelat de mai jos pentru detalii.Dacă raportul indică faptul că respectiva conexiune la rețea a eșuat, verificați raportul de conexiune la rețea și apoi urmați soluțiile tipărite.
- ❏ Dacă adresa IP atribuită imprimantei este 169.254.XXX.XXX, iar masca de subrețea este 255.255.0.0, este posibil ca adresa IP să nu fie atribuită corespunzător.Reporniți punctul de acces sau resetați setările de rețea ale imprimantei.Dacă nu rezolvați problema în acest mod, consultați documentația punctului de acces.
- ❏ Încercați să accesați orice site web de la computer, pentru a vă asigura că setările de rețea ale computerului sunt corecte.Dacă nu puteți accesa niciun site web, există o problemă cu computerul.Verificați conexiunea computerului la rețea.

#### **Informaţii conexe**

 $\blacktriangleright$  ["Tipărirea unui raport de conexiune la rețea" la pagina 65](#page-64-0)

# **Verificarea software-ului și a datelor**

- ❏ Asigurați-vă că este instalat un driver de imprimantă Epson original.Dacă nu este instalat un driver de imprimantă Epson original, funcțiile disponibile sunt limitate.Recomandăm utilizarea unui driver de imprimantă Epson original.Consultați linkul de informații corelat de mai jos pentru detalii.
- ❏ Dacă imprimați o imagine de mari dimensiuni, este posibil ca respectivul computer să nu aibă suficientă memorie.Tipăriți imaginea la o rezoluție mai mică sau la dimensiuni mai mici.

#### **Informaţii conexe**

 $\rightarrow$  "Verificarea autenticității driverelor de imprimantă Epson" la pagina 139

### **Verificarea autenticității driverelor de imprimantă Epson**

Puteți verifica dacă în computerul dumneavoastră este instalat un driver Epson original utilizând una dintre următoarele metode.

#### **Windows**

Selectați **Panou de control** > **Vizualizare dispozitive și imprimante** (**Imprimante**, **Imprimante și faxuri**), apoi efectuați următoarele pentru a deschide fereastra de proprietăți a serverului de imprimantă.

❏ Windows 10/Windows 8.1/Windows 8/Windows 7/Windows Server 2016/Windows Server 2012 R2/Windows Server 2012/Windows Server 2008 R2

Faceți clic pe pictograma imprimantei, apoi faceți clic pe **Proprietăți server tipărire** în partea de sus a ferestrei.

❏ Windows Vista/Windows Server 2008

Faceți clic dreapta pe folderul **Imprimante**, apoi faceți clic pe **Executare ca administrator** > **Proprietăți server**.

❏ Windows XP/Windows Server 2003 R2/Windows Server 2003

Din meniul **Fișier**, selectați **Proprietăți server**.

Faceți clic pe fila **Driver**.Dacă numele imprimantei este afișat în listă, în computer este instalat un driver de imprimantă Epson original.

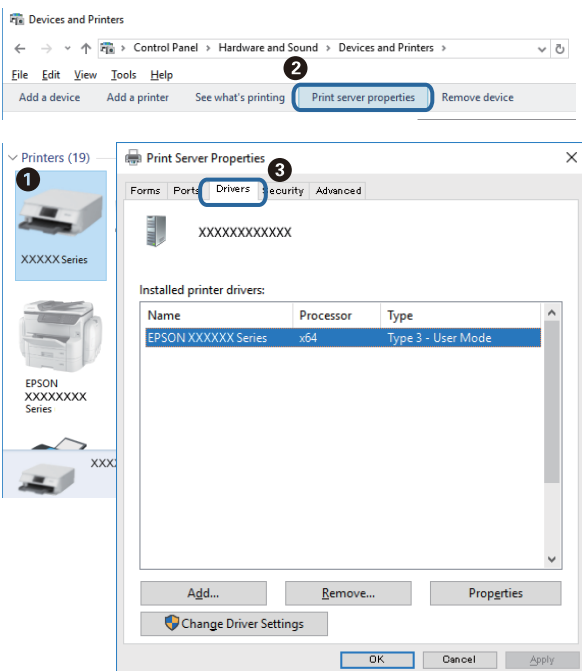

#### **Mac OS**

Selectați **Preferințe sistem** din meniul > **Imprimante și scanere** (sau **Tipărire și scanare**, **Tipărire și fax**) și apoi selectați imprimanta.Faceți **Opțiuni și consumabile** și, dacă fila **Opțiuni** și fila **Utilitar** sunt afișate în fereastră, în computer este instalat un driver de imprimantă Epson original.

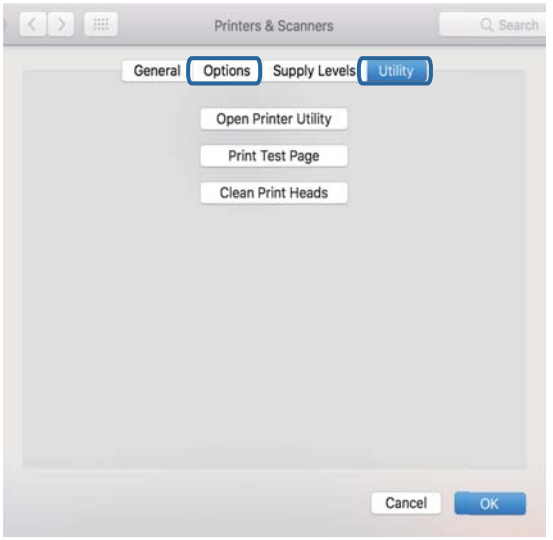

#### **Informaţii conexe**

& ["Instalarea celor mai recente aplicații" la pagina 127](#page-126-0)

# **Verificarea stării imprimantei de la computer (Windows)**

Executaţi clic pe **Coadă tipărire** din fila de driver imprimantă **Întreţinere** şi apoi verificaţi următoarele.

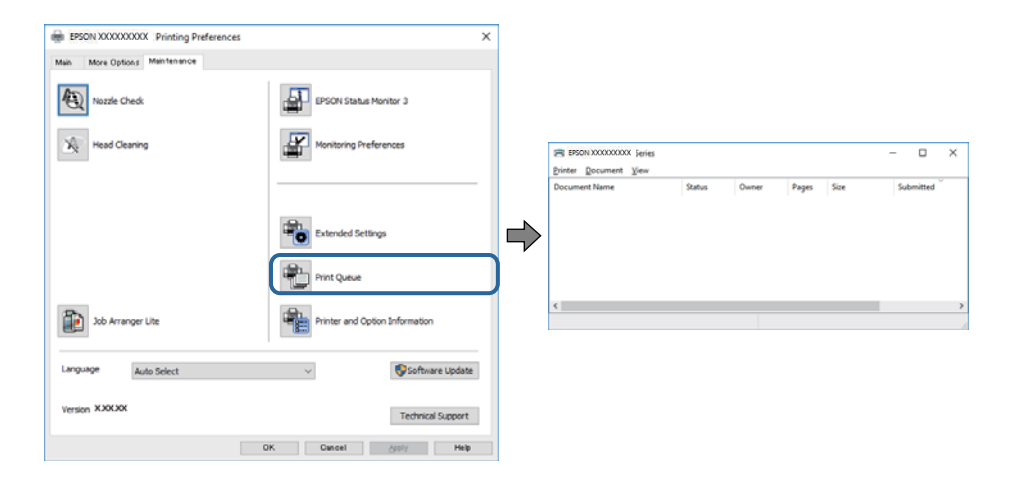

❏ Verificaţi dacă există comenzi de tipărire întrerupte.

Dacă au rămas date care nu sunt necesare, selectați **Anulare toate documentele** din meniul **Imprimantă**.

❏ Asiguraţi-vă că imprimanta nu este offline sau în aşteptare.

Dacă imprimanta este offline sau în aşteptare, deselectaţi setarea offline sau în aşteptare din meniul **Imprimantă**.

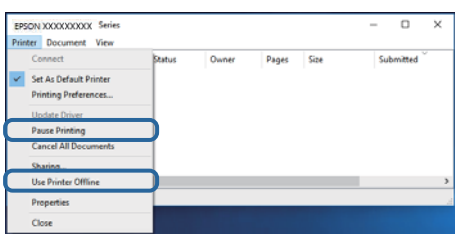

❏ Asiguraţi-vă că imprimanta este selectată ca imprimantă implicită din meniul **Imprimantă** (ar trebui să existe o bifă pe elementul de meniu).

Dacă imprimanta nu este selectată ca implicită, setați-o ca imprimantă implicită. Dacă există mai multe pictograme în **Panou de control** > **Vizualizare dispozitive și imprimante** (**Imprimante**, **Imprimante și faxuri**), citiți instrucțiunile de mai jos pentru a selecta pictograma.

Exemplu)

Conexiune USB: EPSON XXXX Series

Conexiune de rețea: EPSON XXXX Series (rețea)

Dacă instalați driverul de imprimantă de mai multe ori, este posibilă crearea de copii ale driverului de imprimantă. Dacă se creează copii precum "EPSON XXXX Series (copie 1)", faceți clic dreapta pe pictograma driverului copiat și faceți clic pe **Eliminare dispozitiv**.

❏ Asiguraţi-vă că portul de imprimantă este selectat corect în **Proprietate** > **Port** din meniul **Imprimantă** în modul următor.

Selectați "USBXXX" pentru o conexiune USB, sau "EpsonNet Print Port" pentru o conexiune prin rețea.

### **Verificarea stării imprimantei de la computer (Mac OS)**

- ❏ Este posibil ca imprimanta să nu tipărească dacă este activată restricţionarea accesului în funcţie de utilizator. Contactati administratorul imprimantei.
- ❏ Asiguraţi-vă că starea imprimantei nu este **Pauză**.

Selectaţi **Preferinţe sistem** din meniul > **Imprimante şi scanere** (sau **Tipărire şi scanare**, **Tipărire şi fax**) şi apoi faceţi dublu clic pe imprimantă. Dacă imprimanta este în pauză, faceţi clic pe **Reluare** (sau **Reluare imprimantă**).

# **Când nu se pot realiza setările de rețea**

- ❏ Opriți dispozitivele pe care doriți să le conectați la rețea.Așteptați circa 10 secunde și porniți dispozitivele în următoarea ordine: punctul de acces, computerul sau dispozitivul inteligent și apoi imprimanta.Reduceți distanța dintre imprimantă, computer sau dispozitivul inteligent față de punctul de acces, pentru a facilita comunicațiile prin undă radio, apoi încercați să realizați din nou setările de rețea.
- ❏ Selectați **Setări** > **Setări generale** > **Setări reţea** > **Verificare conexiune** și tipăriți raportul de conexiune la rețea.Dacă a intervenit o eroare, verificați raportul de conexiune la rețea, apoi urmați soluțiile tipărite.

#### **Informaţii conexe**

- $\rightarrow$  ["Tipărirea unui raport de conexiune la rețea" la pagina 65](#page-64-0)
- & ["Mesaje și soluții în raportul de conexiune la rețea" la pagina 66](#page-65-0)

# **Conexiune imposibilă de la dispozitive, deşi setările de reţea sunt corecte**

Dacă nu vă puteţi conecta de la computer sau de la un dispozitiv inteligent deşi raportul de conexiune la reţea nu indică probleme, consultaţi următoarele.

❏ Dacă utilizaţi mai multe routere wireless simultan, este posibil să nu puteţi utiliza imprimanta de la computer sau de la dispozitivul inteligent, în funcție de setările rutelor wireless. Conectaţi computerul sau dispozitivul inteligent la acelaşi router wireless ca imprimanta.

Dezactivați funcția de tethering pe dispozitivul inteligent dacă este activată.

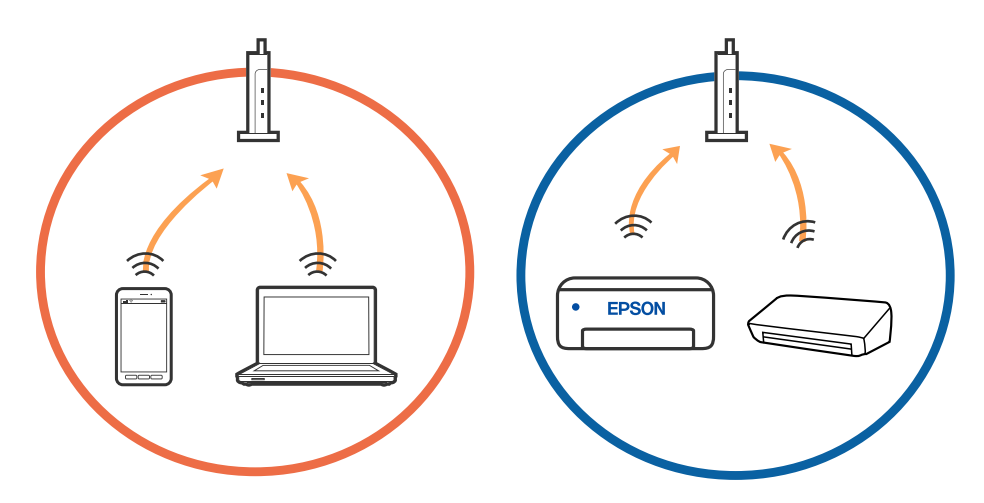

❏ Este posibil să nu vă puteţi conecta la routerul wireless atunci când acesta are SSID-uri multiple, iar dispozitivele sunt conectate la SSID-uri diferite la același router wireless. Conectaţi computerul sau dispozitivul inteligent la acelaşi SSID ca imprimanta.

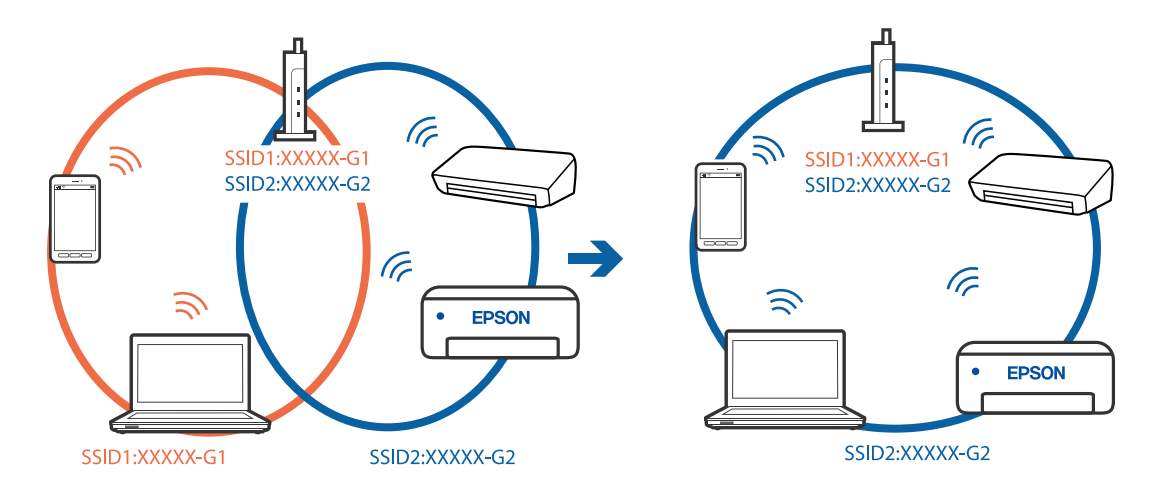

❏ Un router wireless compatibil atât cu IEEE 802.11a, cât şi cu IEEE 802.11g are SSID-uri de 2,4 GHz şi 5 GHz. În cazul în care conectaţi computerul sau dispozitivul inteligent la un SSID de 5 GHz, nu vă veţi putea conecta la imprimantă deoarece aceasta acceptă comunicaţii doar prin 2,4 GHz. Conectaţi computerul sau dispozitivul inteligent la acelaşi SSID ca imprimanta.

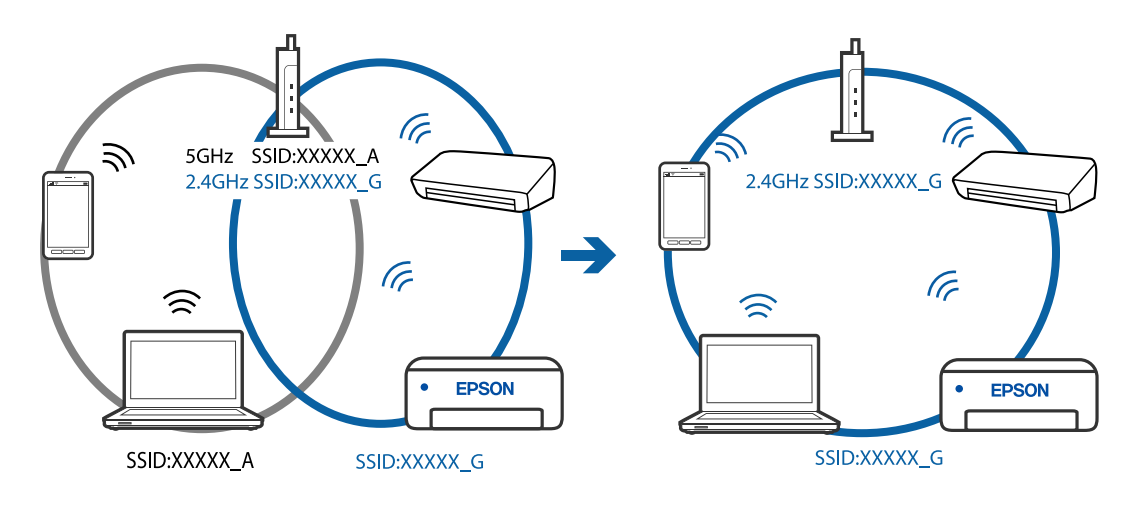

❏ Majoritatea routerelor wireless au o funcţie de separare de confidenţialitate care blochează comunicarea între dispozitivele conectate. Dacă nu puteți efectua comunicarea între imprimantă și computer sau dispozitivul inteligent, chiar dacă acestea sunt conectate la aceeaşi reţea, dezactivaţi separatorul de confidenţialitate de la routerul wireless. Consultaţi manualul furnizat cu routerul wireless pentru detalii.

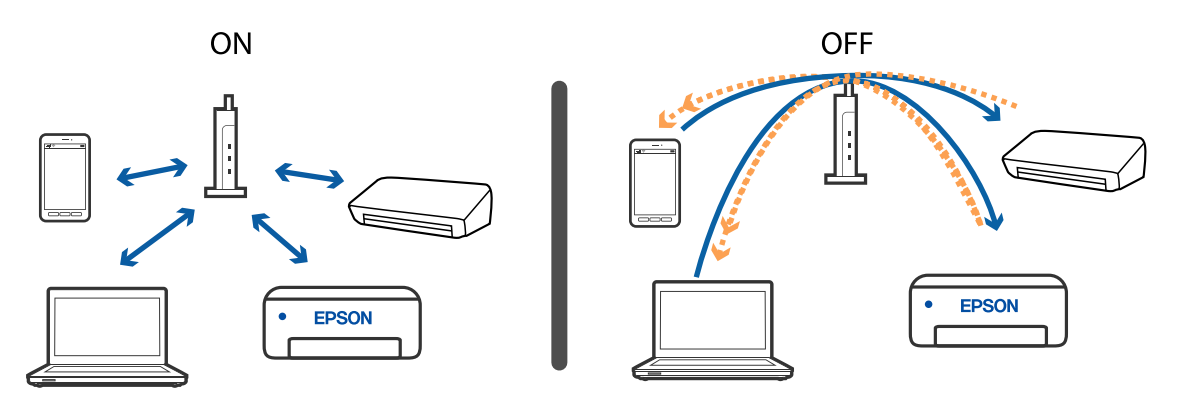

#### **Informaţii conexe**

- $\rightarrow$  "Verificarea SSID conectat la imprimantă" la pagina 143
- $\blacktriangleright$  ["Verificarea SSID pentru computer" la pagina 144](#page-143-0)

### **Verificarea SSID conectat la imprimantă**

Selectați Wi-Fi, apăsați butonul OK de pe ecranul de pornire și apoi selectați Ruter sau Wi-Fi Direct. SSID sunt afișate în rețeaua Wi-Fi sau Wi-Fi Direct.

# <span id="page-143-0"></span>**Verificarea SSID pentru computer**

#### **Windows**

Executați clic pe  $\overline{\mathscr{M}}$  în bara de activități de pe desktop.Verificați numele SSID conectat din lista afișată.

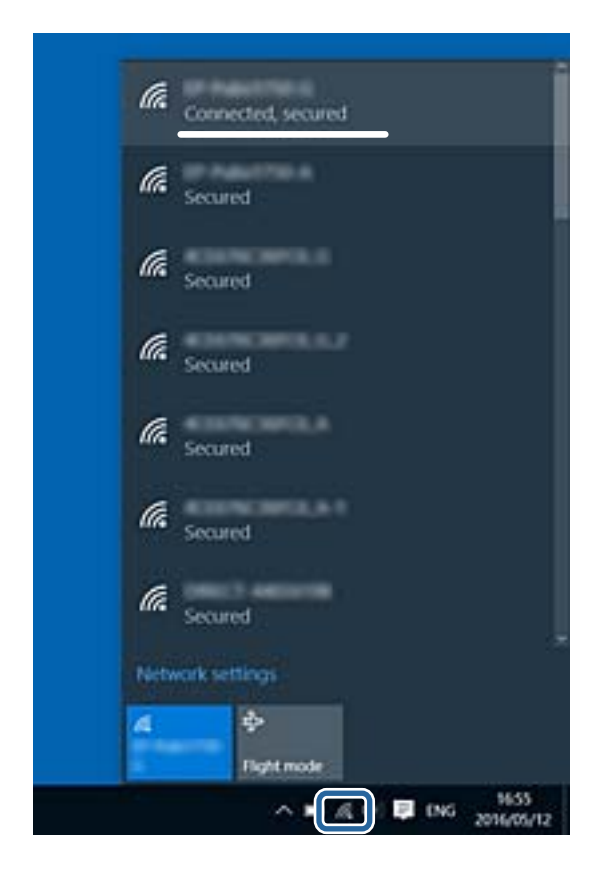

#### **Mac OS**

Faceți clic pe pictograma Wi-Fi din partea de sus a ecranului computerului.O listă de SSID-uri este afișată, iar SSID-ul conectat este indicat cu un marcaj de validare.

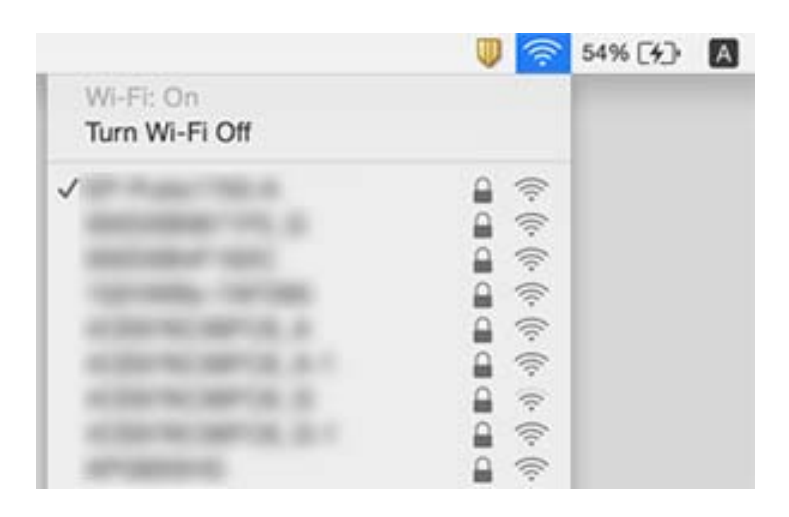
## <span id="page-144-0"></span>**Nu se poate tipări de la un iPhone sau iPad**

- ❏ Conectaţi iPhone sau iPad la aceeaşi reţea (SSID) ca imprimanta.
- ❏ Activaţi **Afişare automată configurare hârtie** în următoarele meniuri.

**Setări** > **Setări generale** > **Setări imprimantă** > **Setări sursă hârtie** > **Afişare automată configurare hârtie**

❏ Activaţi setarea AirPrint în Web Config.

#### **Informaţii conexe**

 $\rightarrow$  "Aplicație pentru configurarea operațiilor imprimantei (Web Config)" la pagina 124

# **Probleme de tipărire**

#### **Ajustarea calității de imprimare**

Dacă observați linii verticale aliniate incorect, imagini neclare sau benzi orizontale, ajustați calitatea imprimării. Dacă doriți să ajutați calitatea imprimării per hârtie, realizați mai întâi această setare. Valoarea setării per hârtie este resetată dacă realizați această setare după ajustarea per hârtie.

- 1. Încărcați hârtie normală A4 în imprimantă.
- 2. Selectați **Setări** pe ecranul de pornire.

Pentru a selecta un element, deplasați focalizarea pe elementul respectiv utilizând butoanele  $\blacktriangle \blacktriangledown \blacktriangle \blacktriangleright$ , apoi apăsaţi pe butonul OK.

- 3. Selectați **Întreținere** > **Ajustare calitate imprimare**.
- 4. Urmați instrucțiunile afișate pe ecran pentru a verifica imprimanta, în vederea îmbunătățirii calității imprimării.

Dacă este afișat un mesaj care recomandă curățarea capului de imprimare, efectuați curățarea acestuia.

- 5. Urmați instrucțiunile afișate pe ecran pentru a imprima modele pentru alinierea capului de imprimare și apoi aliniați capul de imprimare.
	- ❏ Acest model vă permite să efectuați alinierea dacă apar linii verticale nealiniate sau dacă tipăririle sunt neclare.
		- ❏ Găsiți și selectați numărul modelului cel mai plin din fiecare grup.

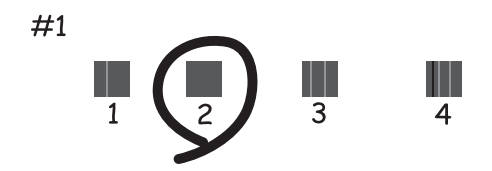

❏ Găsiți și introduceți numărul modelului care are linia verticală cel mai puțin nealiniată.

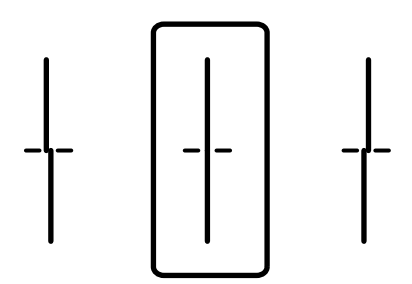

❏ Acest model vă permite să efectuați alinierea dacă observați benzi orizontale la intervale regulate. Găsiți și introduceți numărul modelului cu cele mai mici defecte de separare și suprapunere.

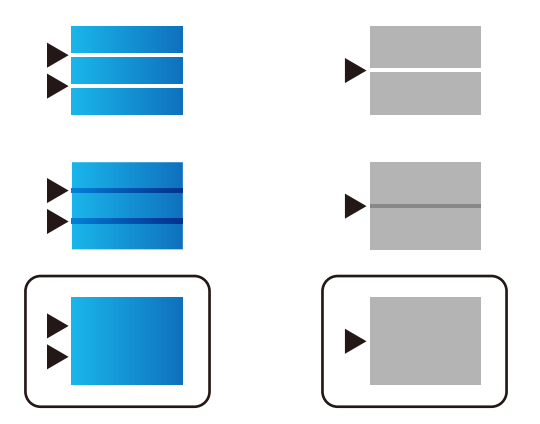

**Informaţii conexe**

& ["Încărcarea hârtiei în suportul de Casetă de hârtie" la pagina 28](#page-27-0)

### **Ajustarea calității de imprimare per hârtie**

Realizarea setărilor de calitate a imprimării per hârtie. Sunt acceptate hârtia simplă, hârtia reciclată, hârtia simplă de calitate ridicată, hârtia pretipărită, hârtia color, hârtia cu antet și hârtia groasă.

- 1. Alimentați hârtia pentru care doriți să reglați calitatea imprimării în imprimantă.
- 2. Selectați **Setări** pe ecranul de pornire de pe panoul de comandă al imprimantei.

Pentru a selecta un element, deplasați focalizarea pe elementul respectiv utilizând butoanele  $\blacktriangle \blacktriangledown \blacktriangle \blacktriangleright$ , apoi apăsaţi pe butonul OK.

- 3. Selectați **Întreținere** > **Ajustare calitate imprimare pentru hârtie**. Dacă elementul nu este afișat, glisați ecranul în sus pentru a-l afișa.
- 4. Selectați modul de ajustare din **Imprimare model** sau **Introducere valoare setată**.
- 5. Selectați tipul de hârtie încărcat în imprimantă.
- 6. Urmați instrucțiunile de pe ecran pentru a alinia capul de imprimare.

Modelul se aliniază dacă apar linii orizontale la intervale regulate.

Găsiți și introduceți numărul modelului cu cele mai mici defecte de separare și suprapunere.

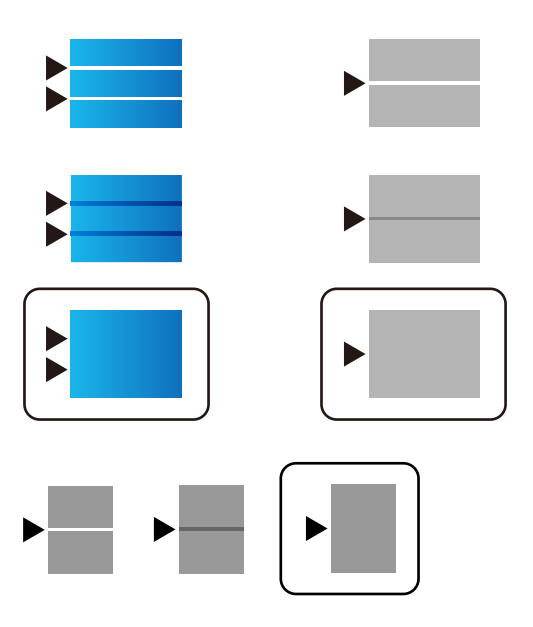

#### *Notă:*

Când tipăriți hârtia pentru care poate fi ajustată calitatea, selectați *Selectare automată (hârtii simple)* în *Tip hârtie* pentru driverul imprimantei, astfel încât valoarea de reglare să fie aplicată automat.

7. Închideți ecranul de informații.

Dacă după efectuarea acestei ajustări nu este îmbunătățită calitatea imprimării, realizați **Ajustare calitate imprimare** pentru a seta valorile de reglare standard, și apoi realizați din nou ajustările conform tipului hârtiei.

#### **Informaţii conexe**

& ["Încărcarea hârtiei în suportul de Casetă de hârtie" la pagina 28](#page-27-0)

### **Apar urme de uzură din cauza frecării pe hârtie sau lipsesc culori**

Dacă nu aţi utilizat imprimanta o perioadă îndelungată, este posibil ca duzele capului de tipărire să se fi astupat, ceea ce poate face ca picăturile de cerneală să nu poată ieşi. Efectuaţi o verificare a duzelor şi apoi curăţaţi capul de tipărire dacă vreuna dintre duzele capului de tipărire este înfundată.

#### **Informaţii conexe**

& ["Verificarea și curățarea capului de imprimare" la pagina 120](#page-119-0)

#### **Apar benzi sau culori neaşteptate**

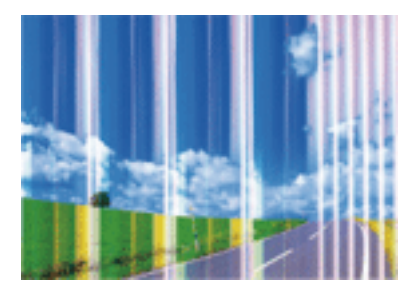

Duzele capului de tipărire ar putea fi înfundate. Efectuaţi o verificare a duzei pentru a verifica dacă duzele capului de tipărire sunt înfundate. Curăţaţi capul de tipărire dacă vreuna dintre duzele capului de tipărire este înfundată.

#### **Informaţii conexe**

& ["Verificarea și curățarea capului de imprimare" la pagina 120](#page-119-0)

### **Apar benzi colorate la intervale de aproximativ 3.3 cm**

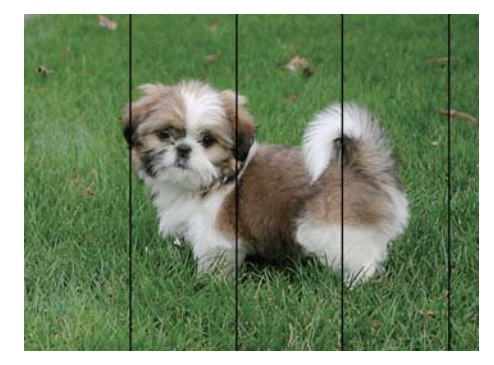

- ❏ Selectaţi setarea adecvată pentru tipul de hârtie în funcţie de tipul de hârtie încărcat în imprimantă.
- ❏ Aliniaţi capul de tipărire utilizând caracteristica **Ajustare calitate imprimare**.
- ❏ La tipărirea pe hârtie simplă, tipăriţi folosind o setare de calitate mai ridicată.

#### **Informaţii conexe**

- $\blacktriangleright$  ["Lista tipurilor de hârtie" la pagina 34](#page-33-0)
- & ["Ajustarea calității de imprimare" la pagina 145](#page-144-0)

#### **Tipăriri neclare, benzi verticale sau aliniere incorectă**

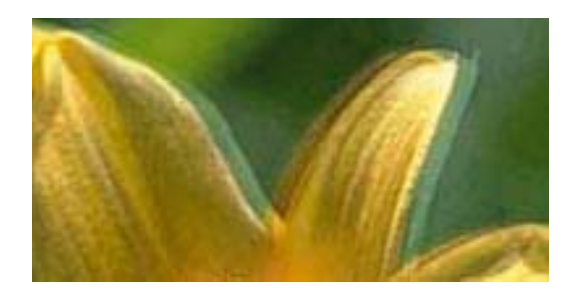

# eninanen ane ı Aufdruck. W **V** 5008 "Regel

Aliniaţi capul de tipărire utilizând caracteristica **Ajustare calitate imprimare**.

#### **Informaţii conexe**

& ["Ajustarea calității de imprimare" la pagina 145](#page-144-0)

#### **Calitatea imprimării nu se îmbunătățește nici după alinierea capului de imprimare**

În timpul imprimării bidirecționale (sau de mare viteză), capul de imprimare imprimă când se deplasează în ambele direcții, iar liniile verticale ar putea fi aliniate incorect.În cazul în care calitatea imprimării nu se îmbunătățește, dezactivați setarea bidirecțională (sau de mare viteză).Dezactivarea acestei setări ar putea determina reducerea vitezei de imprimare.

❏ Windows

Deselectați opțiunea **Rapid** din driverul de imprimantă, din fila **Mai multe opţiuni**.

❏ Mac OS

Selectați **Preferințe sistem** din meniul > **Imprimante și scanere** (sau **Tipărire și scanare**, **Tipărire și fax**) și apoi selectați imprimanta.Faceți clic pe **Opțiuni și consumabile** > **Opțiuni** (sau **Driver**).Selectați **Dezactivat** ca setare pentru **Tipărire rapidă**.

### **Calitatea tipăririi este slabă**

Verificaţi următoarele în cazul în care calitatea tipăririi este proastă, iar pe documentele tipărite apar zone neclare, benzi, culori lipsă, culori estompate şi alinieri incorecte.

#### **Verificarea imprimantei**

Utilizati functia **Ajustare calitate imprimare.** 

- ❏ Efectuaţi o verificare a duzelor şi apoi curăţaţi capul de tipărire dacă vreuna dintre duzele capului de tipărire este înfundată.
- ❏ Aliniaţi capul de tipărire.

#### **Verificarea hârtiei**

- ❏ Utilizaţi hârtie compatibilă cu această imprimantă.
- ❏ Nu tipăriţi pe hârtie umedă, cu defecţiuni sau prea veche.
- ❏ Dacă hârtia este îndoită sau plicurile sunt umflate, aplatizaţi-le.
- ❏ Nu stivuiţi hârtia imediat după tipărire.
- ❏ Uscaţi complet documentele tipărite înainte de a le îndosaria sau de a le afişa. La uscarea documentelor tipărite, nu le expuneţi la soare, nu utilizaţi un uscător şi nu atingeţi faţa tipărită a hârtiei.
- ❏ La tipărirea imaginilor şi a fotografiilor, Epson recomandă utilizarea hârtiei originale Epson, nu a hârtiei normale. Tipăriţi pe faţa de tipărit a hârtiei originale Epson.

#### **Verificarea setărilor de tipărire**

- ❏ Selectaţi setarea adecvată pentru tipul de hârtie în funcţie de tipul de hârtie încărcat în imprimantă.
- ❏ Imprimaţi folosind o setare de calitate superioară.
- ❏ Dacă aţi selectat setarea de calitate **Standard-Vibrant** în driverul pentru Windows, schimbaţi această setare la **Standard**. Dacă aţi selectat setarea de calitate **Normal-Viu** în driverul pentru Mac OS, schimbaţi această setare la **Normal**.

#### **Verificarea unitate de alimentare cu cerneală**

- ❏ Încercaţi să utilizaţi unităţi de alimentare cu cerneală originale Epson. Acest produs este proiectat pentru a ajusta culorile pornind de la ipoteza că folosiți unități de alimentare cu cerneală originale Epson. Utilizarea unor unităţi de alimentare cu cerneală neoriginale poate determina scăderea calităţii tipăririi.
- ❏ Epson recomandă utilizarea unitate de alimentare cu cerneală înainte de data imprimată pe ambalaj.

#### **Informaţii conexe**

- $\rightarrow$  ["Ajustarea calității de imprimare" la pagina 145](#page-144-0)
- & ["Hârtia disponibilă şi capacităţile" la pagina 23](#page-22-0)
- & ["Lista tipurilor de hârtie" la pagina 34](#page-33-0)
- & ["Precauţii la manevrarea hârtiei" la pagina 27](#page-26-0)

#### **Hârtia este pătată sau zgâriată**

❏ Când apar benzi orizontale sau când partea de sus sau de jos a hârtiei se murdăreşte, încărcaţi hârtia în direcţia corectă şi glisaţi ghidajele de margine la marginile hârtiei.

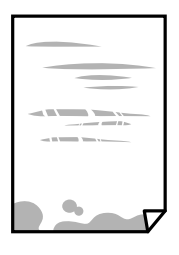

❏ Când apar benzi verticale sau hârtia se murdăreşte, curăţaţi calea de hârtie.

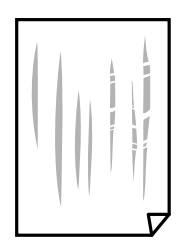

- ❏ Amplasaţi hârtia pe o suprafaţă plană pentru a verifica dacă este ondulată. Dacă da, îndreptaţi-o.
- ❏ La tipărirea pe carton, capul de tipărire este aproape de suprafața de tipărire și hârtia se poate păta. În acest caz, activați setarea de reducere a frecării. Dacă activaţi această setare, calitatea sau viteza tipăririi ar putea fi redusă.
	- ❏ Panou de control

Selectaţi **Setări** > **Setări generale** > **Setări imprimantă** din ecranul de pornire și apoi activați **Hârtie groasă**.

❏ Windows

Faceţi clic pe **Setări extinse**, în fila **Întreţinere** a driver-ului, apoi selectaţi **Hârtie groasă şi plicuri**.

❏ Mac OS

Selectaţi **Preferinţe sistem** din meniul > **Imprimante şi scanere** (sau **Tipărire şi scanare**, **Tipărire şi fax**) şi apoi selectaţi imprimanta. Faceţi clic pe **Opţiuni şi consumabile** > **Opţiuni** (sau **Driver**). Selectaţi **Activat** ca setare pentru **Hârtie groasă şi plicuri**.

❏ Dacă efectuaţi o tipărire manuală pe ambele feţe ale hârtiei, asiguraţi-vă că cerneala s-a uscat complet înainte de a reîncărca hârtia.

#### **Informaţii conexe**

- & ["Încărcarea hârtiei în suportul de Casetă de hârtie" la pagina 28](#page-27-0)
- & ["Încărcarea hârtiei în suportul de Alimentare hârtie spate" la pagina 30](#page-29-0)
- $\rightarrow$  "Curățarea traseului hârtiei pentru evitarea petelor de cerneală" la pagina 122

### **Hârtia se pătează în timpul tipăririi automate faţă-verso**

Când utilizaţi caracteristica de tipărire automată faţă-verso şi tipăriţi date de mare densitate, precum imagini şi grafice, reduceţi densitatea de tipărire şi măriţi durata de uscare.

#### **Informaţii conexe**

& ["Setări imprimantă" la pagina 36](#page-35-0)

### **Fotografiile tipărite sunt lipicioase**

Probabil ați tipărit pe partea greșită a hârtiei foto. Asigurați-vă că tipăriți pe partea tipăribilă.

La tipărirea pe partea incorectă a hârtiei foto, trebuie să curăţaţi traseul hârtiei.

#### **Informaţii conexe**

 $\rightarrow$  "Curățarea traseului hârtiei pentru evitarea petelor de cerneală" la pagina 122

### **Imaginile sau fotografiile sunt imprimate în culori neaşteptate**

Ajustați culorile și apoi reluați imprimarea. Funcția de corectare automată a culorii utilizează modul standard de corectare din **PhotoEnhance**. Încercaţi să folosiţi un alt mod de corectare din **PhotoEnhance** selectând o altă optiune cu exceptia **Autocorectare** pentru **Corectie scenă**. Dacă problema persistă, utilizati orice altă functie de corectare a culorii cu excepţia **PhotoEnhance**.

#### **Informaţii conexe**

 $\blacktriangleright$  ["Ajustarea culorii de tipărire" la pagina 92](#page-91-0)

### **Poziţia, formatul sau marginile materialului tipărit sunt incorecte**

- ❏ Încărcaţi hârtia în direcţia corectă şi împingeţi ghidajele de margine spre marginile hârtiei.
- ❏ Selectaţi setarea corectă pentru formatul hârtiei.
- ❏ Din aplicaţie, ajustaţi valoarea definită pentru margine, astfel încât aceasta să se găsească în zona tipăribilă.

#### **Informaţii conexe**

- $\rightarrow$  ["Încărcarea hârtiei în suportul de Casetă de hârtie" la pagina 28](#page-27-0)
- $\rightarrow$  , Încărcarea hârtiei în suportul de Alimentare hârtie spate" la pagina 30
- $\blacktriangleright$  ["Zona tipăribilă" la pagina 157](#page-156-0)

#### **Caracterele tipărite sunt incorecte sau corupte**

- ❏ Conectaţi corect cablul USB dintre imprimantă şi computer.
- ❏ Dacă există sarcini de tipărire întrerupte, este posibil ca unele caractere tipărite să fie deteriorate.
- ❏ Nu treceţi computerul manual în modul **Hibernare** sau **Repaus** în timpul tipăririi. Riscaţi să se tipărească automat pagini cu text corupt la următoarea pornire a computerului.
- ❏ Dacă utilizaţi driverul de imprimantă pe care l-aţi utilizat anterior, caracterele tipărite pot fi deformate. Asiguraţi-vă că driverul de imprimantă utilizat este adecvat acestei imprimante. Verificaţi numele imprimantei în partea de sus a ferestrei driverului de imprimantă.

### **Imaginea tipărită este inversată**

Deselectați toate setările pentru imagini în oglindă din driver-ul imprimantei sau aplicație.

❏ Windows

Deselectați opțiunea **Imagine în oglindă** din driverul de imprimantă, din fila **Mai multe opţiuni**.

❏ Mac OS

Deselectați opțiunea **Imag în oglindă** din caseta de dialog a meniului **Setări tipărire**.

### **Modele tip mozaic în imaginile tipărite**

La tipărirea imaginilor sau a fotografiilor, tipăriți folosind date cu rezoluție înaltă. Imaginile de pe site-urile web au în general o rezoluţie scăzută, totuşi acestea pot fi afişate bine pe ecran, la tipărire calitatea poate scădea.

### **Tipărirea față-verso în mod neintenționat**

Ștergeți toate setările de tipărire față-verso în driverul imprimantei.

❏ Windows

Selectaţi **Oprit** din **Tipărire duplex** din fila **Principal** a driverului imprimantei.

❏ Mac OS

Selectaţi **Dezactivat** din **Tipărire faţă-verso** în caseta de dialog a meniului imprimantei **Setări tipărire faţăverso**.

### **Problema de tipărire nu a putut fi soluţionată**

Dacă ați încercat toate soluțiile de mai jos și nu ați rezolvat problema, încercați să dezinstalați și apoi să reinstalați driver-ul imprimantei.

#### **Informaţii conexe**

- & ["Dezinstalarea aplicaţiilor" la pagina 130](#page-129-0)
- $\blacktriangleright$  ["Instalarea celor mai recente aplicații" la pagina 127](#page-126-0)

# **Alte probleme de imprimare**

### **Tipărirea se face prea încet**

- ❏ Închideţi toate aplicaţiile de care nu aveţi nevoie.
- ❏ Reduceţi setarea referitoare la calitate. Dacă selectaţi o calitate înaltă a tipăririi, viteza de tipărire se va reduce.
- ❏ Activaţi opţiunea de tipărirea bidirecţională (sau viteză ridicată). Dacă această setare este activată, capul de tipărire va tipări în ambele direcţii, iar viteza de tipărire va creşte.
	- ❏ Windows

Selectaţi **Rapid** din fila **Mai multe opţiuni** a driverului imprimantei.

❏ Mac OS

Selectaţi **Preferinţe sistem** din meniul > **Imprimante şi scanere** (sau **Tipărire şi scanare**, **Tipărire şi fax**) şi apoi selectaţi imprimanta. Faceţi clic pe **Opţiuni şi consumabile** > **Opţiuni** (sau **Driver**). Selectaţi **Activat** ca setare pentru **Tipărire rapidă**.

❏ Dezactivaţi modul silenţios. Această caracteristică încetineşte viteza de tipărire.

❏ Panou de control

Selectați **pe ecranul de pornire și dezactivați Mod silențios**.

❏ Windows

Selectaţi **Oprit** ca setare pentru **Modul silenţios** din fila **Principal** a driver-ului imprimantei.

❏ Mac OS

Selectaţi **Preferinţe sistem** din meniul > **Imprimante şi scanere** (sau **Tipărire şi scanare**, **Tipărire şi fax**) şi apoi selectaţi imprimanta. Faceţi clic pe **Opţiuni şi consumabile** > **Opţiuni** (sau **Driver**). Selectaţi **Dezactivat** ca setare pentru **Modul silenţios**.

❏ Pentru tipărirea faţă-verso, o faţă a colii de hârtie este tipărită şi uscată, iar apoi este tipărit verso-ul. Deoarece timpul de uscare diferă în funcție de mediu, cum ar fi temperatura și umiditatea, sau în funcție de date, viteza de tipărire se poate reduce.

### **Tipărirea este încetinită drastic în timpul operaţiilor de tipărire continuă**

Tipărirea este încetinită pentru a preveni supraîncălzirea şi deteriorarea componentelor mecanice ale imprimantei. Însă puteţi continua tipărirea. Pentru a reveni la viteza de tipărire normală, lăsaţi imprimanta în repaus timp de cel puţin 30 de minute. Viteza de tipărire nu revine la normal dacă alimentarea este oprită.

#### **Nu se poate anula tipărirea de la un computer care rulează Mac OS X v10.6.8**

Dacă doriți să opriți tipărirea de la computer, efectuați următoarele setări.

Executaţi Web Config şi apoi selectaţi **Port9100** ca setare **Protocol cu prioritate principală** în **Configurare**

**AirPrint**. Selectaţi **Preferinţe sistem** din meniul > **Imprimante şi scanere** (sau **Tipărire şi scanare**, **Tipărire şi fax**), ştergeţi driverul imprimantei şi apoi adăugaţi din nou imprimanta.

# **Driver-ul PostScript**

*Notă:*

Elementele de meniu și textul din driver-ul imprimantei variază în funcție de mediul software al computerului.

### **Imprimanta nu tipăreşte dacă este utilizat driver-ul PostScript**

- ❏ Setaţi **Limbă imprimare** la **Automat** sau **PS3** de pe panoul de control.
- ❏ În Windows, dacă este trimis un număr mare de activităţi de tipărire, este posibil ca imprimanta să se blocheze. Selectaţi opţiunea **Tipărire direct la imprimantă** din fila **Avansat**, din proprietăţile imprimantei.

#### **Informaţii conexe**

& ["Setări imprimantă" la pagina 36](#page-35-0)

### **Imprimanta nu tipăreşte corect dacă este utilizat driver-ul PostScript**

- ❏ Dacă fişierul a fost creat într-o aplicaţie care permite schimbarea formatului datelor, cum ar fi Adobe Photoshop, asiguraţi-vă că setările respectivei aplicaţii corespund cu setările din driver-ul imprimantei.
- ❏ Fişierele EPS în format binar ar putea să nu fie tipărite corect. Setaţi formatul la ASCII atunci când creaţi fişiere EPS într-o aplicație.
- ❏ În Windows, imprimanta nu poate tipări date în format binar dacă este conectată la un computer printr-o interfaţă USB. Setaţi opţiunea **Protocol ieşire** din fila **Setări dispozitiv** din proprietăţile imprimantei la valoarea **ASCII** sau **TBCP**.
- ❏ În Windows, selectaţi fonturile de substituţie corespunzătoare din fila **Setări dispozitiv** din proprietăţile imprimantei.

### **Calitatea tipăririi scade semnificativ dacă este utilizat driver-ul PostScript**

Nu puteţi realiza setări de culoare din fila **Hârtie/Calitate** din driver-ul imprimantei. Faceţi clic pe **Avansat**, apoi setaţi opţiunea **Color Mode**.

### **Viteza tipăririi scade semnificativ dacă este utilizat driver-ul PostScript**

Setați opțiunea **Print Quality** la valoarea Fast, în driver-ul imprimantei.

# **Alte probleme**

### **Un uşor şoc electric la atingerea imprimantei**

Dacă există multe periferice conectate la computer, s-ar putea să simţiţi un uşor şoc electric atunci când atingeţi imprimanta. Instalaţi un cablu de împământare la computerul conectat la imprimantă.

### **Funcţionarea imprimantei este zgomotoasă**

Dacă imprimanta este prea zgomotoasă, activați Modul silentios. Este posibil ca activarea acestei caracteristici să determine reducerea vitezei de tipărire.

❏ Panou de control

Selectați <sup>d</sup>OF pe ecranul de pornire și activați **Mod silențios**.

❏ Driverul de imprimantă pentru Windows

Activaţi **Modul silenţios** din fila **Principal**.

❏ Driverul de imprimantă pentru Mac OS

Selectaţi **Preferinţe sistem** din meniul > **Imprimante şi scanere** (sau **Tipărire şi scanare**, **Tipărire şi fax**) şi apoi selectaţi imprimanta. Faceţi clic pe **Opţiuni şi consumabile** > **Opţiuni** (sau **Driver**). Selectaţi **Activat** ca setare pentru **Modul silenţios**.

### **Aţi uitat parola**

Dacă uitați parola de administrator, contactați serviciul de asistență Epson.

#### **Informaţii conexe**

& ["Contactarea serviciul de asistenţă clienţi" la pagina 182](#page-181-0)

### **Aplicaţia este blocată de un firewall (numai Windows)**

Adăugaţi aplicaţia în lista cu programe permise de Windows în setările de securitate din fereastra **Panou de control**.

# <span id="page-156-0"></span>**Specificaţii tehnice**

### **Specificaţiile imprimantei**

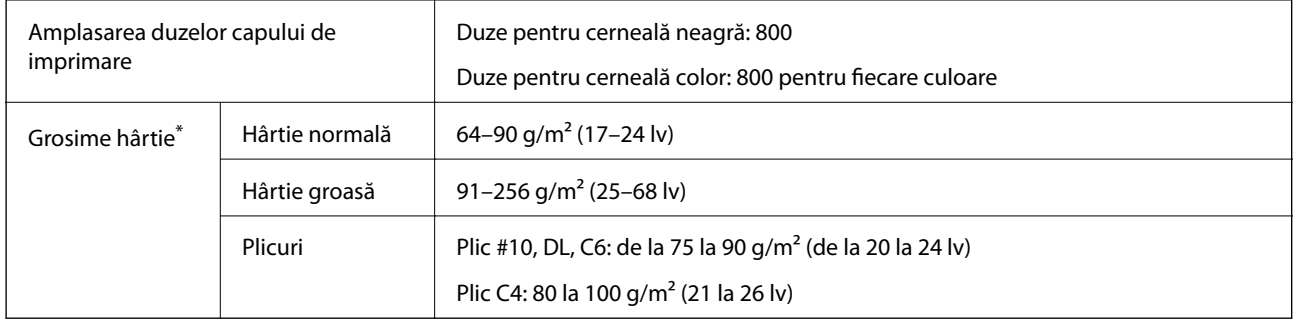

\* Chiar și când grosimea hârtiei se încadrează în acest interval, hârtia nu poate fi alimentată în imprimantă sau rezultatul tipăririi poate fi afectat în funcție de proprietățile sau calitatea hârtiei.

#### **Zona tipăribilă**

Calitatea tipăririi poate să scadă în zonele umbrite datorită mecanismului imprimantei.

#### **Coli individuale**

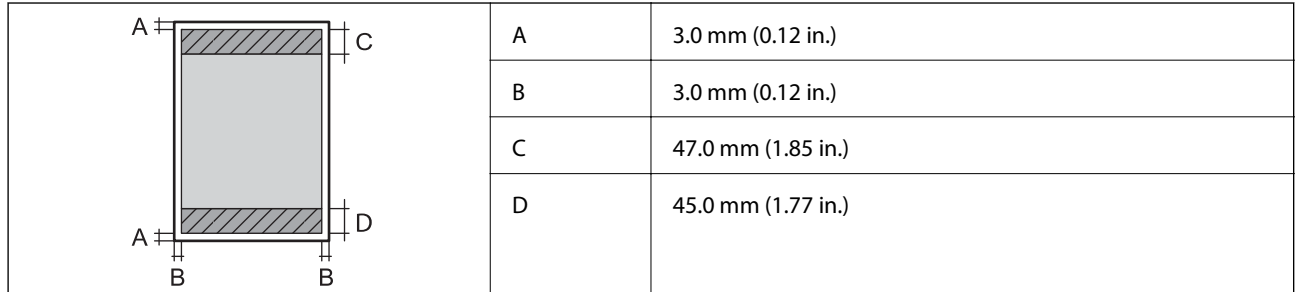

**Plicuri**

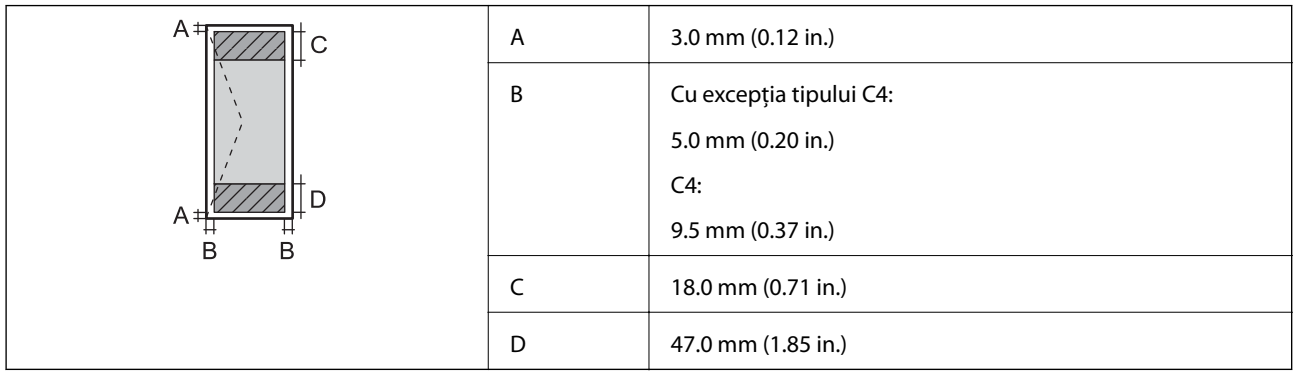

### **Specificaţii interfaţă**

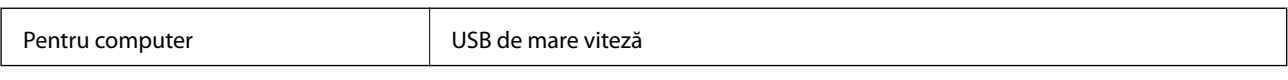

### **Listă cu funcţii de reţea**

#### **Funcţii de reţea şi IPv4/IPv6**

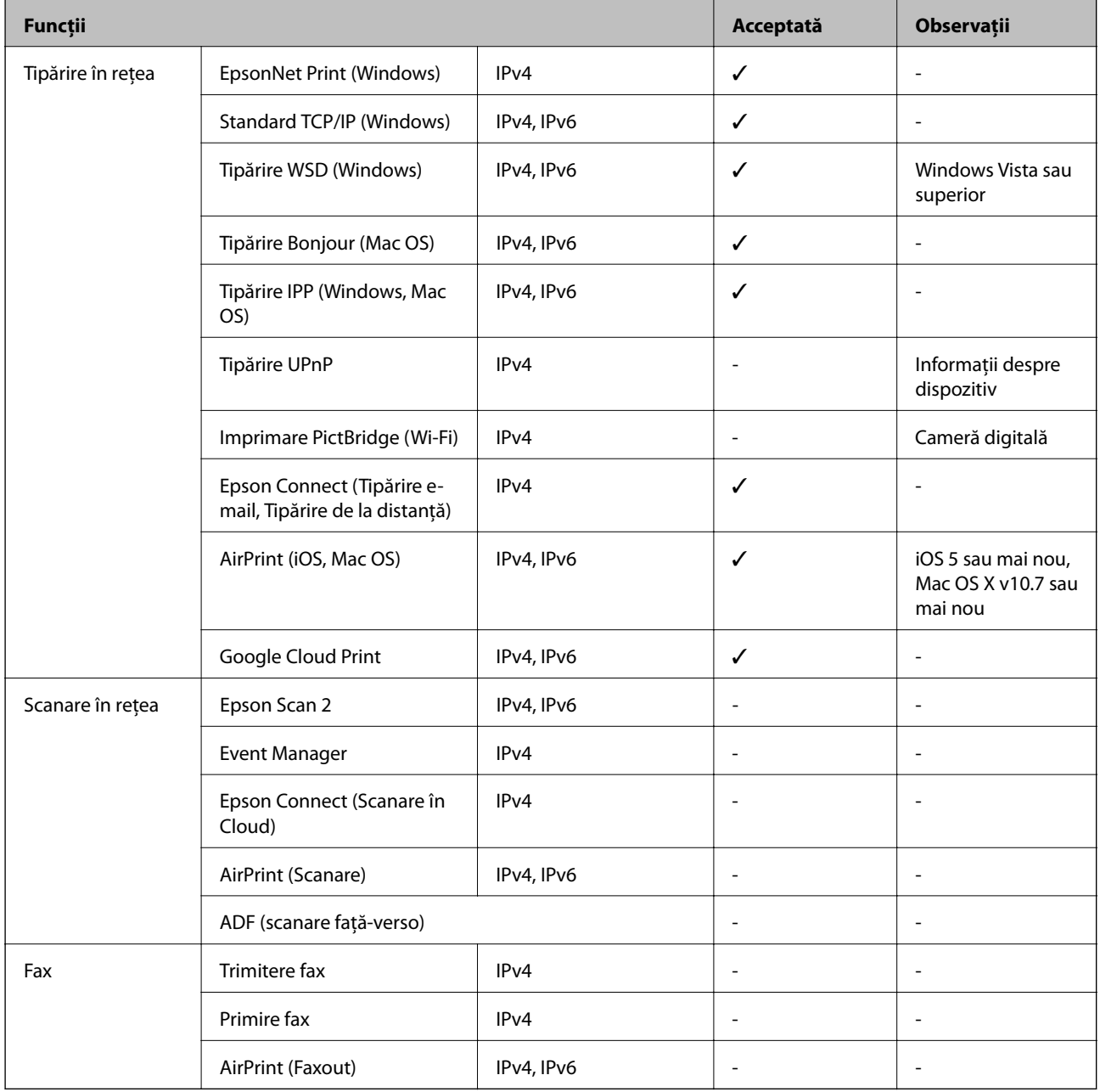

### **Specificații Wi-Fi**

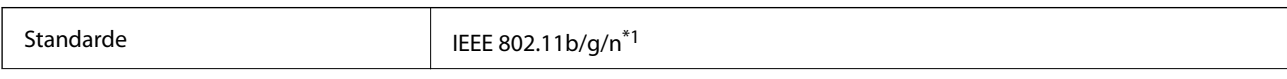

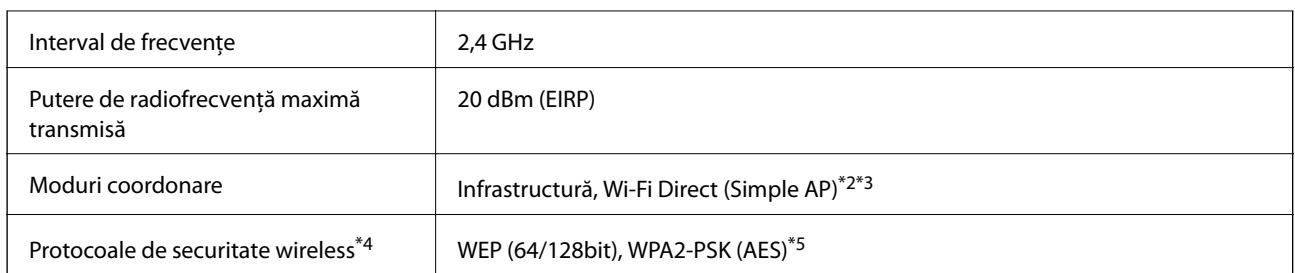

- \*1 IEEE 802.11n este disponibilă doar pentru HT20.
- \*2 Nu este acceptat pentru IEEE 802.11b.
- \*3 Modul Simple AP este compatibil cu o conexiune Wi-Fi (infrastructură) sau cu o conexiune Ethernet.
- \*4 Wi-Fi Direct este compatibil numai cu WPA2-PSK (AES).
- \*5 Compatibilitate cu standardele WPA2, acceptă WPA/WPA2 Personal.

### **Specificații Ethernet**

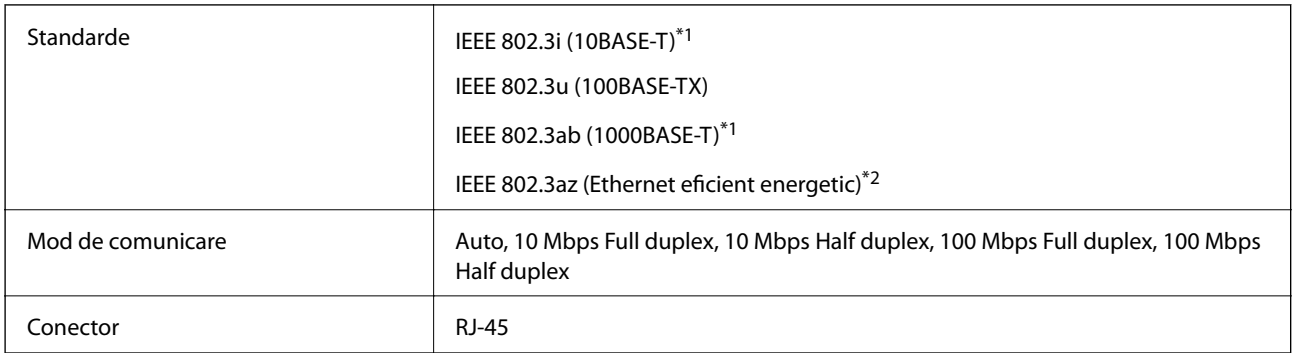

- \*1 Utilizați un cablu STP (shielded twisted pair) din categoria 5e sau superioară, pentru a preveni riscul de producere a interferențelor radio.
- \*2 Dispozitivul conectat trebuie să fie conform cu standardele IEEE 802.3az.

### **Protocol de securitate**

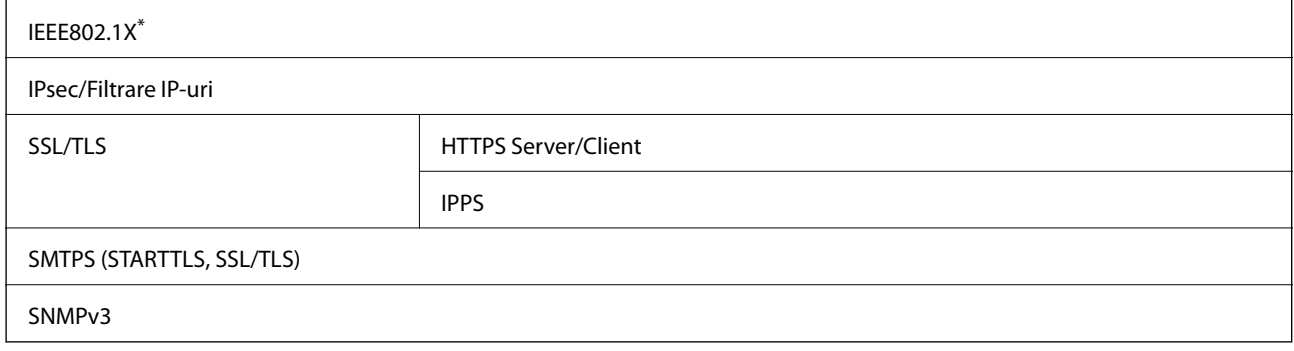

\* Trebuie să utilizaţi un dispozitiv compatibil IEEE802.1X pentru conectare.

### **Compatibilitate PostScript Level 3**

Funcţia PostScript utilizată pe această imprimantă este compatibilă cu PostScript Level 3.

### **Servicii compatibile oferite de terţi**

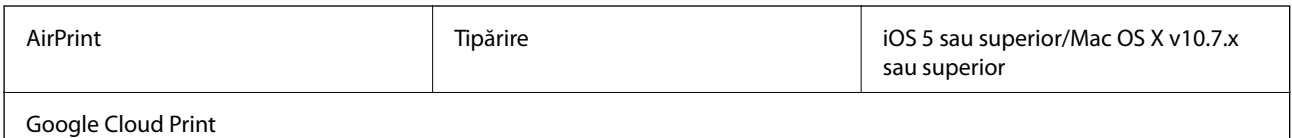

### **Dimensiuni**

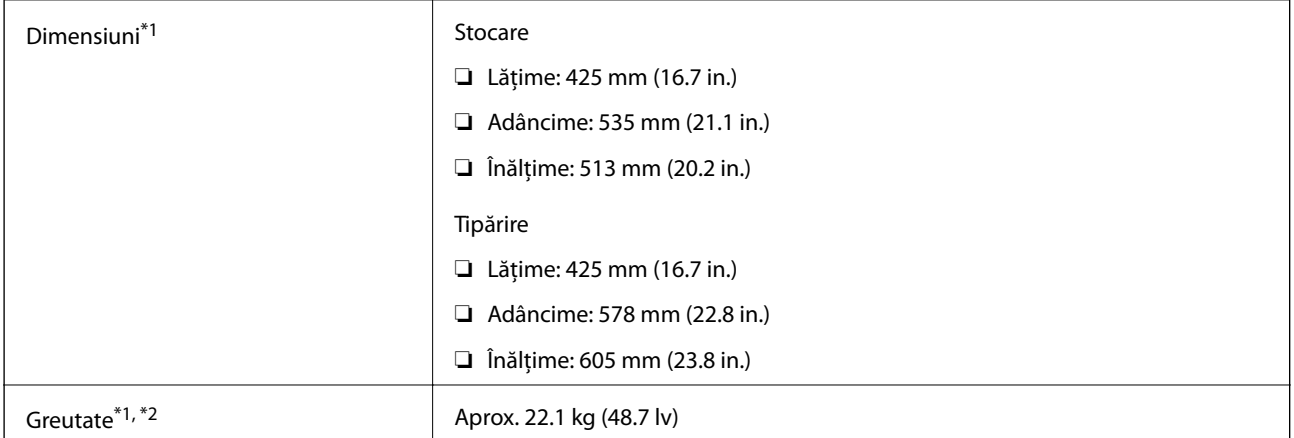

\*1 Cu tava de ieșire și caseta de hârtie 2 instalată.

\*2 Fără unităţi de alimentare cu cerneală și cablul de alimentare.

#### **Cu opțiuni**

Acestea sunt dimensiunile imprimantelor cu 1 unitatea casetă opțională pentru hârtie.

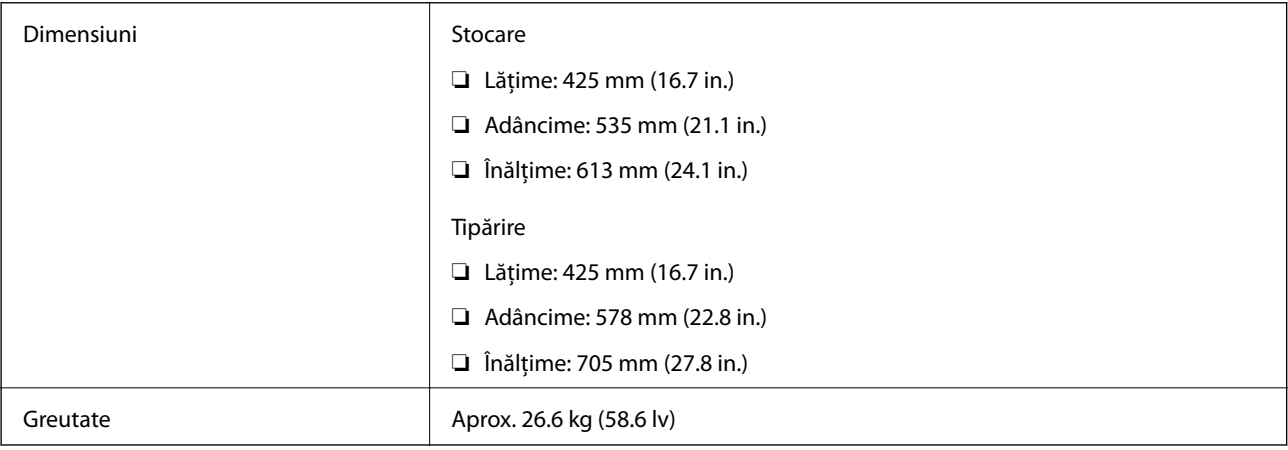

### **Specificații electrice**

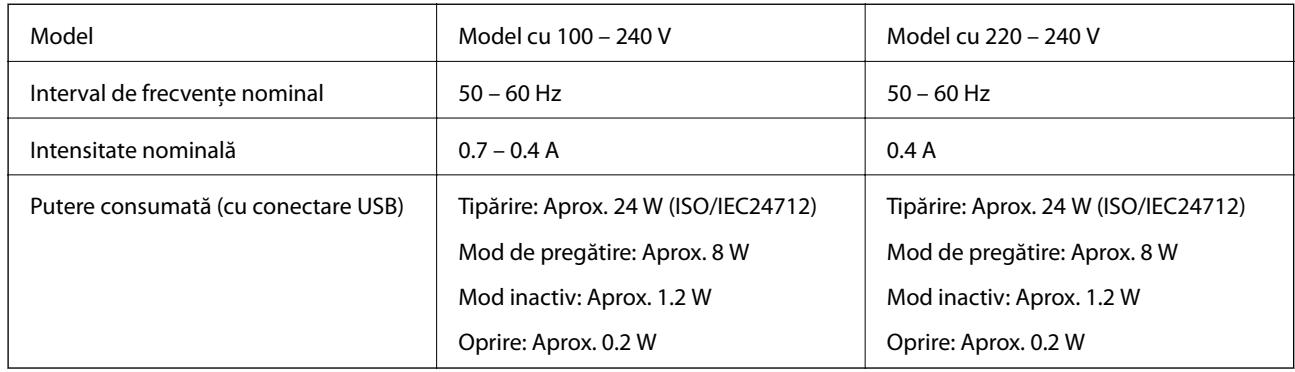

*Notă:*

❏ Pentru a afla tensiunea de funcționare, verificați eticheta imprimantei.

❏ Pentru utilizatorii din Europa, consultați site-ul web următor pentru a obține detalii referitoare la consumul de energie electrică.

<http://www.epson.eu/energy-consumption>

### **Specificaţii de mediu**

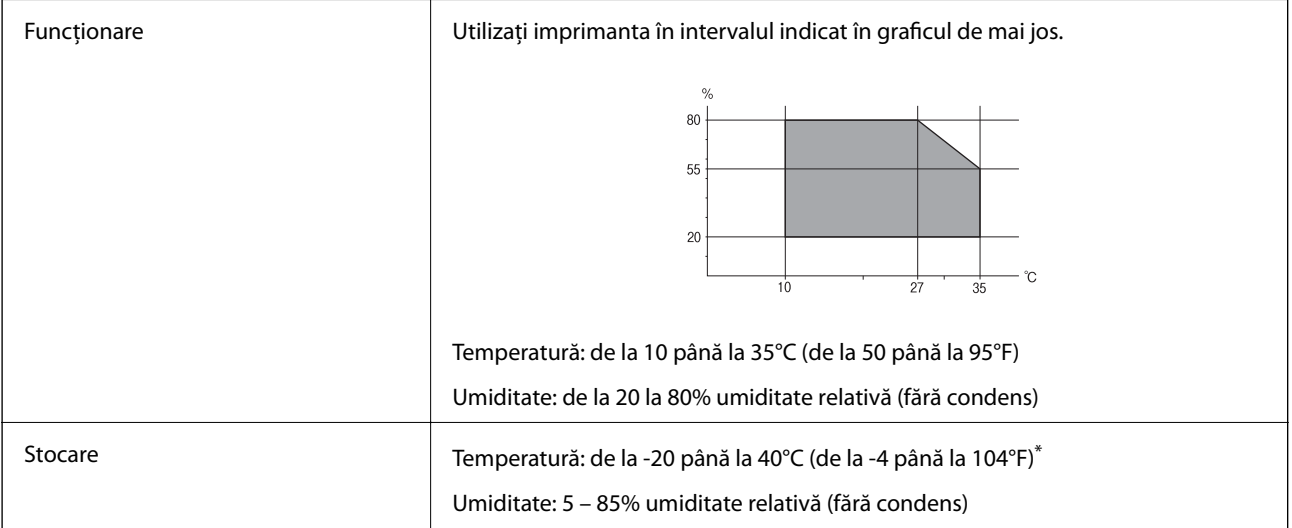

\* Puteţi depozita timp de o lună la 40°C (104°F).

#### **Specificaţii de mediu pentru Unităţi de Alimentare cu Cerneală**

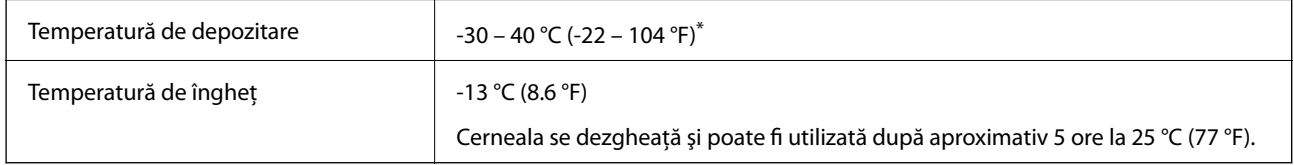

\* Se poate depozita timp de o lună la 40 °C (104 °F).

### **Locul și spațiul de instalare**

Pentru a asigura utilizarea în siguranță, amplasați imprimanta într-un loc care îndeplinește următoarele condiții.

- ❏ O suprafață orizontală stabilă care poate susține greutatea imprimantei
- ❏ Un loc bine ventilat
- ❏ Locuri care nu blochează sau nu acoperă orificiile de ventilație și deschiderile imprimantei
- ❏ Locuri în care poate fi asigurată o priză de curent dedicată
- ❏ Locuri în care puteți încărca și scoate hârtie cu ușurință
- ❏ Locuri care îndeplinesc condițiile menționate în secțiunea "Specificații de mediu" din acest manual

#### c*Important:*

- Nu amplasați imprimanta în următoarele locuri; în caz contrar, poate surveni o defecțiune.
- ❏ În locuri expuse luminii directe a soarelui
- ❏ În locuri expuse modificărilor bruște de temperatură și umiditate
- ❏ În locuri care prezintă pericolul de incendiu
- ❏ În locuri în care există substanțe volatile
- ❏ În locuri supuse șocurilor sau vibrațiilor
- ❏ În apropierea unui televizor sau a unui radio
- ❏ În apropierea unor surse de mizerie sau praf
- ❏ În apropierea unor surse de apă
- ❏ În apropierea unui echipament de aer condiționat sau încălzire
- ❏ În apropierea unui umidificator

Utilizați un covor antistatic disponibil în comerț pentru a preveni generarea de electricitate statică în locuri predispuse spre generarea de electricitate statică.

Asigurați un spațiu suficient pentru instalarea și utilizarea imprimantei în mod corect.

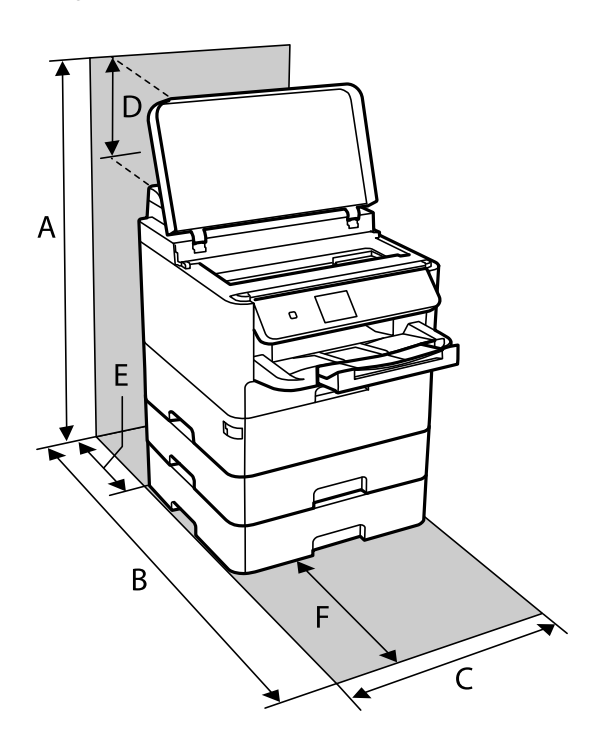

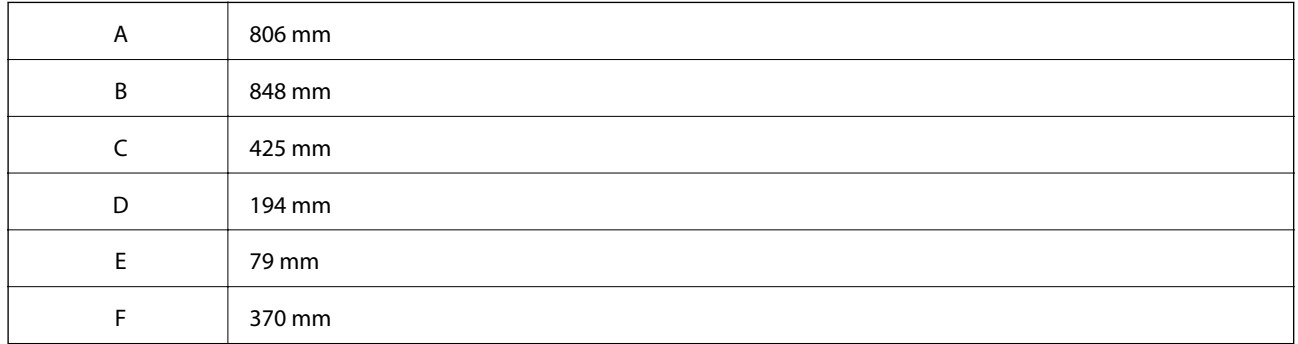

### **Cerinţele sistemului**

- ❏ Windows 10 (32 biți, 64 biți)/Windows 8.1 (32 biți, 64 biți)/Windows 8 (32 biți, 64 biți)/Windows 7 (32 biți, 64 biți)/Windows Vista (32 biți, 64 biți)/Windows XP SP3 sau ulterior (32 biți)/Windows XP Professional x64 Edition SP2 sau ulterior/Windows Server 2016/Windows Server 2012 R2/Windows Server 2012/Windows Server 2008 R2/Windows Server 2008/Windows Server 2003 R2/Windows Server 2003 SP2 sau ulterior
- ❏ macOS High Sierra/macOS Sierra/OS X El Capitan/OS X Yosemite/OS X Mavericks/OS X Mountain Lion/Mac OS X v10.7.x/Mac OS X v10.6.8

*Notă:*

- ❏ Este posibil ca Mac OS să nu fie compatibil cu anumite aplicaţii şi funcţii.
- ❏ Sistemul de fişiere UNIX (UFS) pentru Mac OS nu este suportat.

# **Informaţii despre fonturi**

### **Fonturi disponibile pentru PostScript**

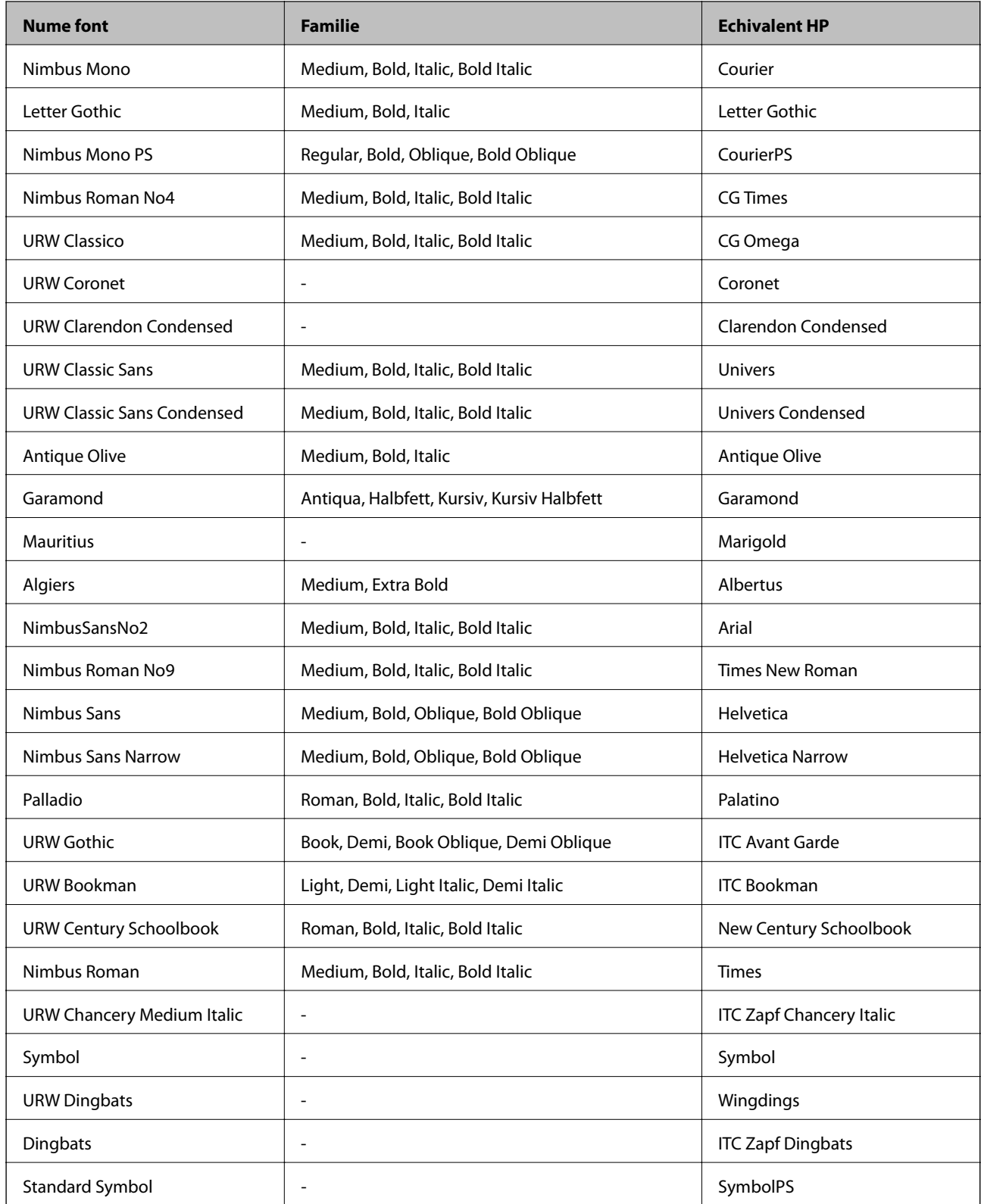

### **Fonturi disponibile pentru PCL (URW)**

#### **Fonturi scalabile**

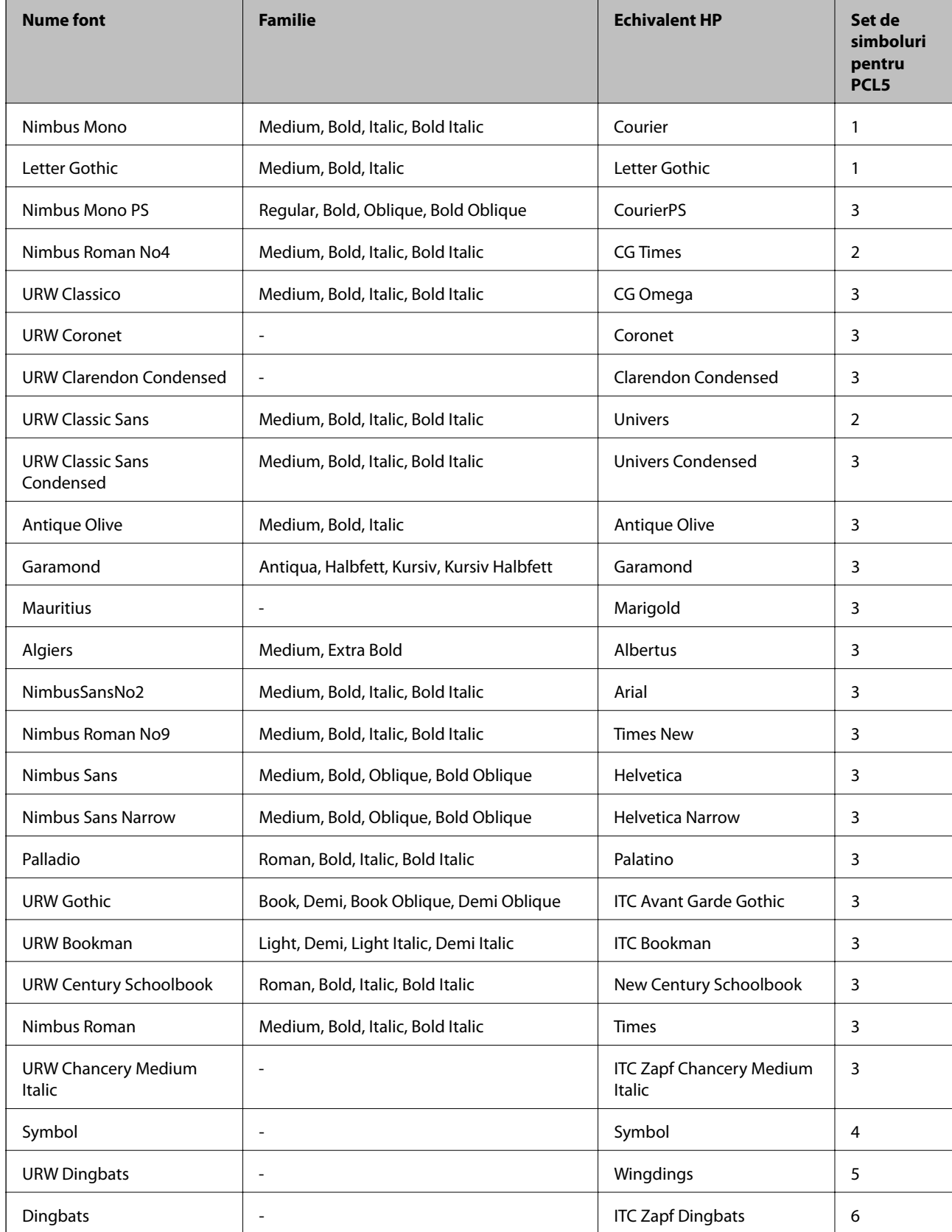

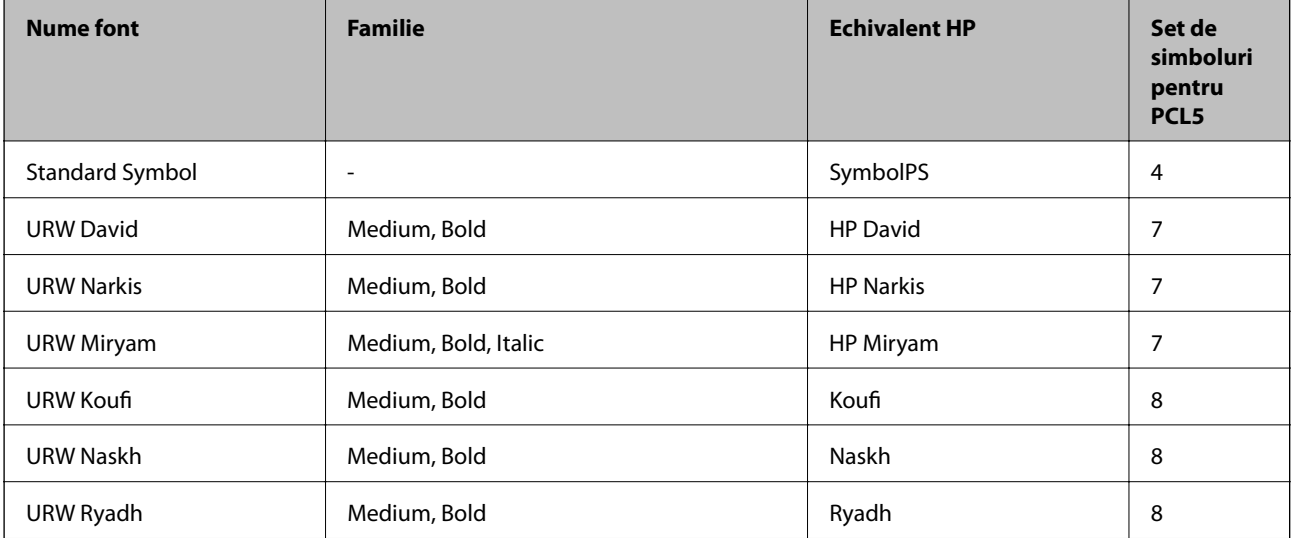

#### **Fonturi bitmap**

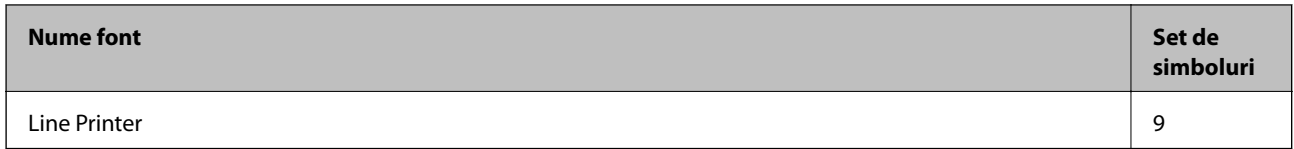

#### **Fonturi bitmap pentru recunoaştere optică/coduri de bare (doar pentru PCL5)**

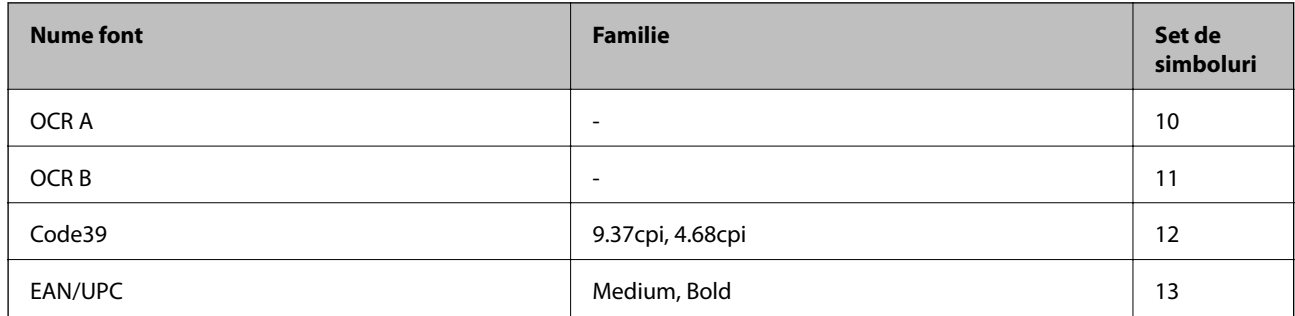

*Notă:*

În funcție de densitatea tipăririi, de calitatea și de culoarea hârtiei, fonturile OCR A, OCR B, Code39 și EAN/UPC ar putea să nu fie lizibile. Tipăriţi o mostră şi asiguraţi-vă că fonturile pot fi citite, înainte de a tipări cantităţi mari.

### **Lista seturilor de simboluri**

Imprimanta dvs. poate accesa o varietate de seturi de simboluri. Multe dintre aceste seturi de simboluri diferă doar în ceea ce priveşte caracterele speciale specifice fiecărei limbi.

Atunci când decideţi ce font urmează să utilizaţi, luaţi în considerare şi setul de simboluri pe care urmează să-l utilizaţi cu fontul respectiv.

*Notă:*

Deoarece majoritatea aplicaţiilor tratează în mod automat fonturile şi seturile de simboluri, probabil că nu veţi ajunge niciodată în situaţia de a ajusta aceste setări ale imprimantei. Totuşi, dacă vă scrieţi propriile programe de control pentru imprimantă sau dacă utilizaţi aplicaţii mai vechi care nu pot controla corect fonturile, consultaţi următoarele secţiuni pentru mai multe informatii despre seturile de simboluri.

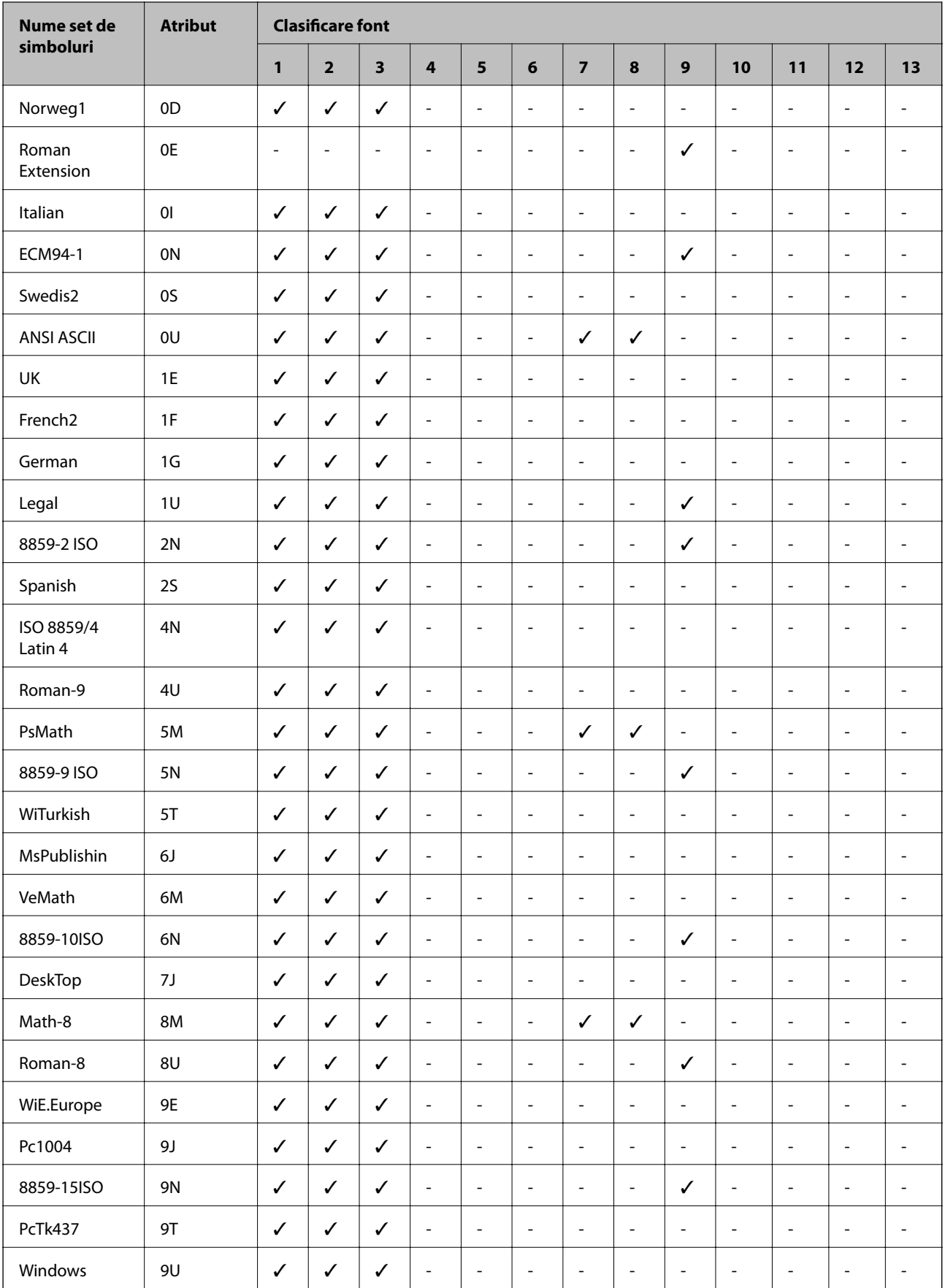

### **Lista seturilor de simboluri pentru PCL 5**

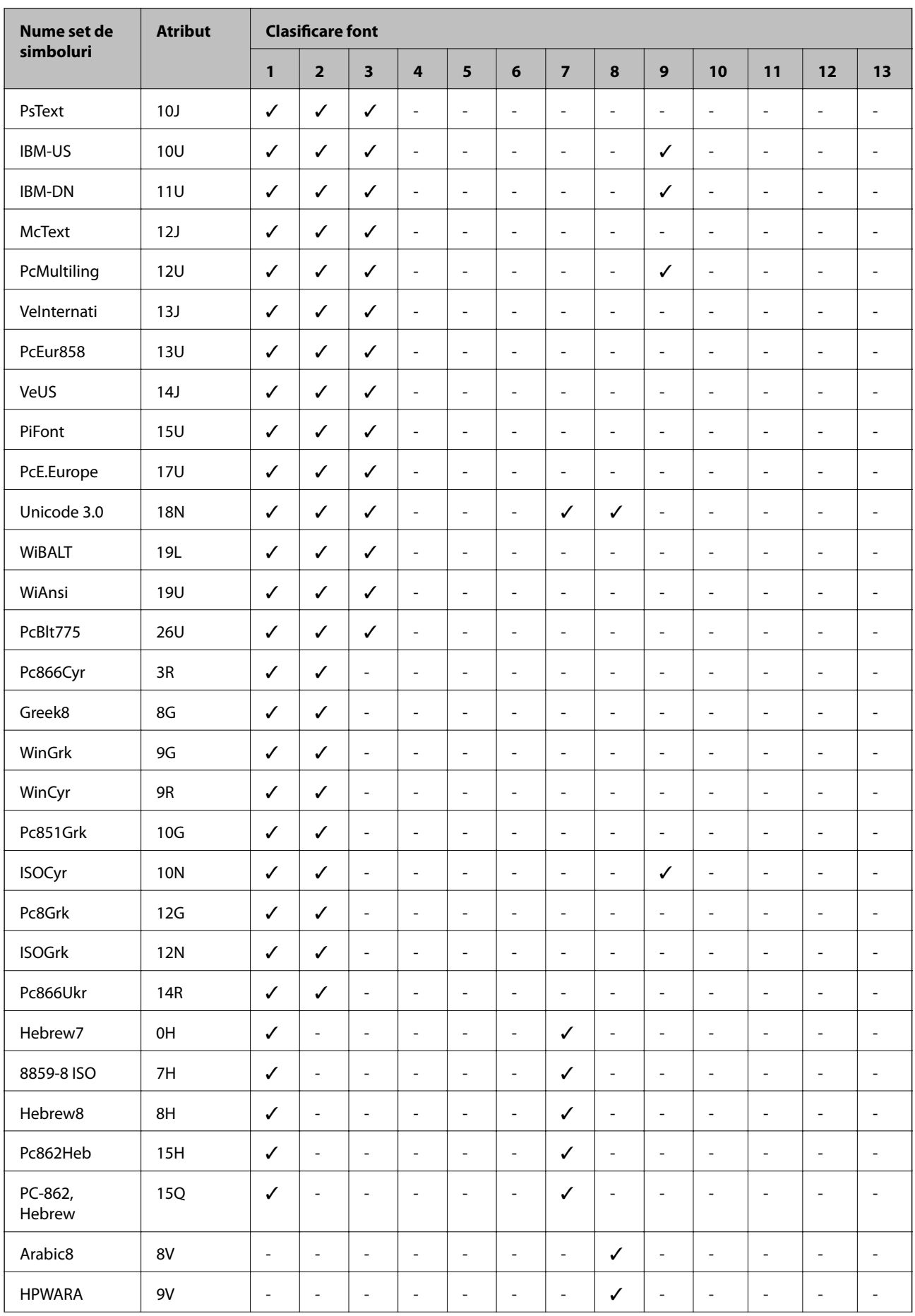

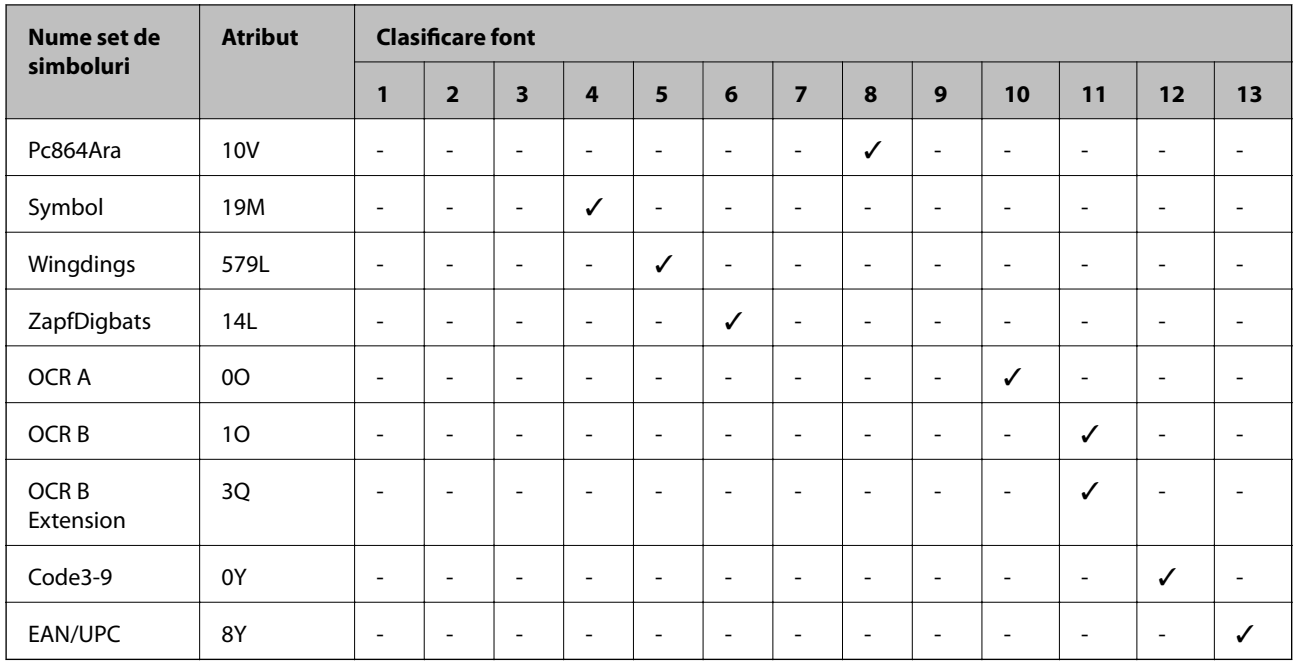

# **Instalarea unităţilor opţionale**

### **Codul casetei opţionale pentru hârtie**

Acesta este codul casetei opţionale pentru hârtie.

Optional Cassette Unit (C12C932871)

### **Instalarea unității casetă opționale pentru hârtie**

### !*Atenţie:*

- ❏ Înainte de a începe instalarea, opriți imprimanta, deconectați cablul de alimentare, precum și toate celelalte cabluri. În caz contrar, riscați să deteriorați cablul de alimentare și să vă electrocutați sau să provocați un incendiu.
- ❏ Dacă ridicați imprimanta, două sau mai multe persoane trebuie să ocupe pozițiile corecte, conform instrucțiunilor de mai jos. Dezinstalați caseta de hârtie 2, dacă aceasta este montată. Dacă ridicați imprimanta ținând-o din alte poziții, aceasta ar putea cădea sau dvs. v-ați putea strivi degetele atunci când o așezați jos.

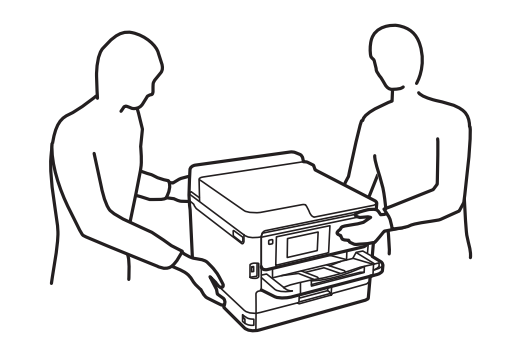

- 1. Opriți imprimanta apăsând pe butonul  $\mathcal{O}$ , apoi deconectați cablul de alimentare.
- 2. Deconectați toate cablurile conectate.
- 3. Dezinstalați casetă de hârtie 2 dacă aceasta este montată.

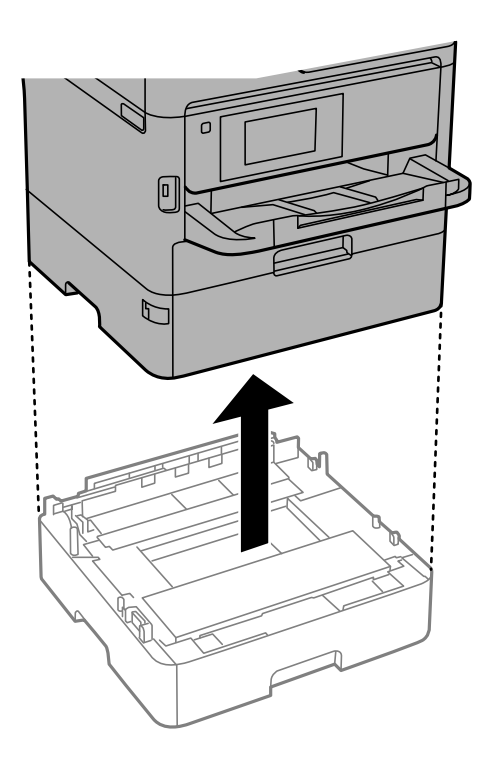

- 4. Scoateți unitatea casetă opțională pentru hârtie din cutie și îndepărtați materialele de protecție.
- 5. Amplasați unitatea casetă opțională pentru hârtie în locația în care doriți să montați imprimanta.
- 6. Trageți ușor casetă de hârtie în afara casetă de hârtie 2.

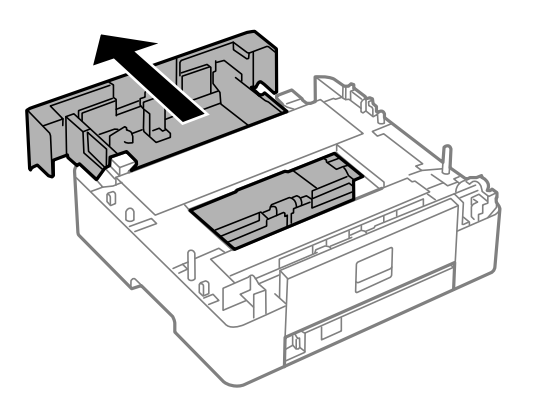

- $\circled{2}$
- 7. Demontați componenta din partea din spate a casetă de hârtie 2.

- 8. Introduceți casetă de hârtie cu totul în casetă de hârtie 2.
- 9. Coborâți casetă de hârtie 2 în unitatea casetă opțională pentru hârtie.

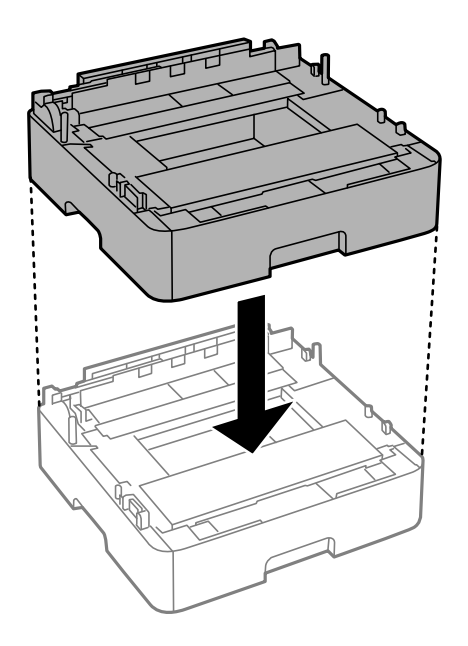

10. Coborâți imprimanta în casetă de hârtie 2.

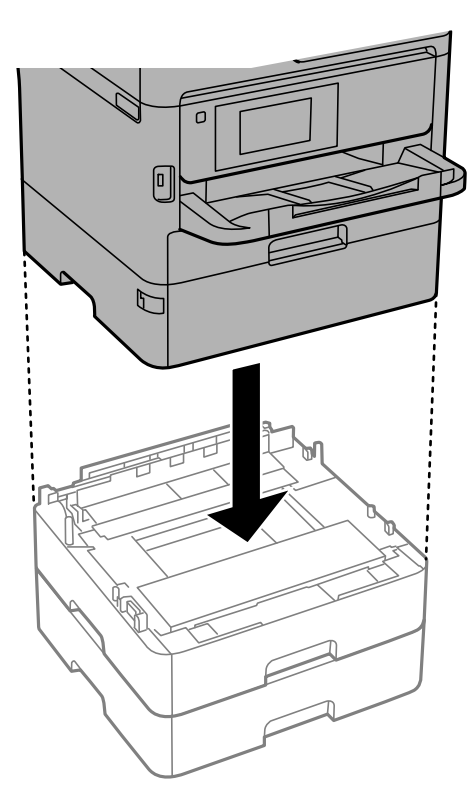

11. Lipiți autocolantul cu numărul casetei.

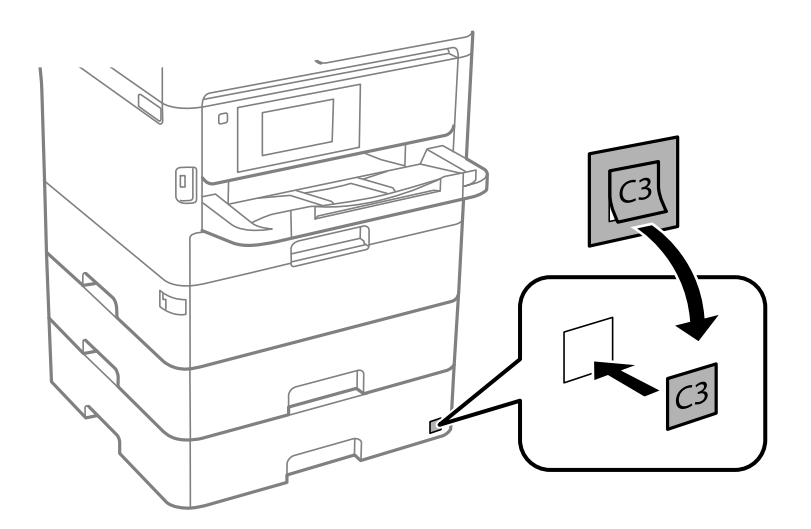

- 12. Reconectați cablul de alimentare și toate celelalte cabluri și apoi conectați imprimanta la priză.
- 13. Porniți imprimanta apăsând pe butonul  $\mathbf{\dot{U}}$ .
- 14. Scoateți și reintroduceți unitatea casetă opțională pentru hârtie, pentru a verifica dacă aceasta este afișată în ecranul **Setare hârtie**.

#### *Notă:*

La demontarea unității casetă opționale pentru hârtie, opriți imprimanta, deconectați cablul de alimentare și celelalte cabluri, apoi urmați procedura de instalare în sens invers.

Continuați cu realizarea setărilor din driver-ul imprimantei.

#### **Configurarea casetei opţionale pentru hârtie în driver-ul imprimantei**

Pentru a utiliza caseta opţională pentru hârtie, driver-ul imprimantei trebuie să îşi preia informaţiile necesare.

#### *Configurarea unității casetă opționale pentru hârtie în driver-ul imprimantei — Windows*

*Notă:*

Conectați-vă la computer ca administrator.

- 1. Deschideți lista de imprimante din computer.
	- ❏ Windows 10/Windows Server 2016

Faceți clic pe butonul Start și apoi selectați **Sistem Windows** > **Panou de control** > **Vizualizare dispozitive și imprimante** în **Hardware și sunet**.

❏ Windows 8.1/Windows 8/Windows Server 2012 R2/Windows Server 2012

Selectați **Desktop** > **Setări** > **Panou de control** > **Vizualizare dispozitive și imprimante** din **Hardware și sunete**.

❏ Windows 7/Windows Server 2008 R2

Faceți clic pe butonul Start și selectați **Panou de control** > **Vizualizare dispozitive și imprimante** din **Hardware și sunete**.

❏ Windows Vista/Windows Server 2008

Faceți clic pe butonul Start și selectați **Panou de control** > **Imprimante** din **Hardware și sunete**.

❏ Windows XP/Windows Server 2003 R2/Windows Server 2003

Faceți clic pe butonul Start și selectați **Panou de control** > **Imprimante și alte dispozitive hardware** > **Imprimante și faxuri**.

- 2. Faceți clic dreapta pe imprimantă sau apăsați lung, selectați **Proprietăți imprimantă** sau **Proprietate**, și apoi faceți clic pe fila **Setări opţionale**.
- 3. Selectați **Capturare de la imprimantă**, apoi faceți clic pe **Primire**.

**Surse de hârtie opţionale** informațiile sunt afișate în **Informaţii imprimantă curentă**.

4. Faceți clic pe **OK**.

#### *Configurarea casetei opţionale pentru hârtie în driverul imprimantei — Mac OS*

- 1. Selectaţi **Preferinţe sistem** din meniul > **Imprimante şi scanere** (sau **Tipărire şi scanare**, **Tipărire şi fax**) şi apoi selectaţi imprimanta. Faceţi clic pe **Opţiuni şi consumabile** > **Opţiuni** (sau **Driver**).
- 2. Setaţi **Coborâre casetă** în funcţie de numărul casetelor pentru hârtie.
- 3. Faceţi clic pe **OK**.

# **Informaţii de reglementare**

### **Standarde şi aprobări**

#### **Standarde şi aprobări pentru modelul comercializat în S.U.A.**

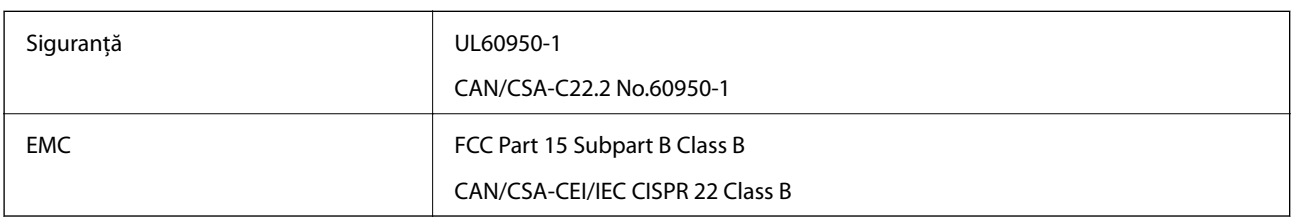

Acest echipament conține următorul modul wireless.

Producător: Seiko Epson Corporation

Tip: J26H006

Acest produs este în conformitate cu prevederile din secţiunea 15 a reglementărilor FCC şi cu secţiunea RSS-210 a reglementărilor IC. Compania Epson nu îşi asumă responsabilitatea în cazul nerespectării cerinţelor de protecţie cauzate de o modificare nerecomandată a produsului. Înainte de utilizare, trebuie respectate următoarele două condiții: (1) acest dispozitiv probabil nu produce interferențe periculoase și (2) acest dispozitiv trebuie să accepte orice interferenţe primite, inclusiv interferenţele care pot avea ca efect funcţionarea incorectă a aparatului.

Pentru a preîntâmpina interferențele radio cu serviciul licențiat, acest dispozitiv este destinat utilizării în spații închise și departe de ferestre pentru a asigura o protecție maximă. Echipamentul (sau antena de transmisie a acestuia) care este instalat în exterior este supus licențierii.

Acest echipament respectă limitele FCC/IC privind expunerea la radiații stabilite pentru un mediu necontrolat și respectă orientările FCC privind expunerea la radiofrecvenţă (RF) din Anexa C la OET65 şi specificaţiile RSS-102 din regulamentul IC privind expunerea la radiofrecvență (RF). Acest echipament trebuie instalat și utilizat astfel încât radiatorul să se afle la o distanță de cel puțin 7,9 in. (20 cm) față de corpul unei persoane (cu excepția extremităţilor: mâini, încheieturile mâinilor, picioare şi glezne).

#### **Standarde şi aprobări pentru modelul comercializat în U.E.**

#### Pentru utilizatorii din Europa

Prin prezenta, Seiko Epson Corporation declară că următorul model cu echipament radio este în conformitate cu Directiva 2014/53/EU. Textul complet al declaraţiei de conformitate UE este disponibil pe următorul site web.

#### <http://www.epson.eu/conformity>

#### B653A

Se utilizează numai în Irlanda, Marea Britanie, Austria, Germania, Liechtenstein, Elveţia, Franţa, Belgia, Luxemburg, Olanda, Italia, Portugalia, Spania, Danemarca, Finlanda, Norvegia, Suedia, Islanda, Croația, Cipru, Grecia, Slovenia, Malta, Bulgaria, Cehia, Estonia, Ungaria, Letonia, Lituania, Polonia, România şi în Slovacia.

Compania Epson nu îşi asumă responsabilitatea în cazul nerespectării cerinţelor de protecţie cauzate de o modificare nerecomandată a produsului.

 $\epsilon$ 

#### **Standarde şi aprobări pentru modelul comercializat în Australia**

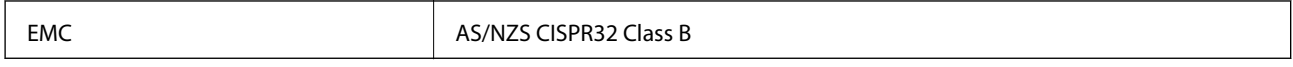

Epson declară prin prezenta că următoarele modele ale echipamentului respectă cerinţele principale şi alte prevederi importante ale AS/NZS4268:

B653A

Compania Epson nu îşi asumă responsabilitatea în cazul nerespectării cerinţelor de protecţie cauzate de o modificare nerecomandată a produsului.

### **German Blue Angel**

Consultaţi următorul website pentru a verifica dacă această imprimantă este compatibilă sau nu cu standardele pentru German Blue Angel.

<http://www.epson.de/blauerengel>

### **Restricţii la copiere**

Urmăriţi restricţiile de mai jos pentru a asigura o utilizare responsabilă şi legală a imprimantei.

Copierea următoarelor articole este interzisă prin lege:

- ❏ Bilete de bancă, monede, titluri de plasament emise de guvern, obligaţiuni emise de guvern titluri de garanţie emise de o municipalitate
- ❏ Timbre poştale nefolosite, cărţi poştale pretimbrate şi alte articole oficiale poştale care poartă o valoare valabilă
- ❏ Timbre fiscale emise de guvern şi obligaţiuni emise în conformitate cu procedurile legale

Copiaţi cu atenţie următoarele articole:

- ❏ Titluri private de plasamente (certificate de acţiuni, obligaţiuni negociabile, cecuri, etc.), abonamente lunare, permise de concesionare, etc.
- ❏ Paşapoarte, carnete de conducere, garanţii de bună funcţionare, permise de drum, tichete de masă, tichete etc.

#### *Notă:*

Copierea acestor articole poate fi interzisă şi prin lege.

Utilizarea responsabilă a materialelor cu drepturi de autor:

Imprimantele pot fi întrebuinţate greşit prin copierea neautorizată de materiale sub incidenţa legislaţiei privind drepturile de proprietate intelectuală. În cazul în care nu acţionaţi în urma unui sfat primit de la un avocat, folosiţi documentele în mod responsabil și cu respect prin obtinerea acordului titularului dreptului de proprietate înaintea copierii materialului publicat.

# **Transportarea și depozitarea imprimantei**

Dacă trebuie să depozitați imprimanta sau să o transportați pentru a o muta sau pentru reparații, urmați instrucțiunile de mai jos pentru ambalarea imprimantei.

### !*Atenţie:*

- ❏ Atunci când transportați imprimanta, ridicați-o într-o poziție stabilă. Dacă ridicați imprimanta într-o poziție instabilă, riscați să vă răniți.
- ❏ Deoarece imprimanta este grea, în timpul despachetării și transportului aceasta trebuie manipulată întotdeauna de către două sau mai multe persoane.
- ❏ Dacă ridicați imprimanta, două sau mai multe persoane trebuie să ocupe pozițiile corecte, conform instrucțiunilor de mai jos. Dezinstalați caseta de hârtie 2, dacă aceasta este montată. Dacă ridicați imprimanta ținând-o din alte poziții, aceasta ar putea cădea sau dvs. v-ați putea strivi degetele atunci când o așezați jos.

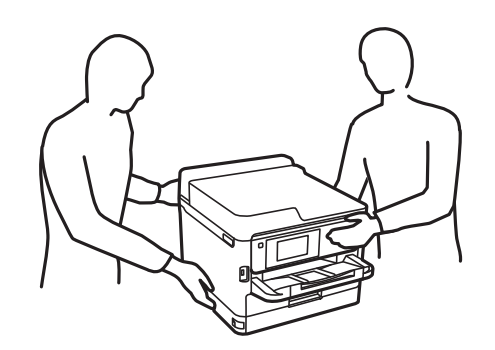

❏ Atunci când transportați imprimanta, nu o înclinați cu mai mult de 10 grade. În caz contrar, imprimanta ar putea cădea.

#### c*Important:*

- ❏ Dacă depozitaţi sau transportaţi imprimanta, încercaţi să nu o înclinaţi, să nu o aşezaţi vertical sau să nu o răsuciți; în caz contrar cerneala se poate scurge din cartușe.
- ❏ Lasați unităţi de alimentare cu cerneală instalată. Prin scoaterea unităţi de alimentare cu cerneală, capul de tipărire se poate usca şi împiedica astfel imprimanta să tipărească.

#### 1. Opriți imprimanta apăsând pe butonul  $\mathcal{O}$ .

2. Verificați dacă indicatorul de alimentare s-a stins și apoi scoateți cablul de alimentare.

#### c*Important:*

Deconectați cablul de alimentare după stingerea indicatorului de alimentare. În caz contrar, capul de imprimare nu va reveni în poziția inițială, iar cerneala se va usca; în acest caz este posibil să nu mai puteți tipări.

- 3. Deconectați toate cablurile, de exemplu cablul de alimentare și cablul USB.
- 4. Dacă imprimanta acceptă dispozitive externe de stocare, asigurați-vă că nu sunt conectate.
- 5. Scoateți toată hârtia din imprimantă.

6. Deschideți capacul imprimantei. Fixați capul de imprimare de carcasă cu bandă adezivă.

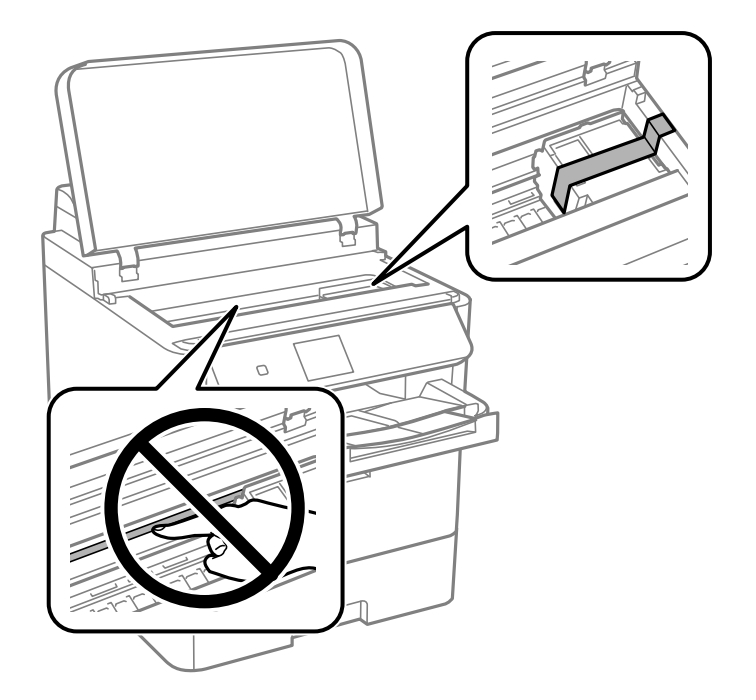

- 7. Închideți capacul imprimantei.
- 8. Deschideți capacul frontal.

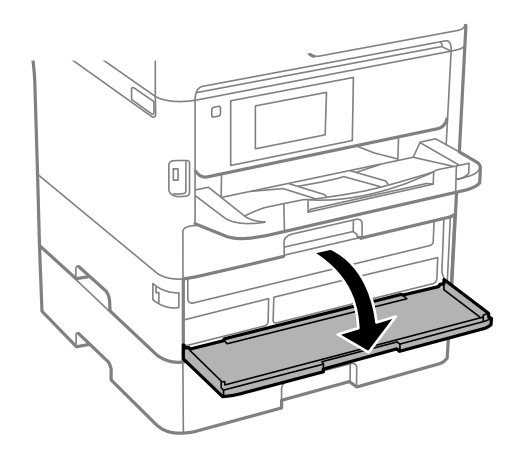

Nu puteți deschide capacul frontal dacă acesta este blocat. Eliberați încuietoarea capacului frontal.

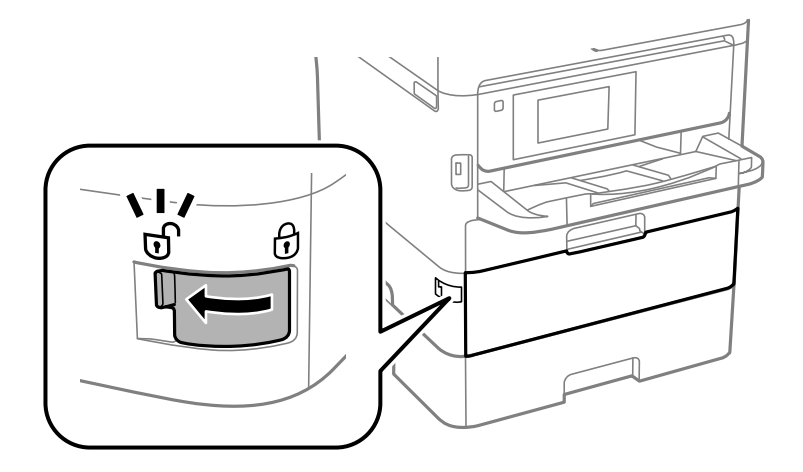

9. Fixați tava unității de alimentare cu cerneală prin lipirea materialului de protecție furnizat cu bandă adezivă, astfel încât tava să nu se poată deschidă.

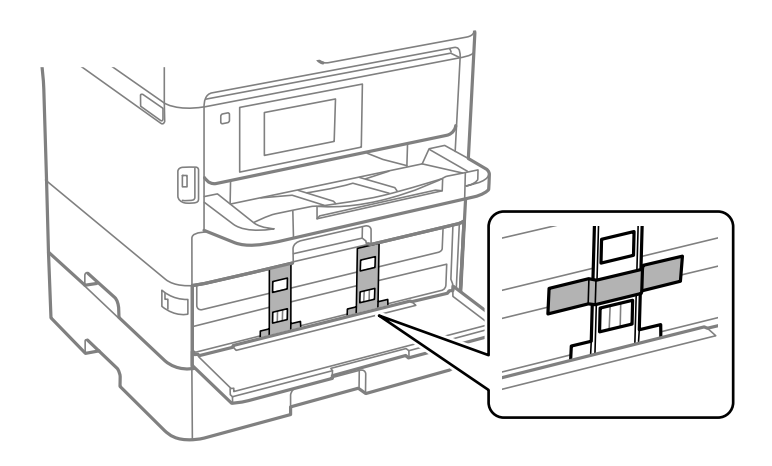

*Notă:* În funcție de perioada achiziționării, este posibil ca materialul de protecție să nu furnizat cu imprimanta.

10. Închideți capacul frontal.

Ghidul utilizatorului

#### **Anexă**

- $\sqrt{a}$  $\mathbb{F}$
- 11. Dezinstalați caseta de hârtie 2 și unitatea casetă opțională pentru hârtie dacă aceasta este montată.

12. Pregătiți-vă să ambalați imprimanta urmând instrucțiunile de mai jos.

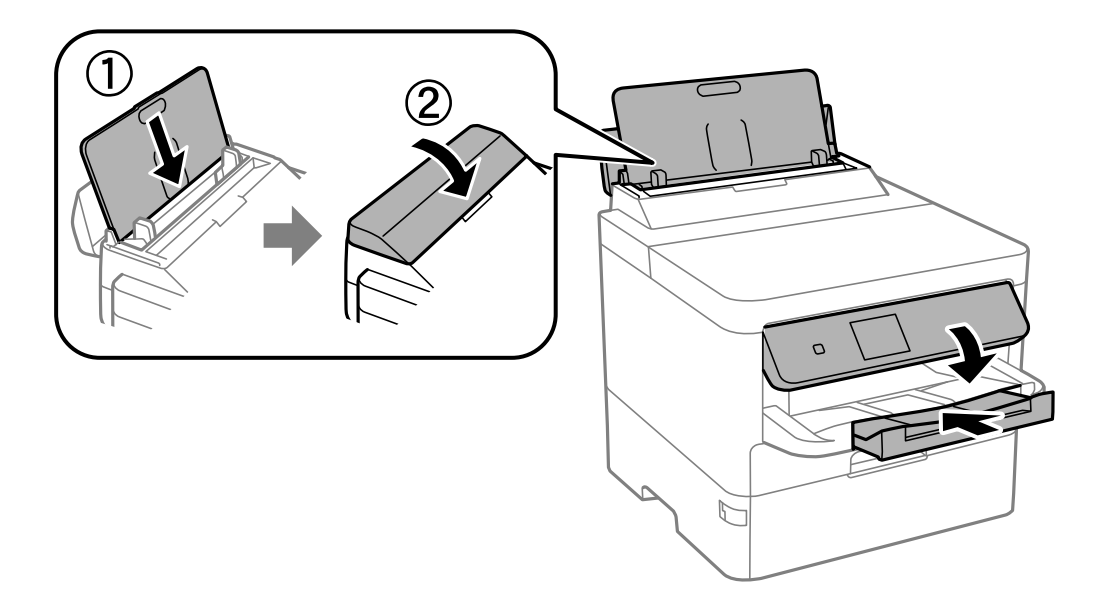

13. Scoateți tava de ieșire din imprimantă.

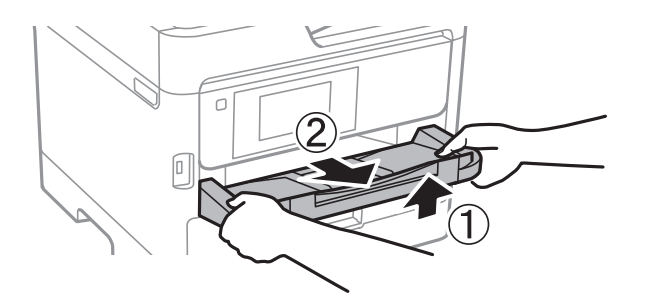

14. Ambalați imprimanta în cutia acesteia folosind materialele de protecție.

Când folosiți din nou imprimanta, nu uitați să îndepărtați banda adezivă care fixează capul de imprimare și materialul de protecție atașat la tava unității de alimentare cu cerneală. În cazul în care calitatea tipăririi a scăzut la următoarea tipărire, curățați și aliniați capul de imprimare.

#### **Informaţii conexe**

- $\blacktriangleright$  ["Denumirea și funcțiile componentelor" la pagina 14](#page-13-0)
- $\rightarrow$  ["Verificarea și curățarea capului de imprimare" la pagina 120](#page-119-0)
- $\blacktriangleright$  ["Ajustarea calității de imprimare" la pagina 145](#page-144-0)

## **Drept de proprietate intelectuală**

Nicio parte a acestei publicaţii nu poate fi reprodusă, stocată pe un sistem de preluare sau transmisă în orice formă sau prin orice mijloc electronic, mecanic, prin fotocopiere, înregistrare sau în alt mod, fără permisiunea scrisă prealabilă a Seiko Epson Corporation. Nu se presupune nicio responsabilitate în ceea ce priveşte brevetele relativ la utilizarea informaţiilor incluse în prezentul manual. De asemenea, nu se presupune nicio responsabilitate pentru daune rezultând din utilizarea informaţiilor incluse în prezentul manual. Informaţiile incluse în prezentul manual sunt destinate a fi utilizate numai cu acest produs Epson. Epson nu este responsabilă de utilizarea acestor informaţii prin aplicarea la alte produse.

Nici Seiko Epson Corporation şi nici filialele sale nu vor fi responsabile faţă de persoana care a achiziţionat acest produs sau față de terți pentru daune, pierderi, costuri sau cheltuieli suportate de achizitor sau de terți ca rezultat al unui accident, utilizări eronate sau abuzive a acestui produs sau a unor modificări sau reparaţii neautorizate ale acestui produs sau (exclusiv teritoriul S.U.A.) nerespectarea strictă a instrucţiunilor de operare şi de întreţinere ale Seiko Epson Corporation.

Seiko Epson Corporation şi filialele sale nu vor fi responsabile pentru nicio daună sau problemă apărută ca urmare a utilizării opţiunilor sau a altor produse consumabile altele decât cele desemnate de către Seiko Epson Corporation ca fiind produse originale Epson sau produse aprobate Epson.

Seiko Epson Corporation nu va fi responsabilă pentru nicio daună rezultată ca urmare a interferențelor electromagnetice care survine în urma utilizării oricăror cabluri de interfaţă altele decât cele desemnate ca produse aprobate Epson de către Seiko Epson Corporation.

© 2020 Seiko Epson Corporation

Conținutul acestui manual și specificațiile acestui produs se pot modifica fără notificare prealabilă.
# **Mărci înregistrate**

- ❏ EPSON® este o marcă comercială înregistrată, iar EPSON EXCEED YOUR VISION sau EXCEED YOUR VISION este o marcă comercială a Seiko Epson Corporation.
- ❏ QR Code is a registered trademark of DENSO WAVE INCORPORATED in Japan and other countries.
- ❏ Microsoft®, Windows®, Windows Server®, and Windows Vista® are registered trademarks of Microsoft Corporation.
- ❏ Apple, Mac, macOS, OS X, Bonjour, ColorSync, Safari, AirPrint, iPad, iPhone, iPod touch, and iTunes are trademarks of Apple Inc., registered in the U.S. and other countries.
- ❏ Use of the Works with Apple badge means that an accessory has been designed to work specifically with the technology identified in the badge and has been certified by the developer to meet Apple performance standards.
- ❏ Google Cloud Print, Chrome, Chrome OS, Google Play and Android are trademarks of Google Inc.
- ❏ Adobe, the Adobe logo, Acrobat, Photoshop, PostScript®3™, and Reader are either registered trademarks or trademarks of Adobe Systems Incorporated in the United States and/or other countries.
- ❏ Albertus, Arial, Coronet, Gill Sans, Joanna and Times New Roman are trademarks of The Monotype Corporation registered in the United States Patent and Trademark Office and may be registered in certain jurisdictions.
- ❏ ITC Avant Garde Gothic, ITC Bookman, Lubalin Graph, Mona Lisa, ITC Symbol, Zapf Chancery and Zapf Dingbats are trademarks of International Typeface Corporation registered in the U.S. Patent and Trademark Office and may be registered in certain other jurisdictions.
- ❏ Clarendon, Eurostile and New Century Schoolbook are trademarks of Linotype GmbH registered in the U.S. Patent and Trademark Office and may be registered in certain other jurisdictions.
- ❏ Wingdings is a registered trademark of Microsoft Corporation in the United States and other countries.
- ❏ CG Omega, CG Times, Garamond Antiqua, Garamond Halbfett, Garamond Kursiv, Garamond Halbfett Kursiv are trademarks of Monotype Imaging, Inc. and may be registered in certain jurisdictions.
- ❏ Antique Olive is a trademark of M. Olive.
- ❏ Marigold and Oxford are trademarks of AlphaOmega Typography.
- ❏ Helvetica, Optima, Palatino, Times and Univers are trademarks of Linotype Corp. registered in the U.S. Patent and Trademark Office and may be registered in certain other jurisdictions in the name of Linotype Corp. or its licensee Linotype GmbH.
- ❏ PCL is the registered trademark of Hewlett-Packard Company.

#### ❏ Arcfour

This code illustrates a sample implementation of the Arcfour algorithm.

Copyright © April 29, 1997 Kalle Kaukonen. All Rights Reserved.

Redistribution and use in source and binary forms, with or without modification, are permitted provided that this copyright notice and disclaimer are retained.

THIS SOFTWARE IS PROVIDED BY KALLE KAUKONEN AND CONTRIBUTORS ''AS IS'' AND ANY EXPRESS OR IMPLIED WARRANTIES, INCLUDING, BUT NOT LIMITED TO, THE IMPLIED WARRANTIES OF MERCHANTABILITY AND FITNESS FOR A PARTICULAR PURPOSE ARE DISCLAIMED. IN NO EVENT SHALL KALLE KAUKONEN OR CONTRIBUTORS BE LIABLE FOR ANY DIRECT, INDIRECT, INCIDENTAL, SPECIAL, EXEMPLARY, OR CONSEQUENTIAL DAMAGES (INCLUDING, BUT NOT LIMITED TO, PROCUREMENT OF SUBSTITUTE GOODS OR SERVICES; LOSS OF USE, DATA, OR PROFITS; OR BUSINESS INTERRUPTION) HOWEVER CAUSED AND ON ANY THEORY OF LIABILITY, WHETHER IN CONTRACT, STRICT LIABILITY, OR TORT (INCLUDING NEGLIGENCE OR OTHERWISE) ARISING IN ANY WAY OUT OF THE USE OF THIS SOFTWARE, EVEN IF ADVISED OF THE POSSIBILITY OF SUCH DAMAGE.

❏ microSDHC Logo is a trademark of SD-3C, LLC.

Notă: Cardul microSDHC este incorporat în produs și nu poate fi îndepărtat.

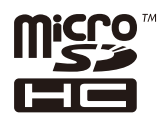

❏ Notă generală: În publicația de față sunt utilizate alte nume de produse doar în scopuri de identificare și acestea pot fi mărci comerciale ale proprietarilor respectivi.Epson își declină orice drepturi asupra acestor mărci.

# **Unde puteţi obţine ajutor**

# **Site-ul web de asistenţă tehnică**

Dacă aveți nevoie de ajutor suplimentare, vizitați site-ul erb de asistență al Epson de mai jos. Selectați țara sau regiunea dumneavoastră şi accesaţi secţiunea de asistenţă a site-ului web Epson local. Pe acest site sunt disponibile şi cele mai recente drivere, întrebări frecvente, manuale şi alte materiale care pot fi descărcate.

<http://support.epson.net/>

#### <http://www.epson.eu/Support> (Europa)

Dacă produsul dumneavoastră Epson nu functionează corect și nu puteți rezolva problema, contactați serviciul de asistenţă clienţi de la Epson.

# **Contactarea serviciul de asistenţă clienţi**

### **Înainte de a contacta Epson**

Dacă produsul Epson nu funcţionează corect şi nu puteţi rezolva problema folosind informaţiile de depanare din manualele produselor, contactaţi serviciul tehnic al Epson pentru asistenţă. Dacă serviciul de asistenţă Epson pentru zona dumneavoastră nu apare în lista de mai jos, contactaţi distribuitorul de la care aţi cumpărat produsul.

#### **Anexă**

Serviciul de asistenţă Epson vă va putea ajuta mult mai repede dacă la puneţi la dispoziţie următoarele informaţii:

❏ Numărul de serie al produsului

(Eticheta cu numărul de serie se găseşte în general pe spatele produsului.)

- ❏ Modelul produsului
- ❏ Versiunea software a produsului

(Faceţi clic pe **About**, **Version Info**, sau pe un buton similar din software-ul produsului.)

- ❏ Marca şi modelul de calculator utilizat
- ❏ Numele sistemului de operare instalat pe calculator şi versiunea
- ❏ Numele şi versiunile aplicaţiilor software utilizate în general cu produsul

#### *Notă:*

În funcție de produs, setările de rețea se pot stoca în memoria produsului. În urma defectării sau reparării produsului, setările se pot pierde. Epson nu îşi asumă responsabilitatea pentru pierderea datelor, pentru copierea de rezervă sau recuperarea setărilor, nici chiar în perioada de garanție. Vă recomandăm să creați propria copie de rezervă a datelor sau să le notați.

## **Ajutor pentru utilizatorii din Europa**

Verificaţi Documentul de garanţie pan-europeană pentru informaţii referitoare la modul în care puteţi contacta serviciul de asistenţă Epson.

## **Ajutor pentru utilizatorii din Australia**

Epson Australia doreşte să vă ofere un nivel înalt de service pentru clienţi. În plus faţă de manualele produsului dumneavoastră, noi vă oferim următoarele surse de informaţii:

#### **Adresa URL**

#### [http://www.epson.com.au](http://www.epson.com.au/)

Accesaţi paginile web ale Epson Australia. Merită să accesaţi ocazional site-ul! Acesta oferă o zonă de descărcare pentru drivere, puncte de contact Epson, informaţii asupra produselor noi şi asistenţă tehnică (e-mail).

#### **Serviciul de asistenţă Epson**

Telefon: 1300-361-054

Serviciul de asistență Epson este furnizat ca un o soluție finală pentru a ne asigura că toți clienții noștri au acces la consultanță. Operatorii Serviciului de asistență vă pot ajuta la instalarea, configurarea și utilizarea produsului Epson. Personalul de asistenţă pre-vânzări vă poate pune la dispoziţie documentaţie despre produsele Epson noi şi vă poate oferi consultanţă în privinţa adrese celui mai apropiat reprezentant sau agent de service. Multe tipuri de solicitări sunt rezolvate aici.

În momentul în care sunați, vă recomandăm să aveți la îndemână toate informaţiile necesare. Cu cât puneţi la dispoziție mai multe informații, cu atât vă putem ajuta mai rapid să rezolvați problema. Aceste informații includ manualele aferente produsului Epson, tipul de computer, sistemul de operare, aplicaţiile instalate şi orice informaţii pe care le consideraţi necesare.

#### **Transportul produsului**

Epson recomandă păstrarea ambalajului produsului în vederea transporturilor ulterioare.

## **Ajutor pentru utilizatorii din Noua Zeelandă**

Epson Noua Zeelandă doreşte să vă ofere servicii pentru clienţi la nivel înalt. În plus faţă de documentaţia produsului dvs., vă oferim următoarele surse de informaţii:

#### **Adresa URL**

#### [http://www.epson.co.nz](http://www.epson.co.nz/)

Accesaţi paginile web ale Epson Noua Zeelandă. Merită să accesaţi ocazional site-ul! Acesta oferă o zonă de descărcare pentru drivere, puncte de contact Epson, informaţii asupra produselor noi şi asistenţă tehnică (e-mail).

#### **Serviciul de asistenţă Epson**

#### Telefon: 0800 237 766

Serviciul de asistenţă Epson este furnizat ca un mijloc final pentru a asigura accesul clienţilor noştri la consultanţă. Operatorii Serviciului de asistenţă vă pot ajuta la instalarea, configurarea şi utilizarea produsului Epson. Personalul de asistență pre-vânzări vă poate pune la dispoziție documentație despre produsele Epson noi și vă poate oferi consultanţă în privinţa adrese celui mai apropiat reprezentant sau agent de service. Multe tipuri de solicitări sunt rezolvate aici.

Este recomandat să dispuneți de toate informațiile relevante când apelați. Cu cât puneți la dispoziție mai multe informații, cu atât vă putem ajuta mai rapid să rezolvați problema. Aceste informații includ documentația aferentă produsului Epson, tipul de computer, sistemul de operare, aplicaţiile instalate şi orice informaţii pe care le considerati necesare.

#### **Transportul produsului**

Epson recomandă păstrarea ambalajului produsului în vederea transporturilor ulterioare.